# S TechSmith Snagit

### Snagit Help

Version 2020.1.3 June 2020

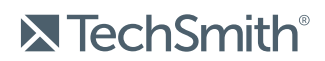

Copyright © 2020 TechSmith Corporation. All rights reserved

#### All rights reserved

This manual, as well as the software described in it, is furnished under license and may be used or copied only in accordance with the terms of such license. The content of this manual is furnished for informational use only, is subject to change without notice and should not be construed as a commitment by TechSmith Corporation. TechSmith Corporation assumes no responsibility or liability for any errors or inaccuracies that may appear in this manual.

#### **Trademarks**

All-In-One Capture, Camtasia, Camtasia Relay, Camtasia Studio, Coach's Eye, Coach's Eye +, DubIt, EnSharpen, Enterprise Wide, Jing, Knowmia, Morae, Rich Recording Technology (RRT), Screencast, Screencast.com, ScreenChomp, Show The World, SmartFocus, Snagit, TechSmith, TechSmith AppShow, TechSmith Fuse, TechSmith Loop, TechSmith Relay, TechSmith Screencast, TechSmith Smart Player, and TSCC are either registered marks or marks of TechSmith Corporation in the U.S. and/or other countries. This list is not a comprehensive list of all TechSmith Corporation marks. The absence of a name/mark or logo in this notice does not constitute a waiver of any intellectual property rights that TechSmith Corporation has established in any of its product, feature or service names/marks or logos. All other marks are the property of their respective owners.

## <span id="page-2-0"></span>Table of Contents

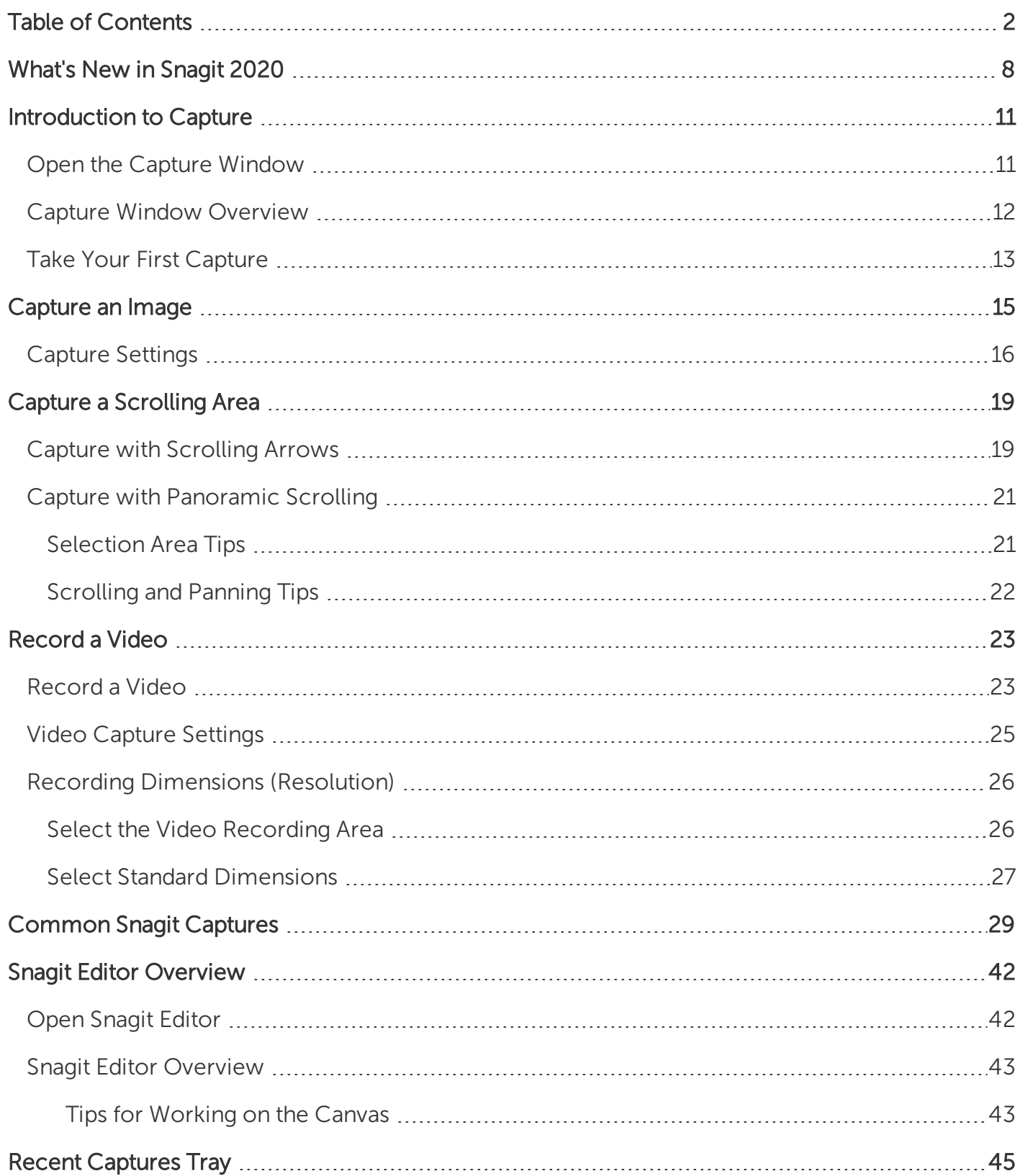

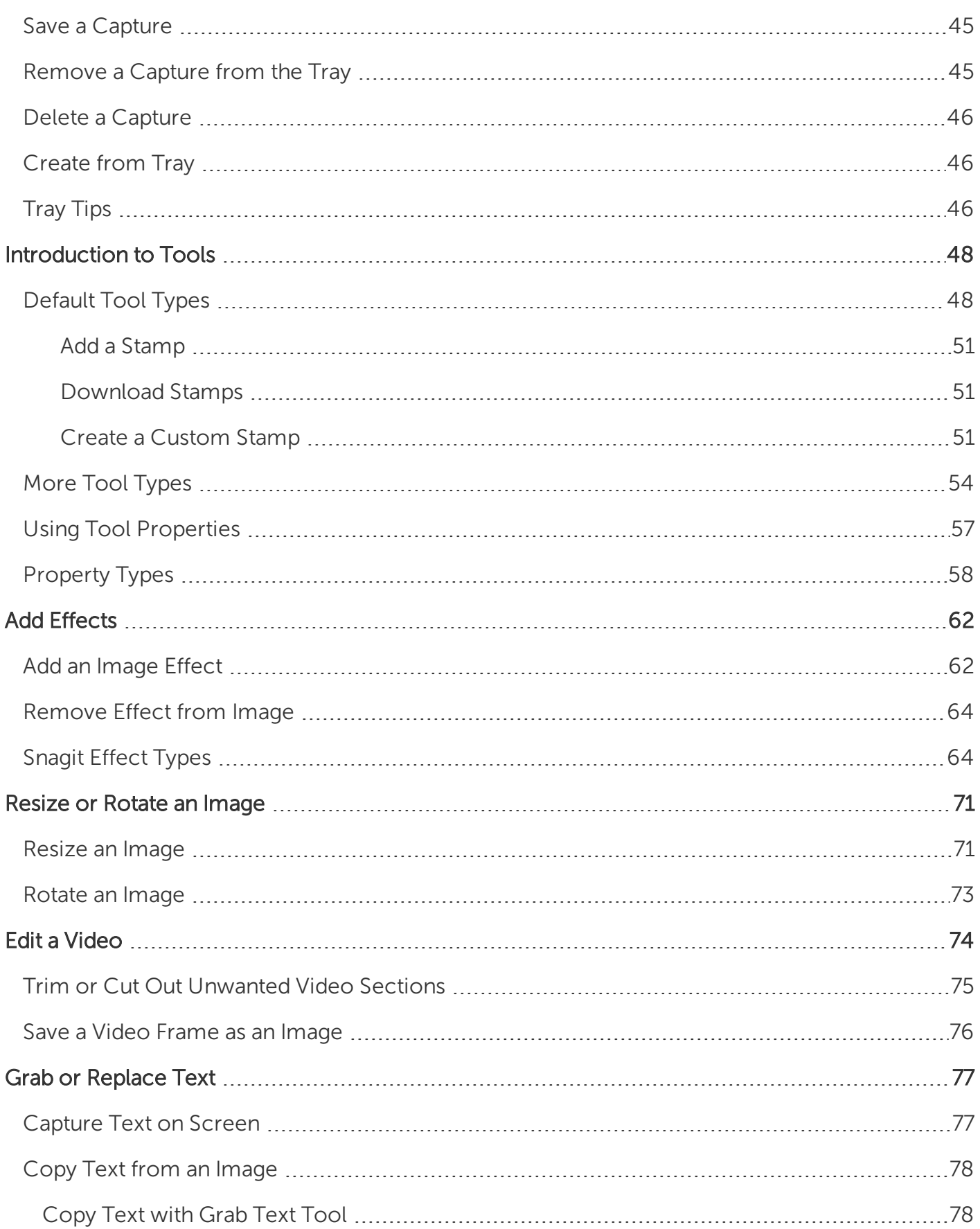

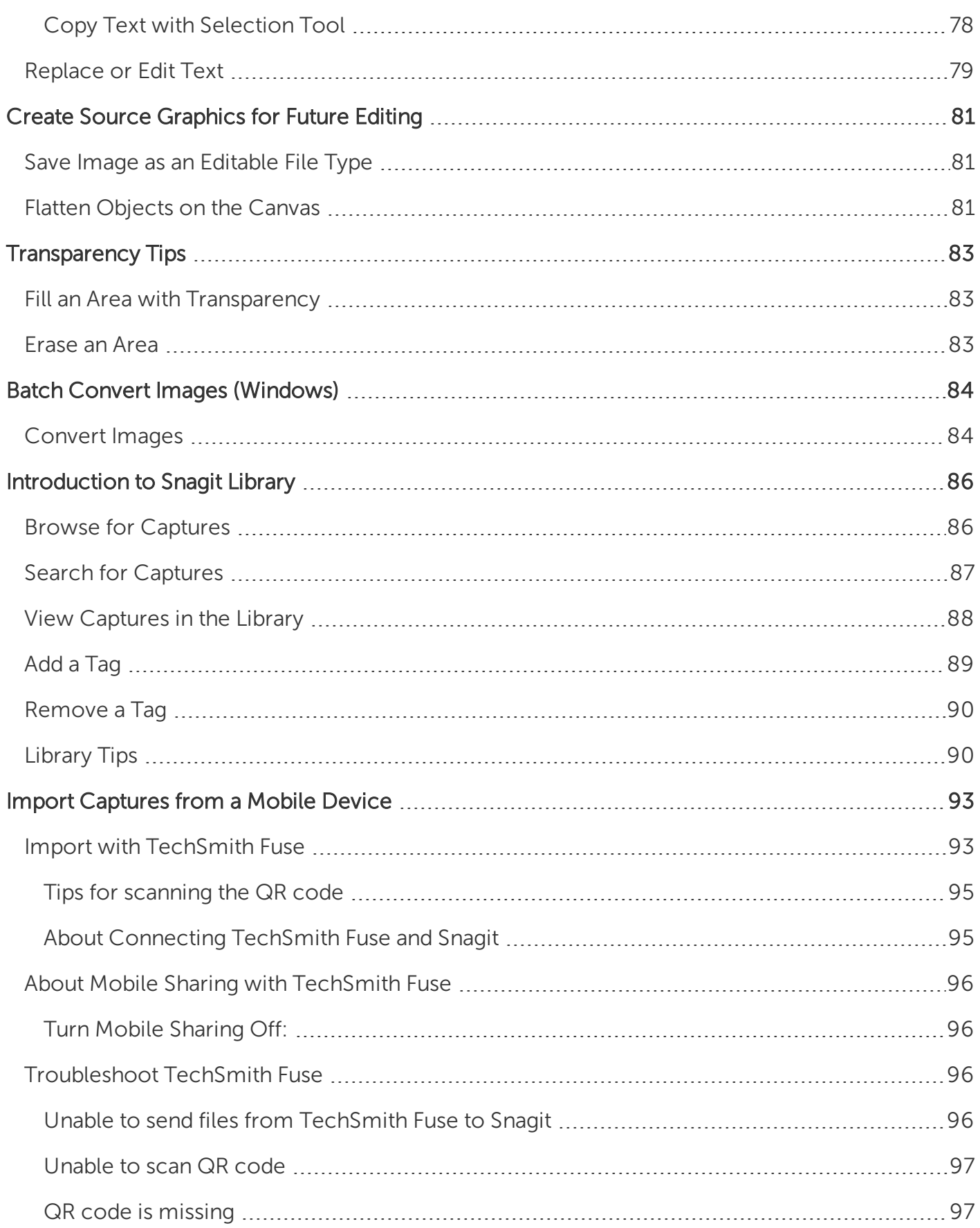

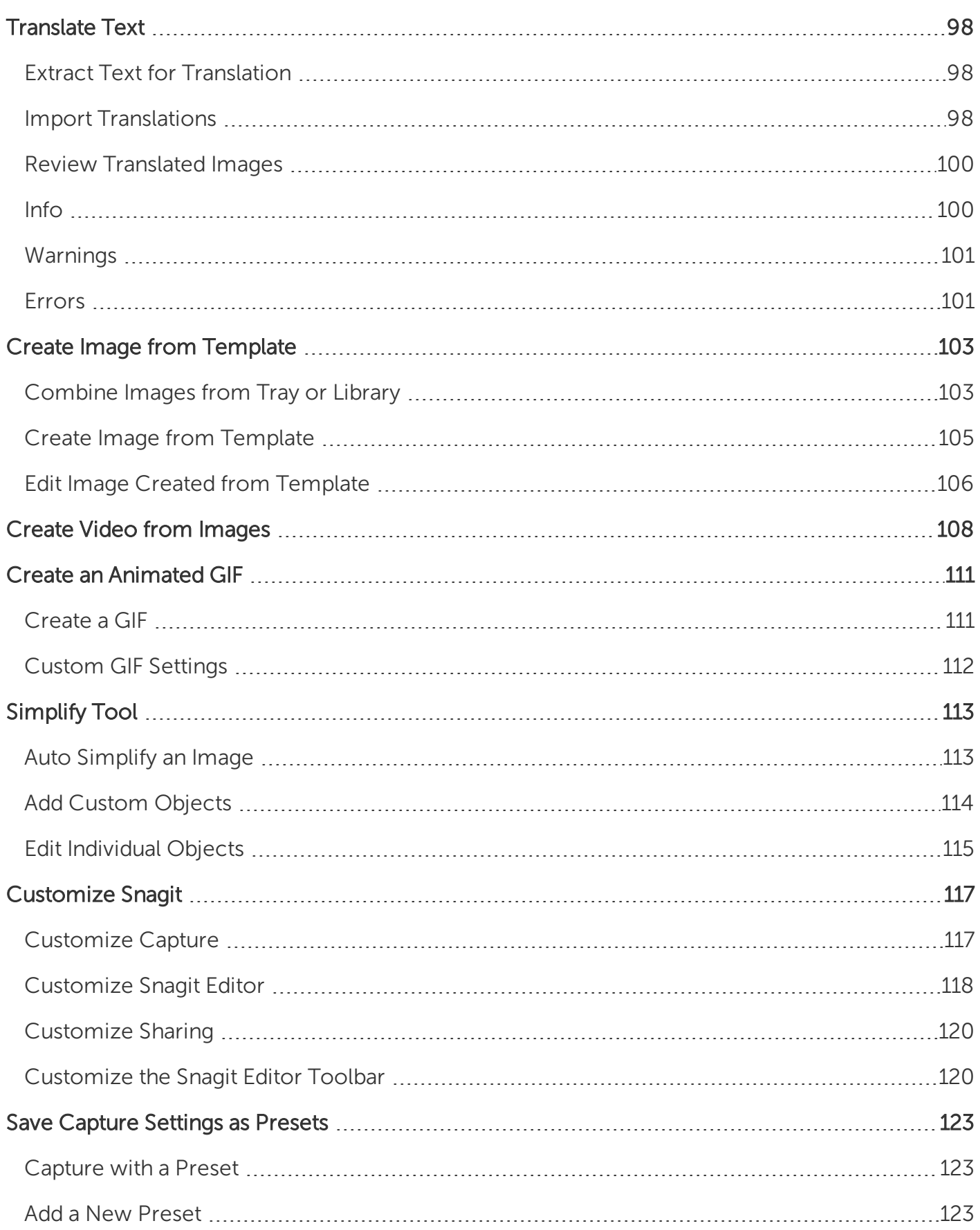

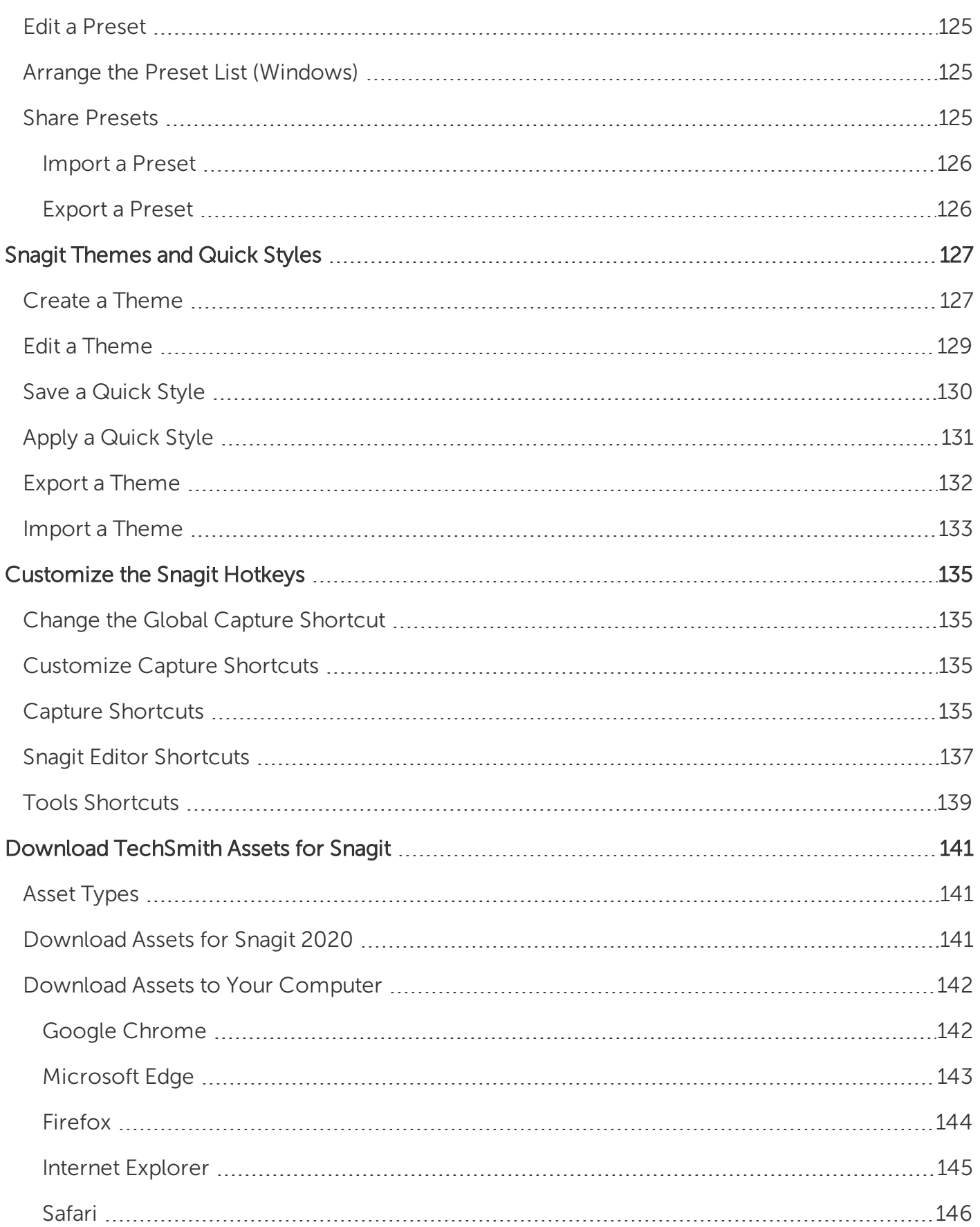

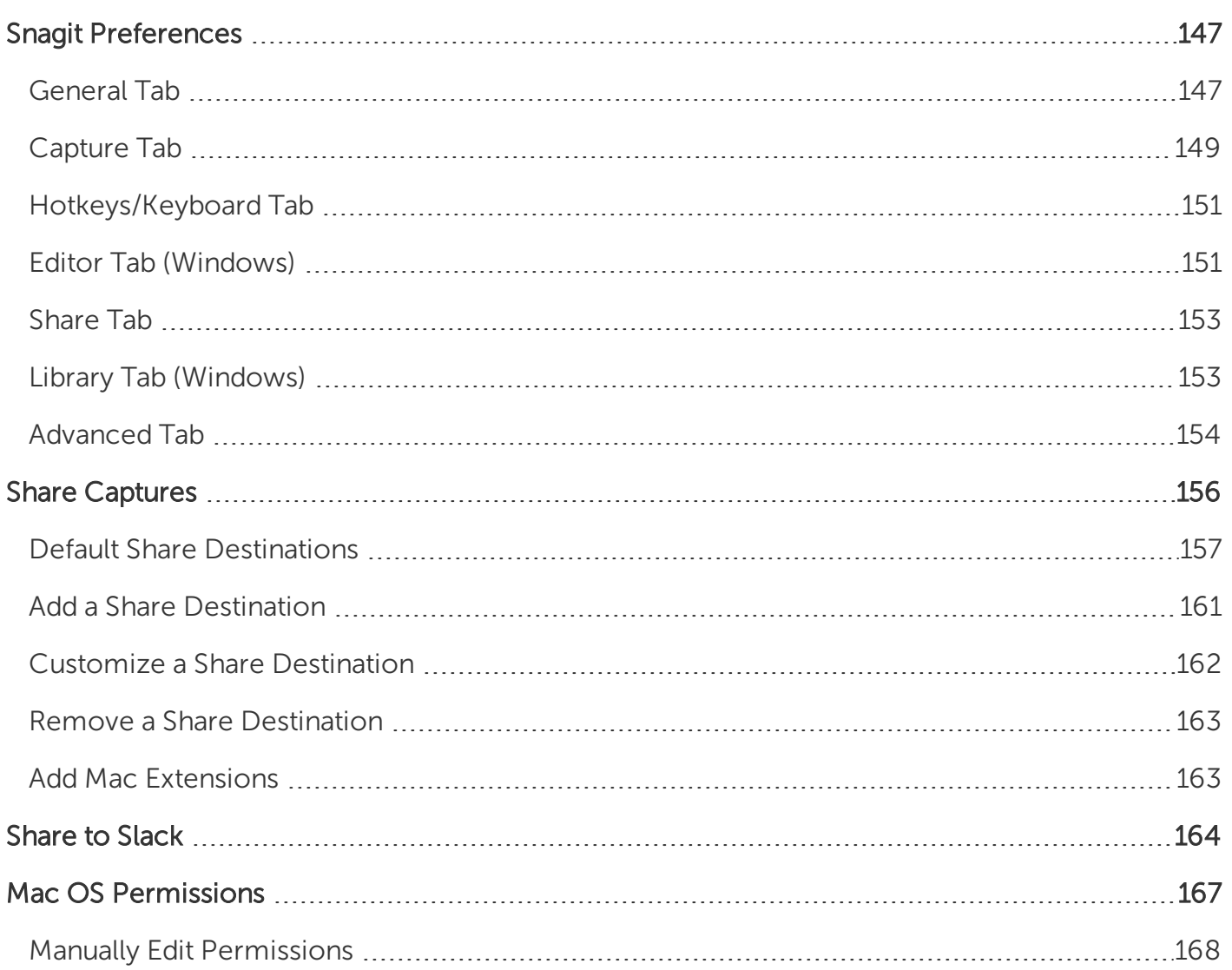

# <span id="page-8-0"></span>What's New in Snagit 2020

Learn how to create clear, informative content with new features in [TechSmith](https://www.techsmith.com/screen-capture.html) Snagit 2020.

#### Create Video from Images

Record a video using a set of images to show a process or a series of steps. Narrate and annotate using Favorite tools to emphasize areas in the images. See Record Video from [Images.](https://support.techsmith.com/hc/en-us/articles/360024836812-Record-a-Video-from-Images)

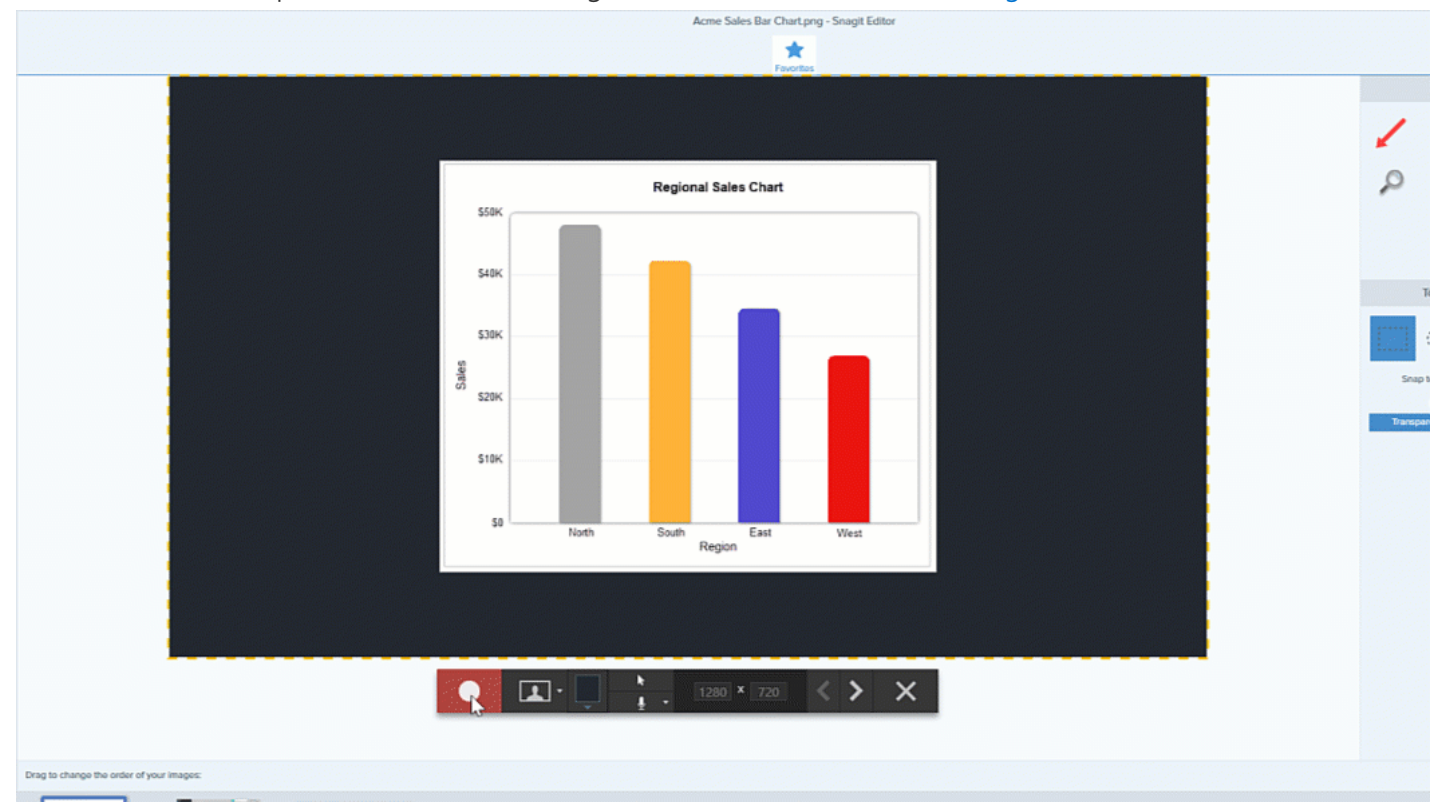

#### Create Image from Template

Combine a series of images in a template to create a technical guide or visual aid. Select images and add to a default template developed using common documentation standards. Download more template options as part of the TechSmith Assets [subscription](https://library.techsmith.com/snagit). See Create Image from a [Template](https://support.techsmith.com/hc/en-us/articles/360024300412-Combine-Images-in-a-Template).

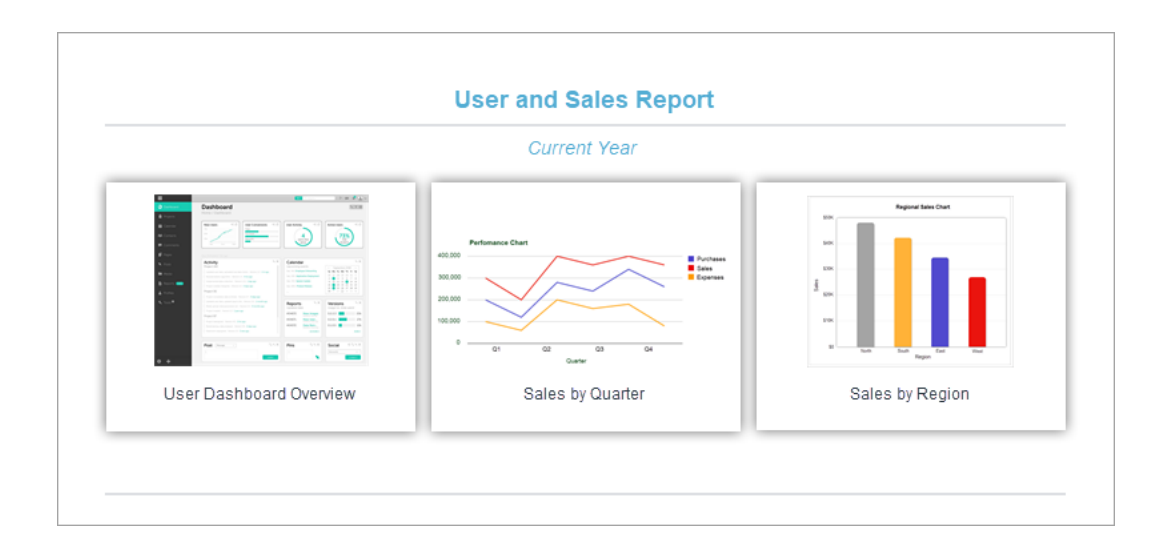

#### Share to New Destinations

Save time by sharing images and videos directly to popular collaboration apps:

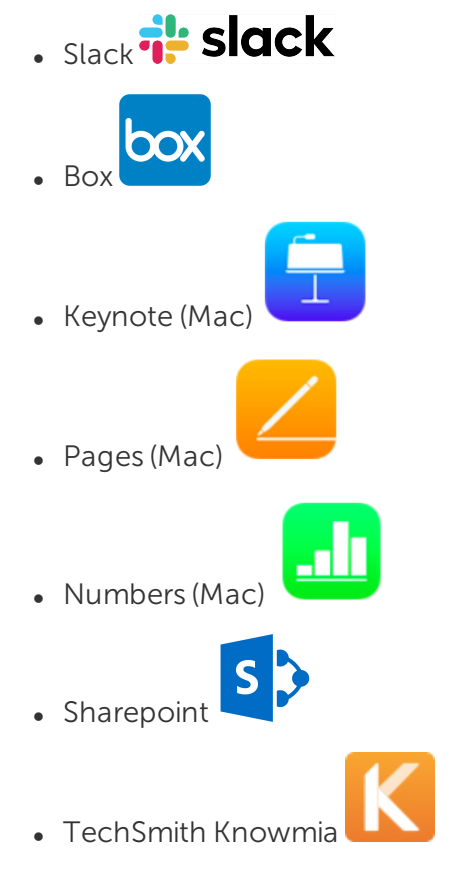

#### New Callout Style

Apply a new Callout style to images for a modern look. The arrow or line tail directs attention in the image without hiding important details. See [Introduction](https://support.techsmith.com/hc/en-us/articles/360030637931-Introduction-to-Tools) to Tools.

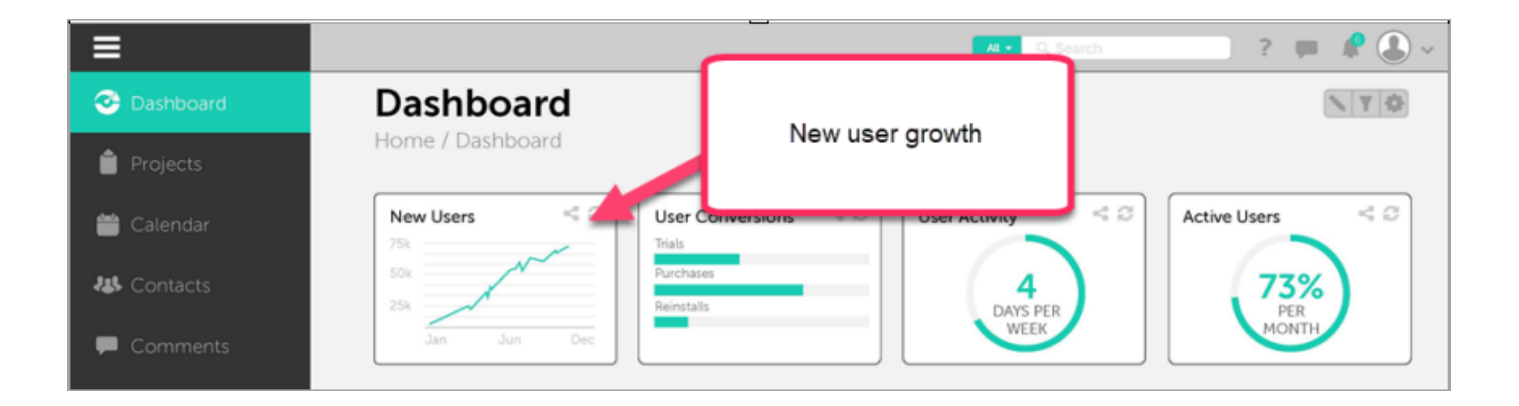

To choose the new callout arrow style, select Callout tool > Tools Properties > Callout Style dropdown > select the callout arrow style.

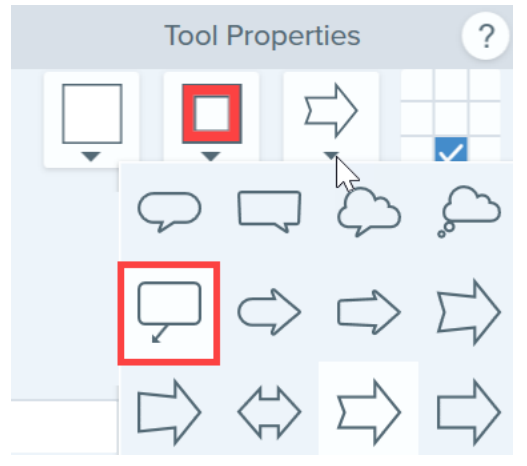

#### Download Assets for Snagit

Discover thousands of stamps, templates, and photos for Snagit on the [TechSmith](https://library.techsmith.com/snagit) Assets website. See Download [TechSmith](https://support.techsmith.com/hc/en-us/articles/360029071312-Download-TechSmith-Assets-for-Snagit) Assets for Snagit.

To view a full list of the features and improvements in Snagit version 2020, see the version history for [Windows](https://support.techsmith.com/hc/en-us/search/click?data=BAh7CjoHaWRsKwj77urGGgA6CXR5cGVJIgxhcnRpY2xlBjoGRVQ6CHVybEkiYGh0dHBzOi8vc3VwcG9ydC50ZWNoc21pdGguY29tL2hjL2VuLXVzL2FydGljbGVzLzExNTAwNjQzNTA2Ny1TbmFnaXQtV2luZG93cy1WZXJzaW9uLUhpc3RvcnkGOwdUOg5zZWFyY2hfaWRJIilmYTgwZTgwZC1iZGExLTQ1NTctYTI2ZS1hMDg1YjQzZjRjNDgGOwdGOglyYW5raQY%3D--cce4b8eb3223ceea57463e1923890cd46758822a) and [Mac.](https://support.techsmith.com/hc/en-us/search/click?data=BAh7CjoHaWRsKwiLDuvGGgA6CXR5cGVJIgxhcnRpY2xlBjoGRVQ6CHVybEkiXGh0dHBzOi8vc3VwcG9ydC50ZWNoc21pdGguY29tL2hjL2VuLXVzL2FydGljbGVzLzExNTAwNjQ0MzE0Ny1TbmFnaXQtTWFjLVZlcnNpb24tSGlzdG9yeQY7B1Q6DnNlYXJjaF9pZEkiKWZhODBlODBkLWJkYTEtNDU1Ny1hMjZlLWEwODViNDNmNGM0OAY7B0Y6CXJhbmtpBw%3D%3D--6d5d2f728b5e2f162aaae3f4ef776607b084e958)

Did you find what you were looking for?Provide [feedback.](http://techsmith.az1.qualtrics.com/jfe/form/SV_dbAJ6WivNh5tO4d?Source=WhatsNew2020)

# <span id="page-11-0"></span>Introduction to Capture

Capture a screenshot or video of anything on your screen with Snagit.

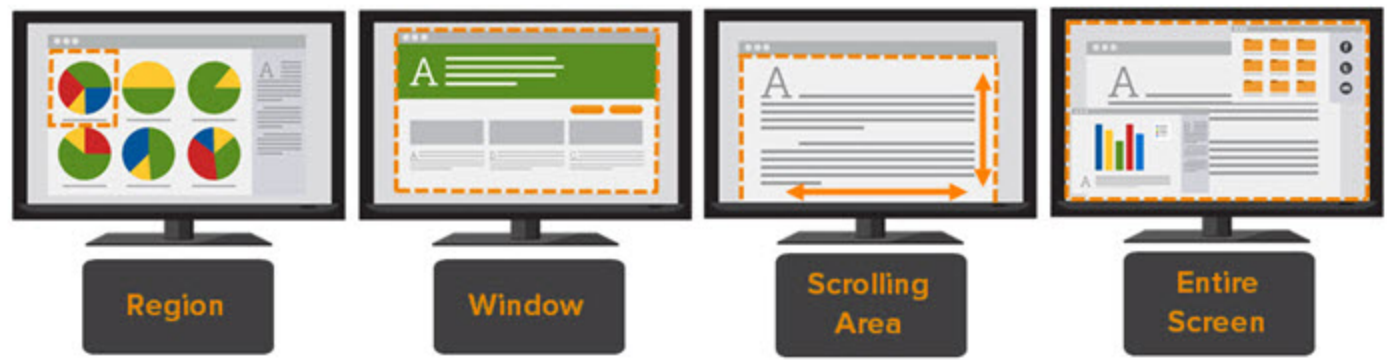

To learn how to capture with Snagit, see the following topics:

- [Capture](https://support.techsmith.com/hc/en-us/articles/360031640651) an Image
- [Record](https://support.techsmith.com/hc/en-us/articles/360030306092) a Video
- Capture a [Scrolling](https://support.techsmith.com/hc/en-us/articles/360030637631) Area
- <span id="page-11-1"></span>• [Common](https://support.techsmith.com/hc/en-us/articles/360030637651) Snagit Captures

### Open the Capture Window

• On Windows, click the Snagit icon in the taskbar or notifications area.

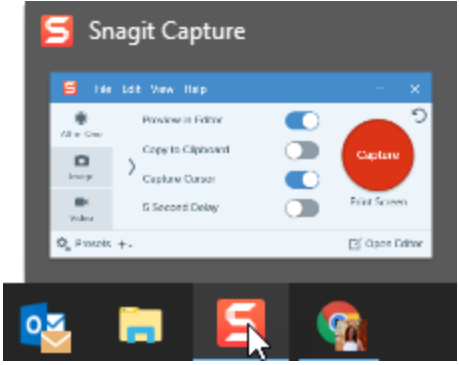

- $\bullet$  On Mac, click the  $\Box$  icon in the menu bar. 5. ● (1) 84% [4] ⊙ D Preview in Editor  $\Box$ All-in-One Copy to Clipboard Capture o Image **Capture Cursor**  $\blacksquare$ 5 Second Delay  $^{\wedge}$   $^{\wedge}$   $^{\wedge}$ Video <sup>☆</sup>。Presets  $+$   $\circ$ ○ Open Editor Ö.
- . In Snagit Editor, click the Capture button.

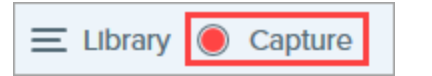

### <span id="page-12-0"></span>Capture Window Overview

In the Capture window, select the capture type and settings to capture anything on the screen.

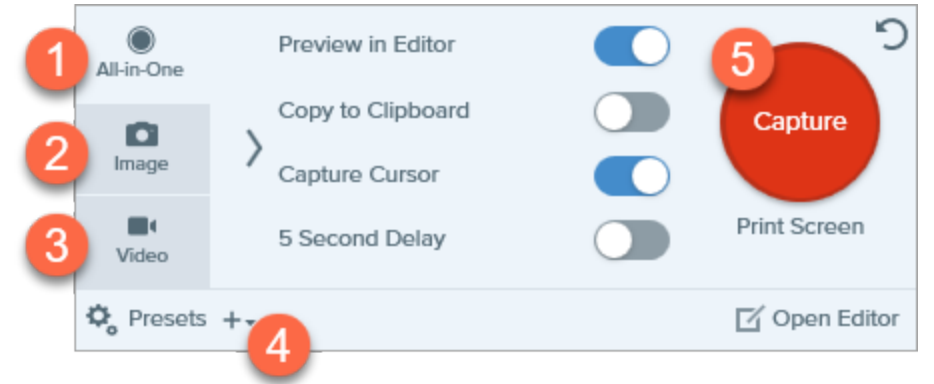

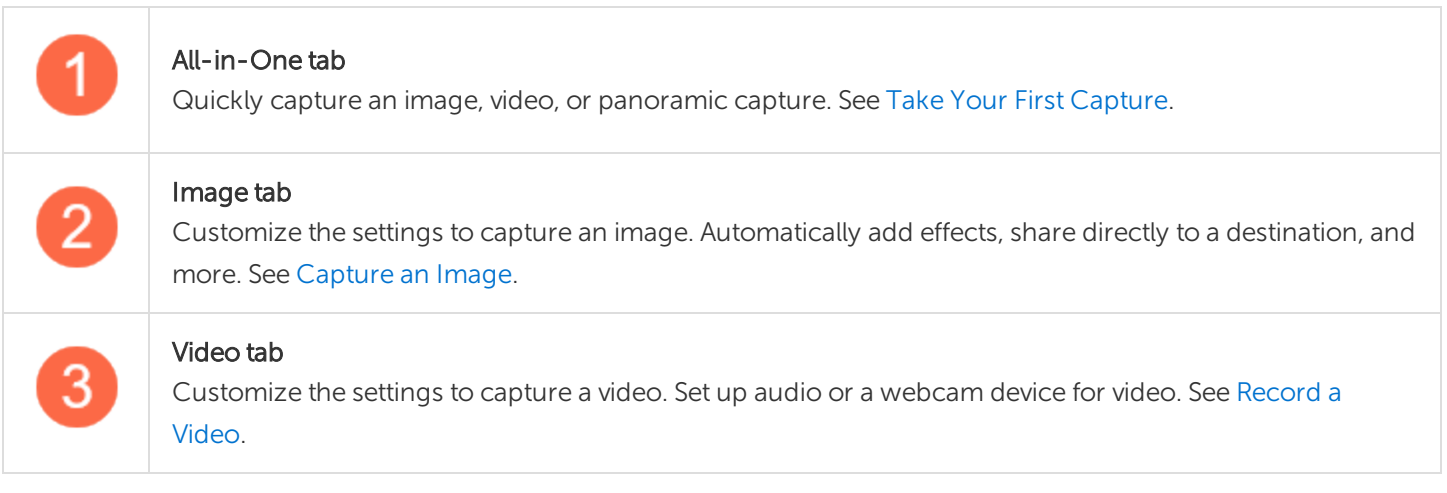

<span id="page-13-1"></span>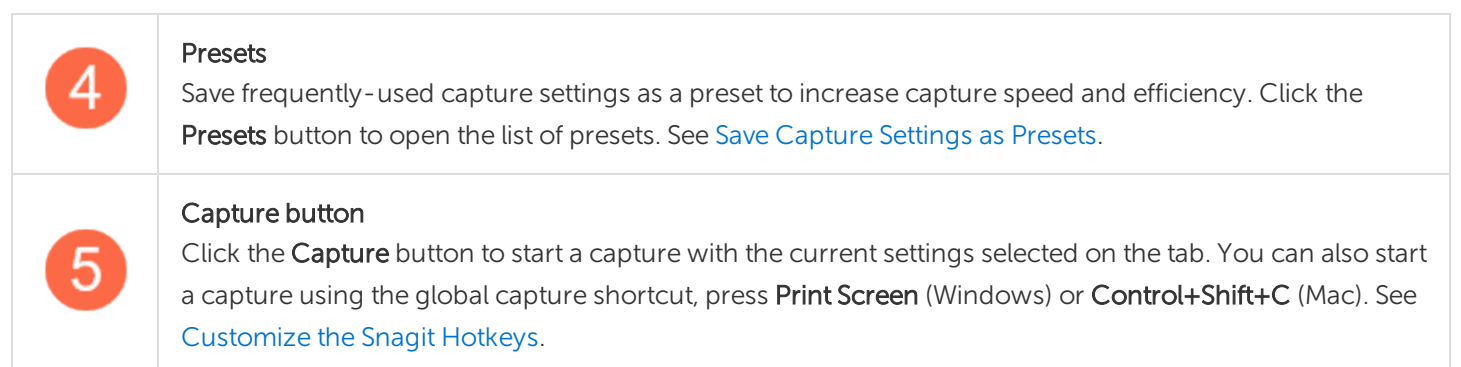

#### <span id="page-13-0"></span>Take Your First Capture

- 1. Set up what you want to capture on the screen.
- 2. In the Capture window, click the All-in-One tab and click the Capture button or press Print Screen (Windows) or Control+Shift+C (Mac).

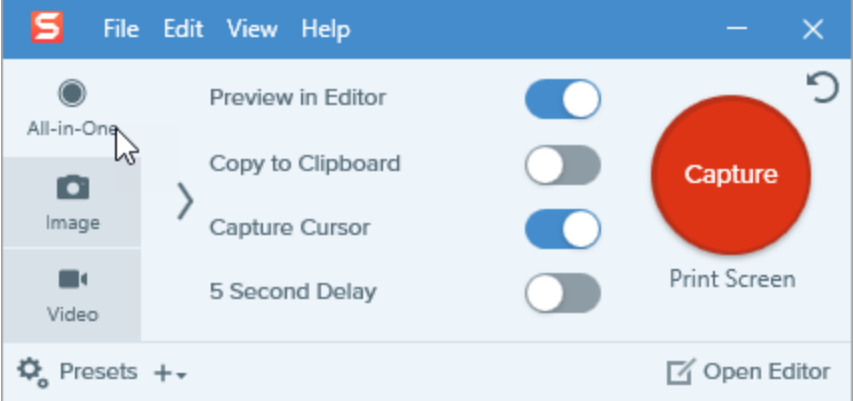

3. The orange crosshairs appear. Click and drag on the screen to select the area to capture.

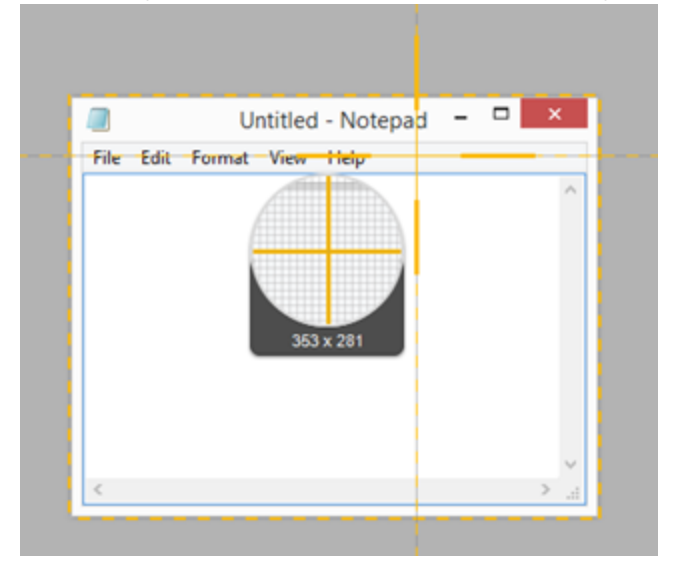

4. The All-in-One toolbar appears. Select an option:

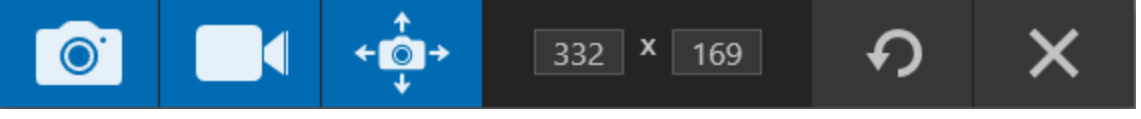

• To capture an image, click the Image Capture button.

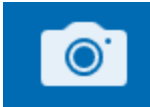

• To capture a video, click the Video Capture button. Select the recording options and click the Record button. See [Record](https://support.techsmith.com/hc/en-us/articles/360030306092) a Video.

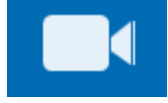

• To capture a scrolling area, click the Panoramic Capture button. See Capture a [Scrolling](https://support.techsmith.com/hc/en-us/articles/360030637631) area.

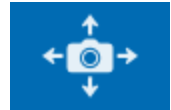

The capture opens in [Snagit](https://support.techsmith.com/hc/en-us/articles/360030306472) Editor where you can preview, edit, and share the capture.

This help topic is for Snagit version 2020. If you have a previous version, upgrade to the latest version of [TechSmith](https://www.techsmith.com/screen-capture.html) Snagit or view the help for another version in the [Previous](https://support.techsmith.com/hc/en-us/sections/115000265792) Versions section.

# <span id="page-15-0"></span>Capture an Image

Capture a screenshot of anything on your screen with Snagit.

1. In the Capture window, select the All-in-One or the Image tab.

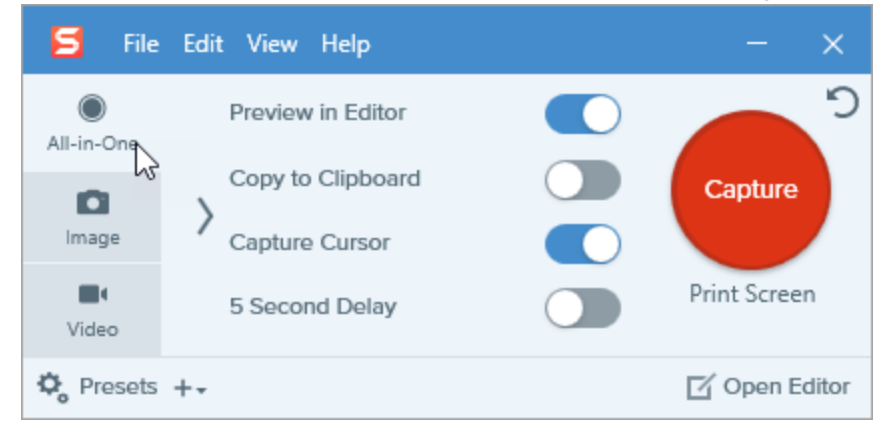

2. Click the Capture button or press Print Screen (Windows) or Control+Shift+C (Mac).

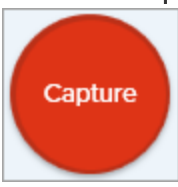

3. The orange crosshairs appear.

When selecting the area, use the magnifier for pixel accuracy. To hide the magnifier, press the M key.

Complete one of the following to select the area to capture:

• Fullscreen: Click the Fullscreen button to capture the entire screen.

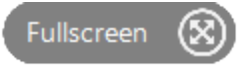

• Window: Move the cursor over the window to capture. When an orange dashed border appears around the window, click to select the highlighted area.

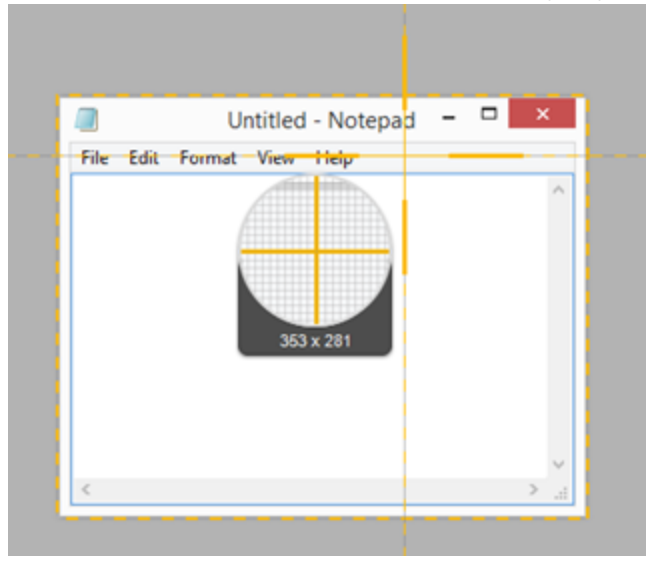

- Region: Click and drag to select the desired area on the screen.
- Scrolling: To capture content that extends beyond your screen, click the scrolling arrows. See Capture a [Scrolling](https://support.techsmith.com/hc/en-us/articles/360030637631) Area.
- 4. To edit the selected area, complete any of the following:
	- To adjust the size of the selection, drag the handles.
	- To enter a specific size, type custom dimensions in pixels into the Width and Height fields.
	- To move the selected area on the screen, click and drag the selection to the desired location.
- 5. If you set up your capture from the All-in-One tab, click the Image Capture button.

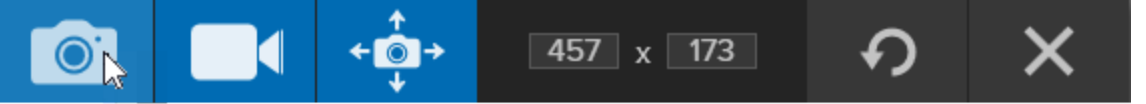

<span id="page-16-0"></span>The capture opens in [Snagit](https://support.techsmith.com/hc/en-us/articles/360030306472) Editor where you can preview, edit, and share the capture.

#### Capture Settings

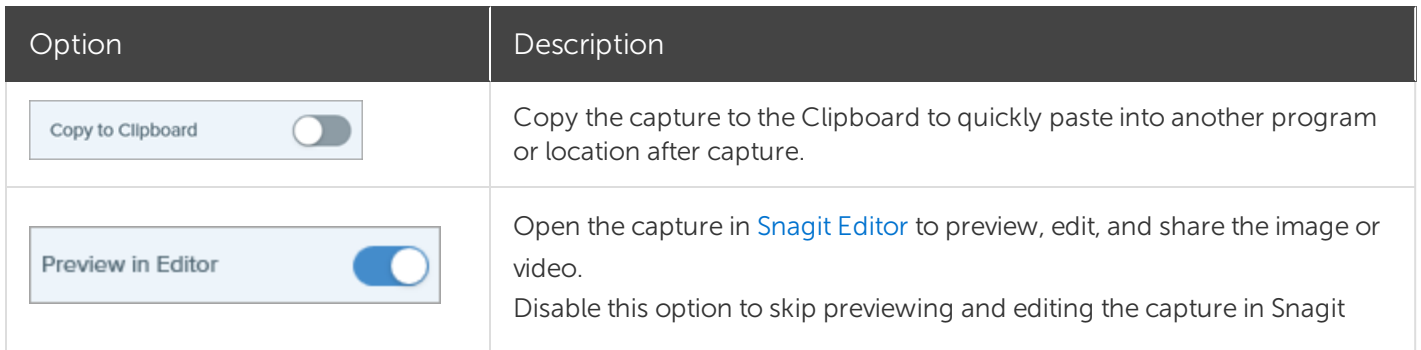

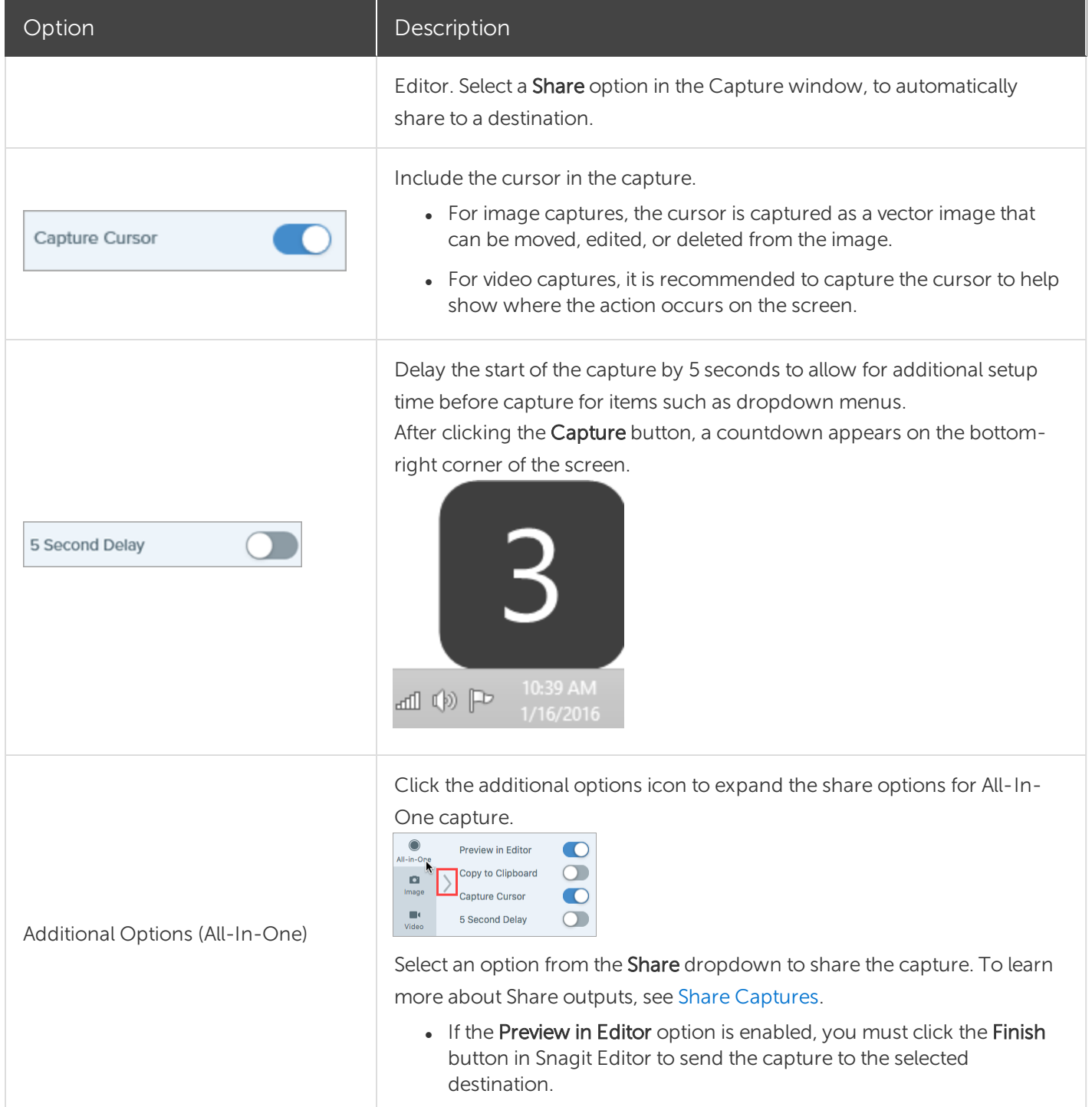

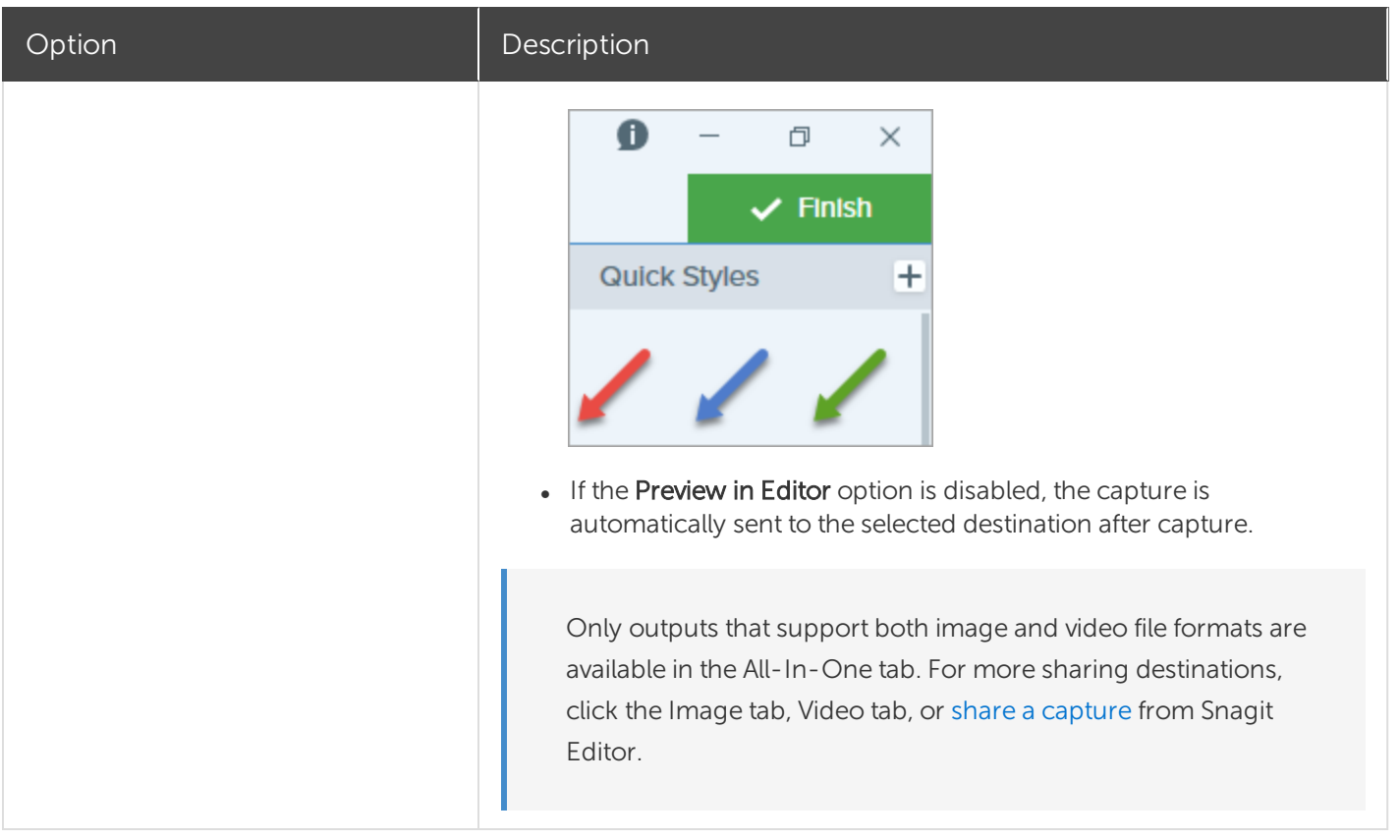

To discover new ways to capture with Snagit, see [Common](https://support.techsmith.com/hc/en-us/articles/360030637651) Snagit Captures.

This help topic is for Snagit version 2020. If you have a previous version, upgrade to the latest version of [TechSmith](https://www.techsmith.com/screen-capture.html) Snagit or view the help for another version in the [Previous](https://support.techsmith.com/hc/en-us/sections/115000265792) Versions section.

# <span id="page-19-0"></span>Capture a Scrolling Area

Snagit can capture the entire contents of a web browser or application window including the content that extends beyond the visible area in the window.

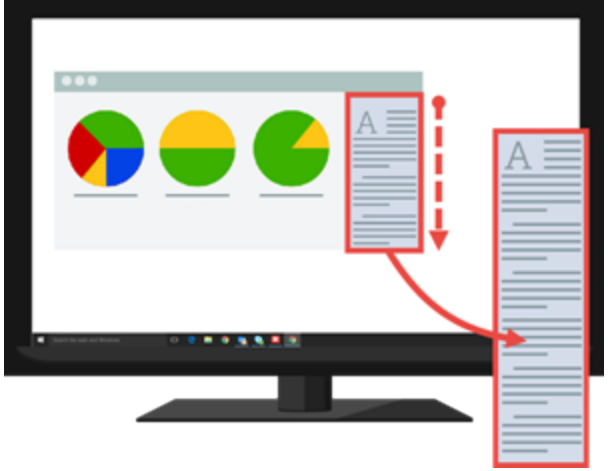

There are two ways to capture a scrolling area:

- Scrolling arrows:Automatically scroll a window horizontally, vertically, or in both directions to capture the entire contents of the window or web browser.
- Panoramic Scrolling Capture: Manually pan or scroll to capture the desired area in the window or web browser.

### <span id="page-19-1"></span>Capture with Scrolling Arrows

- 1. Open or set up what you want to capture.
- 2. In the Capture window, click the All-in-One.

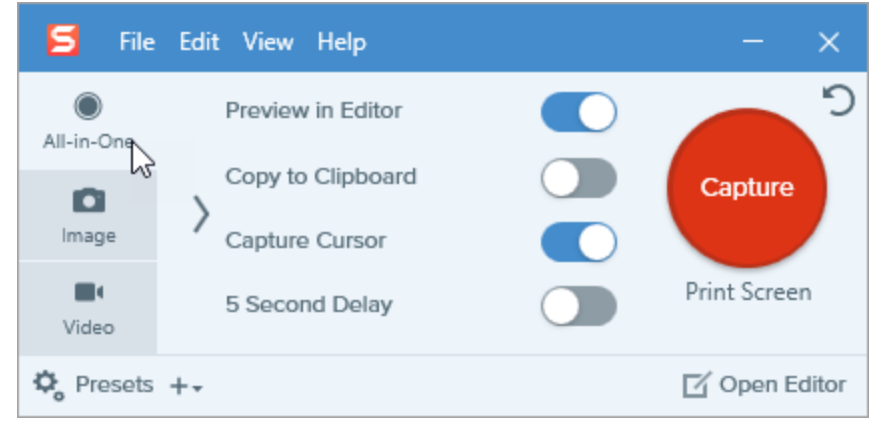

3. Click the Capture button or press Print Screen (Windows) or Control+Shift+C (Mac).

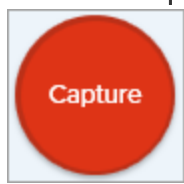

4. The orange crosshairs appear. Move the cursor over the window.

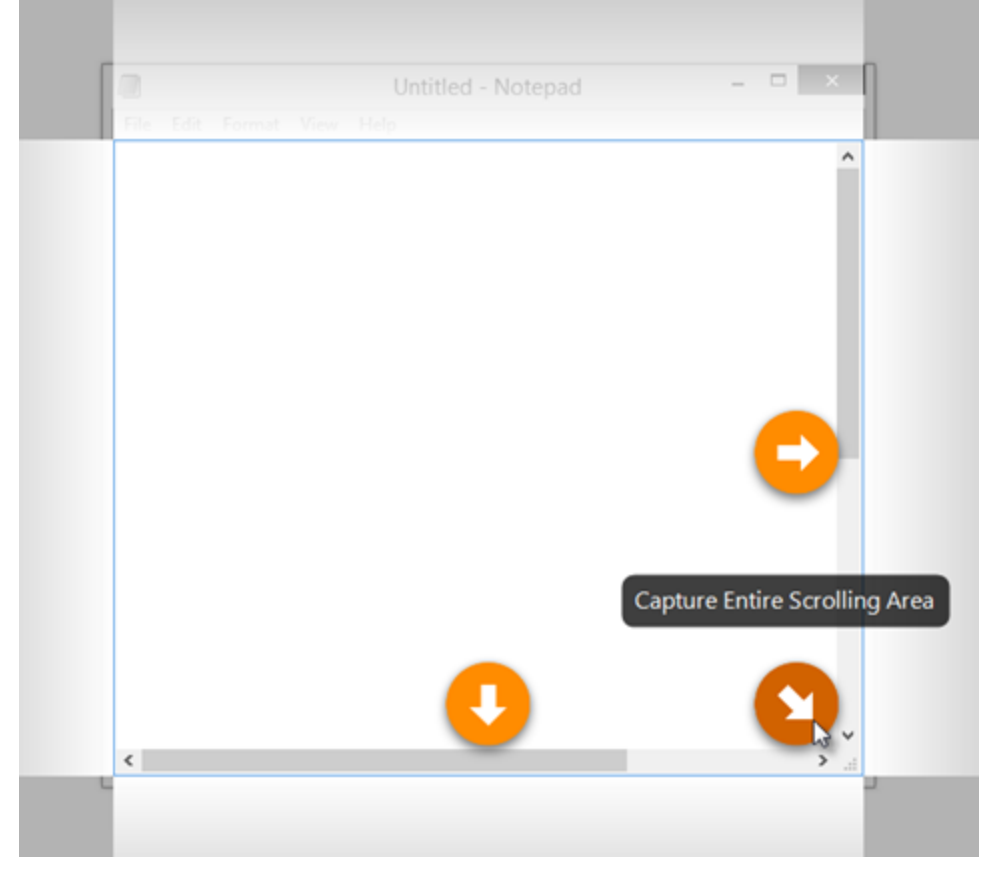

Click an arrow to take a capture of the horizontal scrolling area, vertical scrolling area, or the entire scrolling area.

If the scroll arrows do not appear, try [Panoramic](#page-20-0) Scrolling Capture or make sure Scrolling Capture is enabled on Snagit Mac by selecting Snagit > Snagit Preferences > Capture tab > Capture Permissions > Fix Capture Permissions.

<span id="page-20-0"></span>The capture opens in [Snagit](https://support.techsmith.com/hc/en-us/articles/360030306472) Editor where you can preview, edit, and share the capture.

### <span id="page-21-0"></span>Capture with Panoramic Scrolling

1. In the Capture window, select the All-in-One tab.

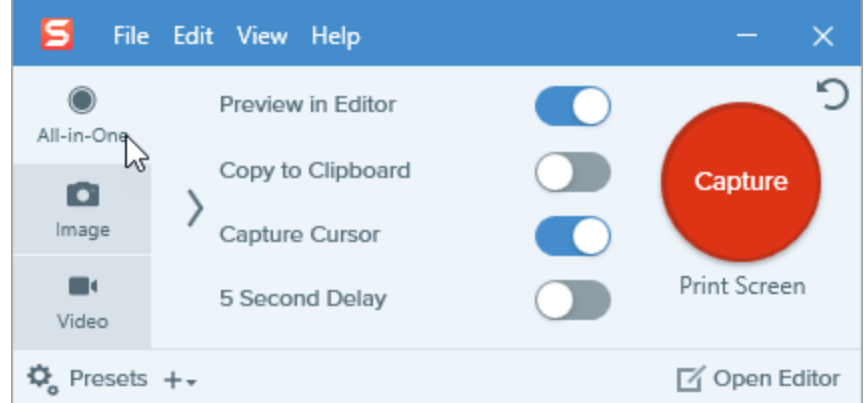

2. Click the Capture button or press Print Screen (Windows) or Control +Shift+C (Mac).

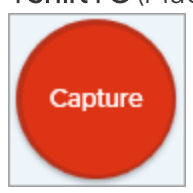

- 3. The orange crosshairs appear. Click and drag to select an area within a window on the screen. See [Selection](#page-21-2) Area Tips.
- 4. Click the Panoramic Capture button.

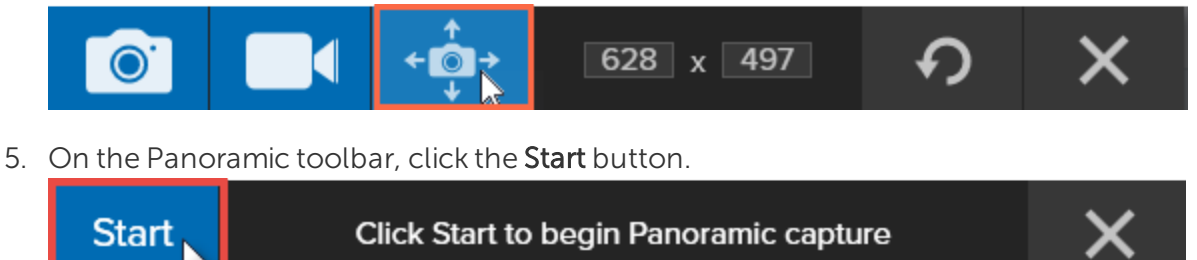

- 6. Use the window scroll bars or mouse wheel to scroll the content you want to capture. Snagit captures anything shown within the selected area. See [Scrolling](#page-22-1) and Panning Tips.
- <span id="page-21-2"></span>7. To stop a Panoramic Capture, click the Stop button on the Panoramic toolbar. If the toolbar is hidden, click the Capture window icon in the taskbar.

<span id="page-21-1"></span>The capture opens in [Snagit](https://support.techsmith.com/hc/en-us/articles/360030306472) Editor where you can preview, edit, and share the capture.

#### Selection Area Tips

• Resize the web browser or application window to a larger size so it is easier to view the content as you scroll or pan during capture.

- <span id="page-22-1"></span>• Do not include the scroll bar in the selection.
- Consider excluding irrelevant content in the capture such as blank margins, online ads, etc.
- <span id="page-22-0"></span>• Disable floating toolbars before capture.

#### Scrolling and Panning Tips

- Scroll smoothly. Do not scroll too fast or slow.
- Scroll or pan one direction at a time. Try not to zigzag.

This help topic is for Snagit version 2020. If you have a previous version, upgrade to the latest version of [TechSmith](https://www.techsmith.com/screen-capture.html) Snagit or view the help for another version in the [Previous](https://support.techsmith.com/hc/en-us/sections/115000265792) Versions section.

# <span id="page-23-0"></span>Record a Video

Record a video of the screen as an MP4 video. You can choose to record microphone audio, system audio, and a webcam. Use Snagit videos to:

- Walk someone through a process or issue.
- $\bullet$  Record a demonstration or a how-to video.
- Record a presentation switching between the presentation slides and video of the speaker.
- Send someone audio and visual feedback in a video.
- Record a small portion of an online video or animation.
- <span id="page-23-1"></span>• Record and narrate a set of images with the Create Video from [Images](https://support.techsmith.com/hc/en-us/articles/360024836812) option.

### Record a Video

1. In the [Capture](#page-25-1) window, select the Video tab. To learn about the settings on this tab, see Video Capture [Settings](#page-25-1).

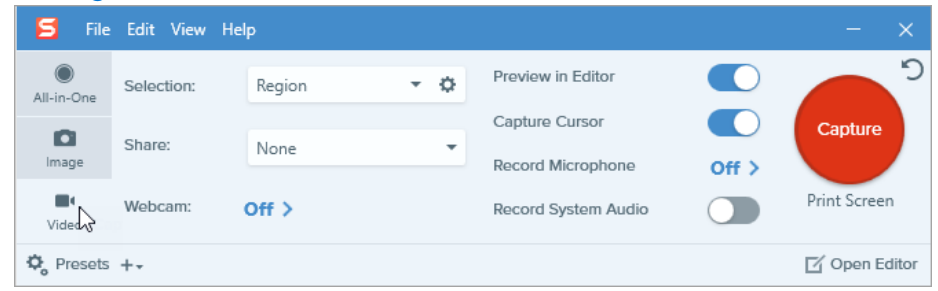

2. Click the Capture button or press Print Screen (Windows) or Control+Shift+C (Mac).

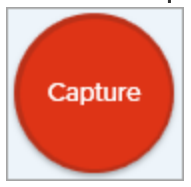

3. The orange crosshairs appear. Click and drag to select the area to record on the screen or click the Fullscreen button to select the entire screen.

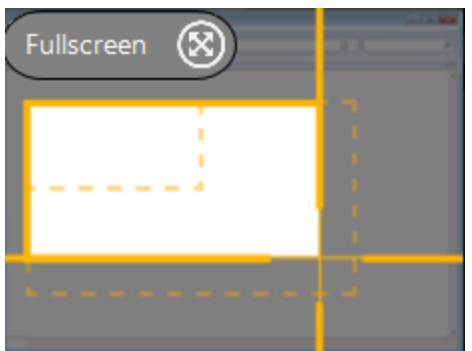

- 4. To edit the selected area, complete any of the following:
	- Drag the handles to adjust the selection.
	- To enter a specific size, type the dimensions in pixels into the Width and Height fields.
	- To move the selected area on the screen, click within the highlighted area and drag the selection to the desired location.

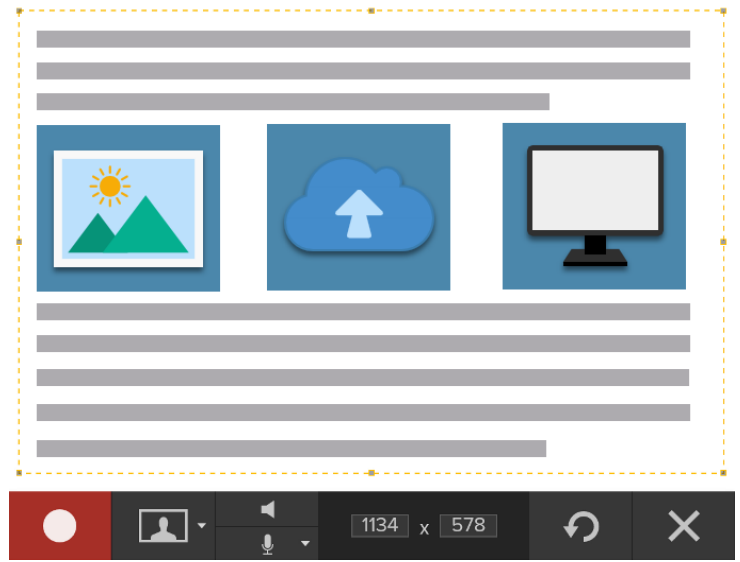

Press G to show the video selection guidelines while selecting an area to record. See Recording Dimensions [\(Resolution\)](#page-26-0).

5. The Video Recording toolbar appears.

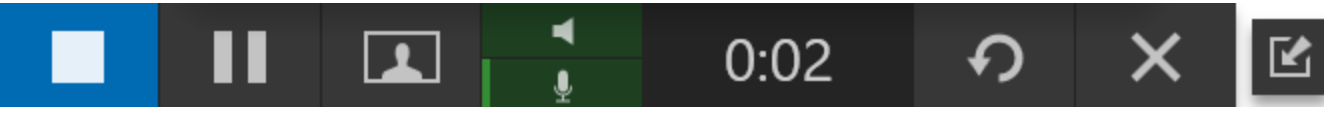

The options on the toolbar can be toggled on or off by clicking the matching icon before and during recording:

To enable the microphone or webcam on macOS 10.14, you must allow Snagit access. In the System Preferences, select Security & Privacy > Privacy tab > Microphone or Camera > enable Snagit 2020. See Mac OS [Permissions.](https://support.techsmith.com/hc/en-us/articles/360031305532)

• Webcam: Record live video from the connected or built-in webcam. Screen video is not recorded when the webcam option is enabled.

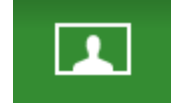

• System Audio: Record the sound from your computer such as application alerts or the audio playing from your computer speakers.

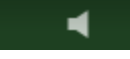

• Microphone Audio: Record the audio from your computer's built-in microphone or from a connected USB microphone.

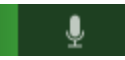

6. To begin recording, click the Record button or press Shift+F9 (Windows) or Command+Shift+Space (Mac).

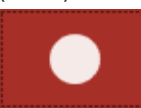

7. To pause recording, click the Pause button or press Shift+F9 (Windows) or Command+Shift+Space (Mac).

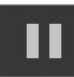

8. To stop the recording, click the Stop button or press Shift+F10 (Windows) or Option+Shift+V (Mac).

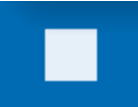

The capture opens in [Snagit](https://support.techsmith.com/hc/en-us/articles/360030306472) Editor where you can preview, edit, and share the capture.

If you frequently use the same video dimensions or recording settings, save the settings as a preset for future use. See Save [Capture](https://support.techsmith.com/hc/en-us/articles/360030492552) Settings as Presets.

### <span id="page-25-1"></span><span id="page-25-0"></span>Video Capture Settings

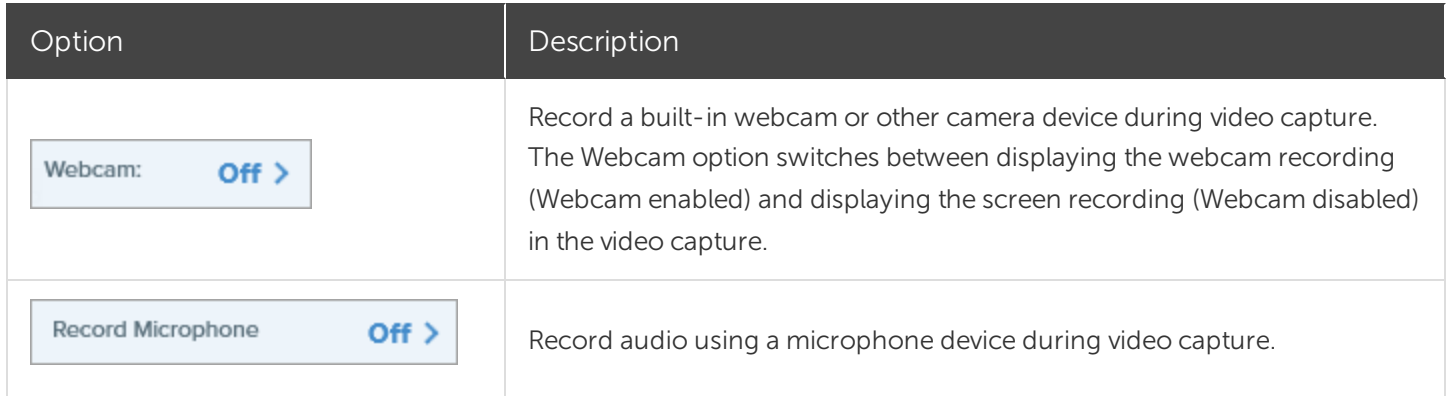

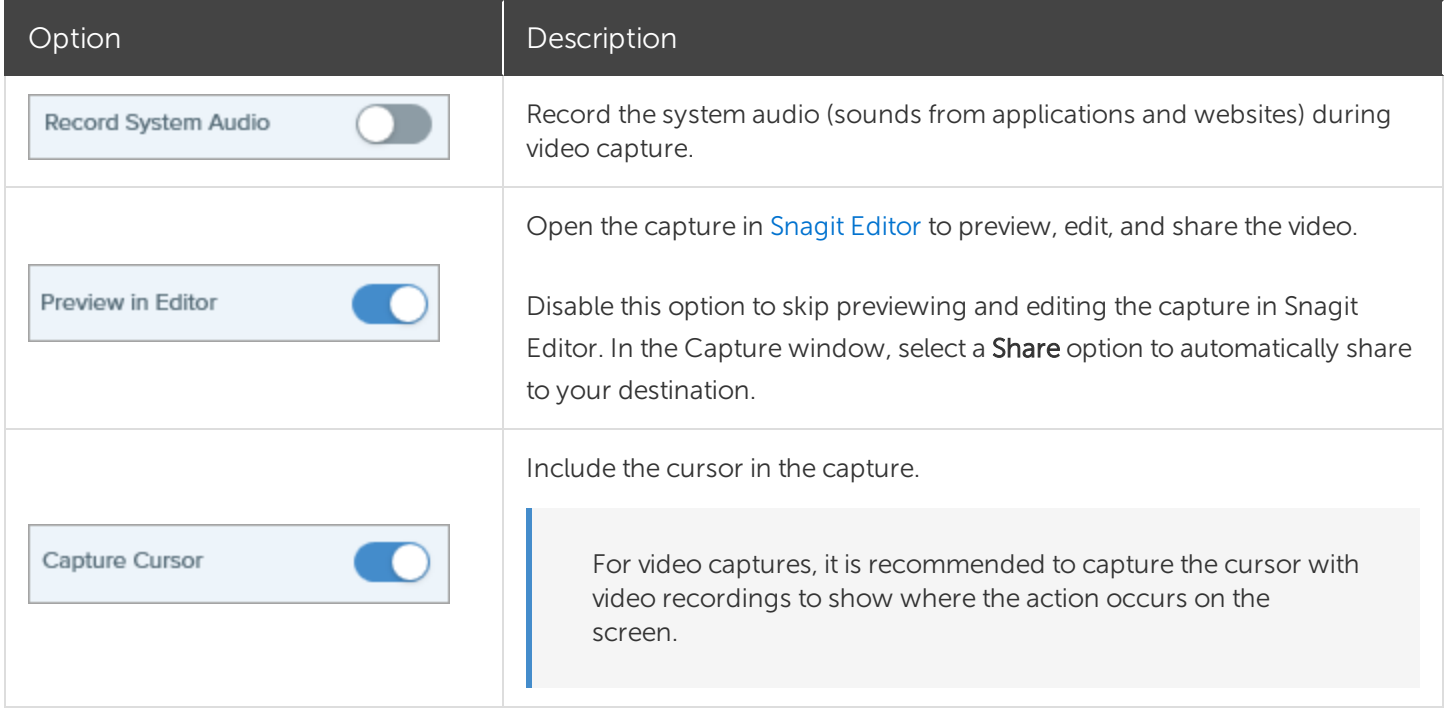

### <span id="page-26-0"></span>Recording Dimensions (Resolution)

To create quality videos, you should consider the recording dimensions before starting the video recording. It is important to select the appropriate dimensions for where you plan to share the video with your audience. Snagit provides several ways to help you select the appropriate dimensions for your video recordings.

#### <span id="page-26-1"></span>Select the Video Recording Area

Snagit offers the flexibility to record custom dimensions, a 4:3 or 16:9 aspect ratio, the entire screen, a region, or a window. Frame the screen content by selecting a recording area that only includes the relevant screen content.

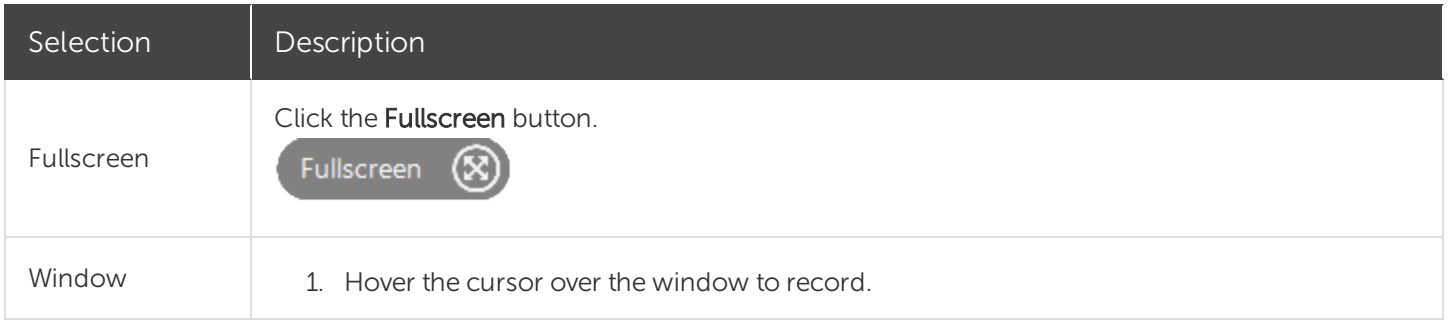

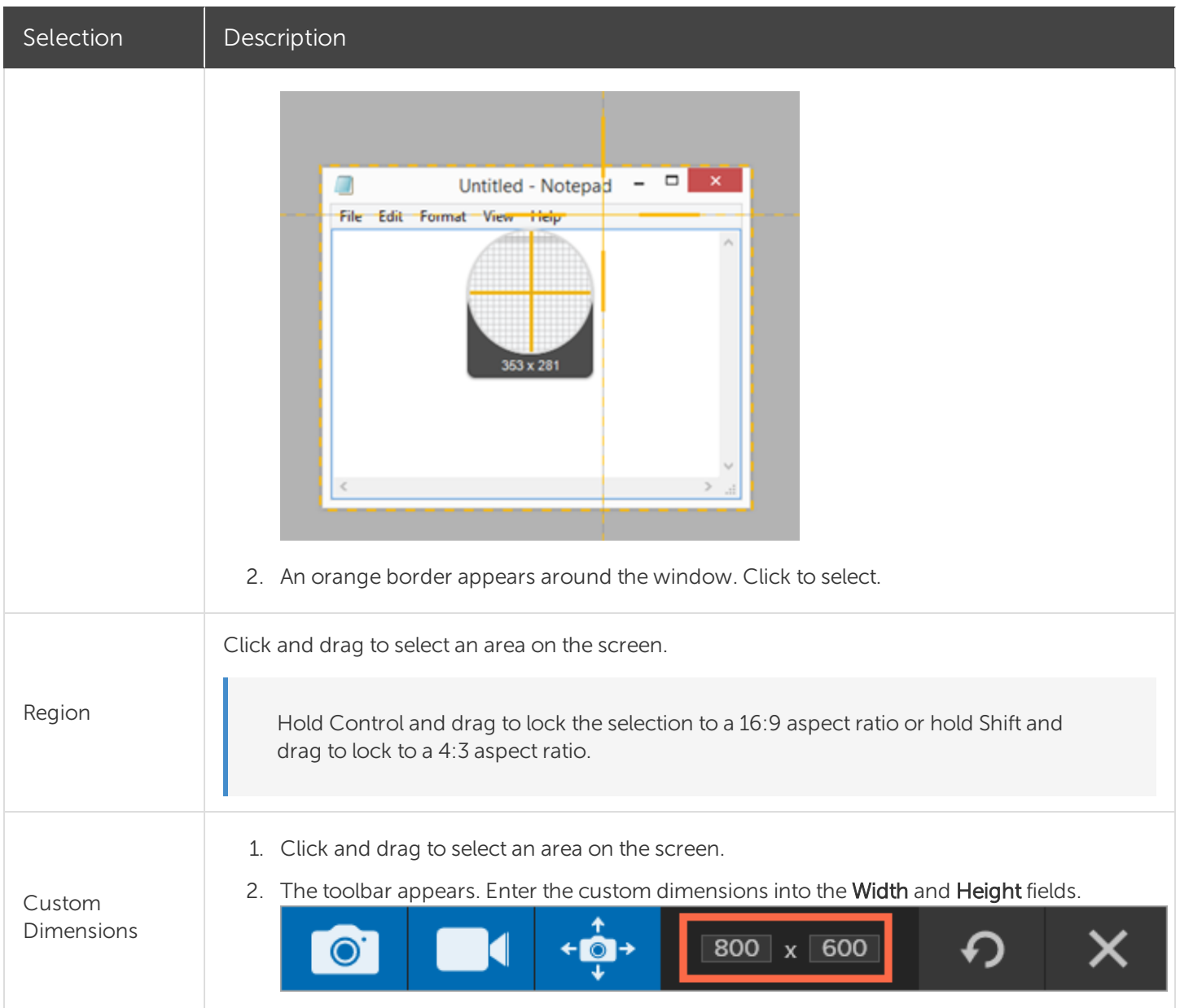

#### <span id="page-27-0"></span>Select Standard Dimensions

Snagit's video guides show standard or recommended dimensions (up to 1920x1080) for common video sharing destinations such as YouTube, websites, and mobile devices. Available video guides are:

- <sup>l</sup> 1080p: 1920x1080
- <sup>l</sup> 720p: 1280x720
- $-640x480$
- $-320X240$

If you plan to share your video to a location that requires specific video dimensions, it is recommended to record at these dimensions or at the same aspect ratio as the recommended dimensions.

- 1. When selecting an area to record, press G to turn the video selection guides on or off.
- 2. Click and drag to select the recording area. As you drag the cursor near one of the standard dimensions, the guide dimly appears.
- 3. Continue to drag the cursor until the selection border highlights to match the guide.

This help topic is for Snagit version 2020. If you have a previous version, upgrade to the latest version of [TechSmith](https://www.techsmith.com/screen-capture.html) Snagit or view the help for another version in the [Previous](https://support.techsmith.com/hc/en-us/sections/115000265792) Versions section.

# <span id="page-29-0"></span>Common Snagit Captures

Discover the many ways to capture with Snagit to meet your needs.

#### TIP: Save a Preset

To save the capture settings for future use, select Add Preset dropdown > New preset from current settings.

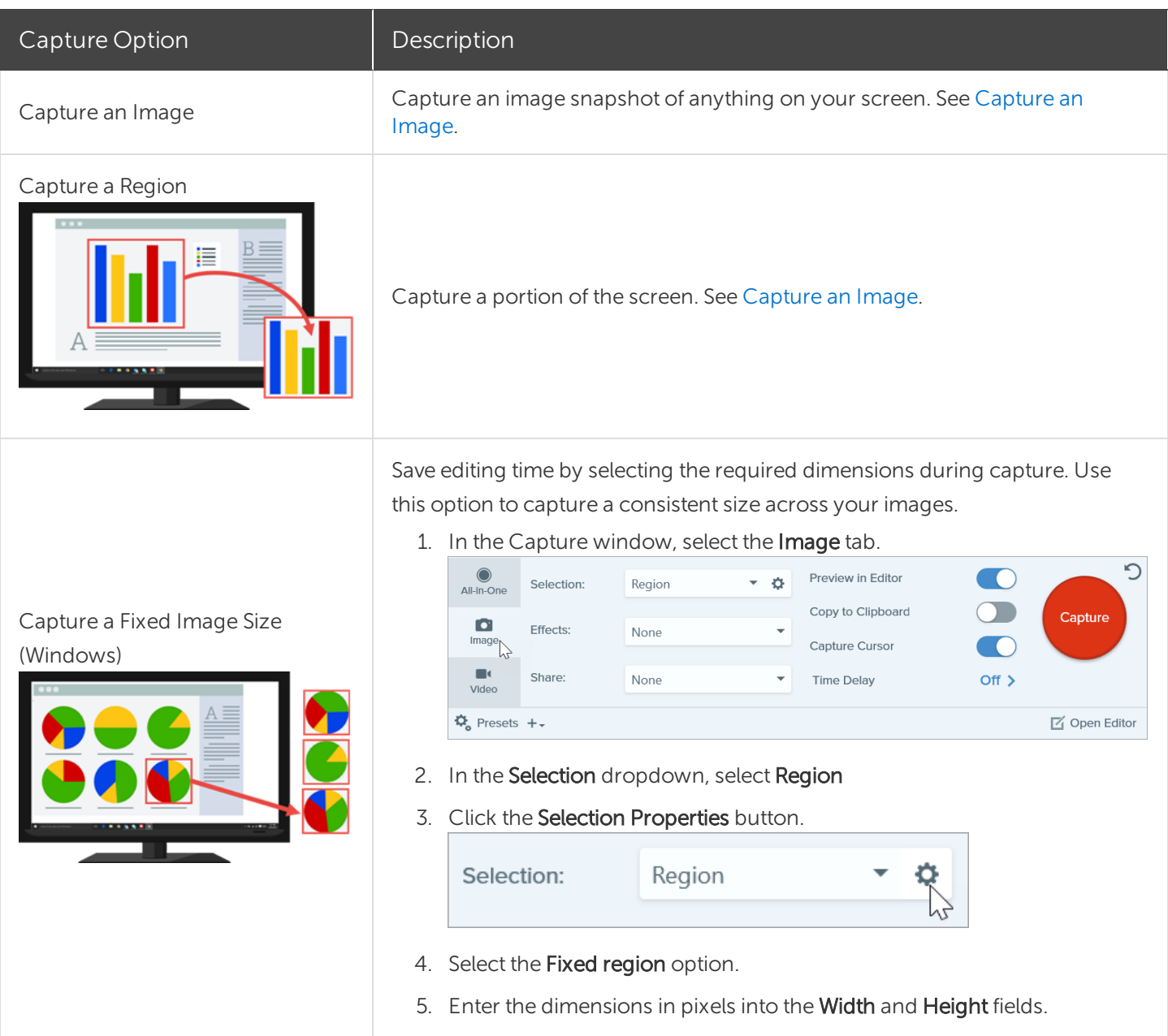

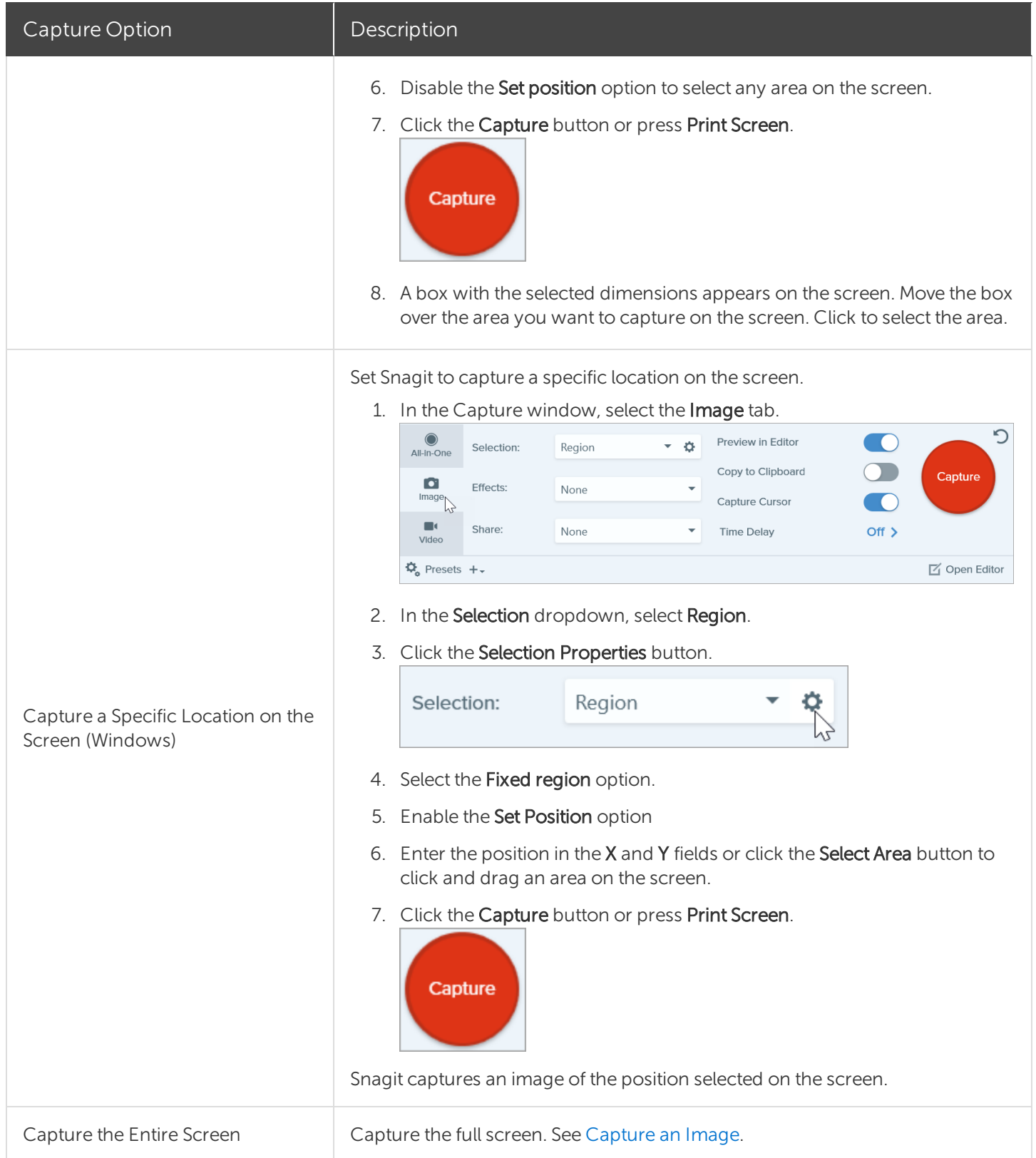

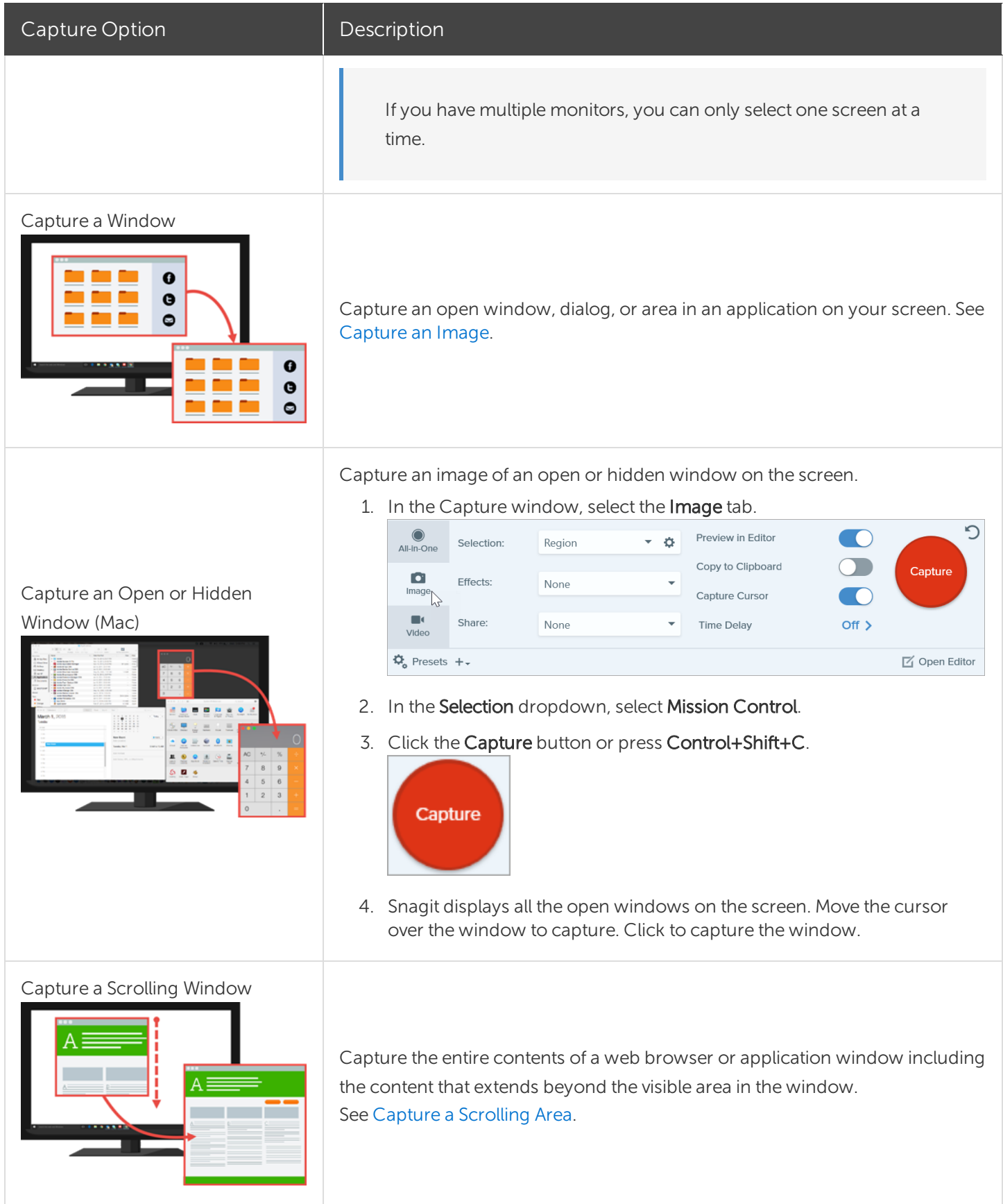

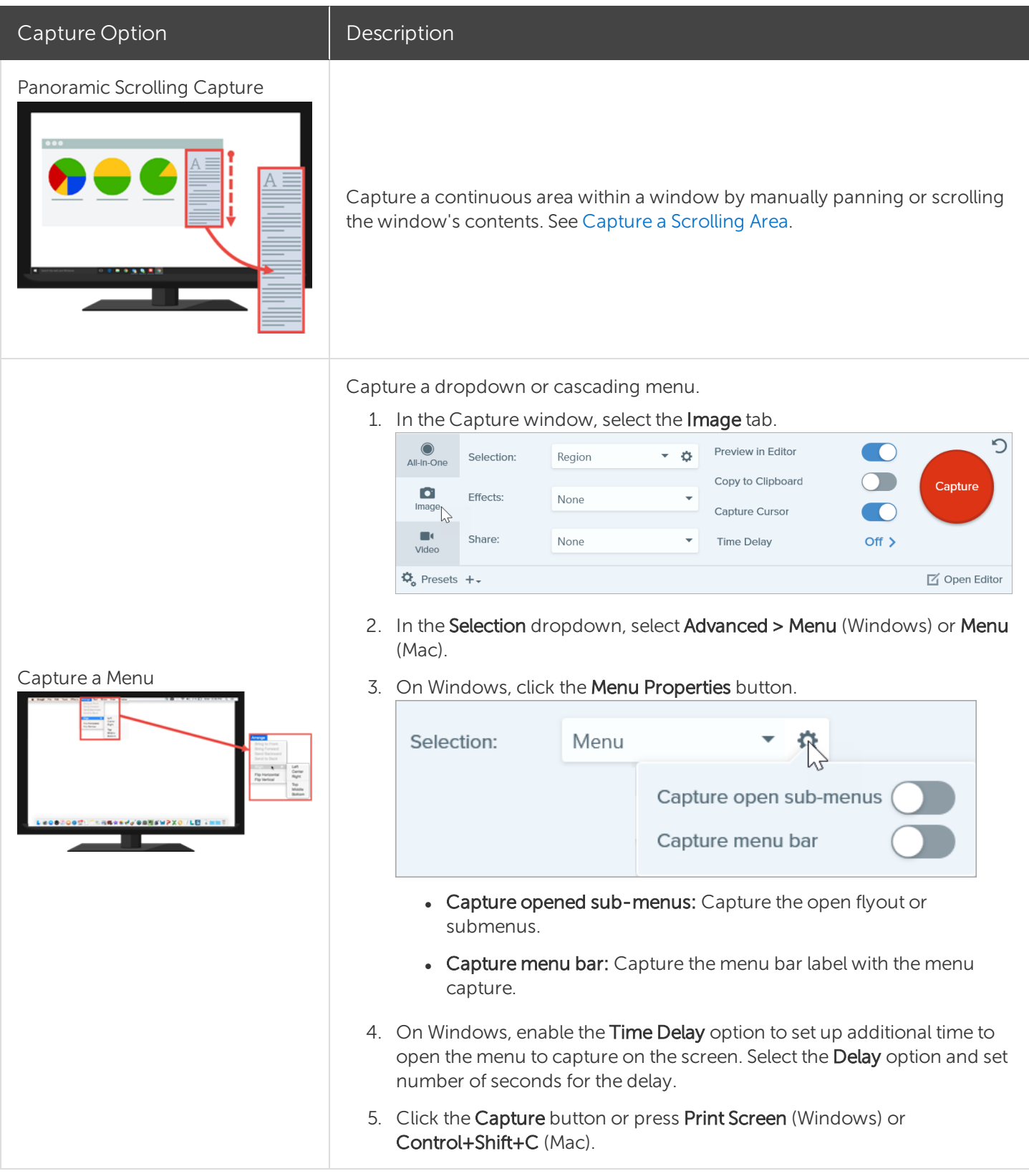

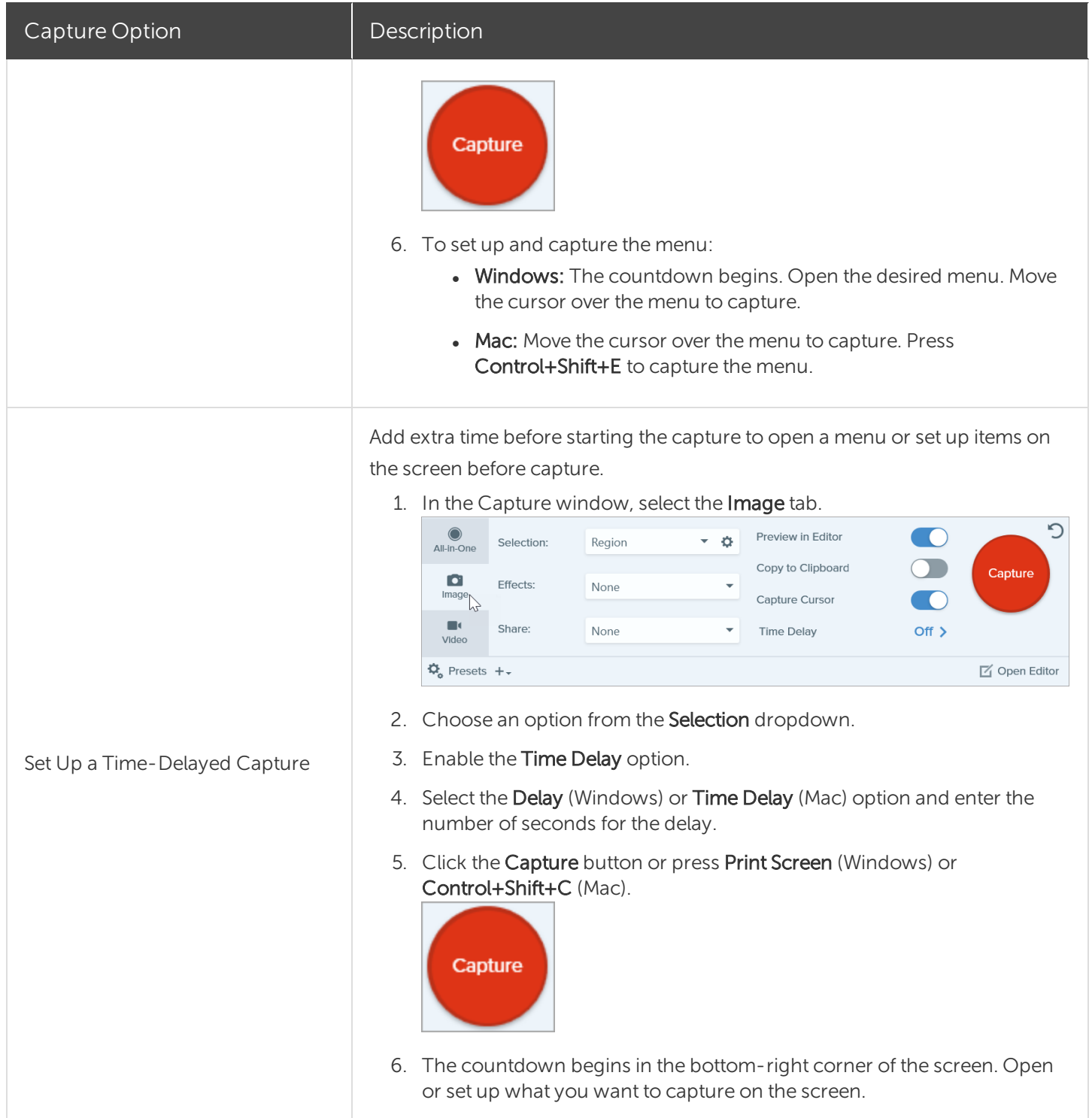

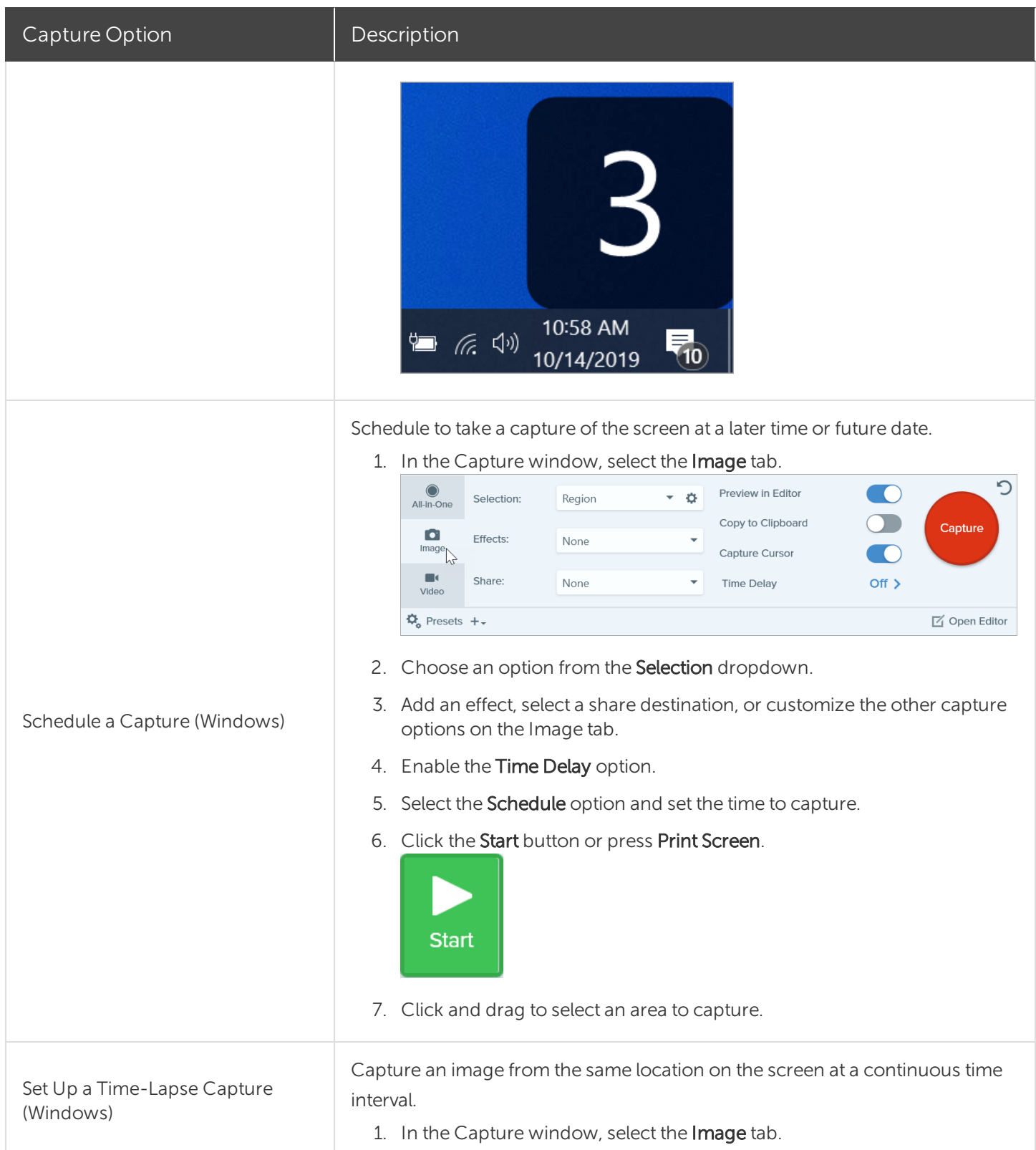

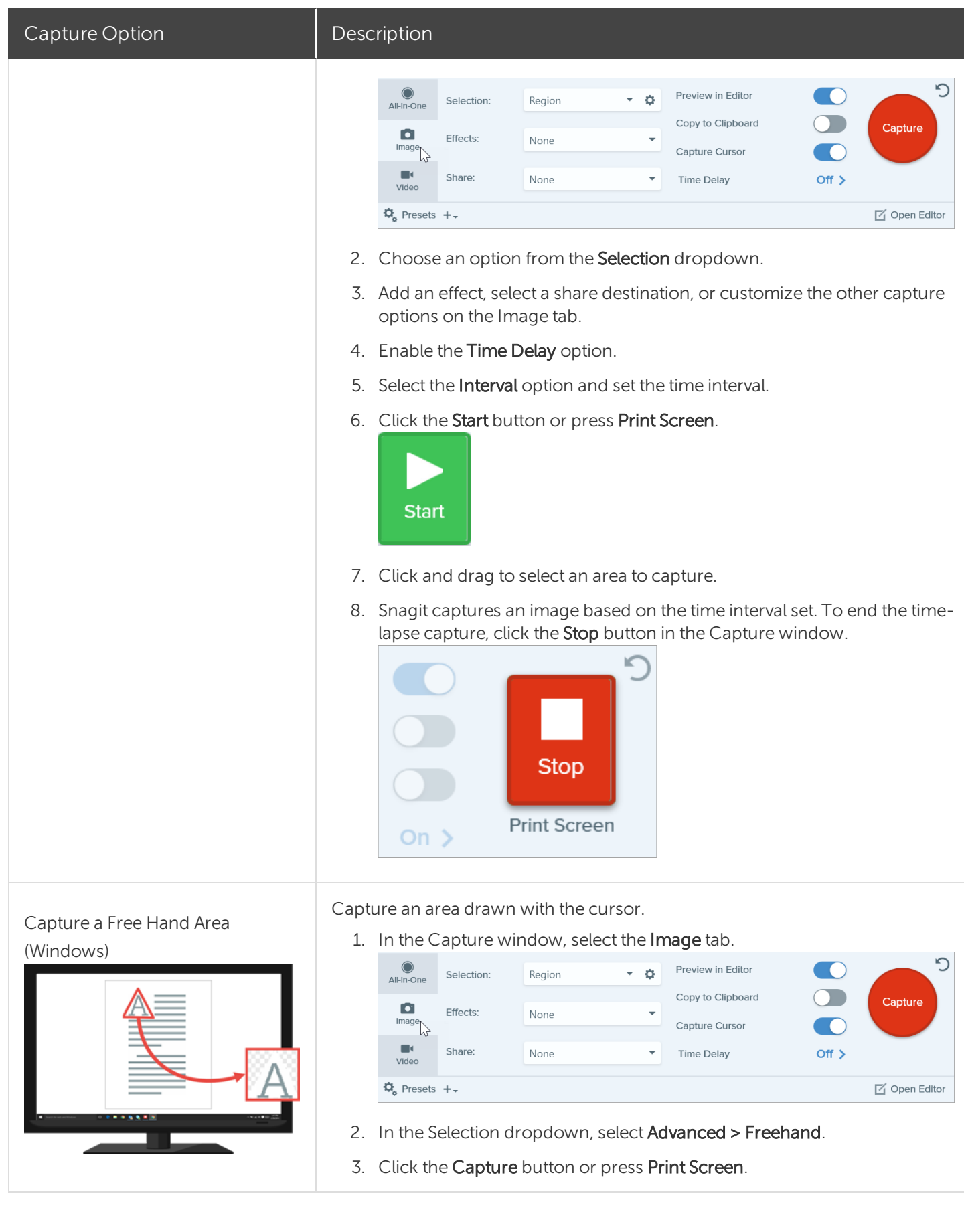
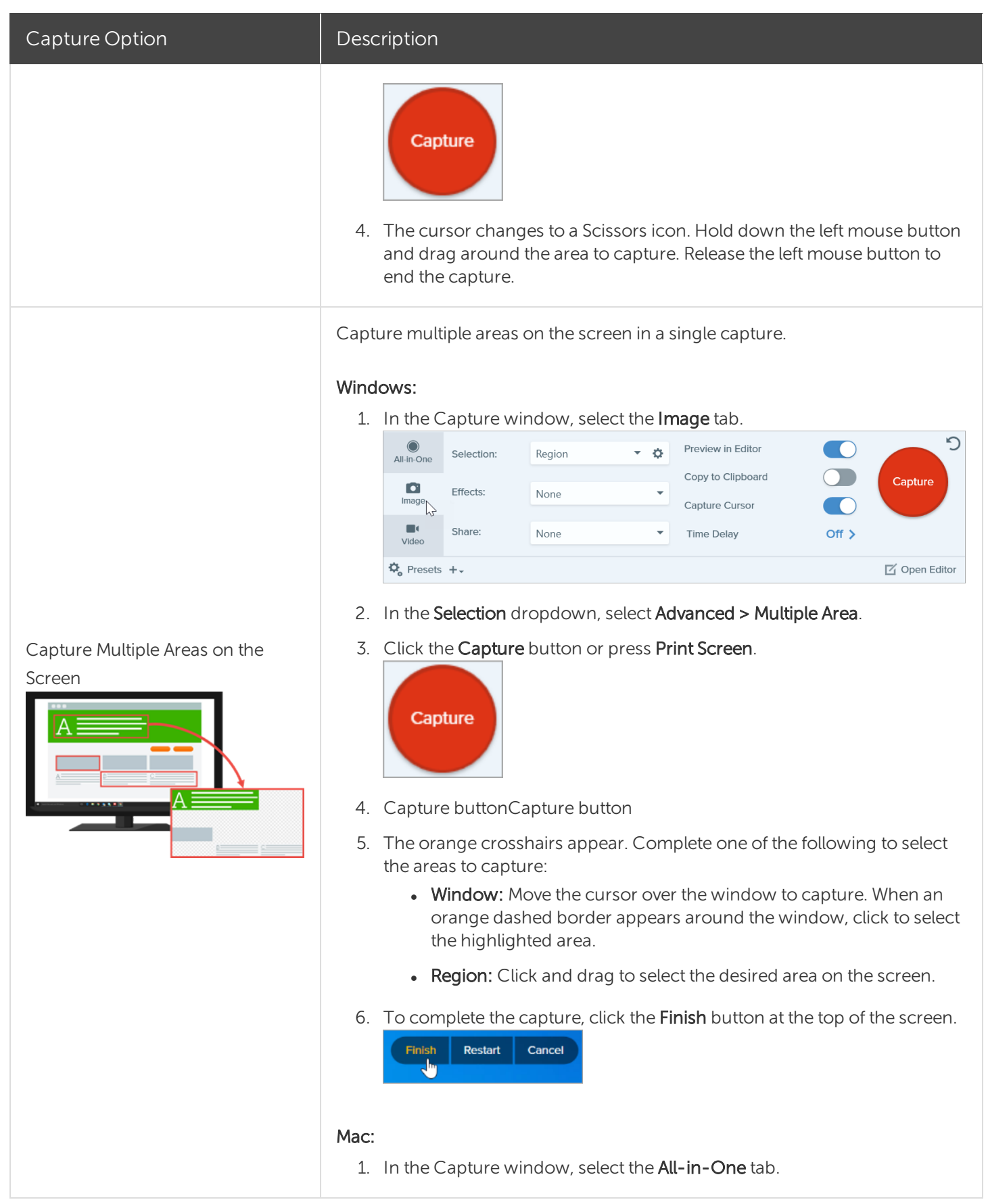

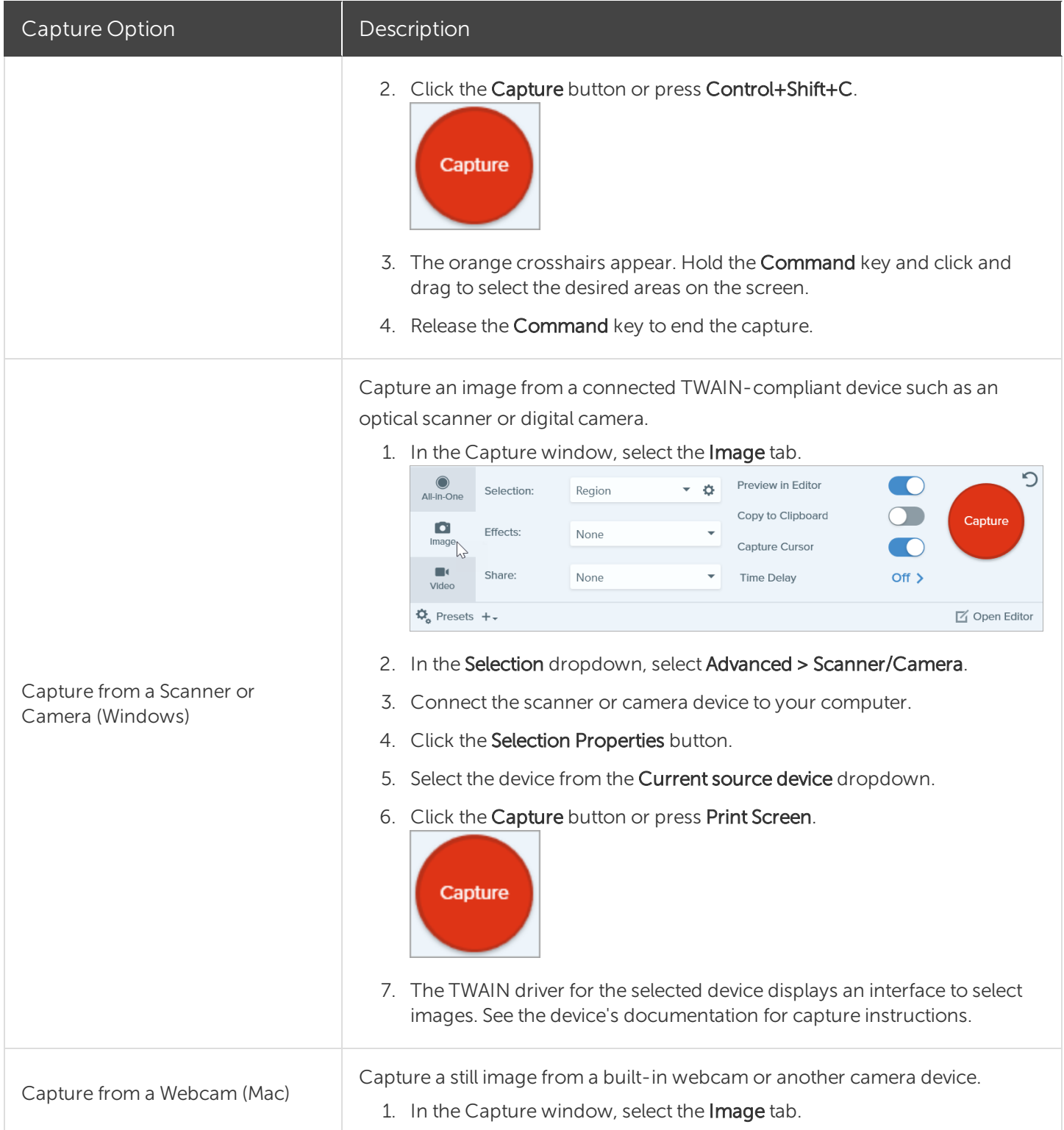

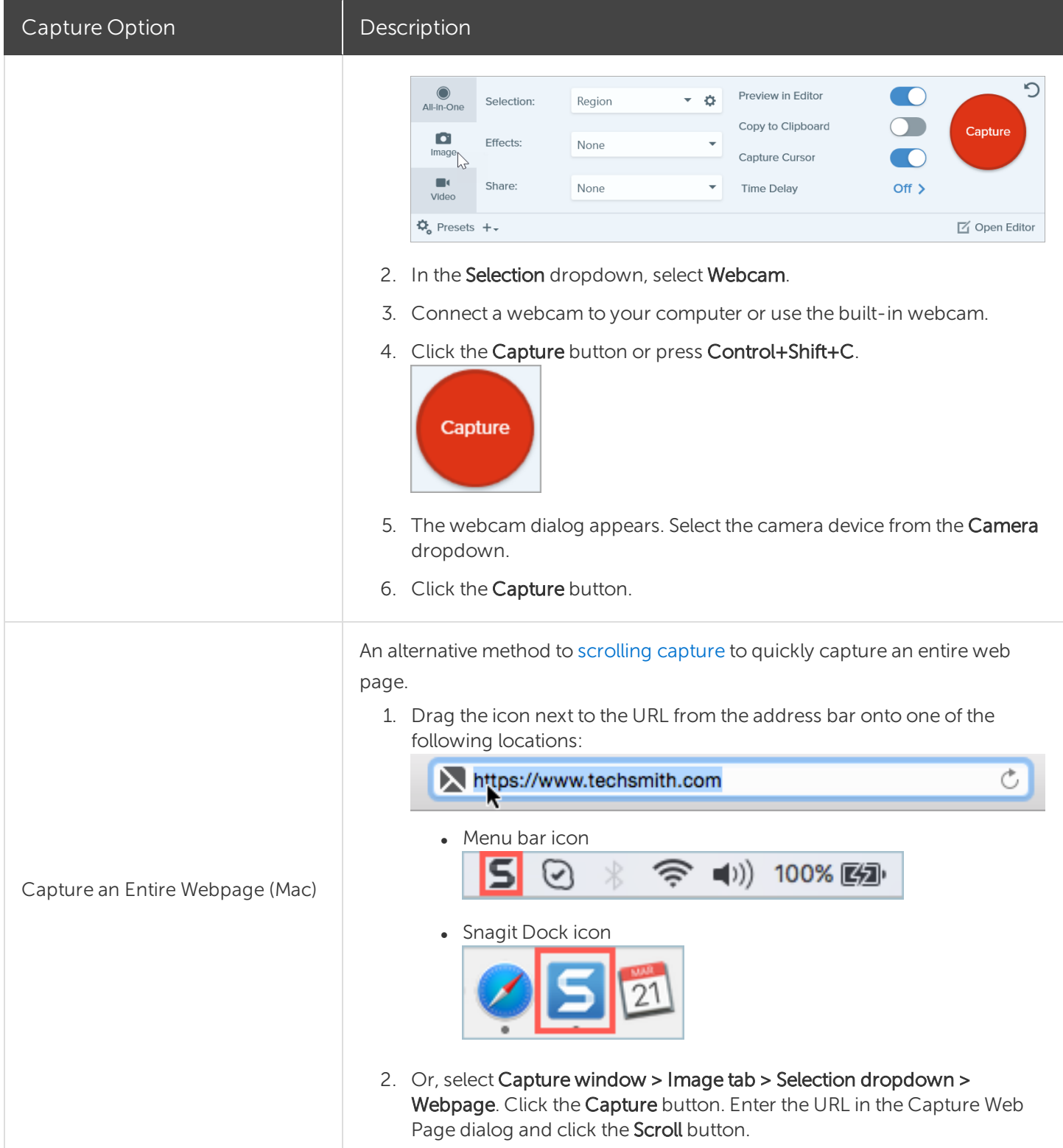

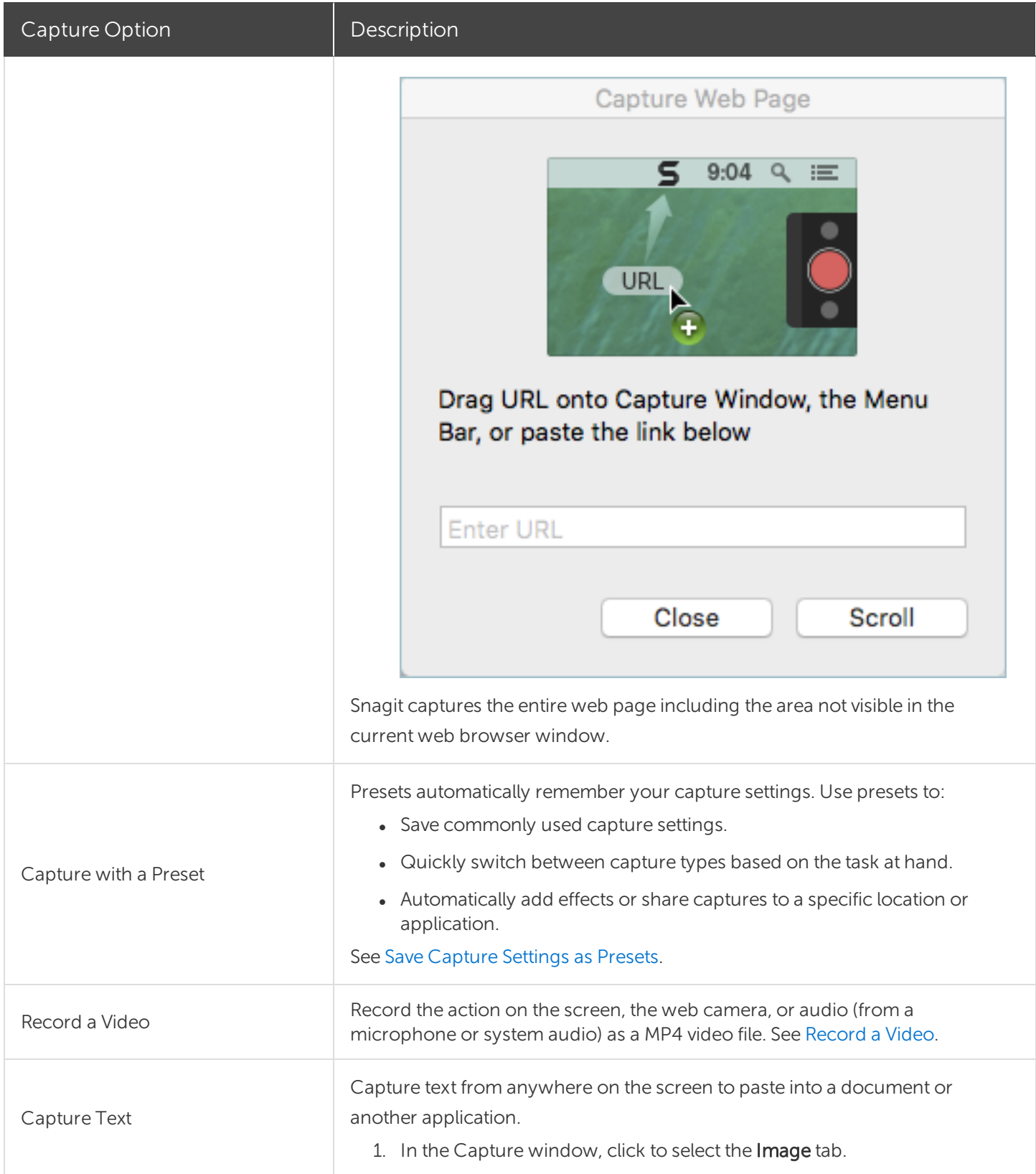

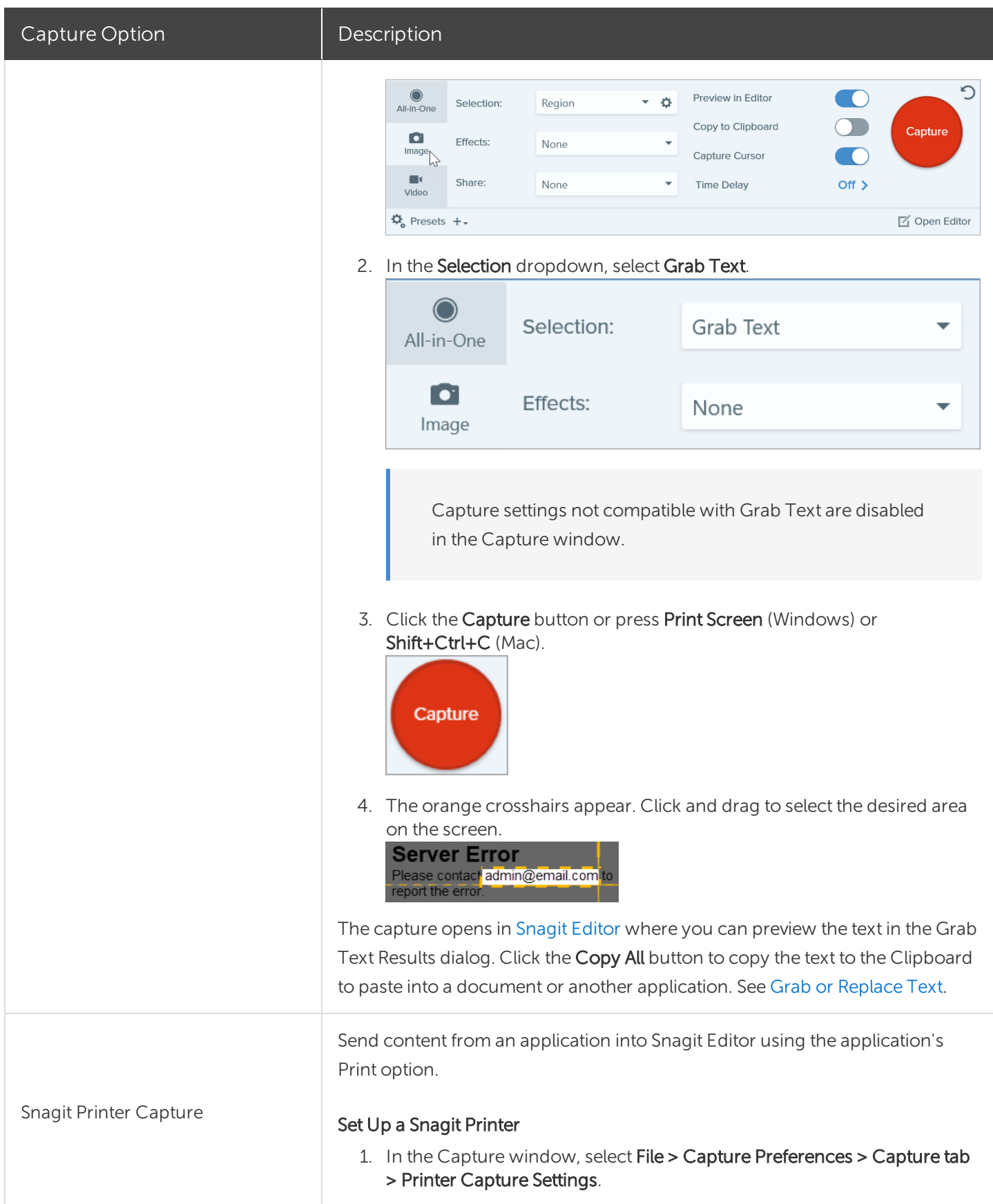

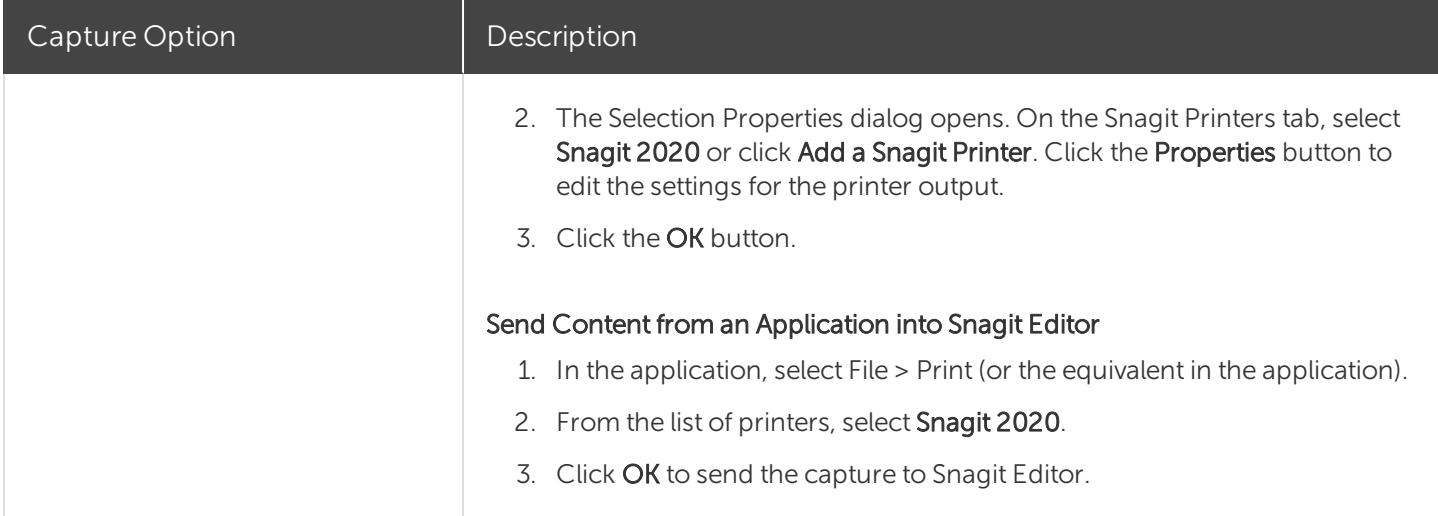

# Snagit Editor Overview

Use Snagit Editor to preview, edit, and share your captures.

#### Open Snagit Editor

• Click the Open Editor button in the Capture window.

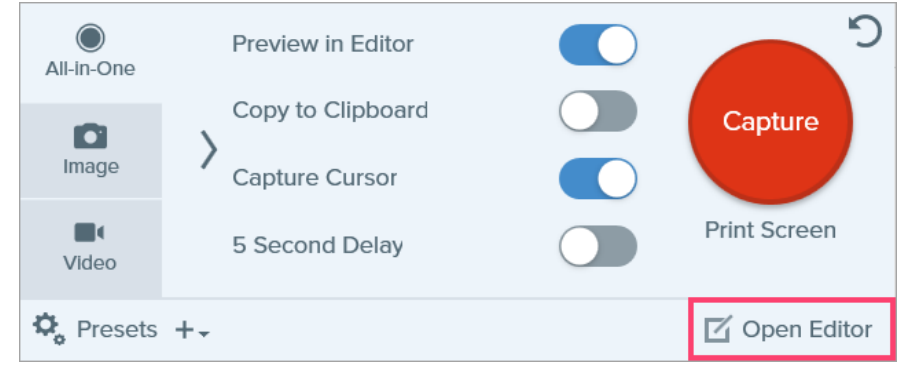

. In the Notifications area, right-click the Snagit icon and select Open Snagit Editor. (Windows only)

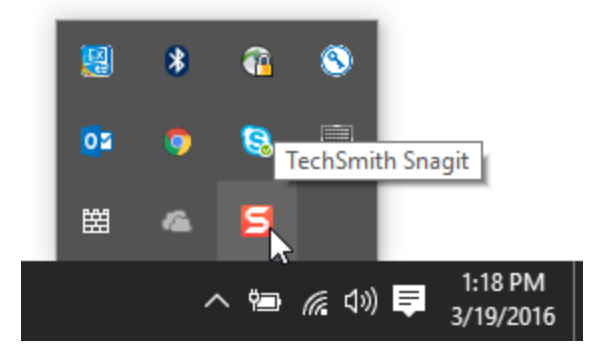

### Snagit Editor Overview

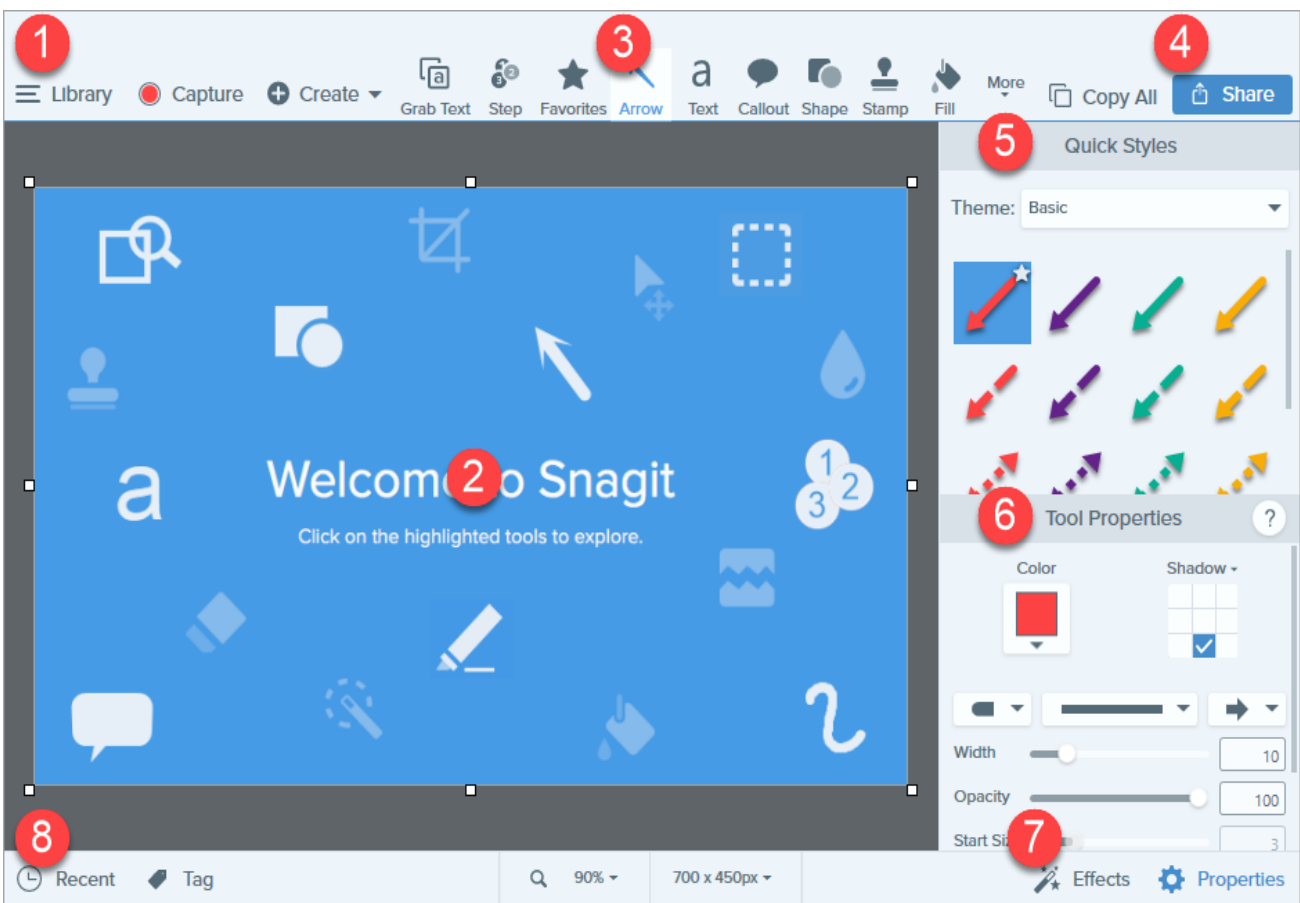

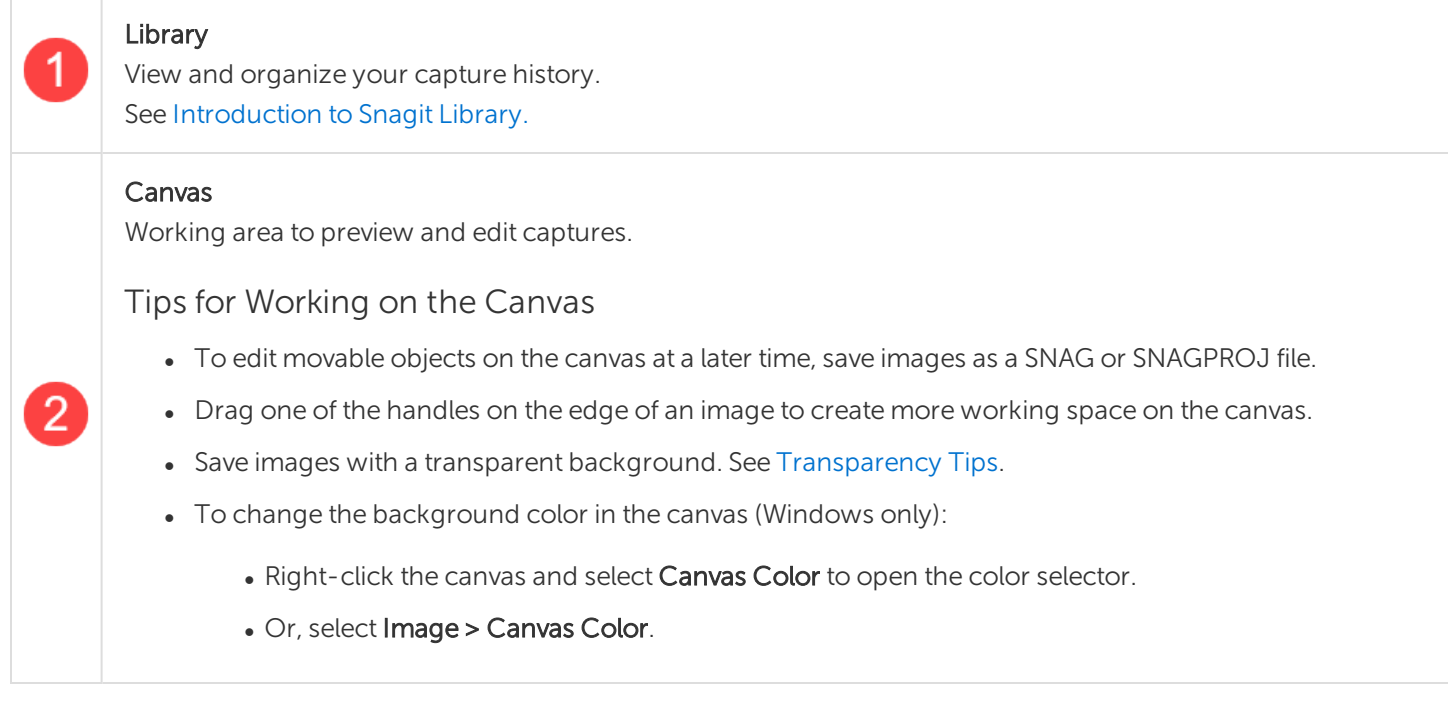

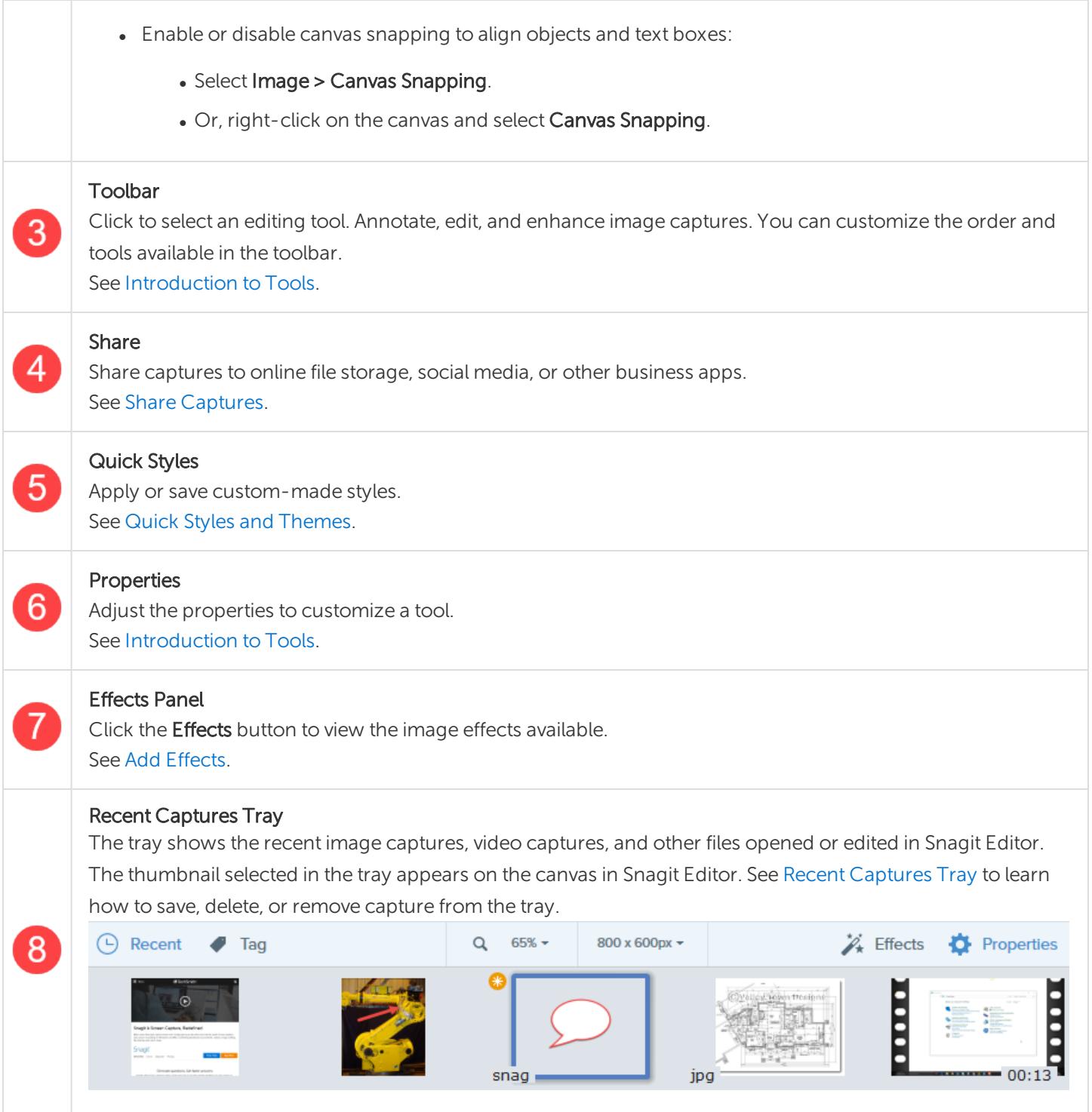

# Recent Captures Tray

The tray shows the recent image captures, video captures, and other files opened or edited in [Snagit](https://support.techsmith.com/hc/en-us/articles/360030306472-Snagit-Editor-Overview) Editor. Select a thumbnail in the tray to view the full image on the canvas in Editor.

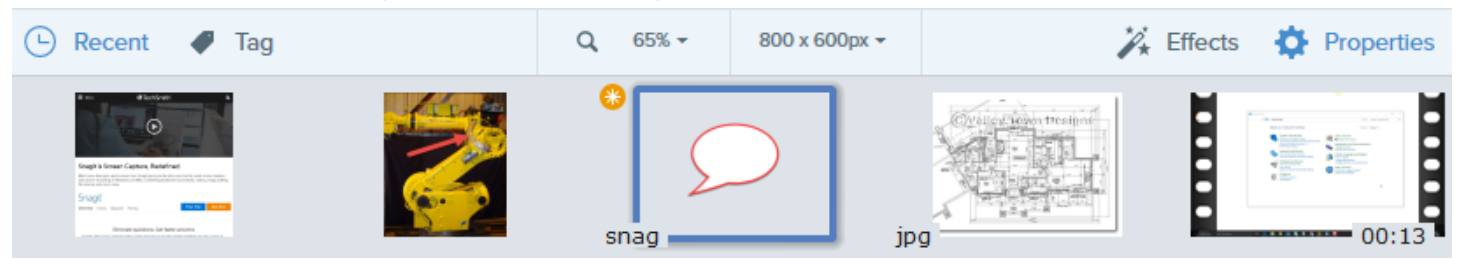

- Click the Recent button to show or hide the tray.
- $\bullet$  To view additional recent captures, click the Library button at the top of Snagit Editor.

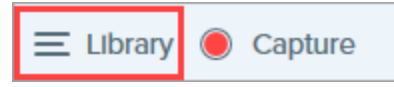

#### Save a Capture

Snagit automatically saves any unsaved image captures as a .SNAG file (Windows) or a .SNAGPROJ file (Mac) and any unsaved video captures as a .MP4. To save image or video changes, select File > Save or Save As.

To learn more about Snagit's autosave feature, see this [support](https://support.techsmith.com/hc/en-us/articles/203732798) article.

After the file is saved, an orange sunburst appears when there are additional unsaved changes.

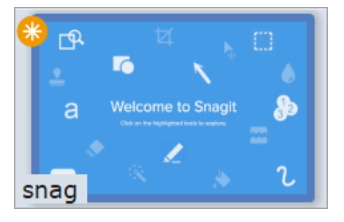

#### Remove a Capture from the Tray

Snagit automatically saves your capture history to the library including any files opened or edited in Snagit Editor.

Click the Close icon on a thumbnail to remove it from the tray.

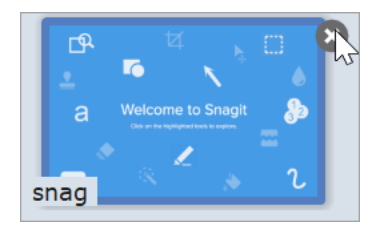

- Windows: Select Edit > Editor Preferences > Library tab > Remove all items from the Tray when closing Editor. This removes all captures in the tray when Snagit Editor is closed.
- Mac: Right-click a capture in the tray and select Close Other Captures. This removes all captures in the tray except the currently selected capture.

Removing the capture from the tray does not delete the file. Click the Library button to find and open closed captures.

#### Delete a Capture

To permanently delete a file, right-click a thumbnail in the tray or in the library and select Delete (Windows) or Move to Trash (Mac).

#### Create from Tray

Press Control+click (Windows) or Command+click (Mac) to select multiple images in the tray. Right-click the selected images in the tray to select one of the following options:

- Create Image from Template: Combine a series of images in a template to create a technical guide or visual aid. See Create Image from [Template.](https://support.techsmith.com/hc/en-us/articles/360024300412)
- Create Video from Images: Record a video using a set of images to show a process or a series of steps. See Create Video from [Images.](https://support.techsmith.com/hc/en-us/articles/360024836812)

#### Tray Tips

- To change the size of the thumbnails in the tray, right-click the thumbnail and select Thumbnail Size > Small, Medium, or Large (Windows only).
- To view the capture metadata, right-click the thumbnail and select **Details** (Windows) or **Get Info** (Mac).

## Introduction to Tools

The Snagit Editor toolbar consists of image editing tools to annotate, edit, and enhance image captures.

Tools are only available for image captures. Share your video to [TechSmith](https://www.techsmith.com/video-editor.html) Camtasia to enhance it with annotations and effects.

1. Click to select a tool from the Snagit Editor toolbar. To learn more about tools, see [Default](#page-48-0) Tool Types or More Tool [Types](#page-54-0).

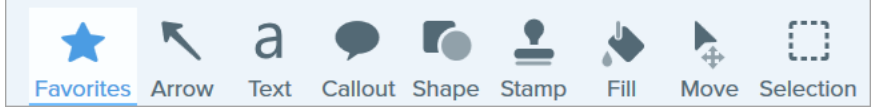

- 2. The settings available for the tool appear in the Tools Properties panel. Click to select a Quick Style or manually edit the properties. See Using Tool [Properties](#page-56-0).
- <span id="page-48-0"></span>3. The method for using the tool or drawing on the canvas depends on the tool selected. See [Default](#page-48-0) Tool [Types](#page-48-0) or More Tool [Types.](#page-54-0)

#### Default Tool Types

Default tool types and how to use them:

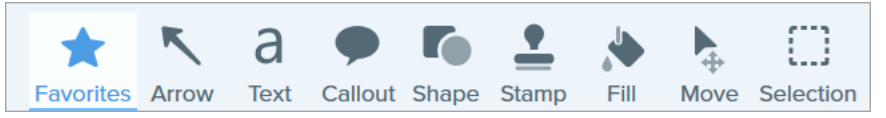

Customize the toolbar with your most used tools. See [Customize](https://support.techsmith.com/hc/en-us/articles/360030492472) Snagit.

- [Favorites](#page-48-1)
- [Arrow](#page-49-0)
- [Text](#page-49-1)
- [Callout](#page-49-2)
- [Shape](#page-50-0)
- [Stamp](#page-51-0)
- $\blacksquare$  [Fill](#page-52-0)
- [Move/Smart](#page-52-1) Move
- <span id="page-48-1"></span>• [Selection](#page-52-2)
- [Blur](#page-53-0)

Favorites Save frequently-used Quick Styles to Favorites for quick access.

<span id="page-49-2"></span><span id="page-49-1"></span><span id="page-49-0"></span>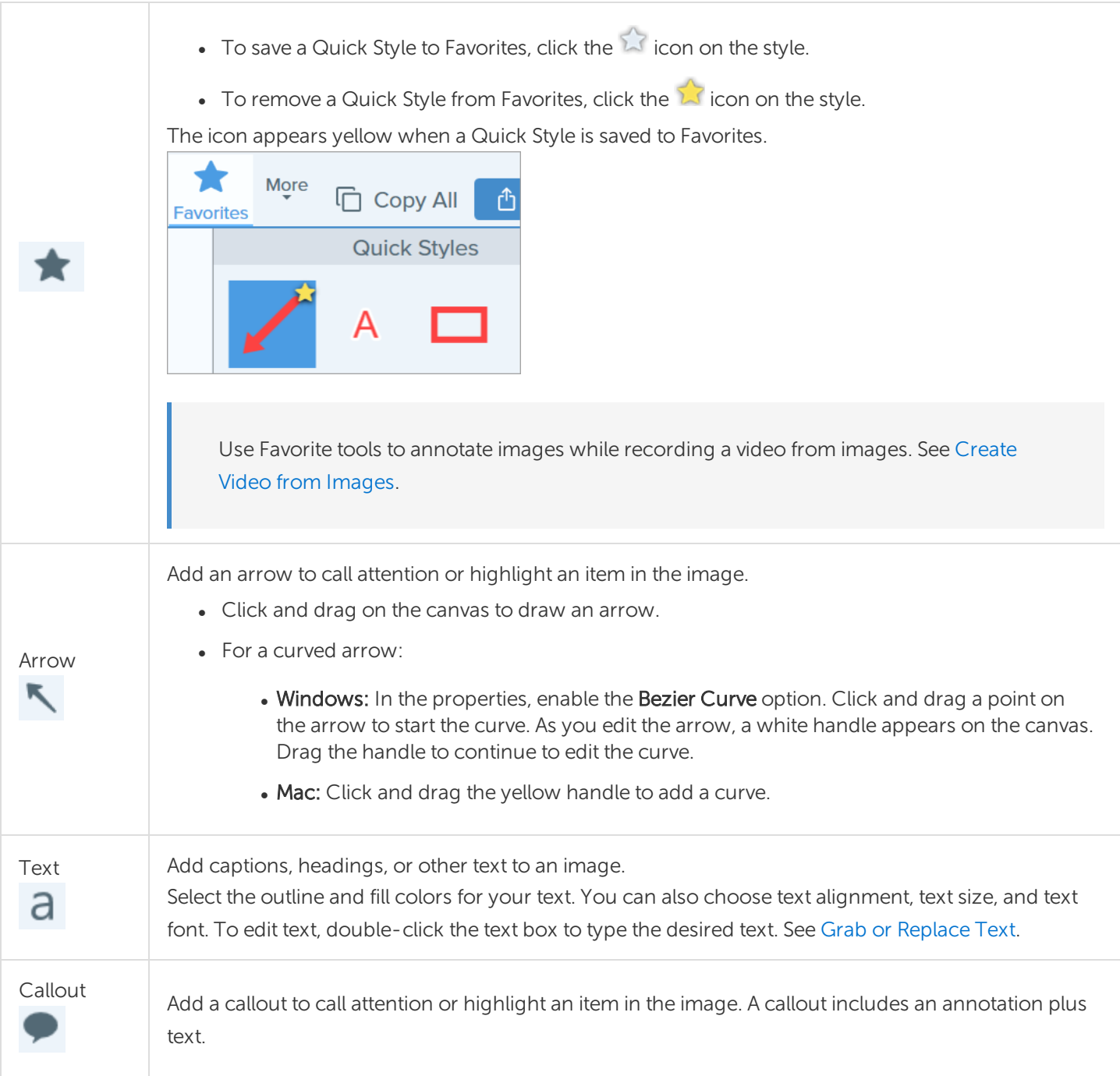

<span id="page-50-0"></span>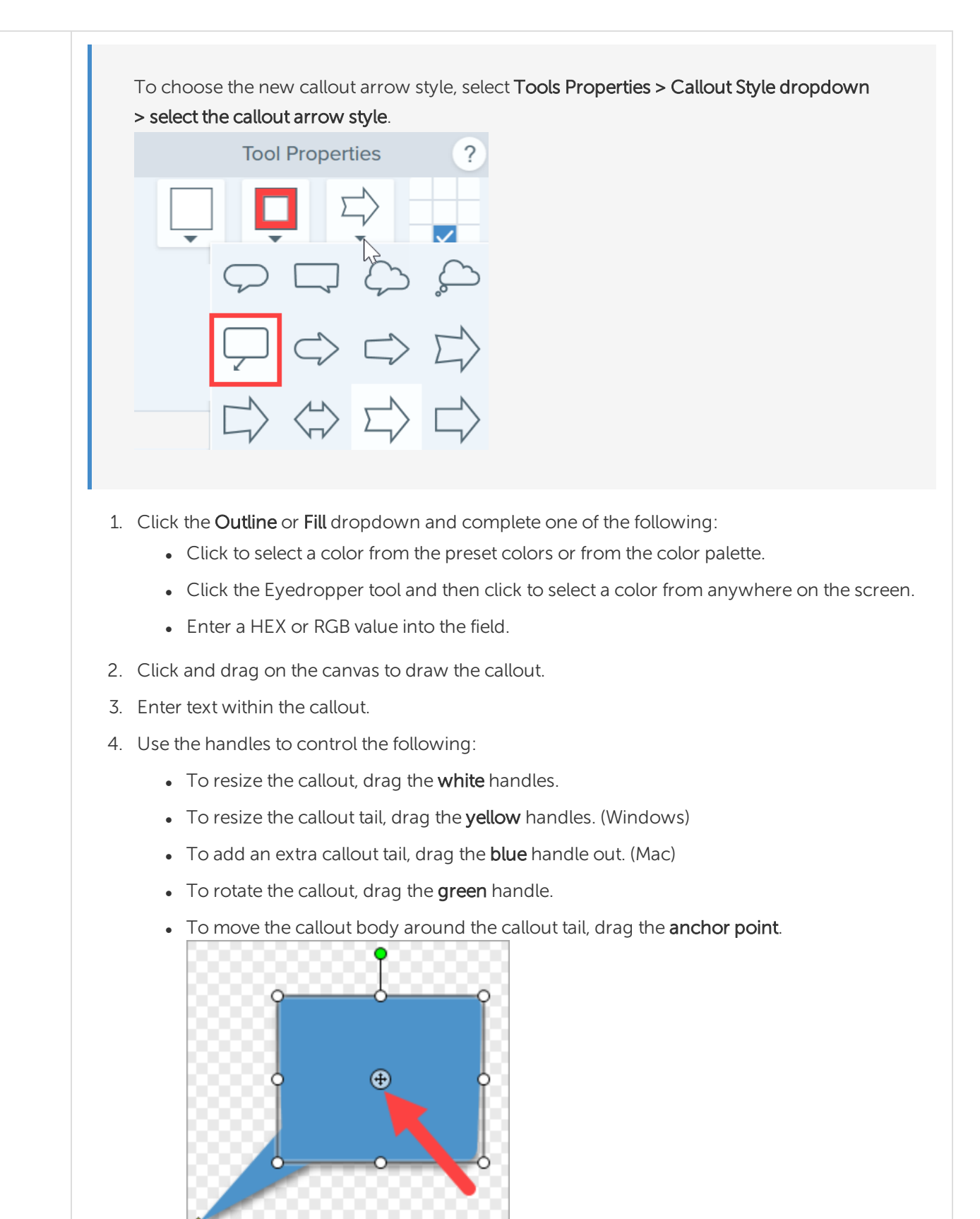

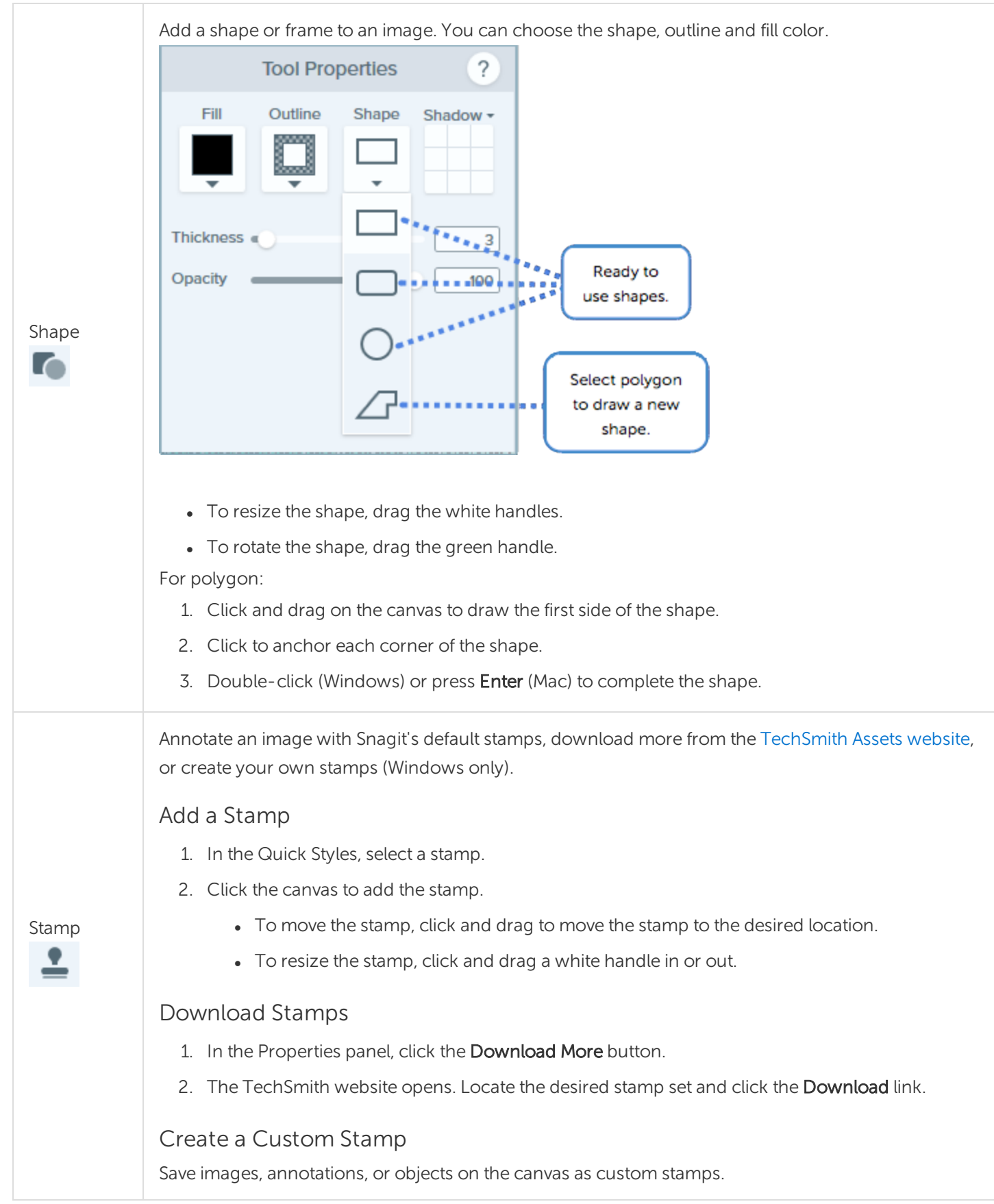

<span id="page-51-0"></span>**X** TechSmith®

<span id="page-52-2"></span><span id="page-52-1"></span><span id="page-52-0"></span>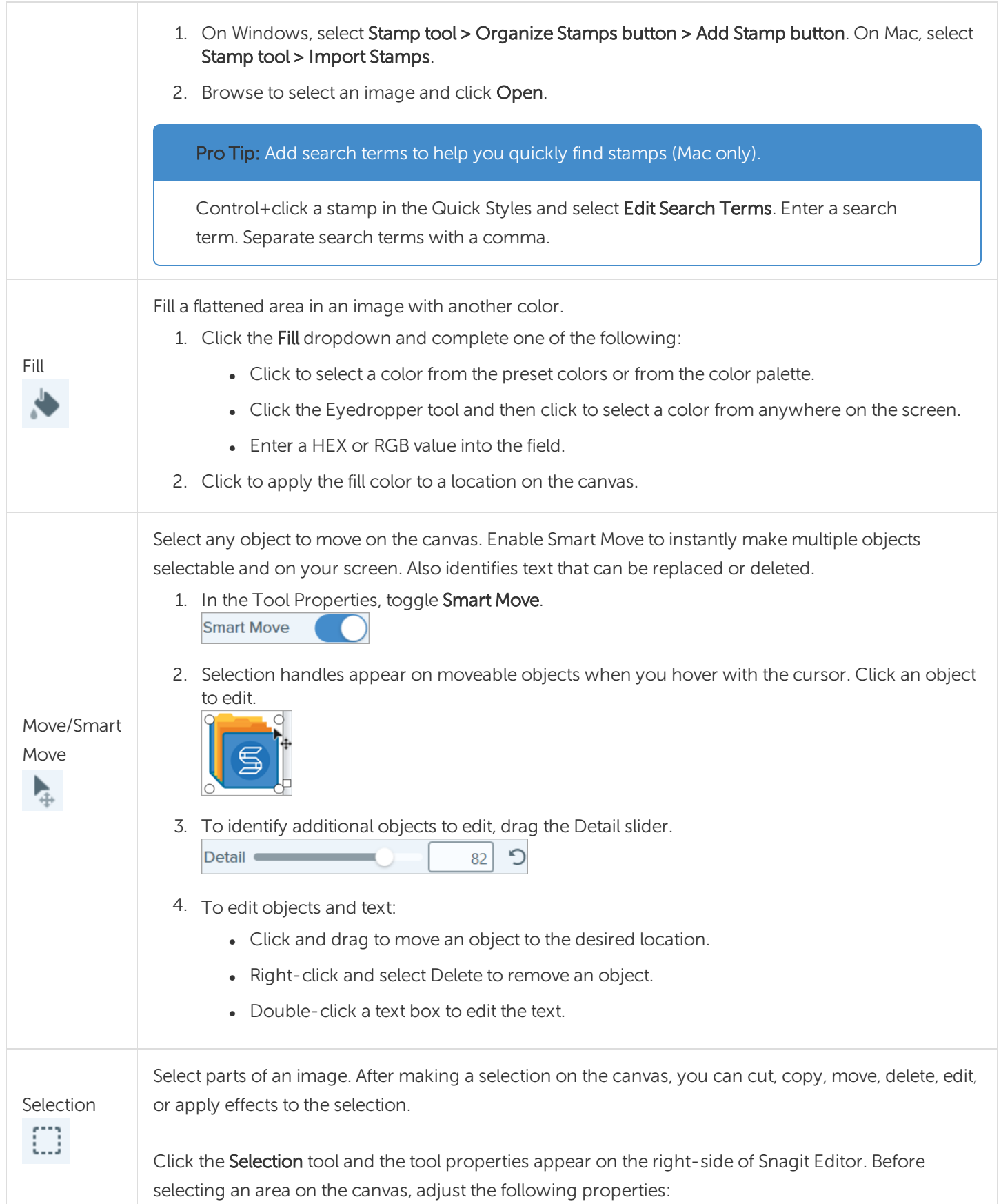

<span id="page-53-0"></span>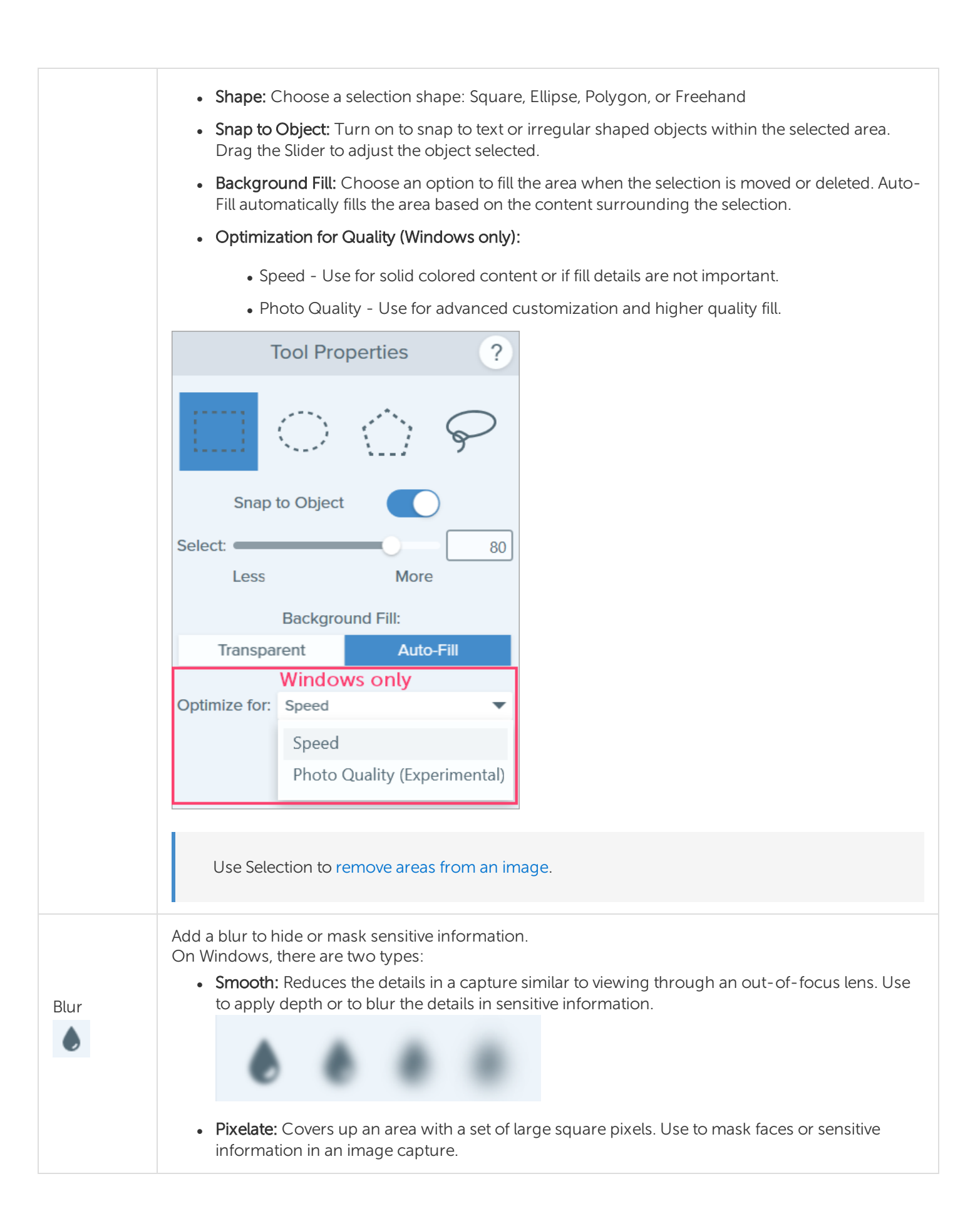

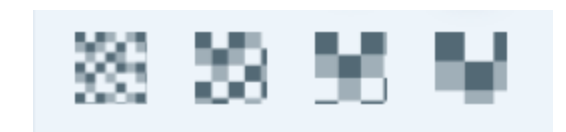

- <span id="page-54-0"></span>1. Click and drag on the canvas to draw the blur.
- 2. Drag the slider to adjust the intensity (Windows) or blur amount (Mac).

#### More Tool Types

- [Crop](#page-54-1)
- Cut [Out](#page-54-2)
- [Eraser](#page-55-0)
- [Grab](#page-55-1) Text
- [Highlighter](#page-55-2)
- Line [\(Windows](#page-56-1) only)
- [Magic](#page-56-2) Wand
- [Magnify](#page-56-3)
- [Pen](#page-56-4)
- <span id="page-54-1"></span>• [Simplify](#page-56-5)
- [Step](#page-56-6)

<span id="page-54-2"></span>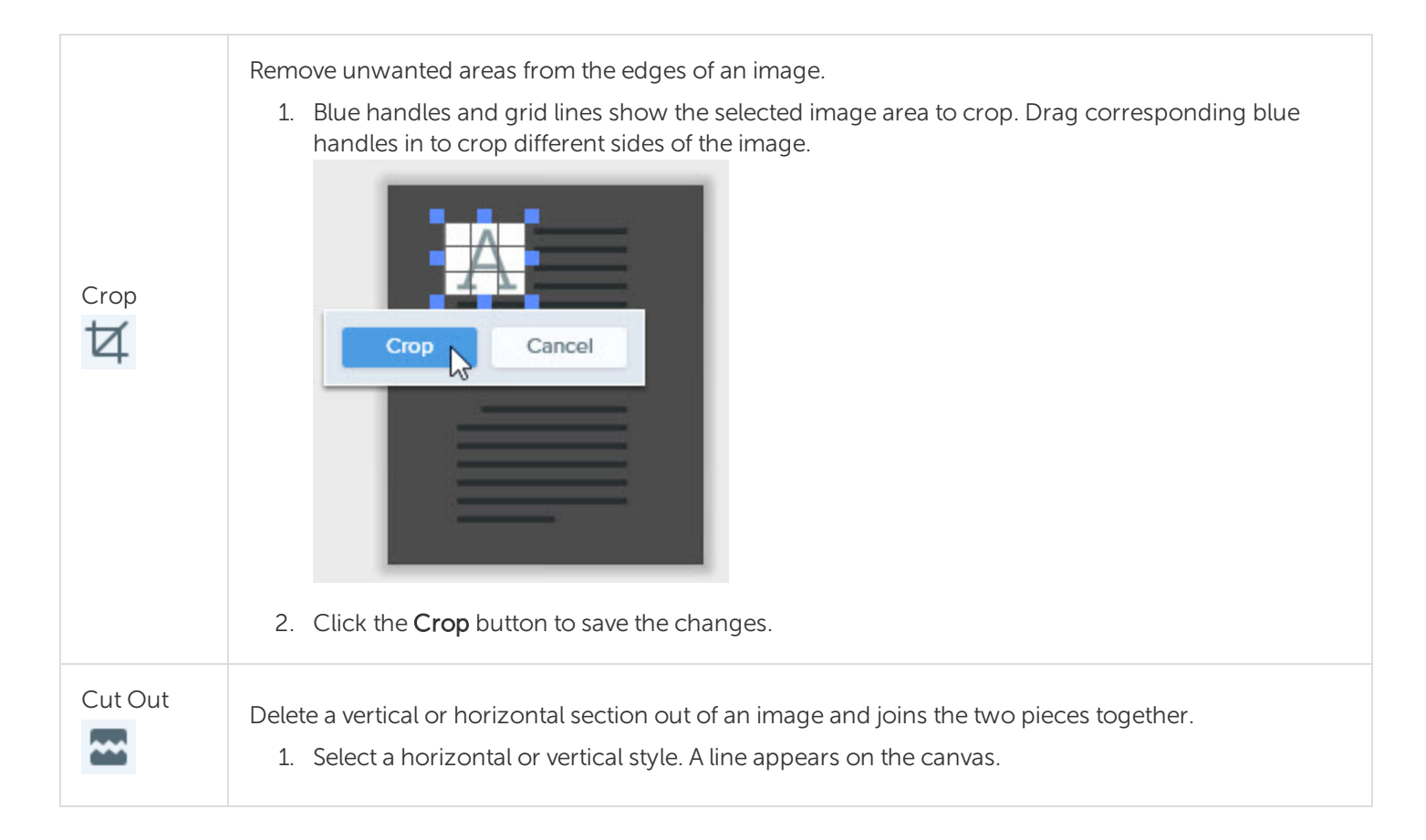

<span id="page-55-2"></span><span id="page-55-1"></span><span id="page-55-0"></span>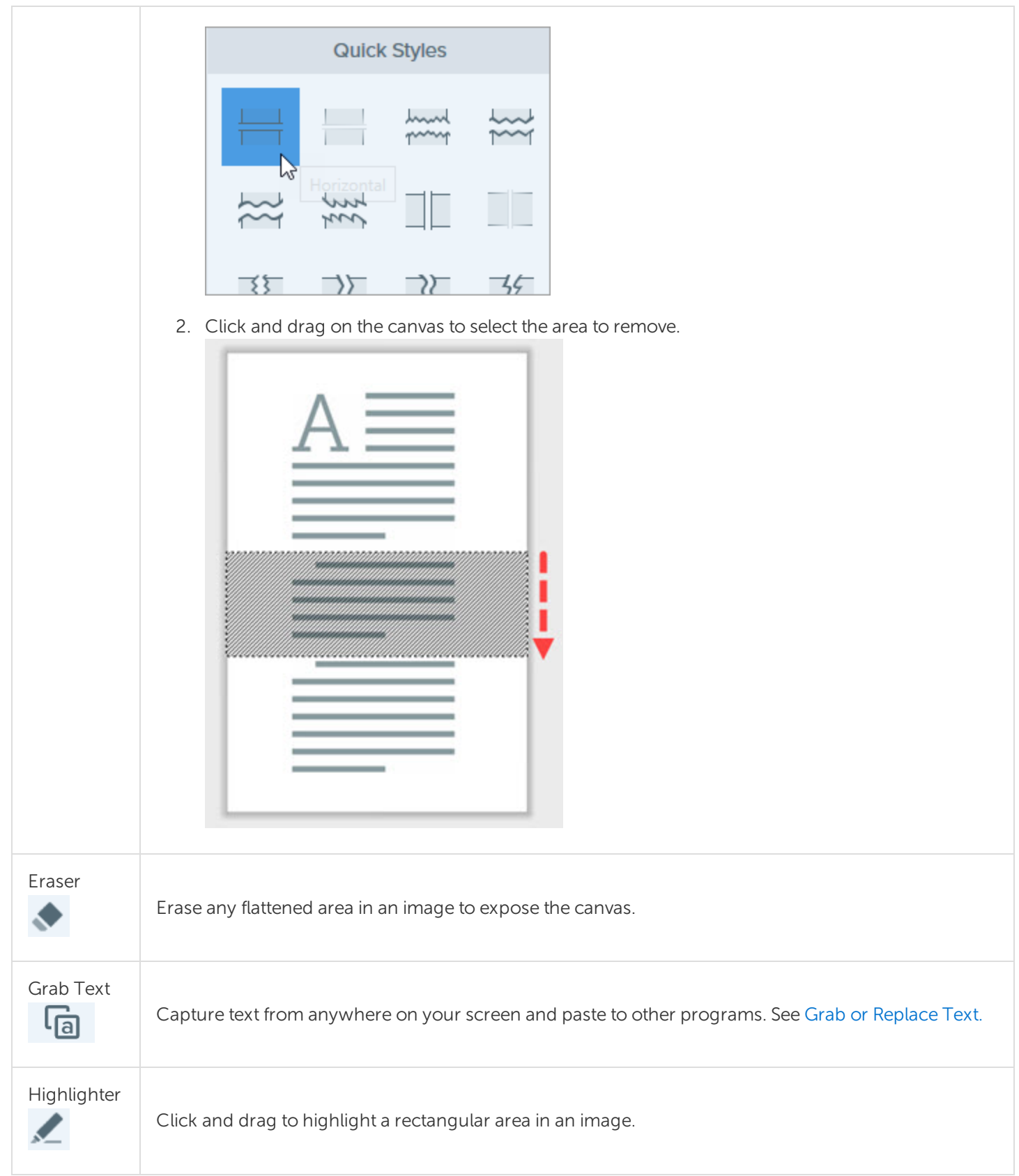

<span id="page-56-6"></span><span id="page-56-5"></span><span id="page-56-4"></span><span id="page-56-3"></span><span id="page-56-2"></span><span id="page-56-1"></span><span id="page-56-0"></span>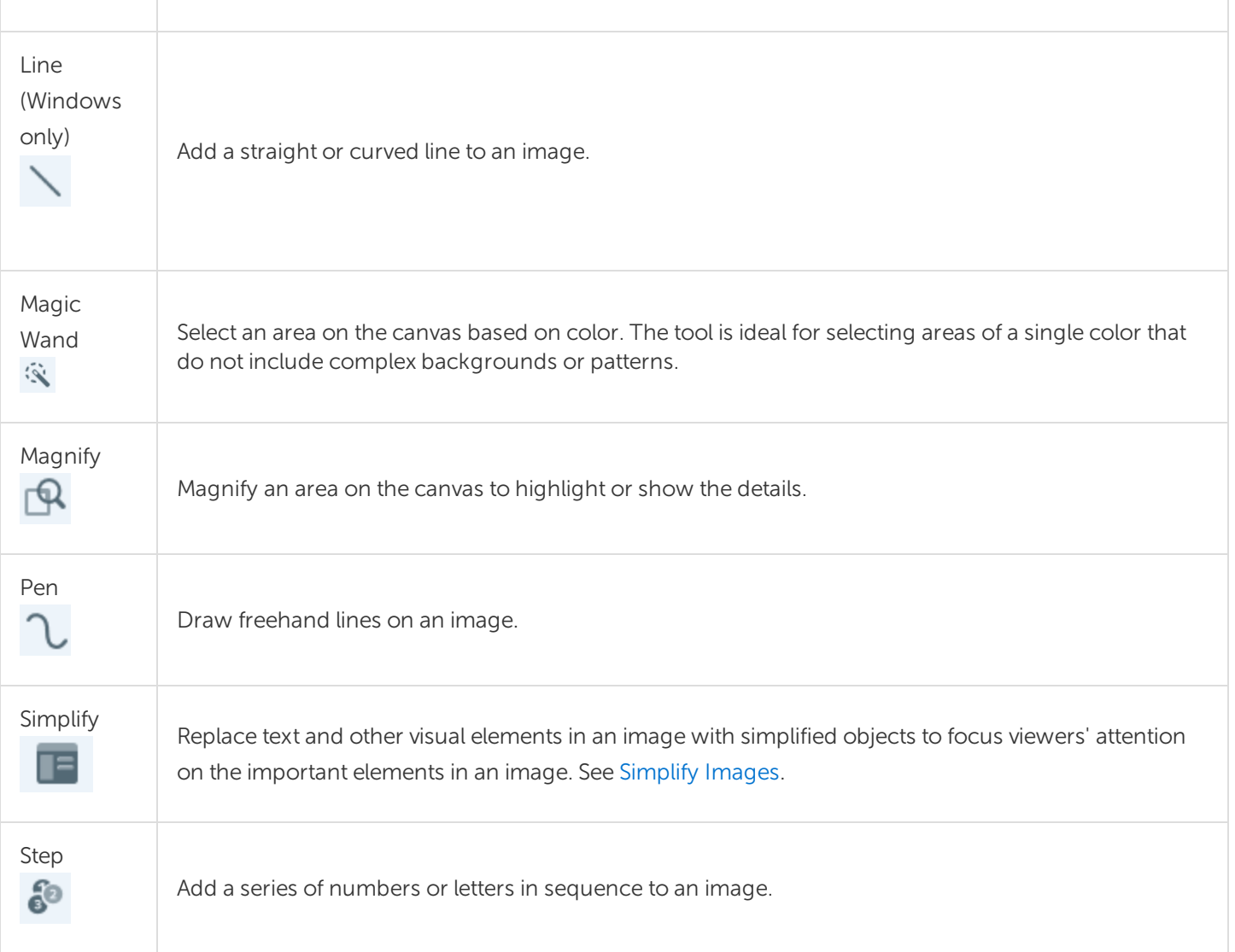

#### Using Tool Properties

Customize the tool properties in the Properties panel.

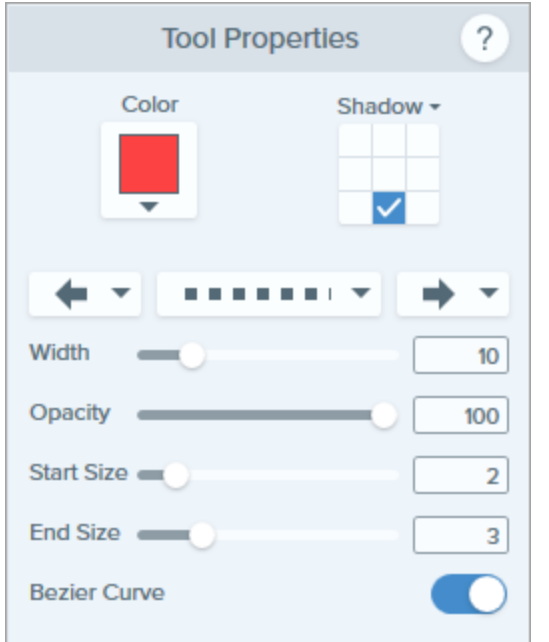

1. Click to select a tool from the Snagit Editor toolbar.

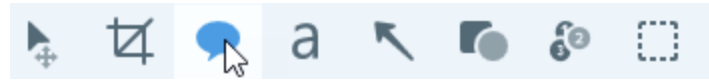

2. The properties for the selected tool appear in the Properties panel on the right-side of Snagit Editor.

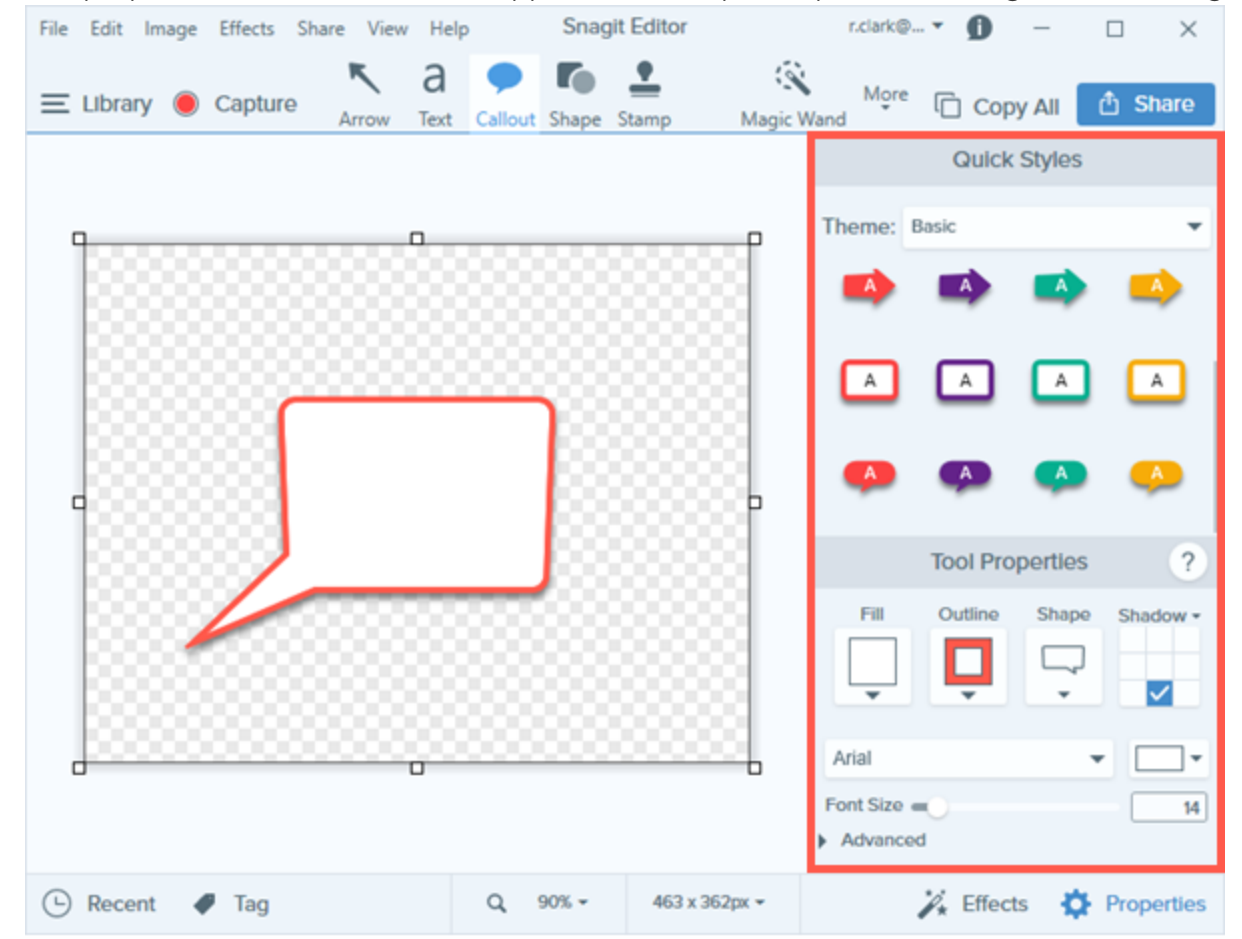

- 3. To select the tool properties, complete one of the following:
	- Click to select a style from the [Quick](https://support.techsmith.com/hc/en-us/articles/360030830191) Styles. The Quick Styles contain presets or custom styles.
	- Edit the settings for the tool in the Properties panel.
- 4. The method for drawing the Quick Style on the canvas depends on the tool selected. Different properties are available depending on the tool.

#### Property Types

Color Set the color of a shape or text or another tool. Additional color properties are: • Fill: Change the interior color of a shape or text.

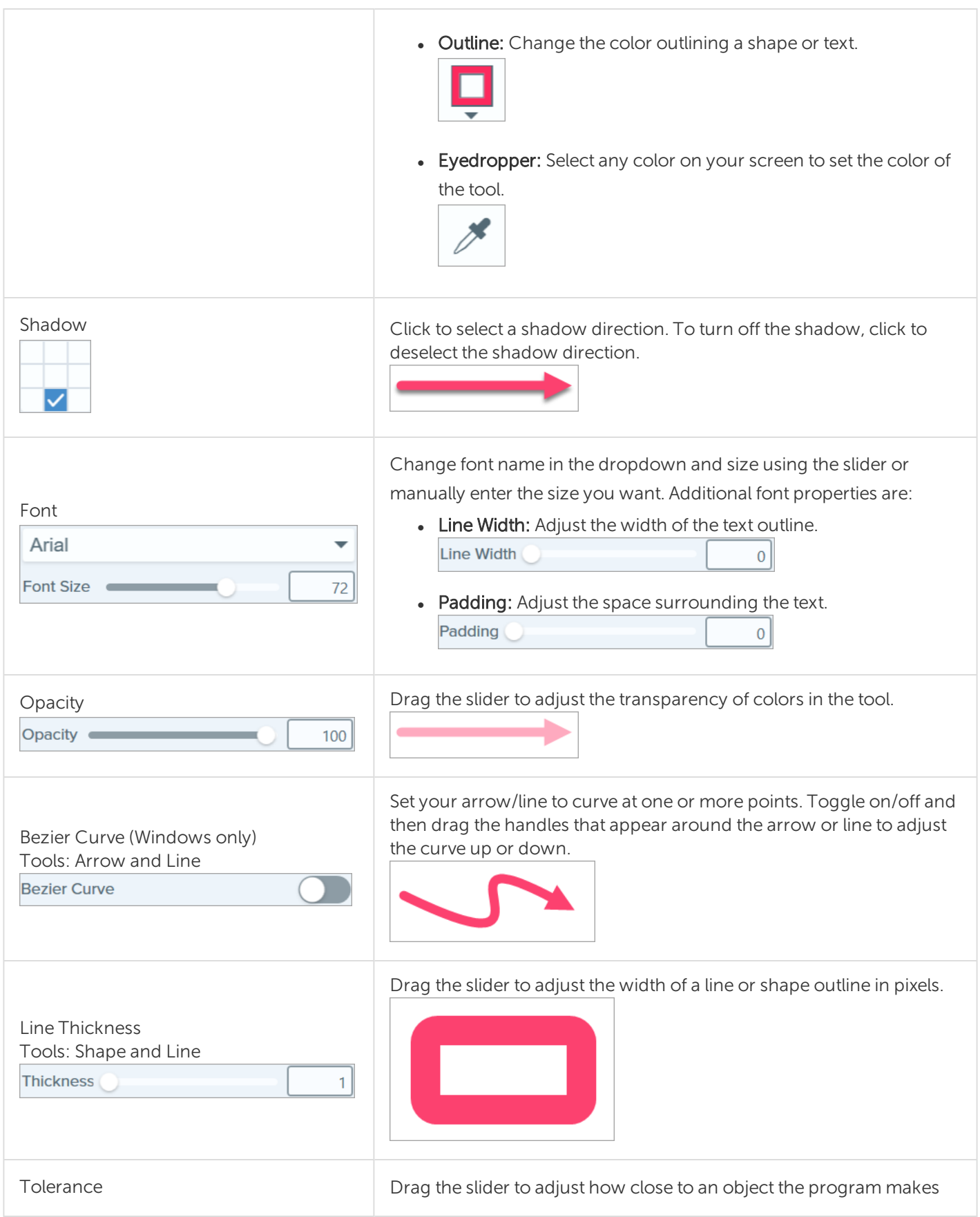

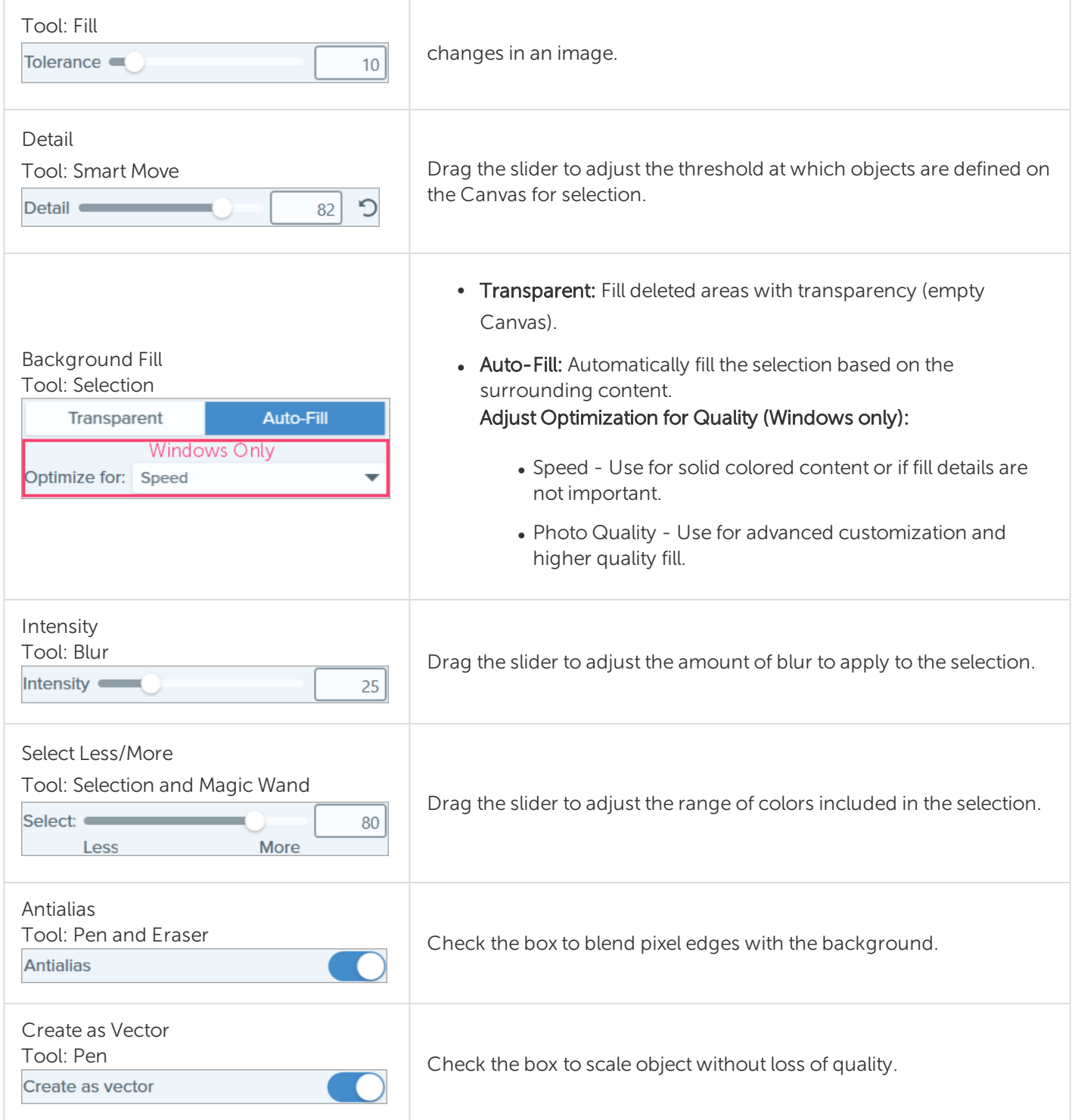

Did you find what you were looking for?Provide [feedback](http://techsmith.az1.qualtrics.com/jfe/form/SV_dbAJ6WivNh5tO4d?Source=IntroTools).

# Add Effects

Add an effect to enhance an image. Apply an effects to the entire image or a selection. Effects are applied before or after capture.

- Apply an effects to images before capture. See Add an [Image](#page-62-0) Effect.
- Apply an effects to multiple images after capture using Export. See [Convert](https://support.techsmith.com/hc/en-us/articles/360030618092) Images.

<span id="page-62-0"></span>Effects are only available for images. Share your video to [Camtasia](https://www.techsmith.com/video-editor.html) to enhance it with annotations and effects.

#### Add an Image Effect

1. Click the Effects button.

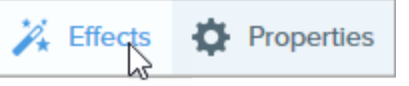

- 2. The Effects panel opens. Complete one of the following to apply an effect:
	- Select a style from the Quick Effects.

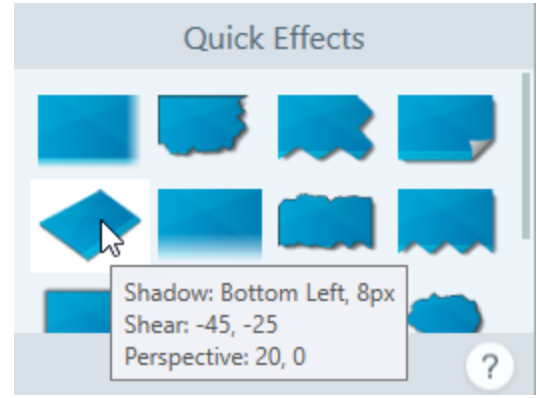

• On Windows: Click to select an effect. Customize the settings in the dropdown and click Apply.

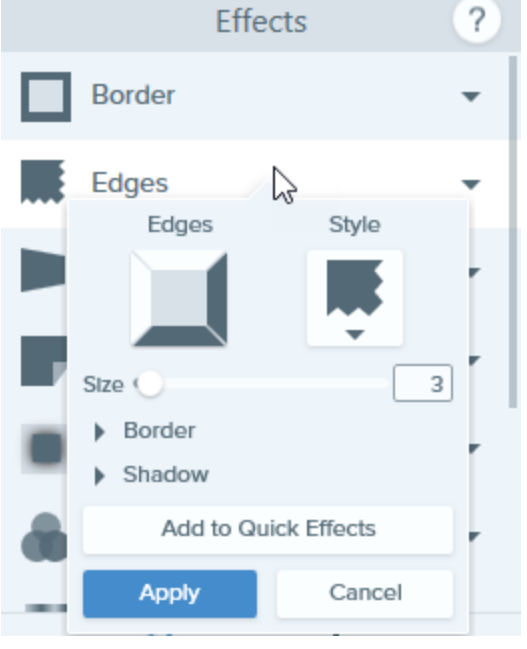

• On Mac: Click to apply an effect. Click the  $\frac{1}{2}$  button to customize the settings.

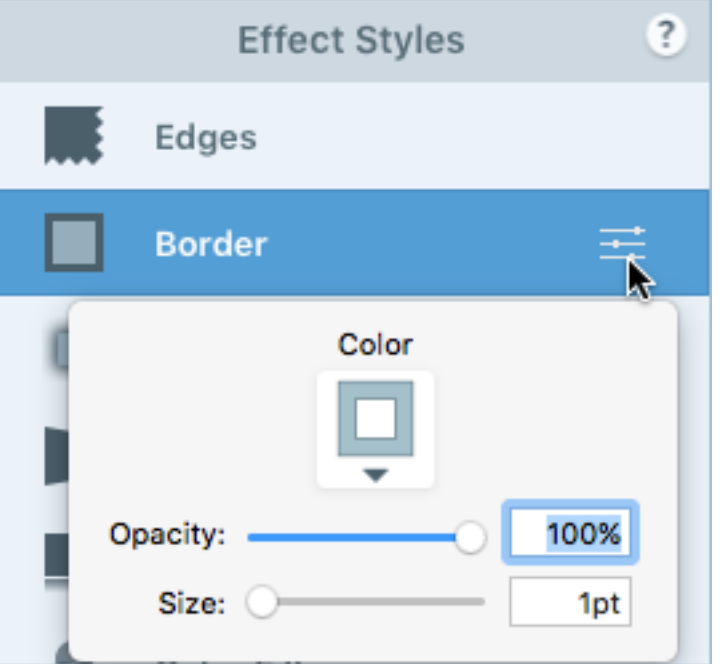

#### TIP: Save a custom effect as a Quick Effect

- Windows: Click the Add to Quick Effects button.
- Mac: As you edit the properties, a new effect appears at the bottom of Quick Effects. Click the  $\pm$  icon to save the effect for future use.

#### Remove Effect from Image

- Windows: Select Edit > Undo to remove the last applied effect. If you need to remove multiple changes, select Undo multiple times.
- Mac: In the Effects panel, click a blue effect to turn off the effect.

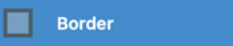

To turn off all effects, click the No Effects Quick Effect.

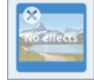

#### Snagit Effect Types

- [Border](#page-64-0)
- $\bullet$  [Edges](#page-65-0)
- Page Curl [\(Windows\)](#page-66-0)
- [Shadow](#page-66-1)
- [Perspective](#page-67-0)
- [Reflection](#page-67-1) (Mac)
- Filters [\(Windows\)](#page-67-2)
- Color [Filters](#page-67-3) (Mac)
- Color [Adjustment](#page-68-0) (Windows)
- Color [Replacement](#page-68-1) (Windows)
- Spotlight and Magnify [\(Windows\)](#page-68-2)
- [Watermark](#page-68-3) (Windows)
- $\bullet$  Fade [\(Mac\)](#page-69-0)

<span id="page-64-0"></span>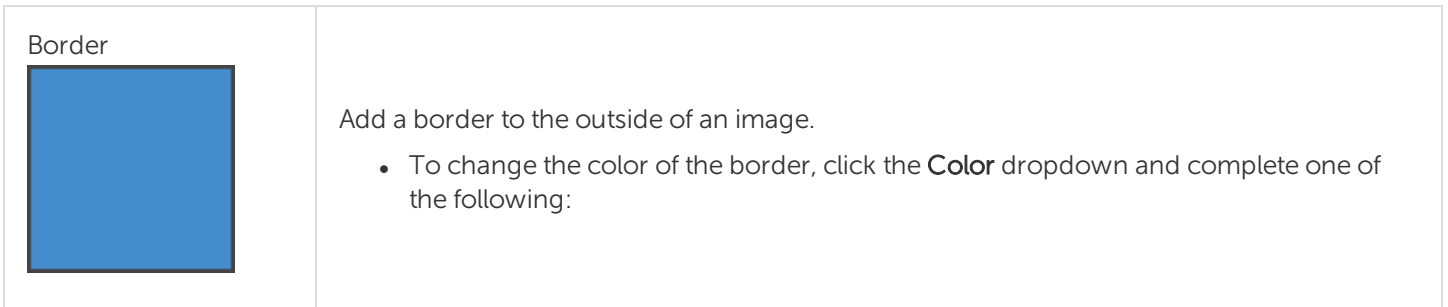

<span id="page-65-0"></span>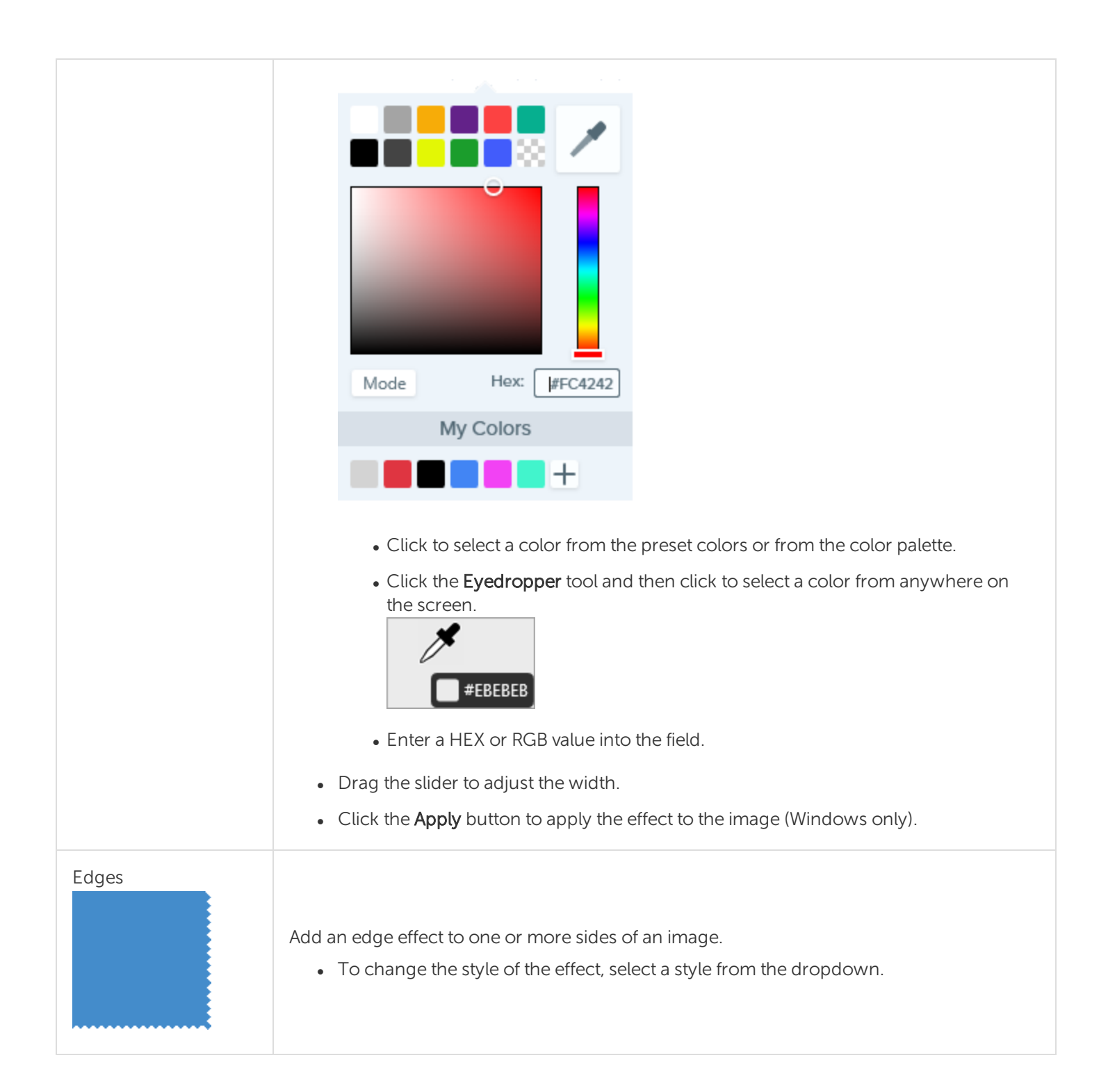

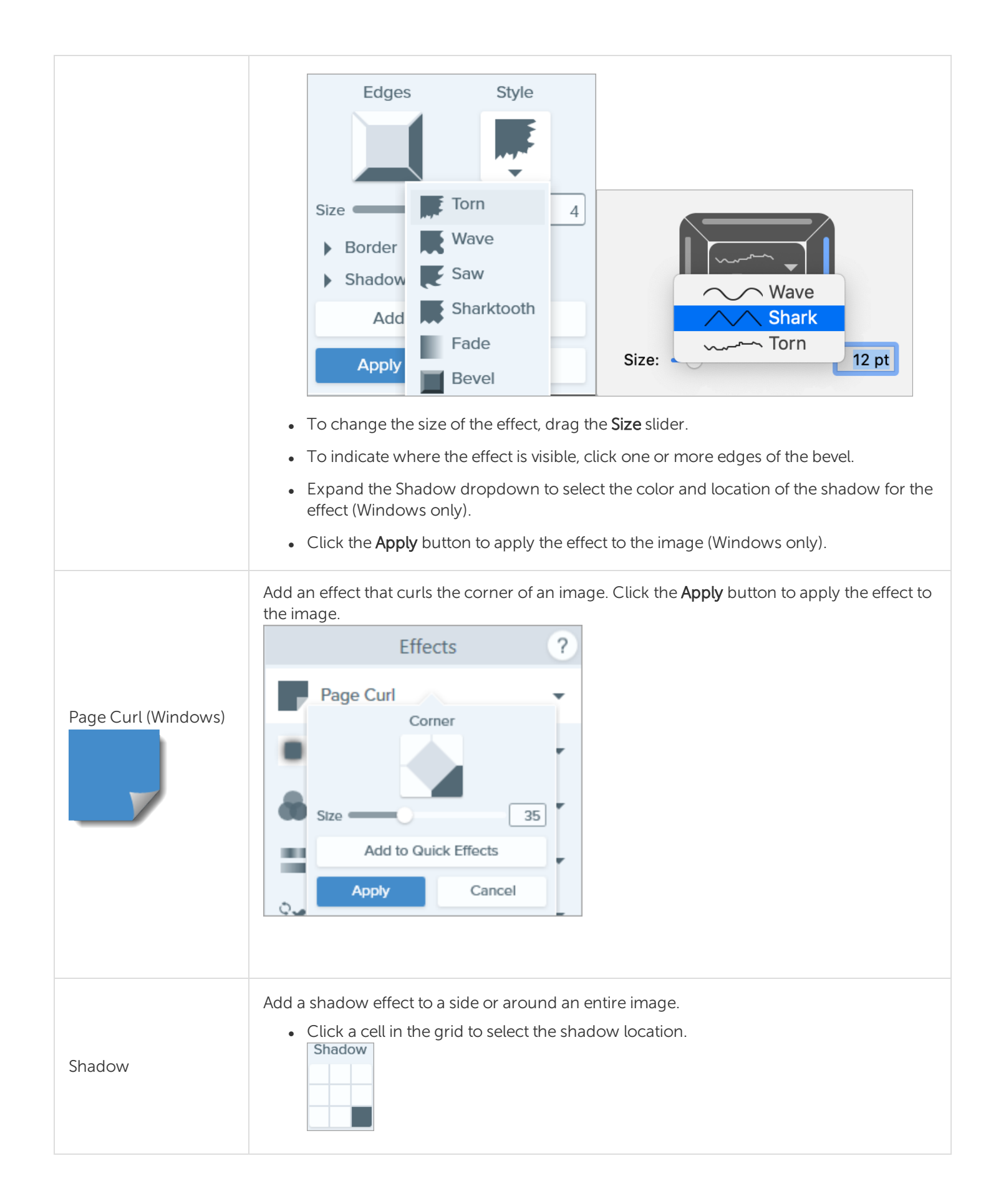

<span id="page-66-1"></span><span id="page-66-0"></span>**X** TechSmith®

<span id="page-67-3"></span><span id="page-67-2"></span><span id="page-67-1"></span><span id="page-67-0"></span>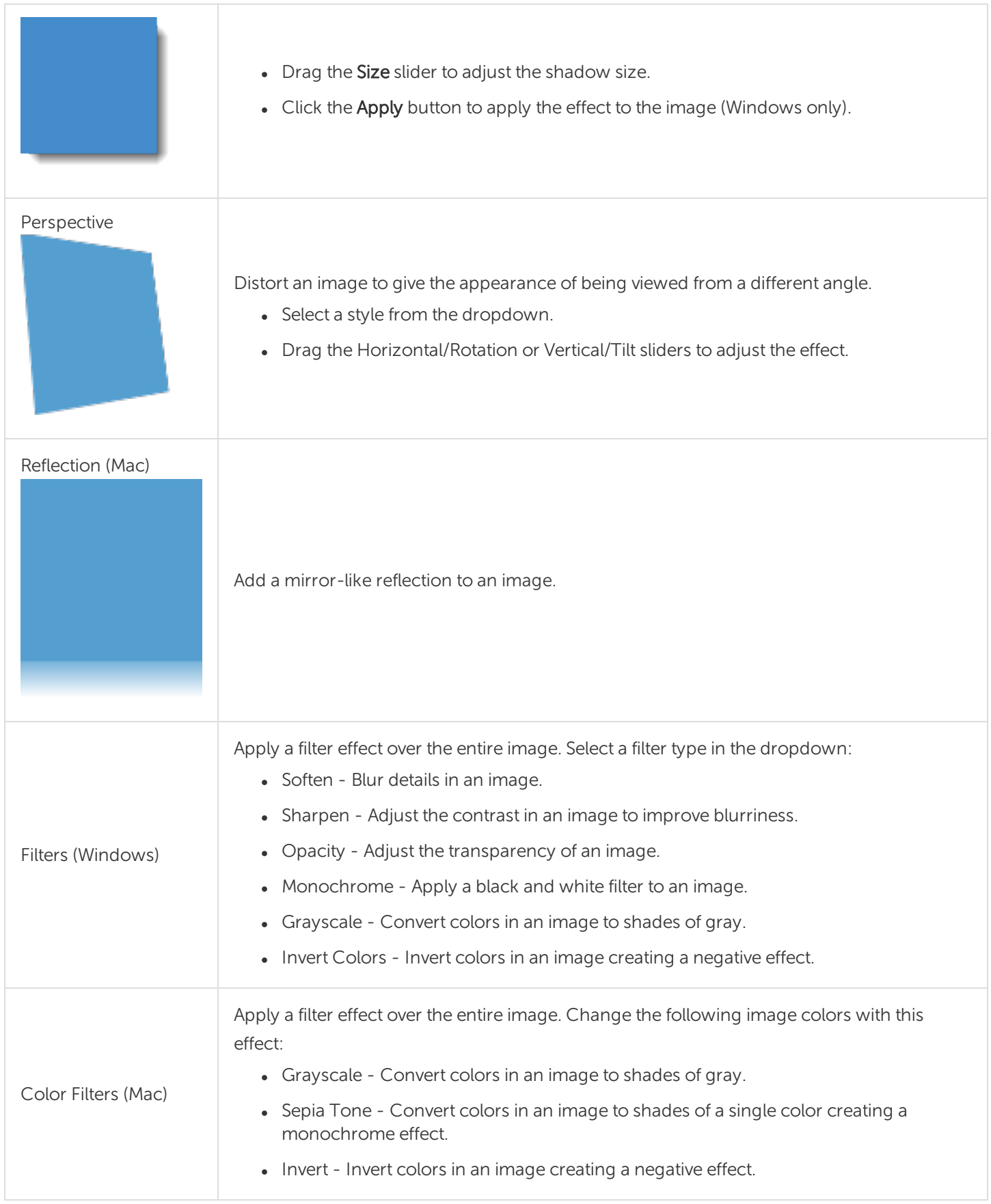

<span id="page-68-3"></span><span id="page-68-2"></span><span id="page-68-1"></span><span id="page-68-0"></span>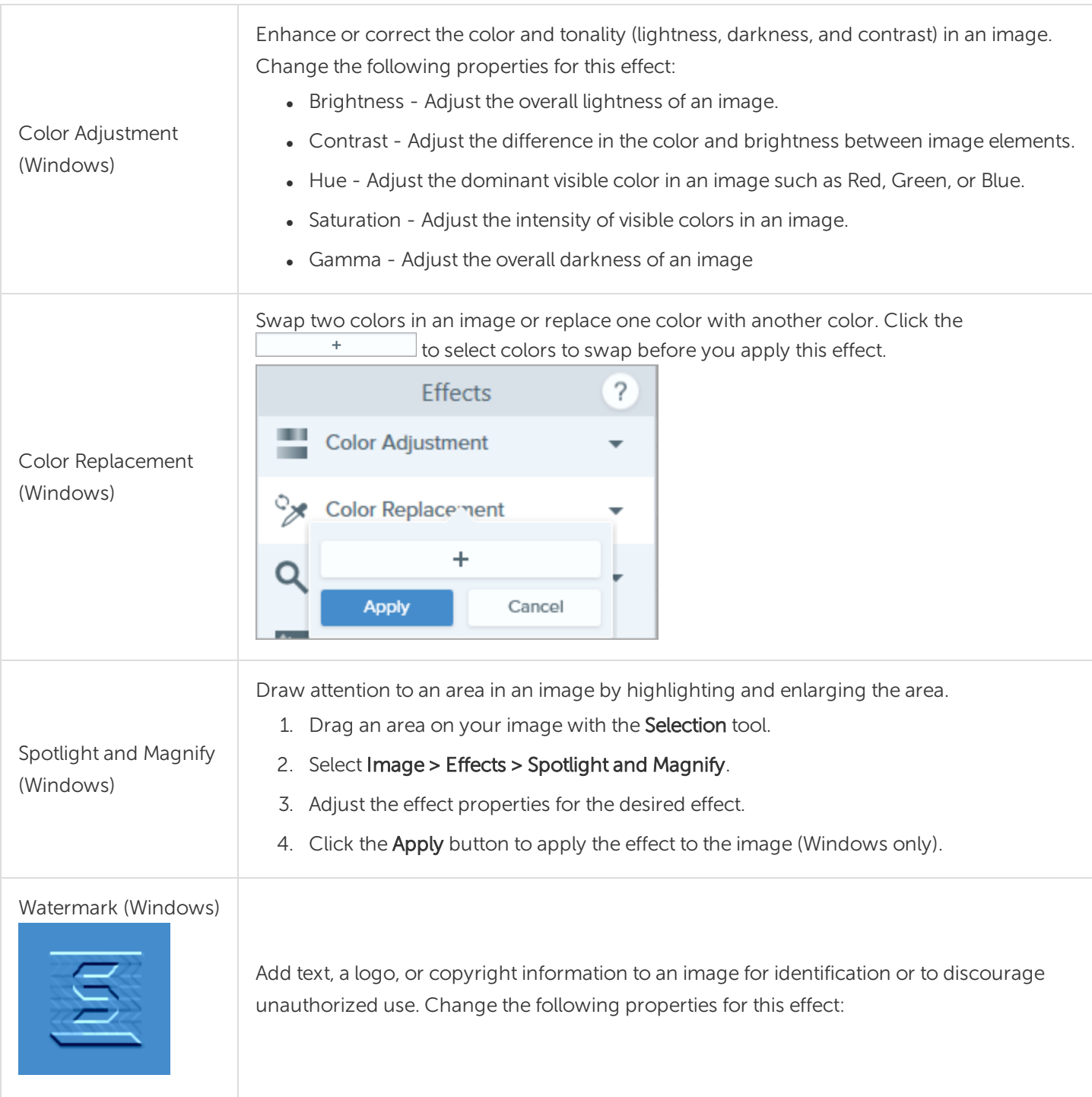

<span id="page-69-0"></span>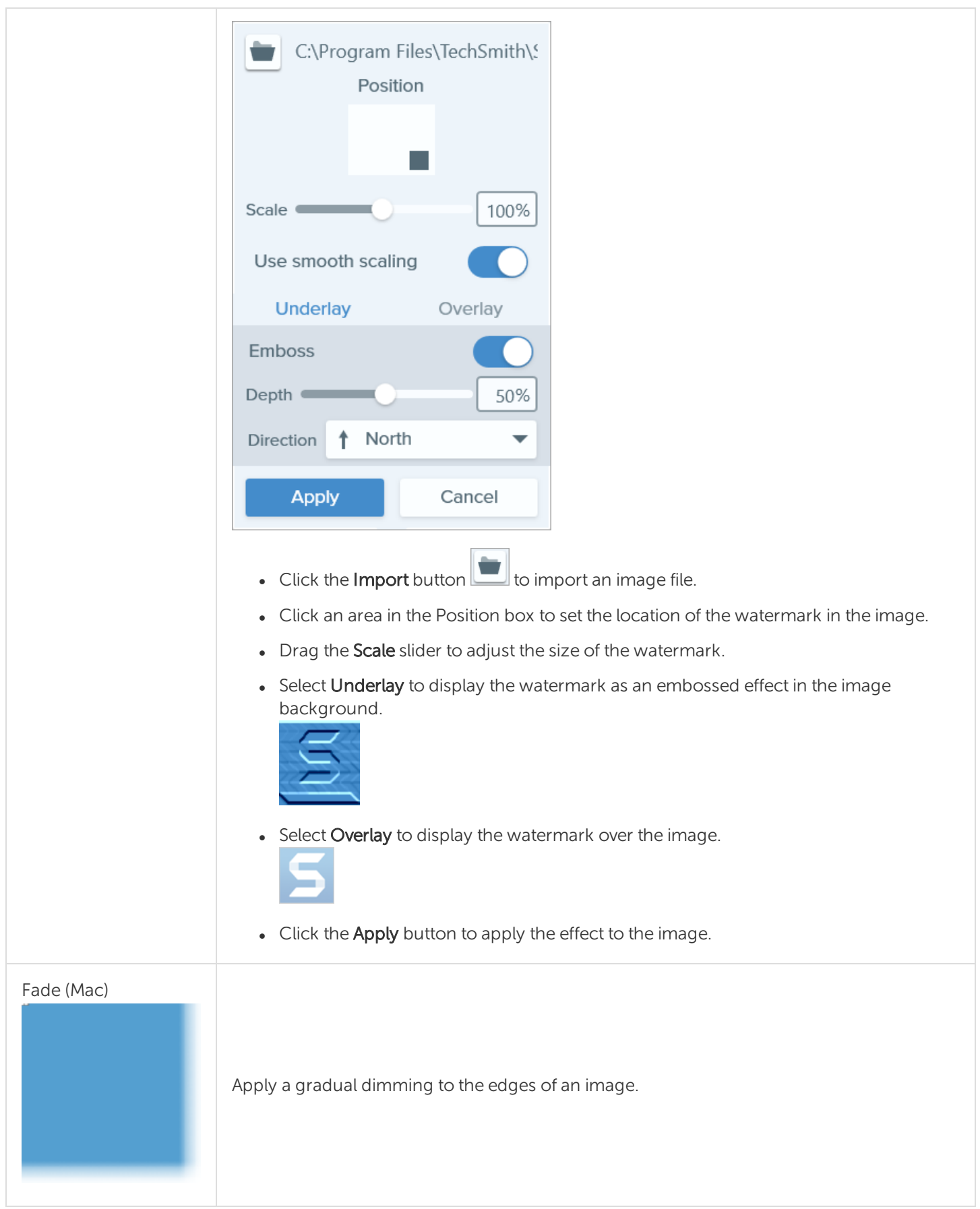

# Resize or Rotate an Image

Customize the size and orientation of an image before sharing to an application or website. Some common uses include:

- Match the recommended image resolution to insert an image into a website
- Adjust the image resolution to insert into a specific area in a document
- Adjust the image orientation to create a printed document

#### Resize an Image

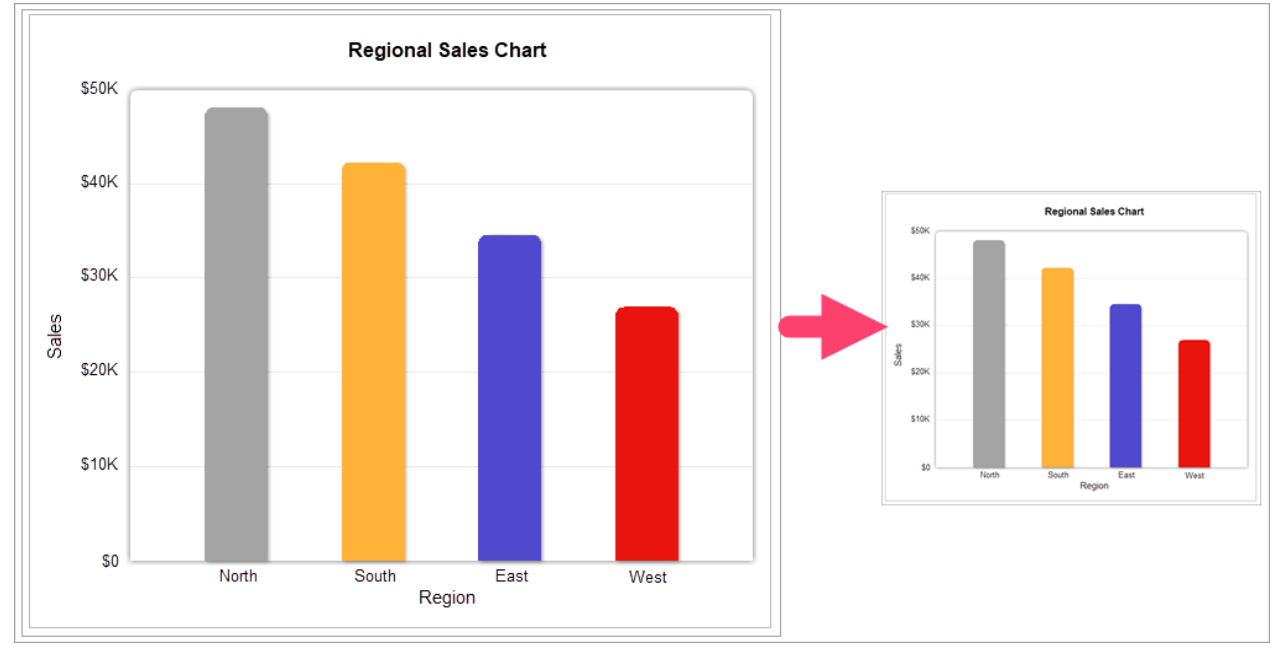

Vector objects on the canvas cannot be edited after resizing an image.
- 1. In Snagit Editor, select Image > Resize Image.
- 2. Select an option from the Units dropdown:

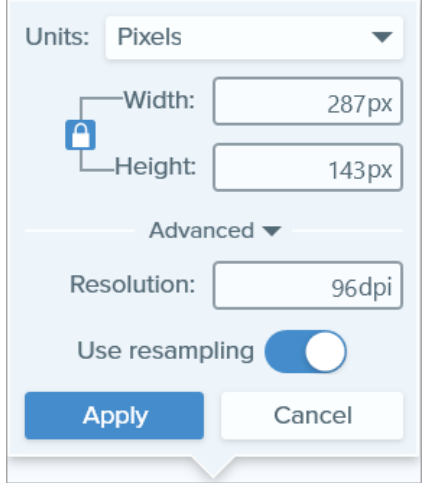

- Percent: Scale image based on a percentage of the current image size.
- Pixels: Scale image based on screen pixels.
- Inches: Scale image based on inches.
- Centimeters: Scale image based on centimeters.
- 3. Enter a Width and Height based on the selected unit. Click the **n** icon to enter units at a different aspect ratio.

Changing the aspect ratio may blur or skew the image.

- 4. Click the Advanced option to display additional options.
	- Resolution: Set the density of pixels in an image. Resolution is measured in DPI (dots per inch).
	- Use Resampling: Change the number of pixels in an image. Enable resampling to add pixels to an image. Disable resampling to remove unnecessary pixels which can decrease the file size.

Use other resizing options before enabling Use Resampling. This option can permanently degrade the quality of the image.

5. Click the Apply button.

### Rotate an Image

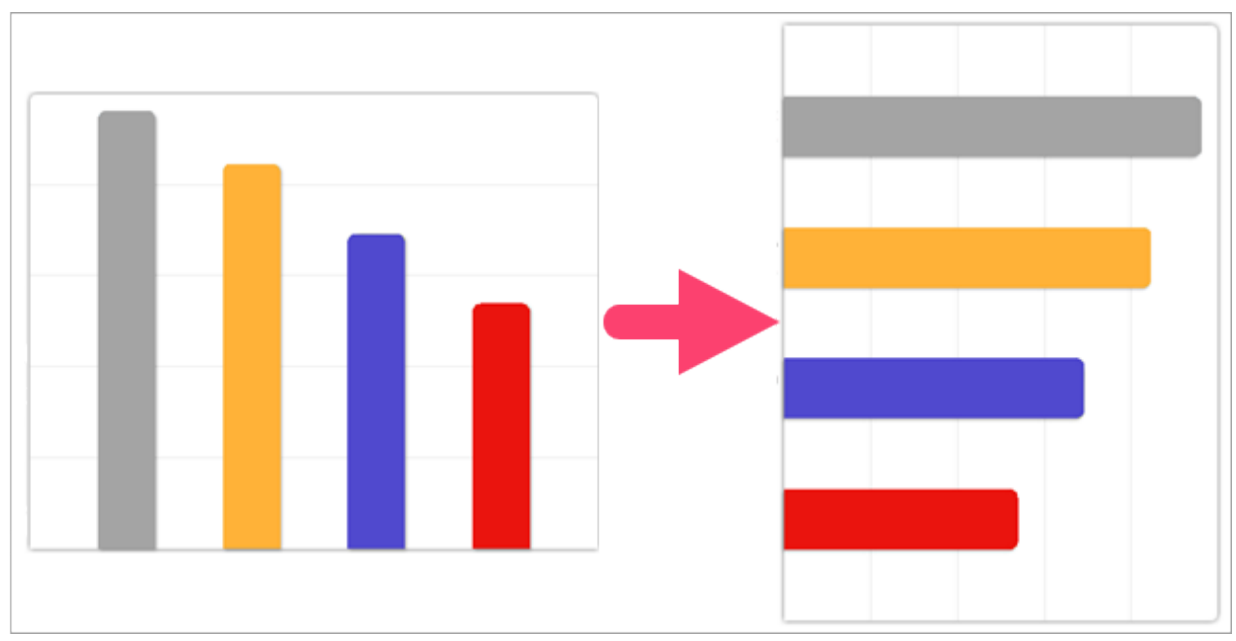

Vector objects on the canvas cannot be edited after rotating an image.

#### In Snagit Editor, select Image > Rotate > select a rotate option:

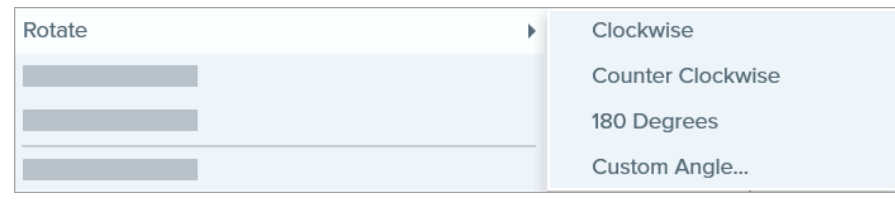

- Clockwise: Rotate image 90 degrees clockwise.
- Counter Clockwise: Rotate image 90 degrees counter clockwise.
- 180 Degrees: Rotate image 180 degrees.
- Custom Angle: Enter a custom angle in degrees.

# Edit a Video

After [recording](https://support.techsmith.com/hc/en-us/articles/360030306092) a video capture, the MP4 file opens in Snagit Editor to preview and edit.

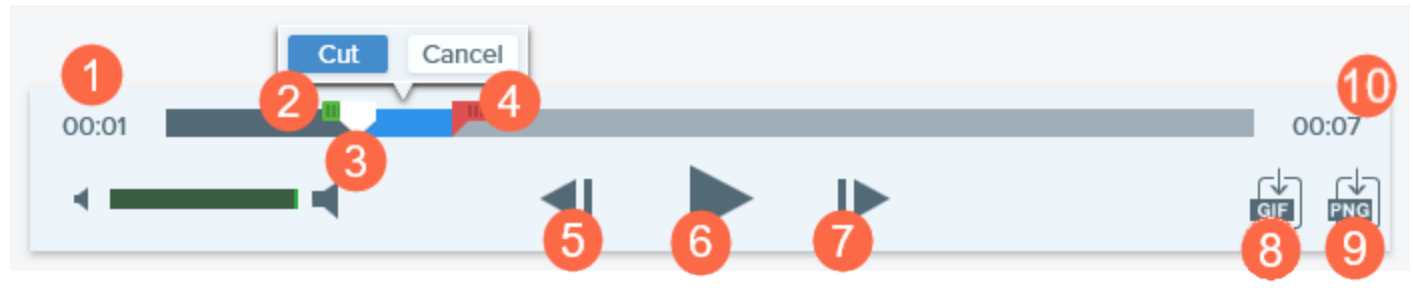

The video playback controls appear under the video.

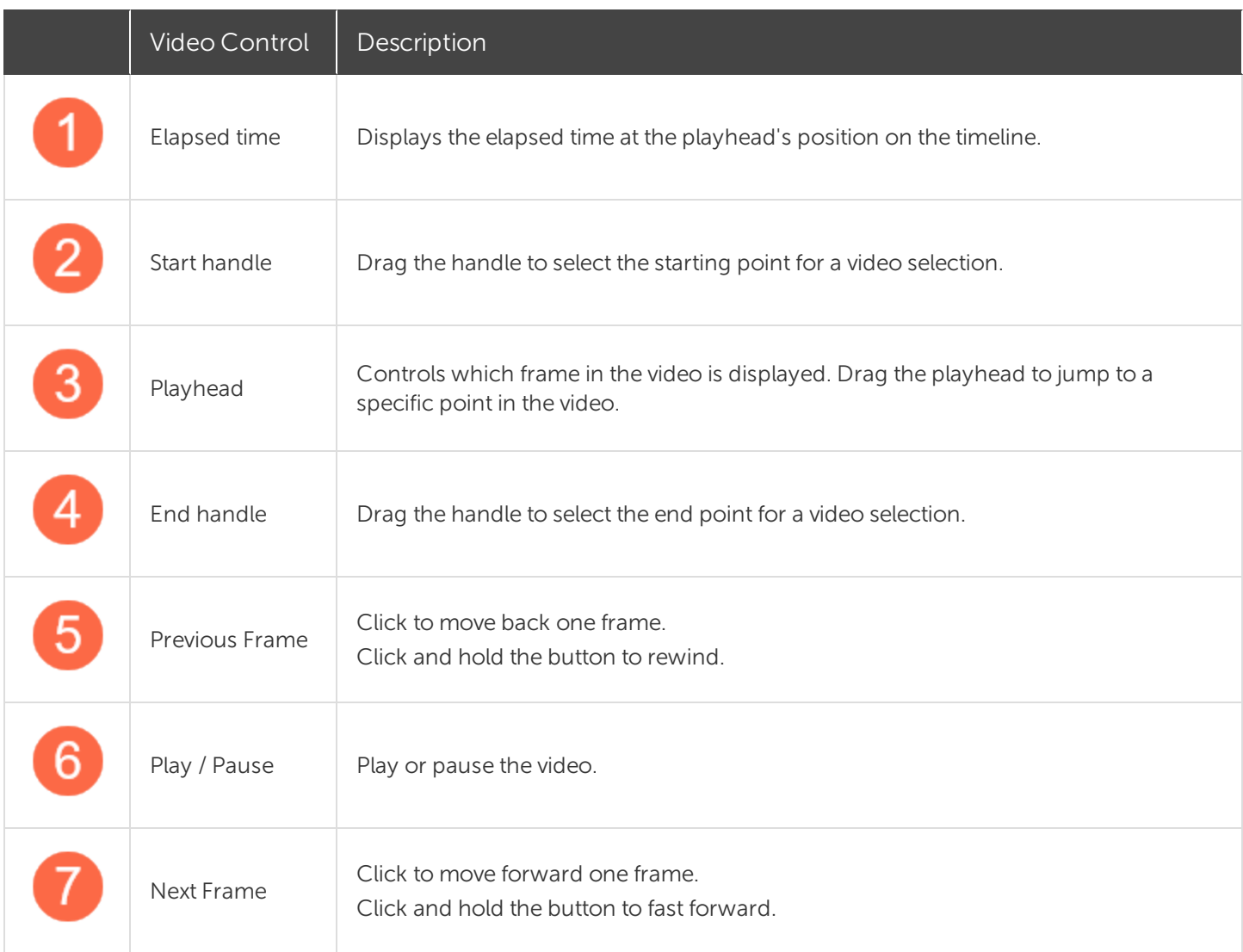

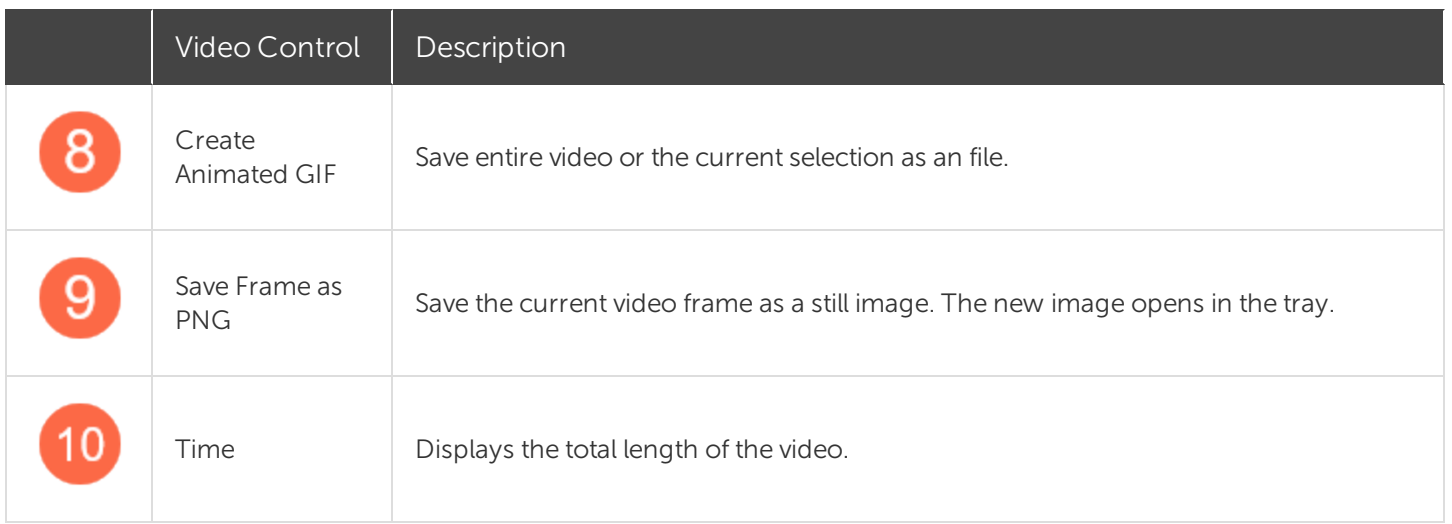

## Trim or Cut Out Unwanted Video Sections

Cut out unwanted parts of a video such as mistakes or coughs, or trim the beginning or end of the video.

1. Drag the Start handle on the timeline to the location to start the cut.

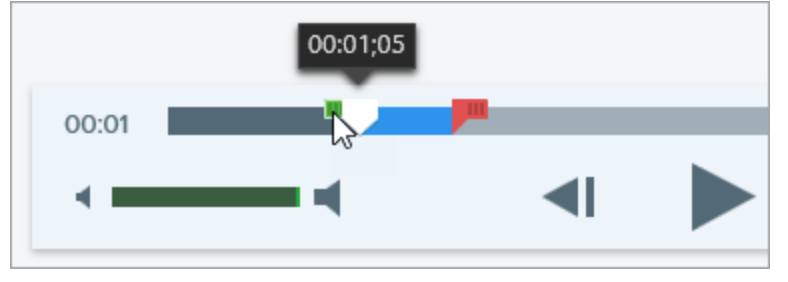

2. Drag the End handle on the timeline to the location to end the cut.

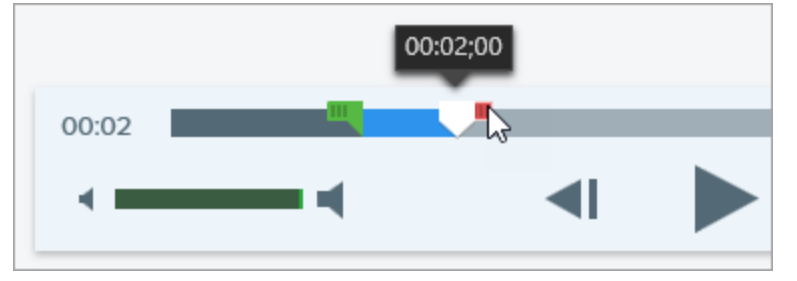

3. To preview the cut, drag the playhead to where you want to start the video playback. Click the Play button.

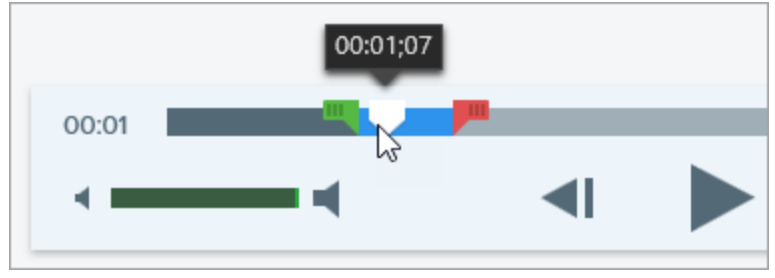

#### 4. Click the Cut button.

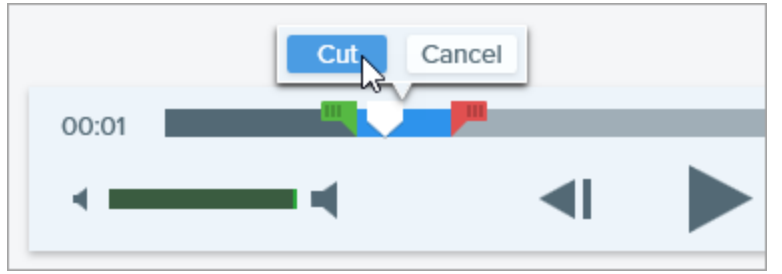

The segment cut from the video is shown as a yellow line on the timeline.

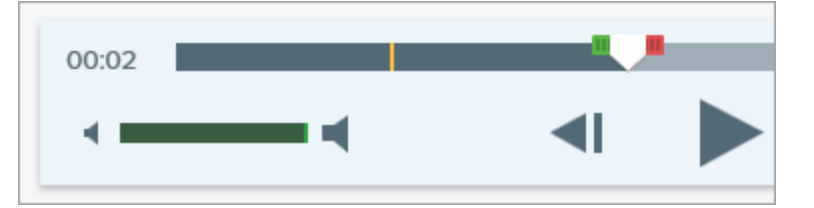

### Save a Video Frame as an Image

Capture the current video frame as a still image.

- 1. Open a video capture or click to select a video from the Recent Captures Tray.
- 2. Drag the playhead to the desired video frame.
- 3. Click the Save Frame as PNG button.

The new image opens in the tray.

#### TIP: Need More Video Editing Options?

For additional editing options, share the video to [TechSmith](https://www.techsmith.com/video-editor.html) Camtasia.

# Grab or Replace Text

Snagit uses optical character recognition (OCR) to detect text in images and convert to editable text.

- Copy Text: [Capture](#page-77-0) text on the screen or [copy](#page-77-1) text from an image in Snagit Editor to paste into a document or another application.
- Edit Text: Replace or edit text in an image to fix typos, update text, or change the formatting.

### <span id="page-77-0"></span>Capture Text on Screen

Capture text from anywhere on the screen to paste into a document or another application.

1. In the Capture window, click to select the Image tab.

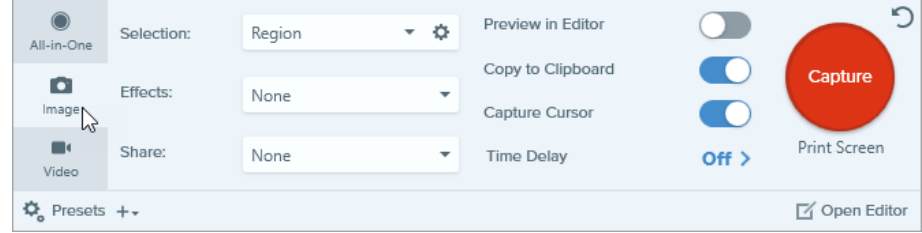

2. In the Selection dropdown, select Grab Text.

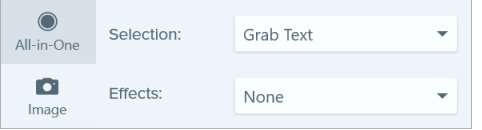

Capture settings not compatible with Grab Text are disabled in the Capture window.

3. Click the Capture button or press Print Screen (Windows) or Shift+Ctrl+C (Mac).

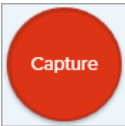

4. The orange crosshairs appear. Click and drag to select the desired area on the screen.

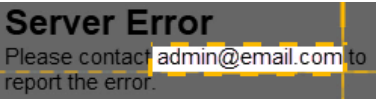

<span id="page-77-1"></span>The capture opens in [Snagit](https://support.techsmith.com/hc/en-us/articles/360030306472) Editor where you can preview the text in the Grab Text Results dialog. Click the Copy All button to copy the text to the Clipboard to paste into a document or another application.

## Copy Text from an Image

Copy and paste text from an image into a text editor such as Notepad, Microsoft Word, or an email. Snagit offers two options for copying the text in an image in Snagit Editor:

- [Grab](#page-78-0) Text tool: Capture all text in the image.
- [Selection](#page-78-1) tool: Best for capturing smaller areas of text within an image to improve the accuracy and quality of the text recognition.

### <span id="page-78-0"></span>Copy Text with Grab Text Tool

1. In Snagit Editor, click the Grab Text tool.

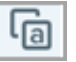

The Grab Text tool is not visible by default. Select More > Customize Toolbar. Drag the Grab Text menu item into the toolbar. See [Customize](https://support.techsmith.com/hc/en-us/articles/360030492472) the Snagit Interface.

#### 2. In the Grab Text Results dialog, click Copy All.

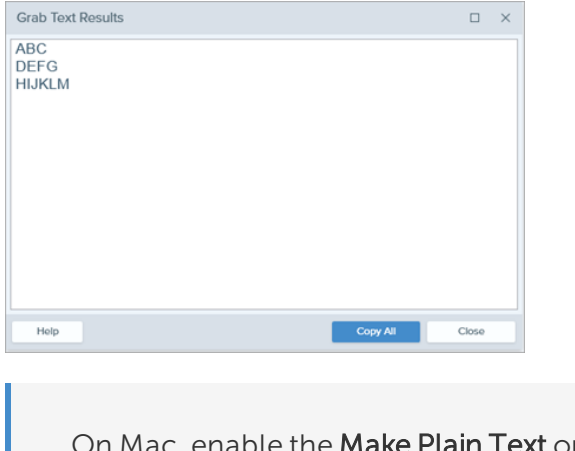

On Mac, enable the **Make Plain Text** option to remove the formatting before copying the text. Make Plain Text Close Copy All

Snagit copies the text to the Clipboard for pasting into a document or another application.

### <span id="page-78-1"></span>Copy Text with Selection Tool

1. In Snagit Editor, click the Selection tool.

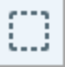

2. Click and drag to select the text.

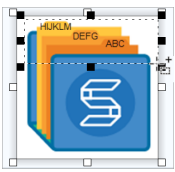

- 3. Right-click the selection and select Grab Text.
- 4. In the Grab Text Results dialog, click Copy All.

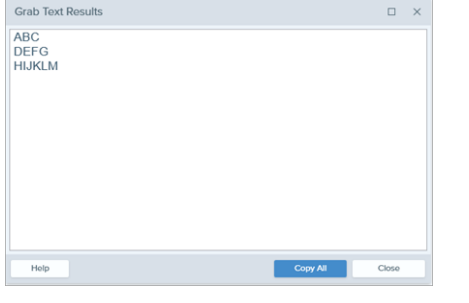

On Mac, enable the Make Plain Text option to remove the formatting before copying the text. Make Plain Text Close Copy All

Snagit copies the text to the Clipboard for pasting into a document or another application.

### Replace or Edit Text

Replace or edit the text in an image to fix typos, update text, or change the formatting.

1. In Snagit Editor, click the Selection tool.

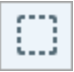

2. Click and drag to select the text.

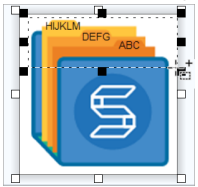

- 3. Right-click the selection and select Edit Text.
- 4. Click the text to display the floating menu and make edits to the text.<br> **a** Arial  $\mathbf{v}$   $\begin{bmatrix} a & b \end{bmatrix}$   $\mathbf{B}$   $I \subseteq \mathbf{F}$

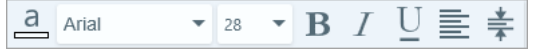

# Create Source Graphics for Future Editing

Save an image as a SNAG (Windows) or SNAGPROJ (Mac) file format to:

- Edit vector-based objects (text, callouts, stamps, shapes, pasted images, cursors, etc.).
- Create a draft image for future revisions or improvements.
- Update graphics and text to support multiple languages.

The SNAG and SNAGPROJ file formats can only be opened and edited in Snagit Editor on their corresponding platform, Mac or Windows.

### Save Image as an Editable File Type

- 1. In Snagit Editor, click to select the image in the [tray](https://support.techsmith.com/hc/en-us/articles/360031000132).
- 2. Select File > Save As.
- 3. Select the file format.
	- Windows: In the Save as type dropdown, select SNAG.
	- . Mac: In the Format dropdown, select SNAGPROJ.
- 4. Click Save.

On Mac, check Keep a duplicate editable capture when saving in Snagit > Preferences... > Advanced tab before saving to create a copy of the SNAGPROJ file. See Snagit [Preferences](https://support.techsmith.com/hc/en-us/articles/360033090051).

### Flatten Objects on the Canvas

Flatten vector objects ( text, callouts, stamps, shapes, pasted images, cursors, etc.) to prevent further editing.

Vector objects on the canvas cannot be edited after saving an image to another file format such as PNG or JPEG.

- To flatten a single vector object:
	- Windows: Right-click the object on the canvas and select Flatten or select the object and press CTRL+T.
- Mac: Right-click the object on the canvas and select Flatten or select the object and press Shift+Command+T.
- To flatten all vector objects in an image:
	- Windows: Right-click on an object on the canvas and select Flatten All or press CTRL+SHIFT+T
	- Mac: Right-click on an object on the canvas and select Flatten All or press Control-Shift-T.

# Transparency Tips

Transparent areas in an image show the background or any other colors or objects the image is placed over. The checkerboard pattern on the canvas represents transparent areas in an image.

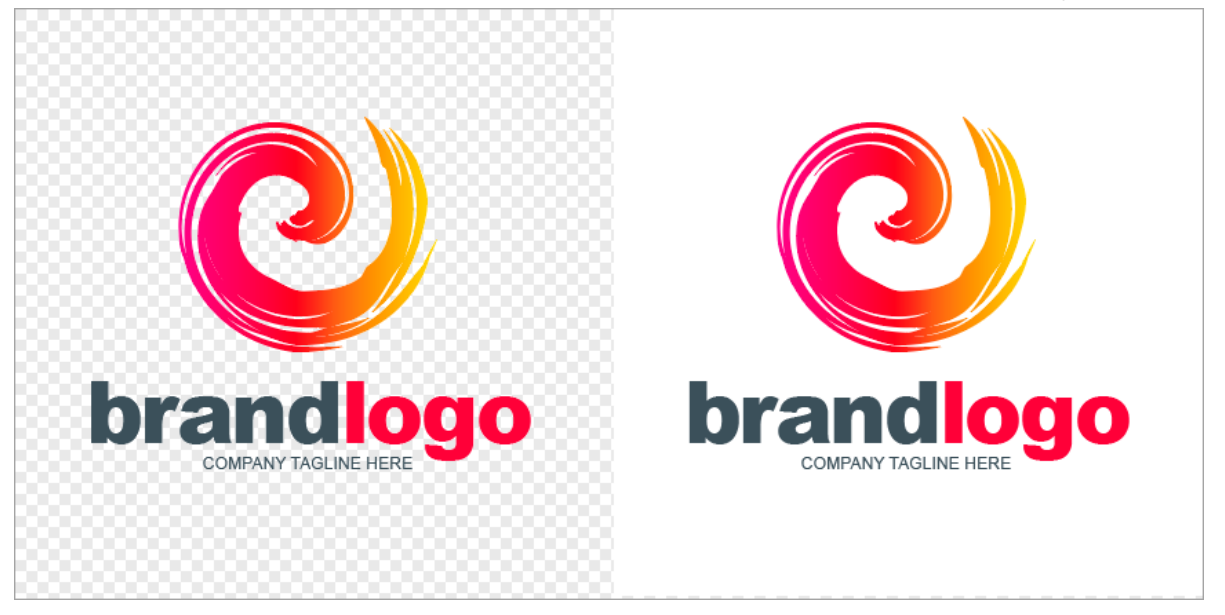

Use transparent images to create logos, overlap two or more images, add watermarks, or save cursors to reuse in other images.

To maintain transparency, save the image to a file format that supports transparency: CUR, GIF, ICO, PNG, TIF, SNAG, or SNAGPROJ.

## Fill an Area with Transparency

Use the Fill tool to fill an area in an image with transparency.

1. Select the Fill tool in the Snagit Editor toolbar.

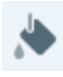

2. Select the transparent option in Tool Properites > Fill dropdown.

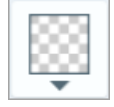

3. Click an area on the canvas to make transparent.

### Erase an Area

Use the Eraser tool to remove a section of the image, leaving behind only the transparent canvas.

1. Select the Eraser tool in the Snagit Editor toolbar.

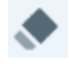

- 2. Select an eraser size in Quick Styles.
- 3. Click and drag to draw an area on the canvas to make transparent.

This help topic is for Snagit version 2020. If you have a previous version, upgrade to the latest version of [TechSmith](https://www.techsmith.com/screen-capture.html) Snagit or view the help for another version in the [Previous](https://support.techsmith.com/hc/en-us/sections/115000265792) Versions section.

# Batch Convert Images (Windows)

The Batch Export wizard allows you to edit multiple files to:

- Convert files into another file format.
- Apply the same effect(s) to multiple files.
- Save a group of images to a new file location.
- Apply a naming convention to a set of files.

### Convert Images

- 1. To open the Batch Export wizard, complete one of the following:
	- . In Snagit Editor, select File > Export.
	- In Snagit Editor, click the Library button. CTRL+click to select images in the library. Right-click an image and select Batch Conversion Wizard.
- 2. The Batch Export wizard appears. Click the **Add Files** button to browse to select the files to convert. CTRL+click to select multiple images.
- 3. Click Next.
- 4. In the dropdown, select the effects to apply and click the Next button.
- 5. Browse to select a location to save the images.
- 6. In the File format dropdown, select the file format.
- 7. To apply a naming convention to the files, select the **Automatic file name** option and click the **Options** button to set the file name.
- 8. Click Next.
- 9. Click Finish.

Snagit exports the new images to the selected location.

# Introduction to Snagit Library

Snagit automatically saves your capture history to the library including any files opened or edited in Snagit Editor.

To access the library from Snagit Editor, click the Library button at the top of Snagit Editor.

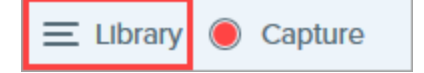

Captures are categorized by:

- Capture Type (Images, Videos, Animated GIFs)
- Recent Captures (Windows): Captures taken in the past four weeks and any files viewed or saved in Snagit
- Date (Year and Month)
- Applications: All applications Snagit captured
- Websites (Windows): All websites Snagit captured
- Tags: List of tags manually assigned to captures in Snagit

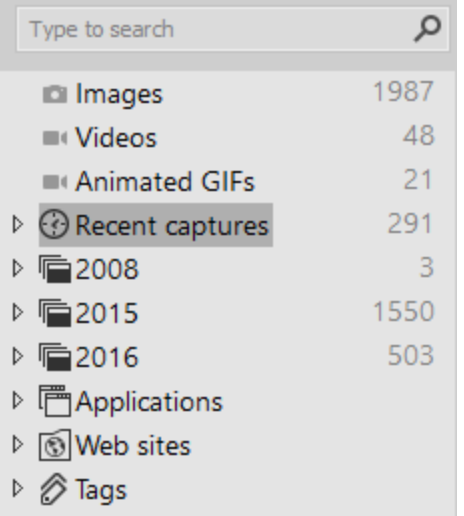

### Browse for Captures

Captures are categorized by date (month and year), applications, websites, or tags.

1. In Snagit Editor, click the Library button.

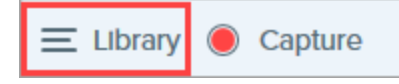

2. The Library opens. Click a category in the Search pane to view the captures within that category.

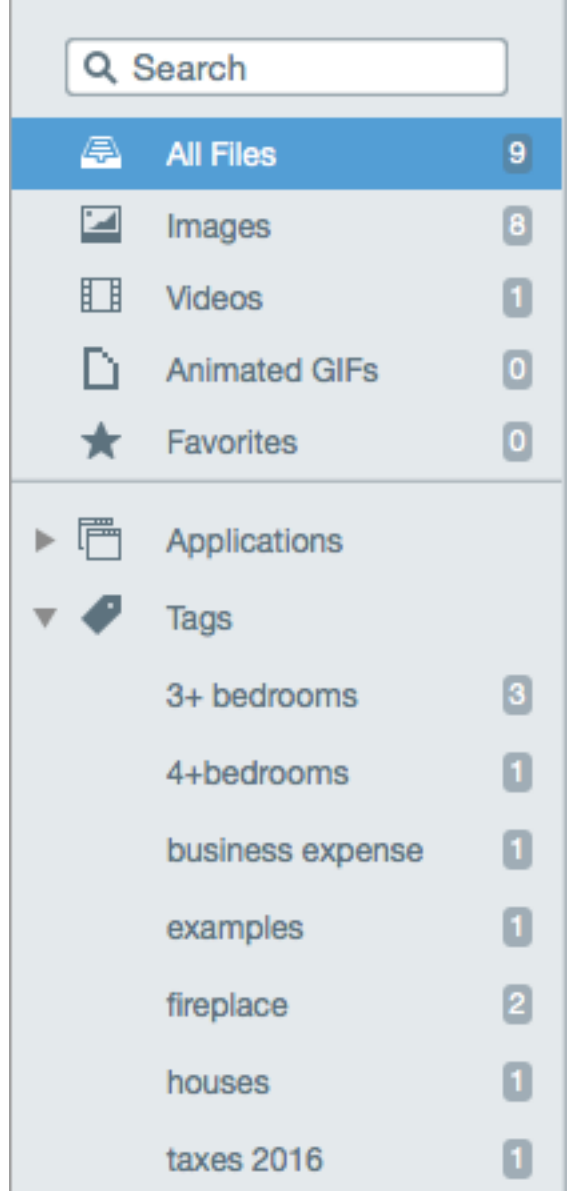

### Search for Captures

Search for captures and filter by file name, tags, application, website captured from, or text in annotations (Mac only).

1. In Snagit Editor, click the Library button.

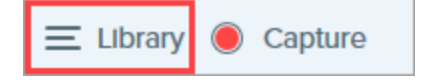

- 2. The Library opens. Enter a search term in the Search field.
	- Windows: Click \*All matched captures or click a category in the Search pane to filter the search results.

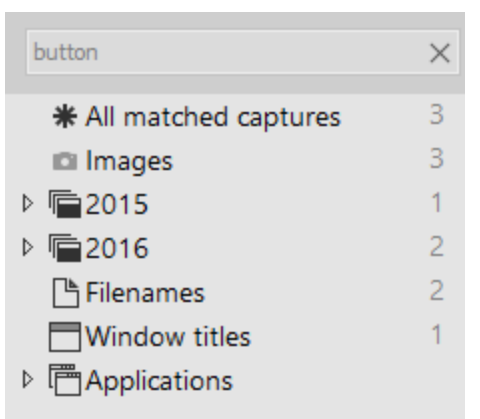

• Mac: The search results appear in the library. Click a category in the Search pane to filter the search results.

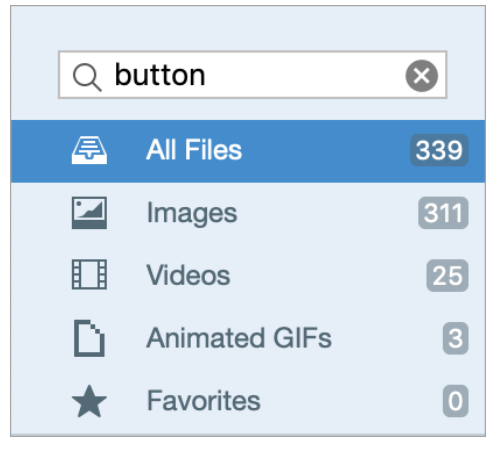

3. To open a capture in Snagit Editor, double-click the capture in the library.

### View Captures in the Library

- $\bullet$  Click the  $\equiv$  Details View button or the  $\stackrel{\boxdot}{=}$  Thumbnail View button to switch the view for captures in the library (Windows only).
- To change the preview size of thumbnails in the library, click a capture (Windows only) and drag the Zoom slider.  $\mathsf{Zoom} \longrightarrow$ 100%  $Q -$
- Snagit captures other information during capture. To view this metadata:
	- Windows: Right-click and select Details.
	- Mac: Control-click and select Get Info.

• To open a capture in Snagit Editor, double-click the thumbnail in the library.

## Add a Tag

Add tags to captures to help group or find captures easily at a later time. In the Search pane, click the Tags category to view a list of all the tags currently applied to captures.

Tags are only visible in Snagit.

1. In Snagit Editor, select a capture in the tray or in the library.

CTRL+click (Windows) or Command+click (Mac) to select multiple captures.

2. Click the Tag button.

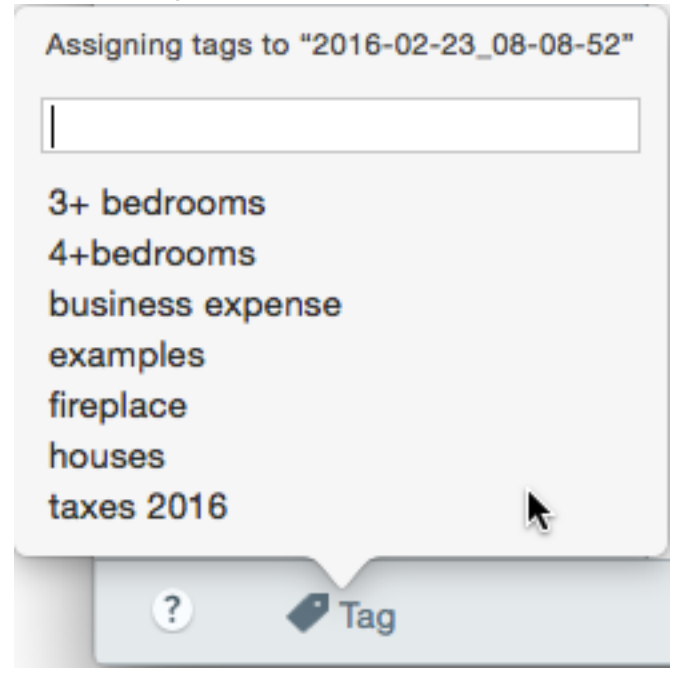

3. Enter a new tag or click to select an existing tag from the list.

## Remove a Tag

1. In Snagit Editor, select a capture in the tray or in the library.

CTRL+click (Windows) or Command-click (Mac) to select multiple captures.

2. Click the Tag button.

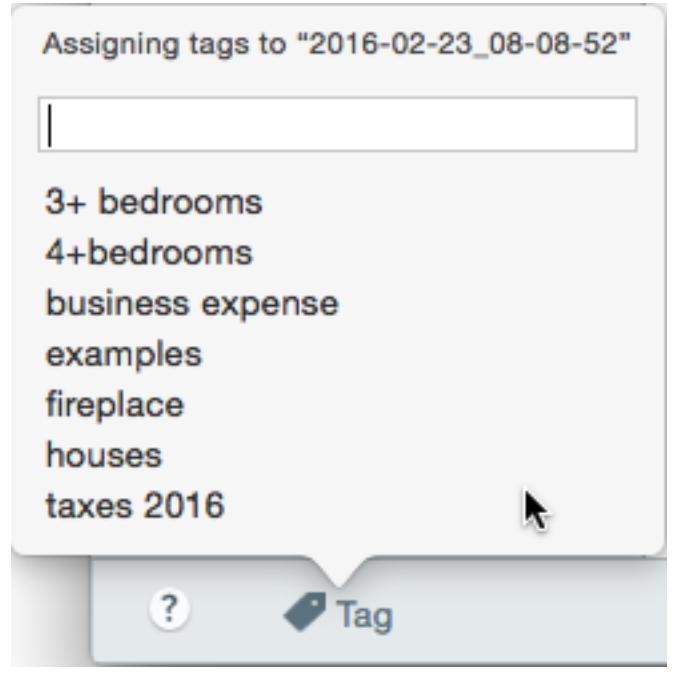

3. Click a tag assigned to the capture and press the Delete key.

### Library Tips

The library offers quick access to other options:

• Export

Change the size or add an effect, such as a border, to a set of images. Select the images and click the **Export** button. See [Convert](https://support.techsmith.com/hc/en-us/articles/360030618092) Images.

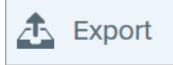

#### • Translate

Extract text from text annotations or callouts into a .xliff file to send to a translator. Import the translated file into Snagit to generate translated text annotations and callouts. Select an image with text annotations or callouts and click the **[Translate](https://support.techsmith.com/hc/en-us/articles/360030492112)** button. See Translate Text.

**戍** Translate

#### • Create Video from Images

Record a video using a set of images to show a process or a series of steps. Narrate and annotate using

Favorite tools to emphasize areas in the images. Select the images. Right-click an image and select Create Video from Images. See Create Video from [Images.](https://support.techsmith.com/hc/en-us/articles/360024836812)

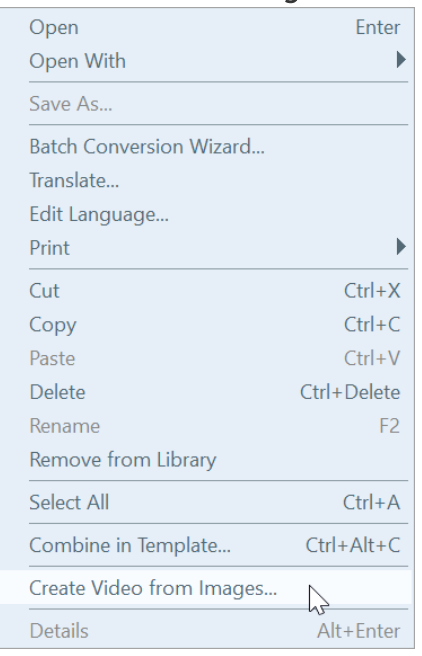

#### • Combine Images

Combine a series of images in a template to create a technical guide or visual aid. Select the images. Right-click an image and select Combine in Template. See Create Image from [Template](https://support.techsmith.com/hc/en-us/articles/360024300412).

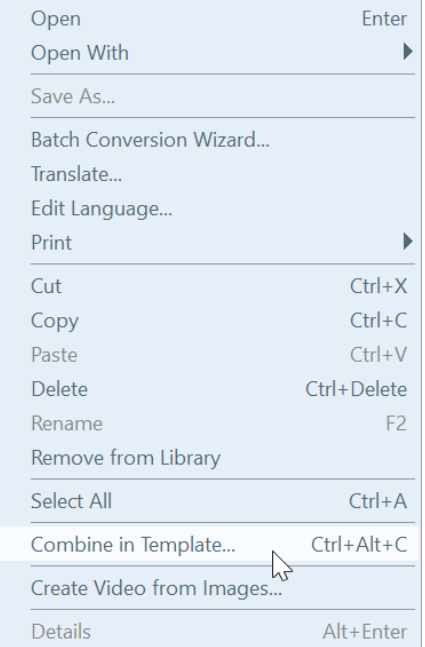

# Import Captures from a Mobile Device

TechSmith Fuse is a mobile app that allows you to send images and videos from your mobile device directly to Snagit. You can capture, collaborate, and access your content - wherever you are.

Fuse is available from the [Google](http://www.techsmith.com/redirect.asp?target=fusegoogleplay&ver=13.0.*&lang=enu&os=win&product=snagit) Play Store or the App [Store](http://www.techsmith.com/redirect.asp?target=fuseappstore&ver=13.0.*&lang=enu&os=win&product=snagit) and supported on mobile devices running the following operating systems:

- iOS version 9 and later (phones and tablets)
- Android version 4.0 and later

### Import with TechSmith Fuse

- 1. Install TechSmith Fuse from the [Google](http://www.techsmith.com/redirect.asp?target=fusegoogleplay&ver=13.0.*&lang=enu&os=win&product=snagit) Play Store or the App [Store](http://www.techsmith.com/redirect.asp?target=fuseappstore&ver=13.0.*&lang=enu&os=win&product=snagit) onto your mobile device.
- 2. In Snagit Editor, select File > Connect Mobile Device. The Connect Mobile Device dialog opens.
- 3. Connect your computer and mobile device to the same network.
- 4. Open TechSmith Fuse on your mobile device.
- 5. Select the media to send:
	- Tap Library to import from your device or to select existing media.
	- Tap Video to record a video.
	- Tap Photo to take a photo.

#### 6. Tap Share and select Snagit.

If the Snagit icon does not appear, tap More.

\_\_

◢

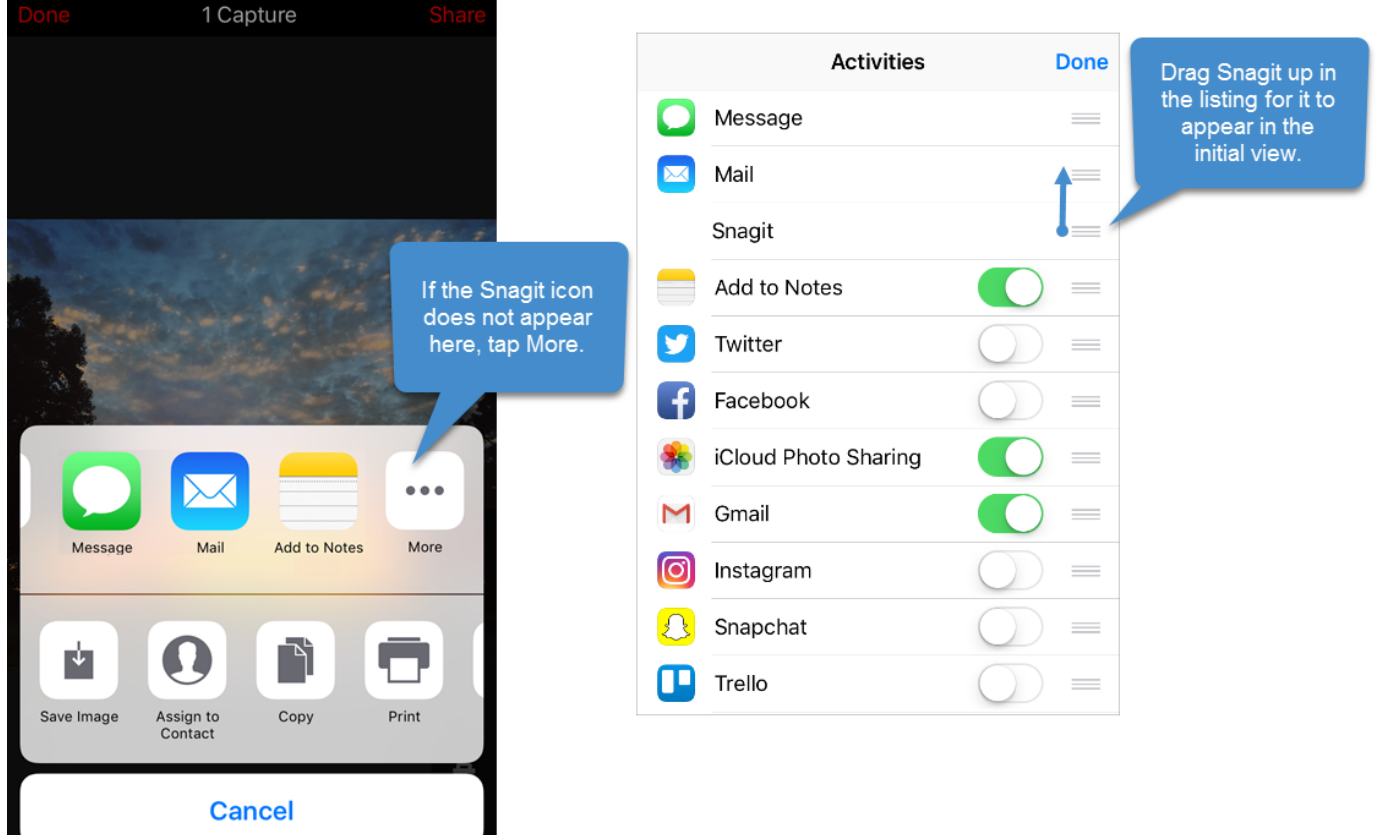

7. Tap Connect to Snagit.

8. The Scanner appears. Point your camera at the QR code in the Connect Mobile Device dialog. See [Tips](#page-95-0) for [scanning](#page-95-0) the QR code.

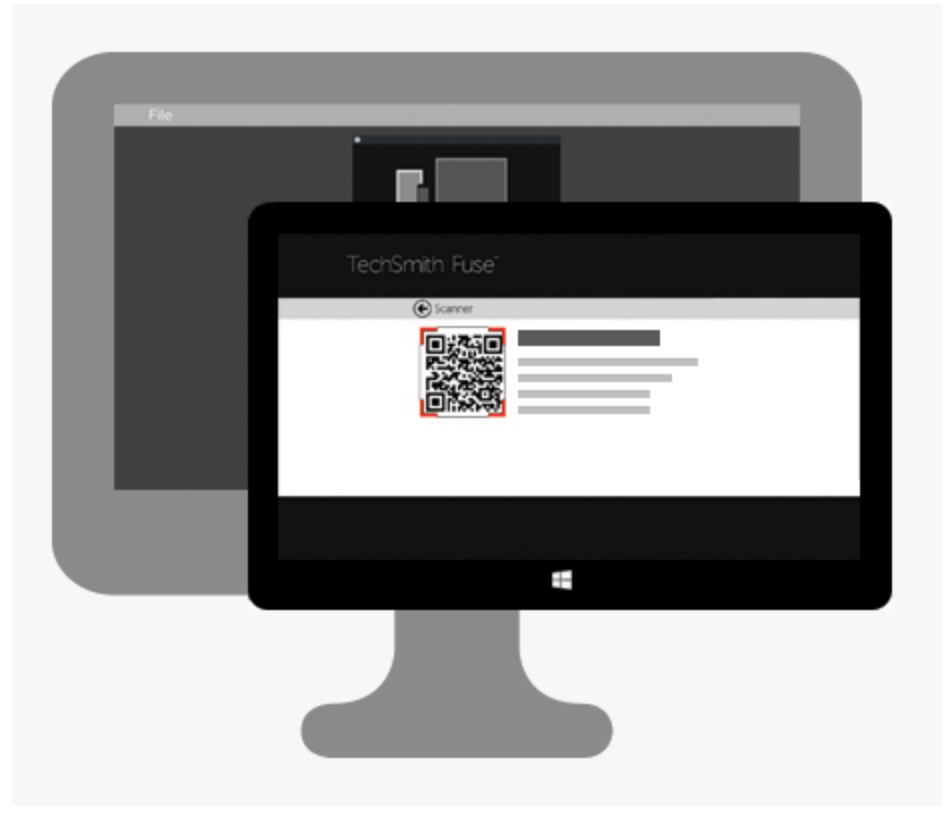

<span id="page-95-0"></span>The image or video is sent to the tray in Snagit Editor.

### Tips for scanning the QR code

Follow these tips for scanning the QR code using TechSmith Fuse on your mobile device:

- Make sure the device is on and connected to the same network as the computer running Snagit.
- Aim the camera on the device at the QR code on the computer screen.
- Position the camera so that the QR code is centered within the corners of the Scanner screen in TechSmith Fuse on your mobile device or tablet.

### About Connecting TechSmith Fuse and Snagit

- Opening the Connect Mobile Device dialog turns on the Mobile Sharing option.
- You must scan the QR code in Snagit to establish a connection between the mobile device and Snagit for sending the mobile files.
- Your mobile device and the computer running Snagit must be connected to the same network.
- You must have Snagit open on your computer.

## About Mobile Sharing with TechSmith Fuse

Mobile Sharing allows Snagit to receive files from TechSmith Fuse. It is turned off by default and will only turn on if you:

- Connect TechSmith Fuse to Snagit from a mobile device.
- Select Snagit Editor > File > Editor Options > Advanced tab > Allow sharing to Snagit.

Once Mobile Sharing is turned on, you can connect Fuse to Snagit. Mobile Sharing continues to run until it is turned off.

Snagit opens a port on your computer to establish a secure connection between your mobile device and Snagit. If you have security concerns about the connection remaining open after you have transferred the files from Fuse, you can turn off Mobile Sharing.

### Turn Mobile Sharing Off:

Select Snagit Editor > File > Editor Options > Advanced tab > click the Allow sharing to Snagit option. Mobile Sharing may also turn off if interrupted. This can happen if:

- Your network/router becomes disconnected or needs to be reset.
- Your computer automatically generates new IP addresses.
- You change network providers.

### Troubleshoot TechSmith Fuse

If TechSmith Fuse cannot connect or send files to Snagit, see the following:

- Unable to send files from [TechSmith](#page-96-0) Fuse to Snagit
- [Unable](#page-97-0) to scan QR code
- $\bullet$  QR code is [missing](#page-97-1)

### <span id="page-96-0"></span>Unable to send files from TechSmith Fuse to Snagit

If you are unable to send files from TechSmith Fuse to Snagit Editor, check the following:

- Make sure Snagit is open on the computer when sending files from TechSmith Fuse to Snagit.
- Make sure Mobile Sharing is turned on:
	- On Windows, select Snagit Editor > File > Editor Options button > Advanced tab > Allow sharing to Snagit.
	- On Mac, select Snagit Editor > Snagit > Preferences > Advanced tab.
- You must scan the QR code in Snagit to establish a connection between the mobile device and Snagit for sending the mobile files.
- Your mobile device and the computer running Snagit must be connected to the same network.
- <span id="page-97-0"></span>• Reset the router or wireless network.
- Check your network or firewall settings.

### Unable to scan QR code

If TechSmith Fuse cannot scan the QR code located in the Connect Mobile Device dialog (Snagit Editor > File > Connect Mobile Device), check the following:

- . Make sure the device is connected to the same Wi-Fi network as the computer running Snagit.
- <span id="page-97-1"></span>• Aim the camera on the device at the QR code on the computer screen.
- Position the camera so that the QR code is centered within the corners of the Scanner screen in TechSmith Fuse on your mobile device or tablet.

### QR code is missing

In Snagit, an error message appears in the Connect Mobile Device dialog (Snagit Editor > File > Connect Mobile Device) if a QR code cannot be generated.

A QR code may not be generated if:

- The network/router is disconnected or needs to be reset.
- The specified port is already in use.

If a QR code is not generated:

- Check your network or firewall settings.
- Connect your mobile device and computer to another network.

# Translate Text

The Translate option helps you to quickly create images for multiple languages. Snagit extracts the source text from text annotations and callouts into a .xliff file to send to your translator. You can import the file into Snagit to automatically generate translated images.

## Extract Text for Translation

Complete the following steps to extract text from text annotations and callouts to send for translation:

- 1. In the library, select .snag or .snagproj files with text annotations or callouts.
- 2. Click the Translate button to extract the text for translation.

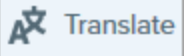

3. In the Extract As field, enter a project name.

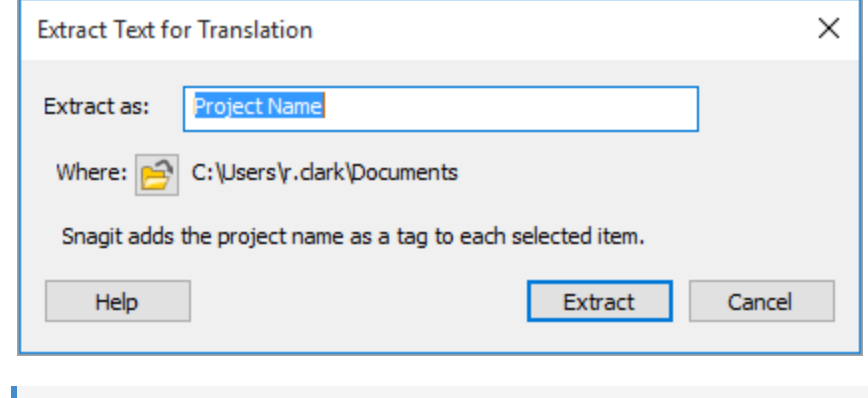

Snagit tags the source files with a project name and a language tag so you can quickly locate the images in the library.

- 4. Select a location to save the .xliff file.
- 5. Click the Extract button.
- 6. Send the .xliff file to your internal translator or localization vendor to add the target language translations.

### Import Translations

After the text translations are added to the .xliff file, you can import the file into Snagit Editor to automatically generate the translated images.

- 1. In Snagit Editor, select File > Translate > Import Translation.
- 2. Select the .xliff file that contains the translations and click Open.

3. Select the translated language from the dropdown and click OK.

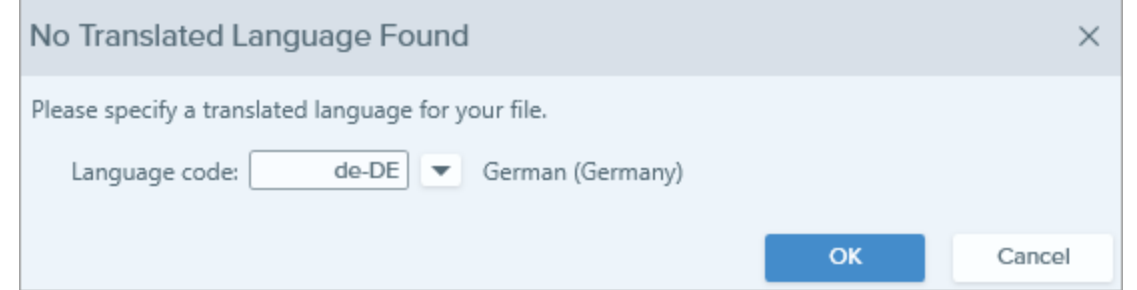

Snagit automatically generates the localized images based on the translations in the .xliff file. Snagit tags the translated images with a project name and a language tag so you can quickly locate the graphics in the library.

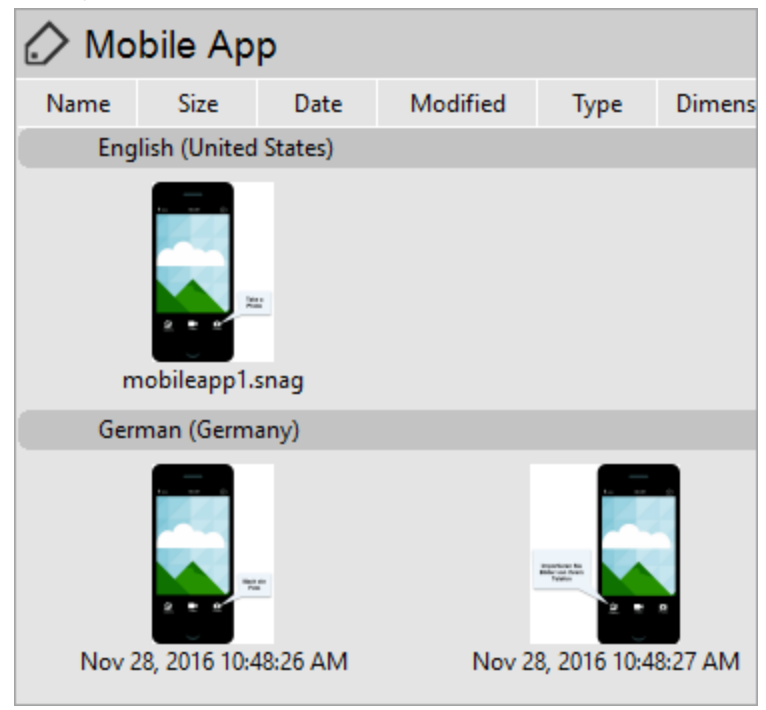

## Review Translated Images

After importing the translated .xliff file into Snagit Editor, the Review Imported Translations dialog appears.

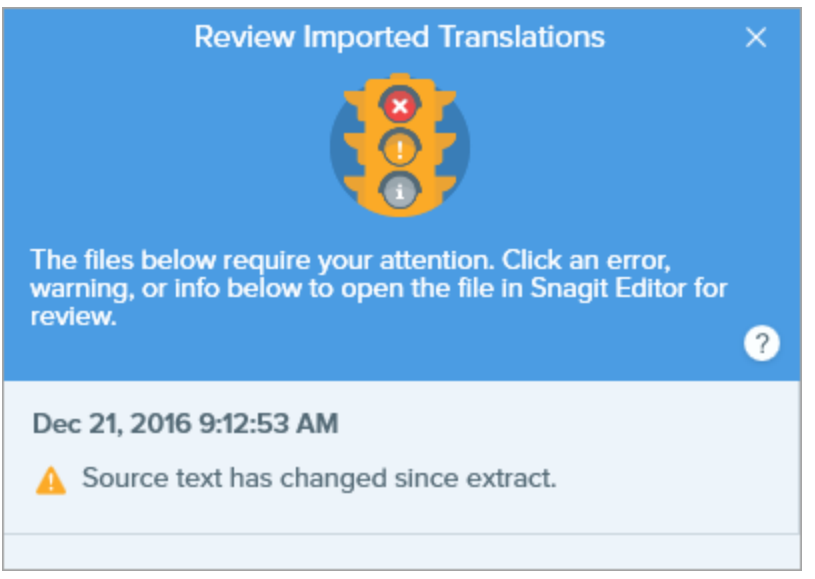

To review an item:

- 1. Click an [info,](#page-100-0) [warning](#page-101-0), or [error](#page-101-1) message in the dialog to open the file on the canvas.
- 2. Review and edit the .snag, .snagproj, or .xliff file based on the message.
- <span id="page-100-0"></span>3. Repeat for the next error or warning in the list.

### Info

Info messages provide additional information about the localized image.

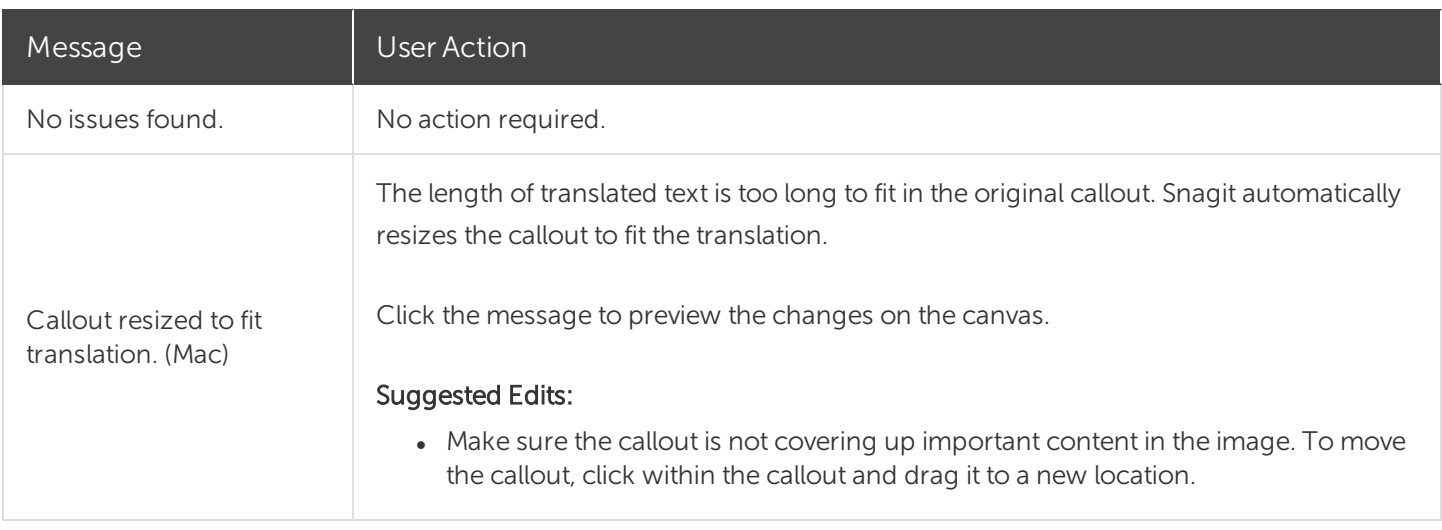

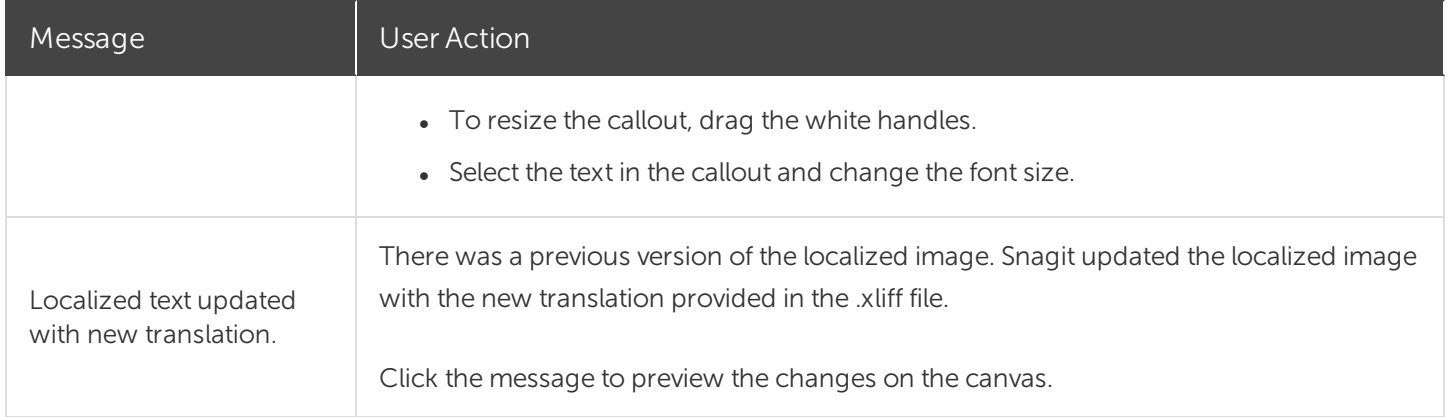

## <span id="page-101-0"></span>Warnings

Warnings display items for you to review in the .snag, .snagproj, or .xliff file.

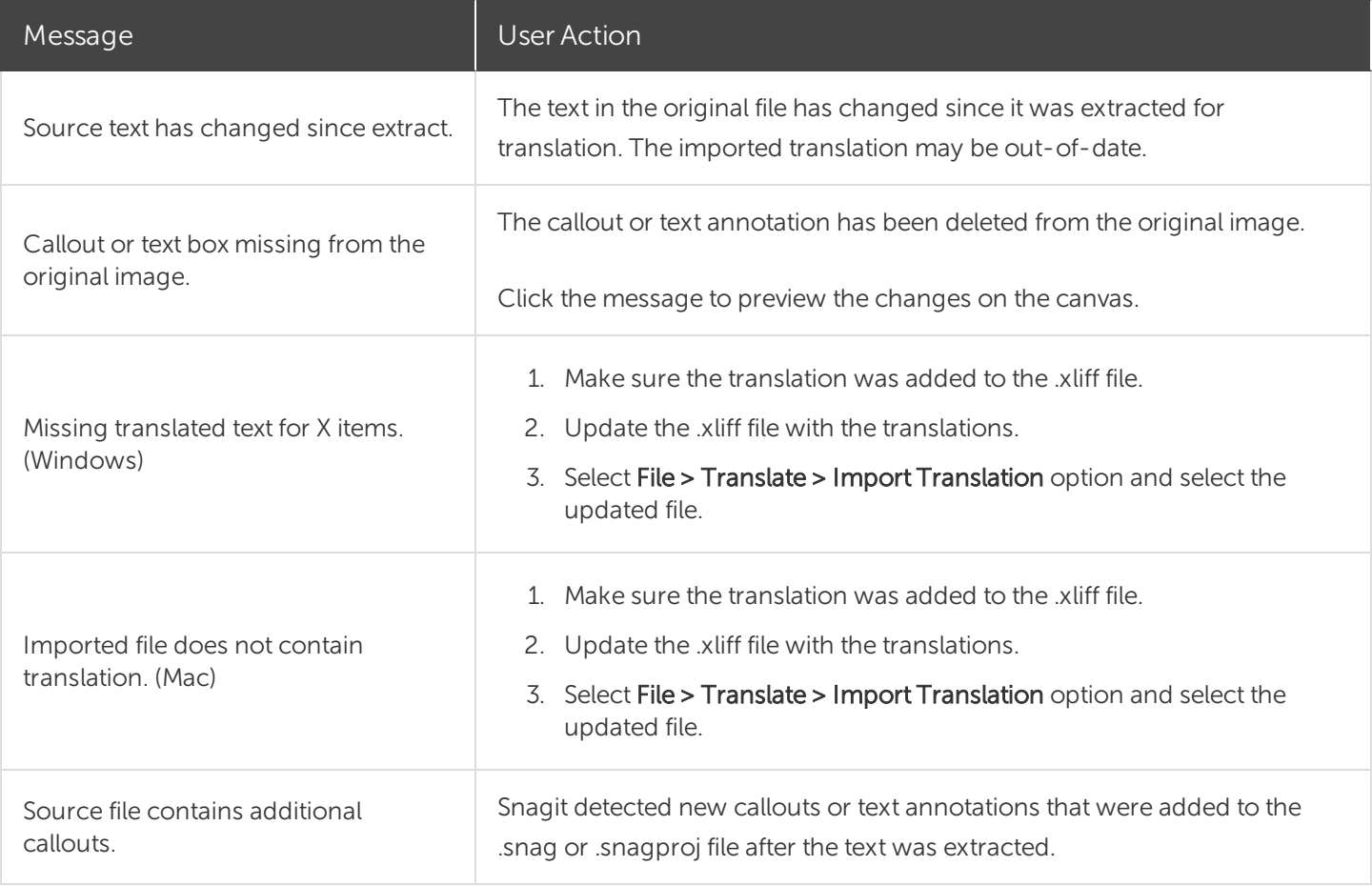

### <span id="page-101-1"></span>Errors

Errors inform you if the import was not successful or if there are issues to troubleshoot.

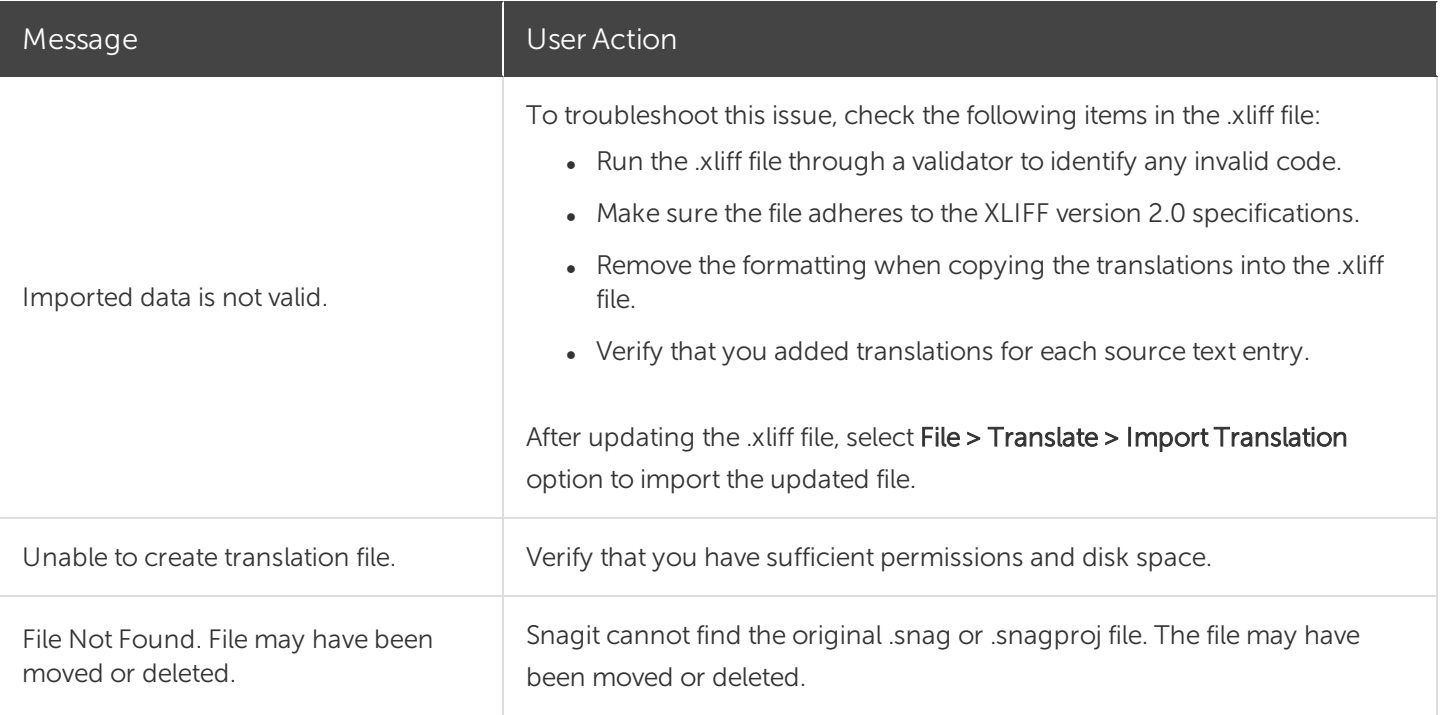

# Create Image from Template

Snagit provides templates based on industry-standard documentation best practices.

Combine a set of images in a template to:

- Show a side-by-side comparison of changes
- Explain a process or concept
- Provide a timeline of events

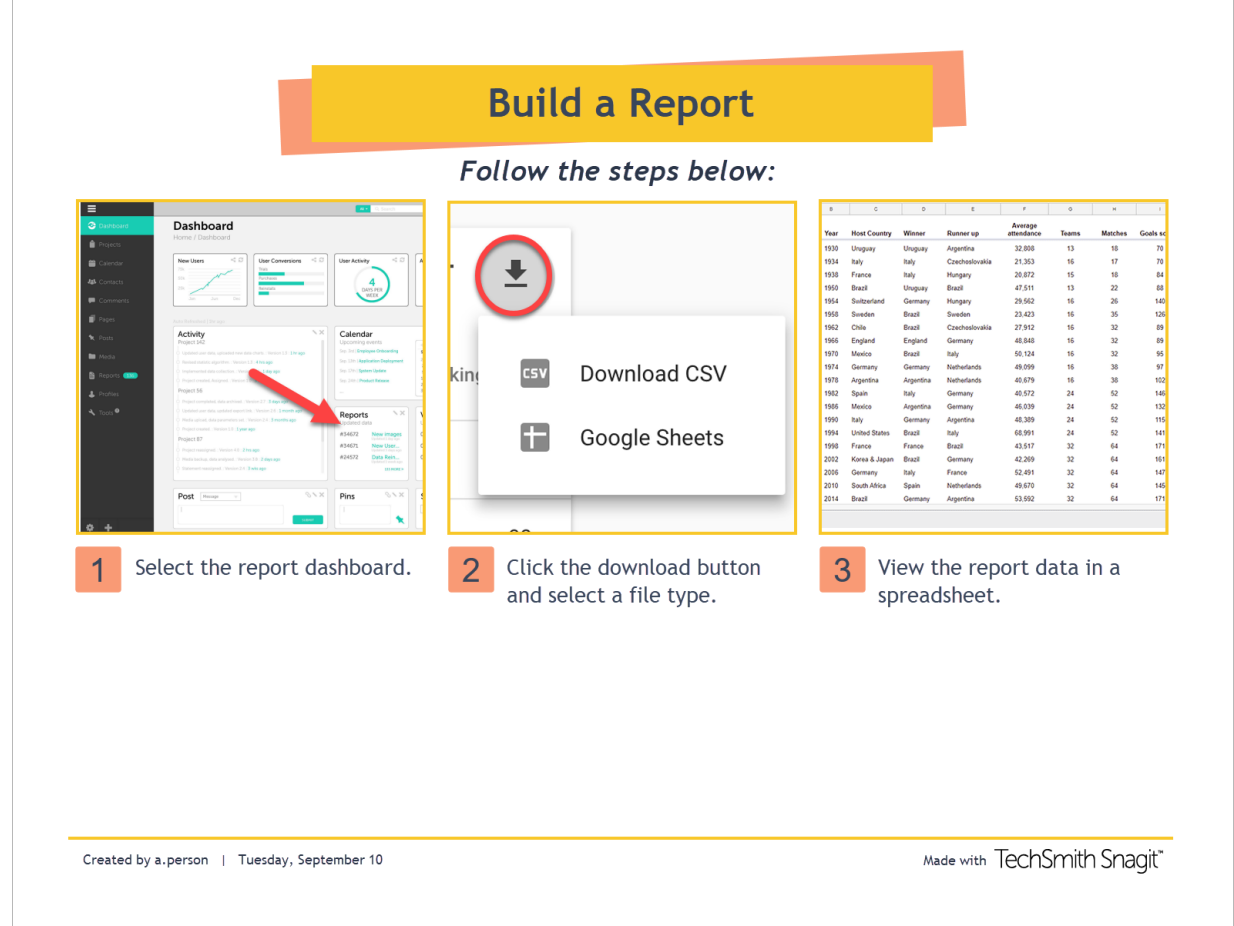

Download more template layout and styles as part of the TechSmith Assets [subscription.](https://library.techsmith.com/snagit) See Download [TechSmith](https://support.techsmith.com/hc/en-us/articles/360029071312) Assets for Snagit.

### Combine Images from Tray or Library

Select a set of images in the tray or library to combine into a template.

### **X** TechSmith®

- 1. In the [tray](https://support.techsmith.com/hc/en-us/articles/360031000132) or [library,](https://support.techsmith.com/hc/en-us/articles/360030492052) Control+click (Windows) or Command+click (Mac) to select up to ten images.
- 2. Right-click an image in the tray or library and select Combine in Template (for multiple images) or Apply Template (for one image).

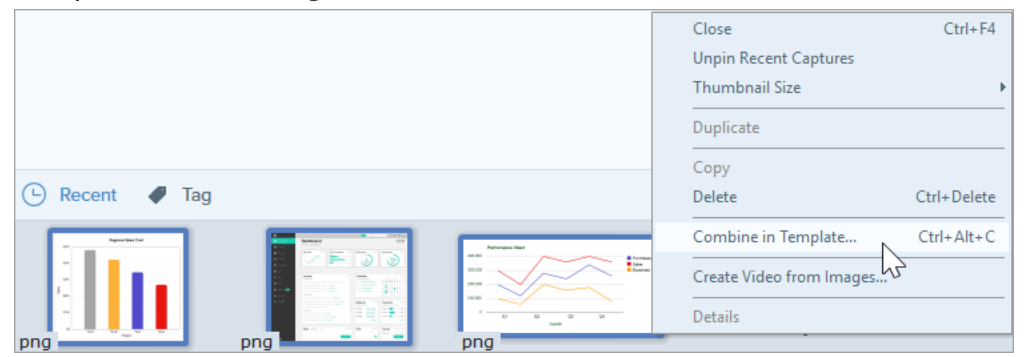

3. The Combine Images in Template dialog appears. Select a template and click Next.

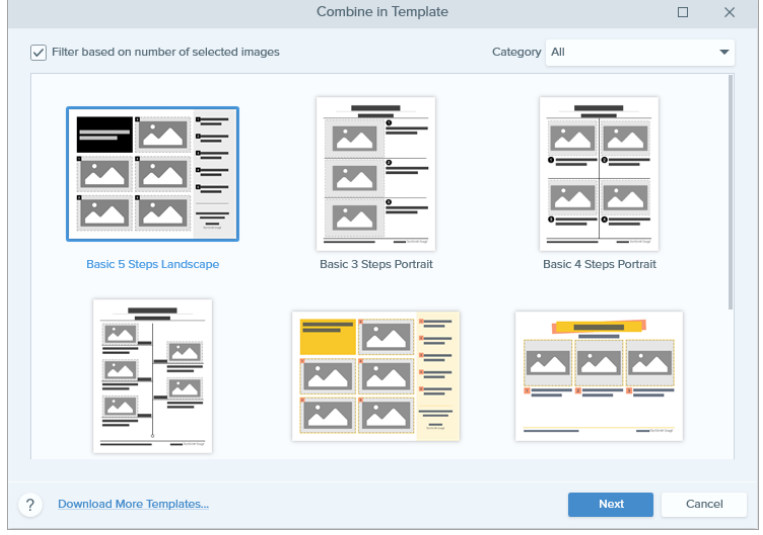

- Enable Filter based on the number of selected images to view templates that include the same number of images selected.
- If you select a template with more images than selected in the tray, the additional images are empty in the final image. Drag additional images to the empty image areas or click the Back button to select a different template to include only the images selected in the tray.

4. Edit the content in the template (optional):

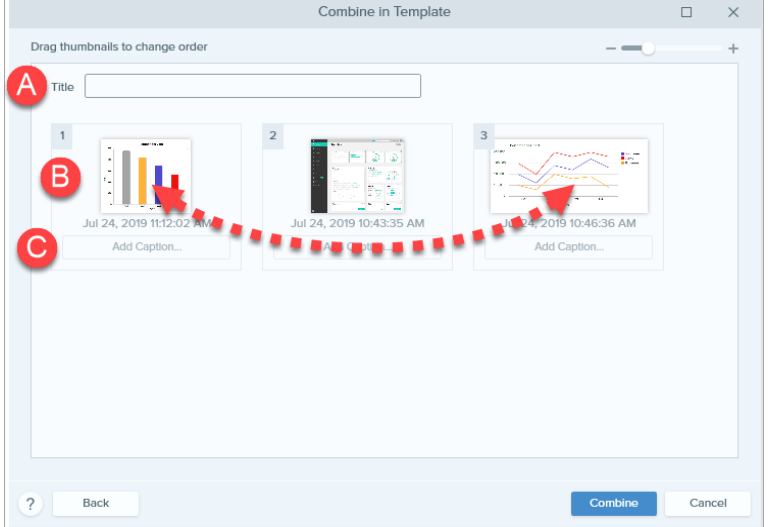

- A. Enter a title.
- B. To change the image order, drag the thumbnail to the desired location.
- C. Enter a caption for each image.

#### 5. Click Combine.

Snagit opens the image on the canvas and scales the images to fit based on the template. To delete an empty image or caption on the canvas, right-click the image or caption and select Delete.

Save the file as a .snag (Windows) or .snagproj (Mac) to edit the image at a later time.

### Create Image from Template

Open a template and add images and text to the template.

1. Select Create button > Image from Template or File > Create Image from Template.

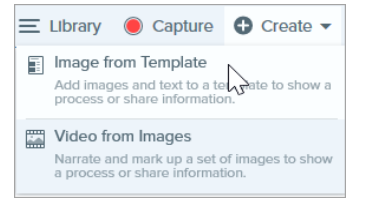

2. The Create Image from Template dialog appears. Select a template and click Create.

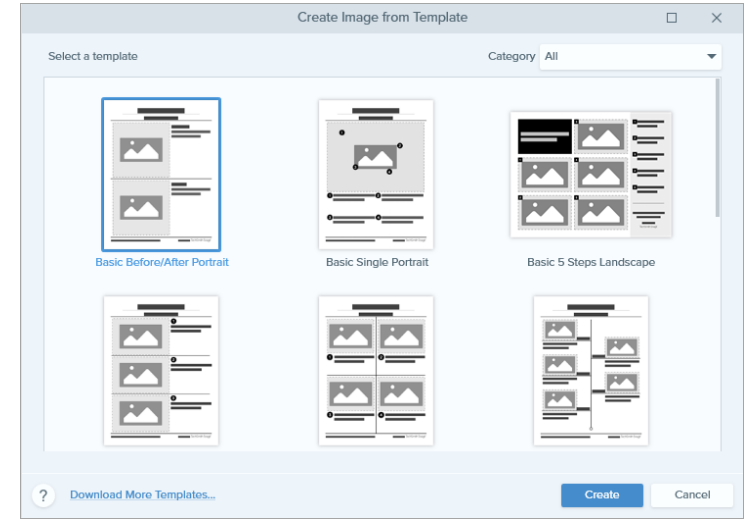

The template opens on the canvas. Add images, text, and other annotations. See Edit Image [Created](#page-106-0) from [Template](#page-106-0).

### <span id="page-106-0"></span>Edit Image Created from Template

After creating the image from template, complete the following to edit images and text:

• Add or Change an Image: Drag an image from the tray onto the image area or existing image.

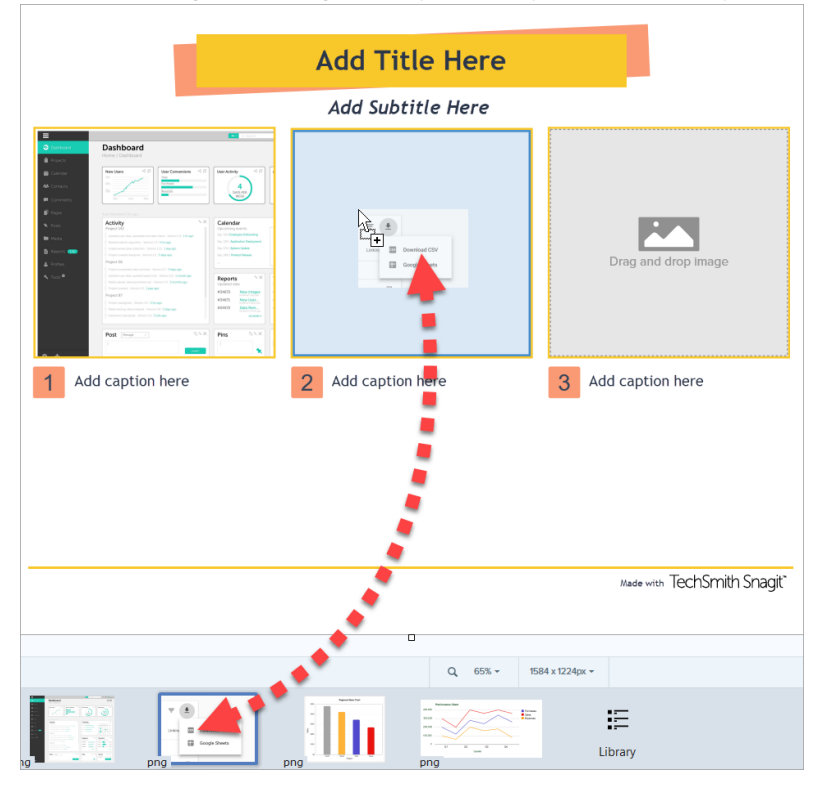

• Position the Image: Double-click to select the image. Click and drag to move within the image area.

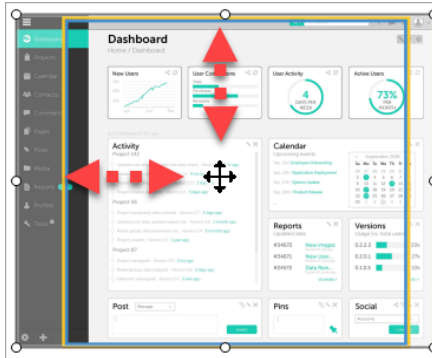

• Move: Click the  $\Box$  icon to unlock the image area or text box. Click and drag in the image area or text box to move to a new location.

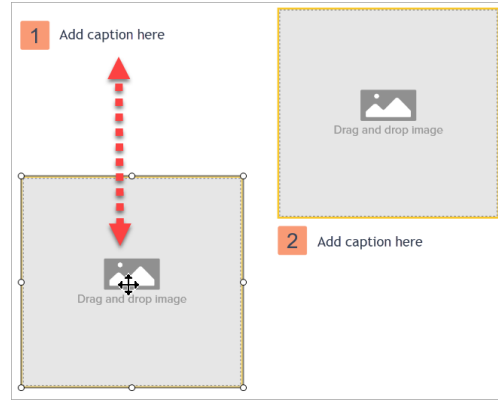

• Resize: Click the  $\bigodot$  icon to unlock the image area or text box. Drag the handles to resize the selected image or text box.

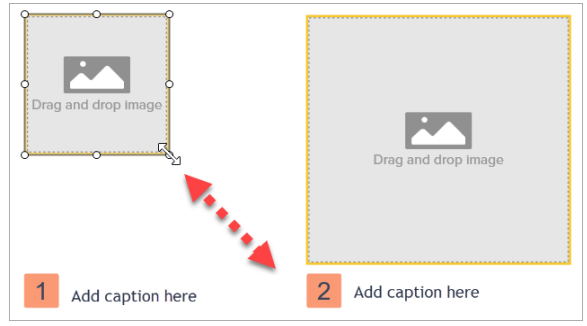

This help topic is for Snagit version 2020. If you have a previous version, upgrade to the latest version of [TechSmith](https://www.techsmith.com/screen-capture.html) Snagit or view the help for another version in the [Previous](https://support.techsmith.com/hc/en-us/sections/115000265792) Versions section.

Did you find what you were looking for?Provide [feedback.](http://techsmith.az1.qualtrics.com/jfe/form/SV_dbAJ6WivNh5tO4d?Source=CombineImages)
## Create Video from Images

Record and narrate a video to provide additional context for an image or series of images to:

- Explain a process or concept
- Provide feedback
- Call attention to parts of an image

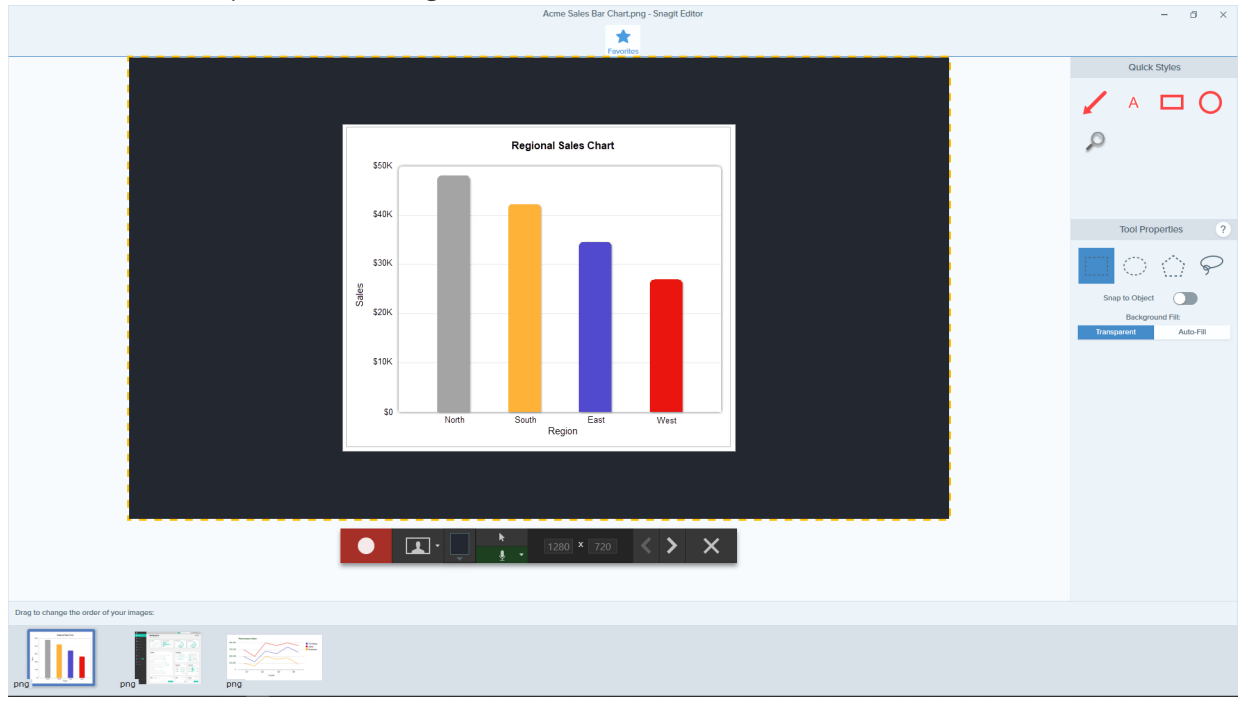

- 1. In the [tray](https://support.techsmith.com/hc/en-us/articles/360031000132) or [library,](https://support.techsmith.com/hc/en-us/articles/360030492052) Control+click (Windows) or Command+click (Mac) to select images to show in the video.
- 2. Select Create button > Video from Images or File > Create Video from Images.

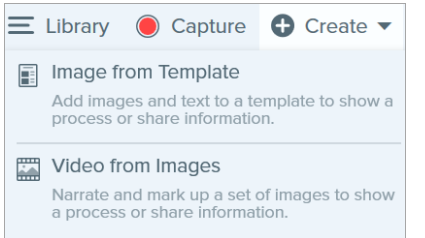

3. The Recording toolbar appears. Click and drag images to reorder in the tray.

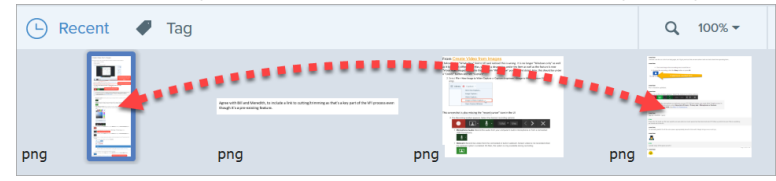

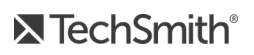

4. Select the desired recording options:

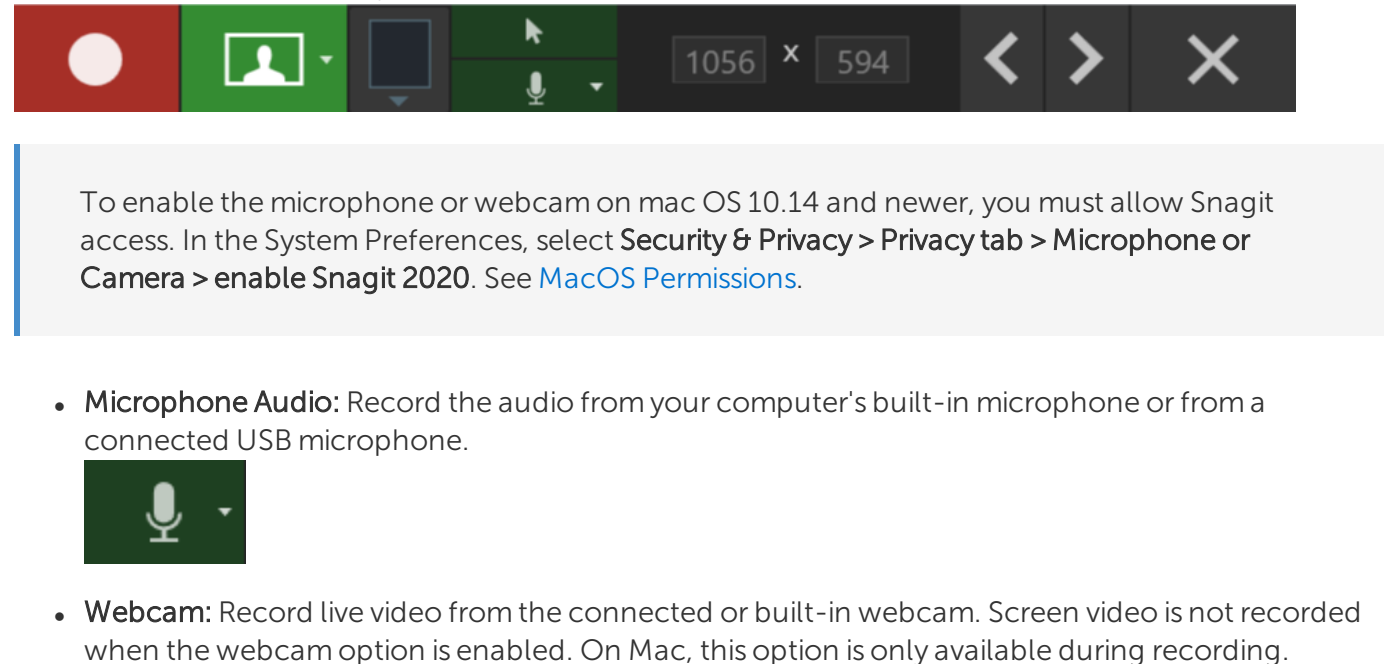

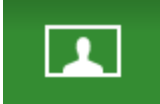

• Video Background Color: Select a background color to display in the video. The background appears in the final video. Use dark or light colors such as dark blue, black, or white to improve contrast in the video.

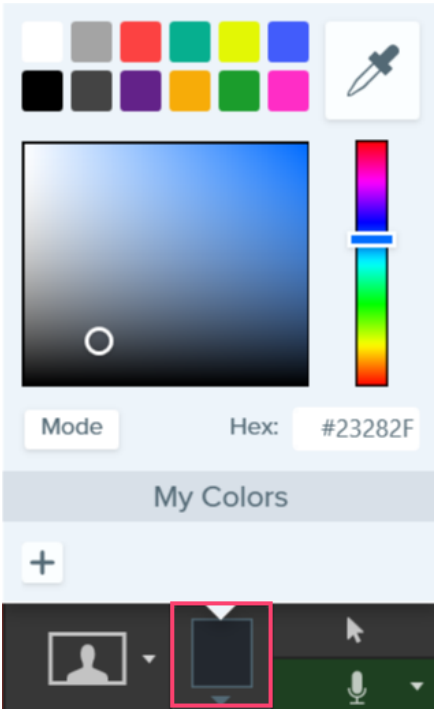

5. To begin recording, click the Record button or press Shift+F9 (Windows) or Control+Shift+Space (Mac).

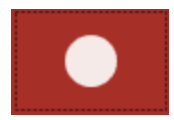

6. To change the image shown in the video, click the Next Image or Previous Image buttons.

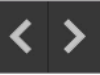

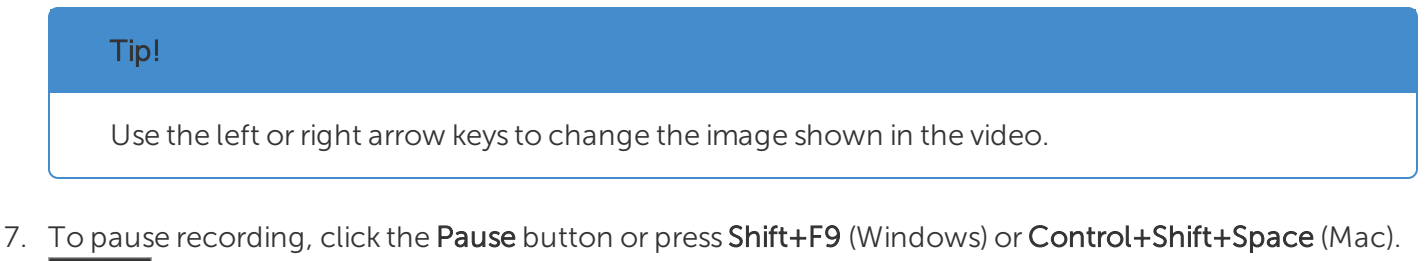

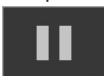

- 8. Draw attention to an area by adding arrows, shapes, and other annotations from the Favorites tool while recording.
	- Click to select a Quick Style saved in your Favorites.

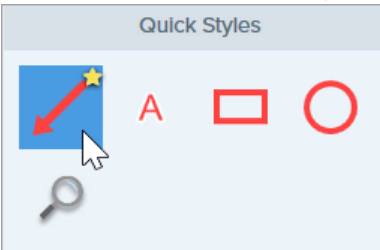

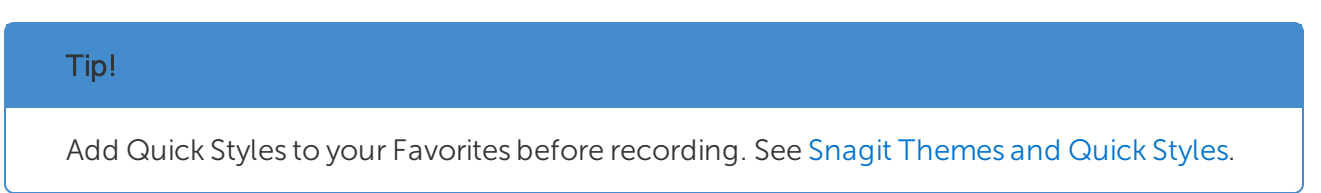

- Click and drag in the recording area to add the annotation.
- 9. To stop the recording, click the Stop button or press Shift+F10 (Windows) or Control+Shift+V (Mac).

The MP4 video file appears in the [tray](https://support.techsmith.com/hc/en-us/articles/360031000132).

Trim the video to remove unwanted parts after the recording is finished. See Edit a [Video.](https://support.techsmith.com/hc/en-us/articles/360030831971)

# Create an Animated GIF

Snagit allows you to create GIFs from a selection of your video or the entire video.

### Create a GIF

- 1. Open a video capture or click to select a video from the Recent Captures Tray.
- 2. Drag the start and end handles to select a portion of the video for the Animated GIF.

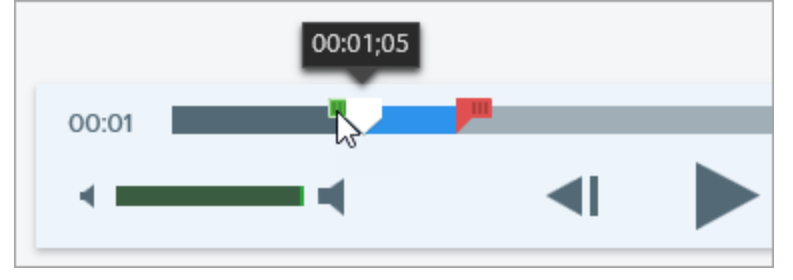

#### TIP: Keep it Short!

It is recommended to select a segment less than 30 seconds.

- 3. Drag the playhead to the green handle and click the Play button to preview the selection.
- 4. When you are satisfied with the selection, click the Create Animated GIF button.
- 5. Confirm if you are using the selection you just chose or if you would like to use the whole video to create the GIF.
- 6. The Create GIF dialog appears. Select an Optimize For option:
	- Screen Video (Default): Select this option if the video contains screen recording.
	- High Motion Video: Select this option if the video contains real world video or games.
	- Reduced File Size: Select this option if you want to optimize for file size. Snagit scales the video dimensions down to have a max width or height of 200 pixels.
	- [Custom](#page-111-0): Select this option if you want to customize the settings. See Custom GIF Settings.
- <span id="page-111-0"></span>7. Click the Create button.

Snagit produces the Animated GIF file and adds it to the beginning of the Recent Captures Tray.

### Custom GIF Settings

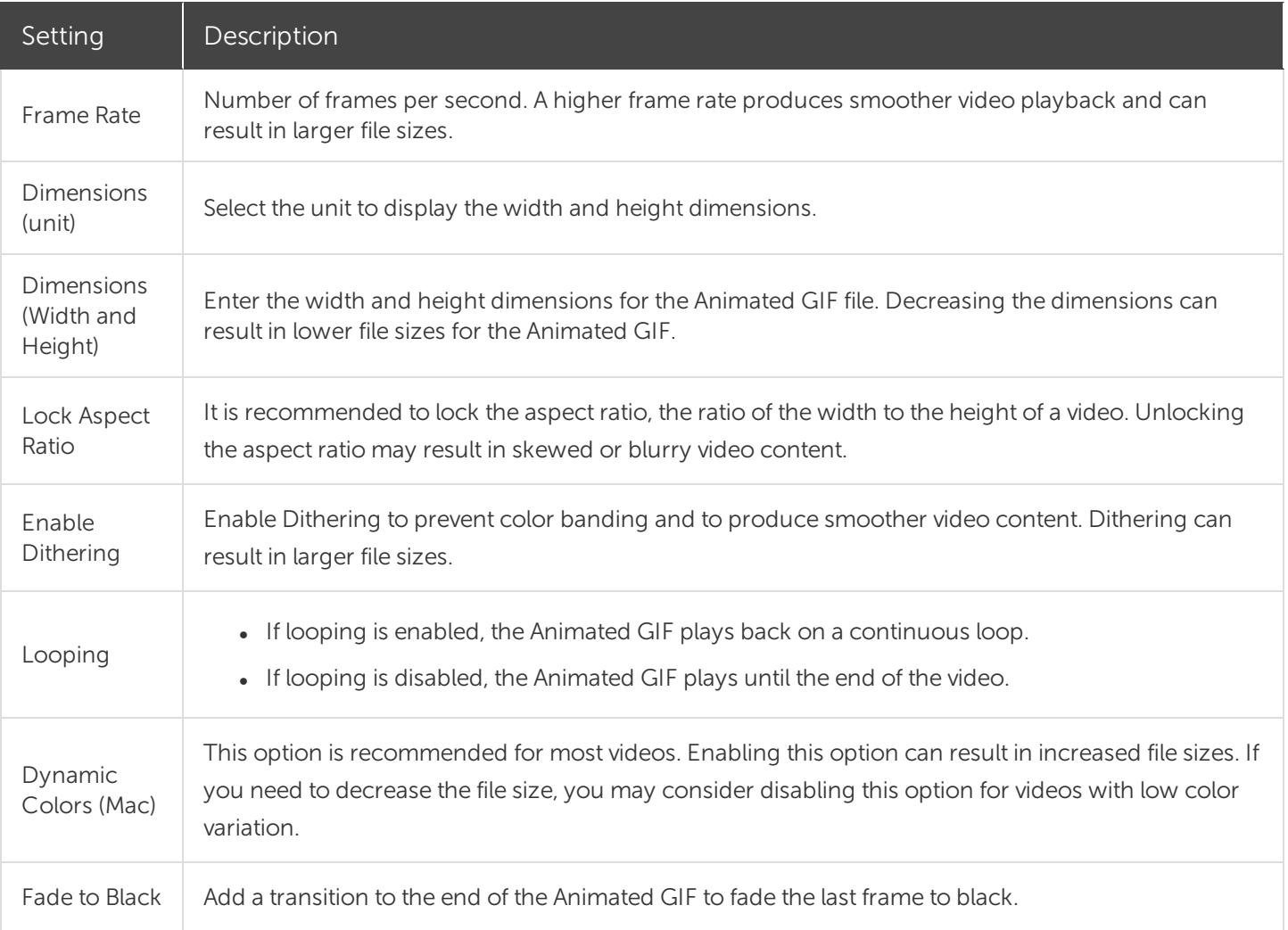

This help topic is for Snagit version 2020. If you have a previous version, upgrade to the latest version of [TechSmith](https://www.techsmith.com/screen-capture.html) Snagit or view the help for another version in the [Previous](https://support.techsmith.com/hc/en-us/sections/115000265792) Versions section.

# Simplify Tool

The Simplify tool replaces text and other visual elements in an image with simplified objects to focus viewers' attention on the important elements in an image.

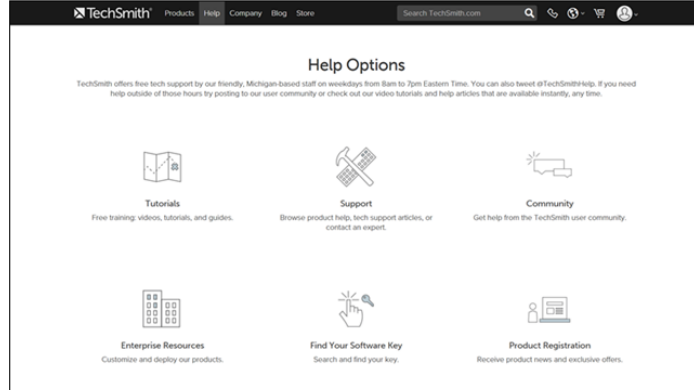

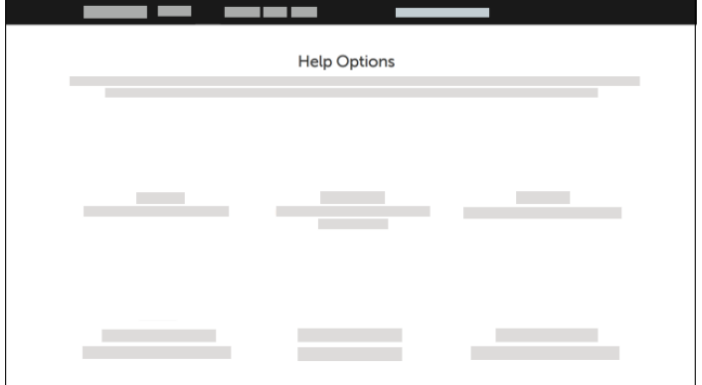

Create simplified graphics for:

- Single-sourcing images across languages, versions, or platforms.
- Continuously changing interfaces or websites.
- Focusing viewers' attention on the important elements in the image.

### Auto Simplify an Image

The Auto Simplify option automatically generates simplified objects based on up to four colors in the image.

1. In the Snagit Editor toolbar, click to select the Simplify tool.

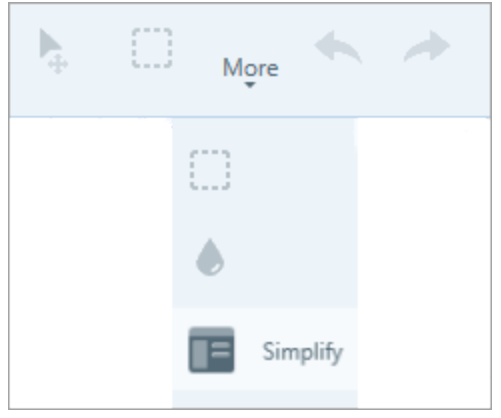

2. In the Tool Properties, enable the **Auto Simplify** option. Snagit replaces the text and visual elements in the image with simplified objects based on four colors in the original image.

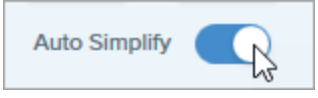

3. Draft the Detail slider to adjust the amount of Auto Simplify objects applied to the image.

#### **X** TechSmith®

Changing the Detail level resets the Auto Simplify objects on the canvas. You will lose any edits made to the Auto Simplify objects on the canvas.

4. To edit the four global colors generated, click the Simplify Object Colors dropdown to display the color palette. Click a color dropdown to change the color of the objects on the canvas and the Quick Styles.

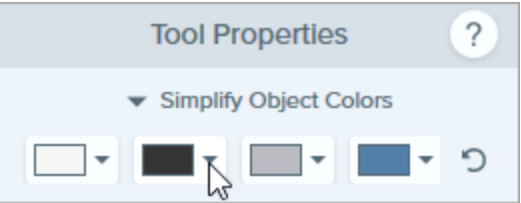

<span id="page-114-0"></span>To edit the Auto Simplify objects or to add custom objects, see Edit [Individual](#page-115-0) Objects or Add [Custom](#page-114-0) Objects.

### Add Custom Objects

Manually add your own custom objects.

1. In the Snagit Editor toolbar, click to select the Simplify tool.

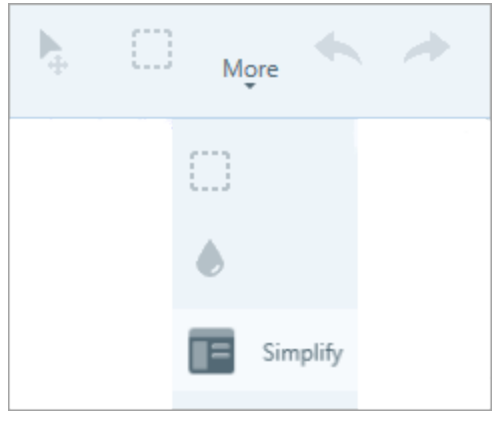

2. To edit the four global colors generated, click the Simplify Object Colors dropdown to display the color palette. Click a color dropdown to change the color of the Quick Styles.

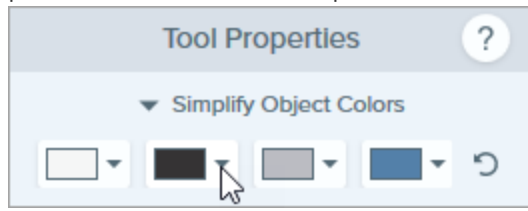

3. Click to select a Quick Style.

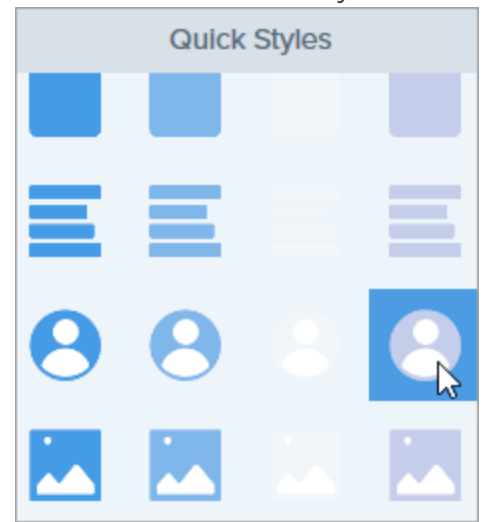

<span id="page-115-0"></span>4. Click and drag to draw the object on the canvas.

To learn how to edit objects, see Edit [Individual](#page-115-0) Objects.

### Edit Individual Objects

To edit an Auto Simplify or custom object on the canvas:

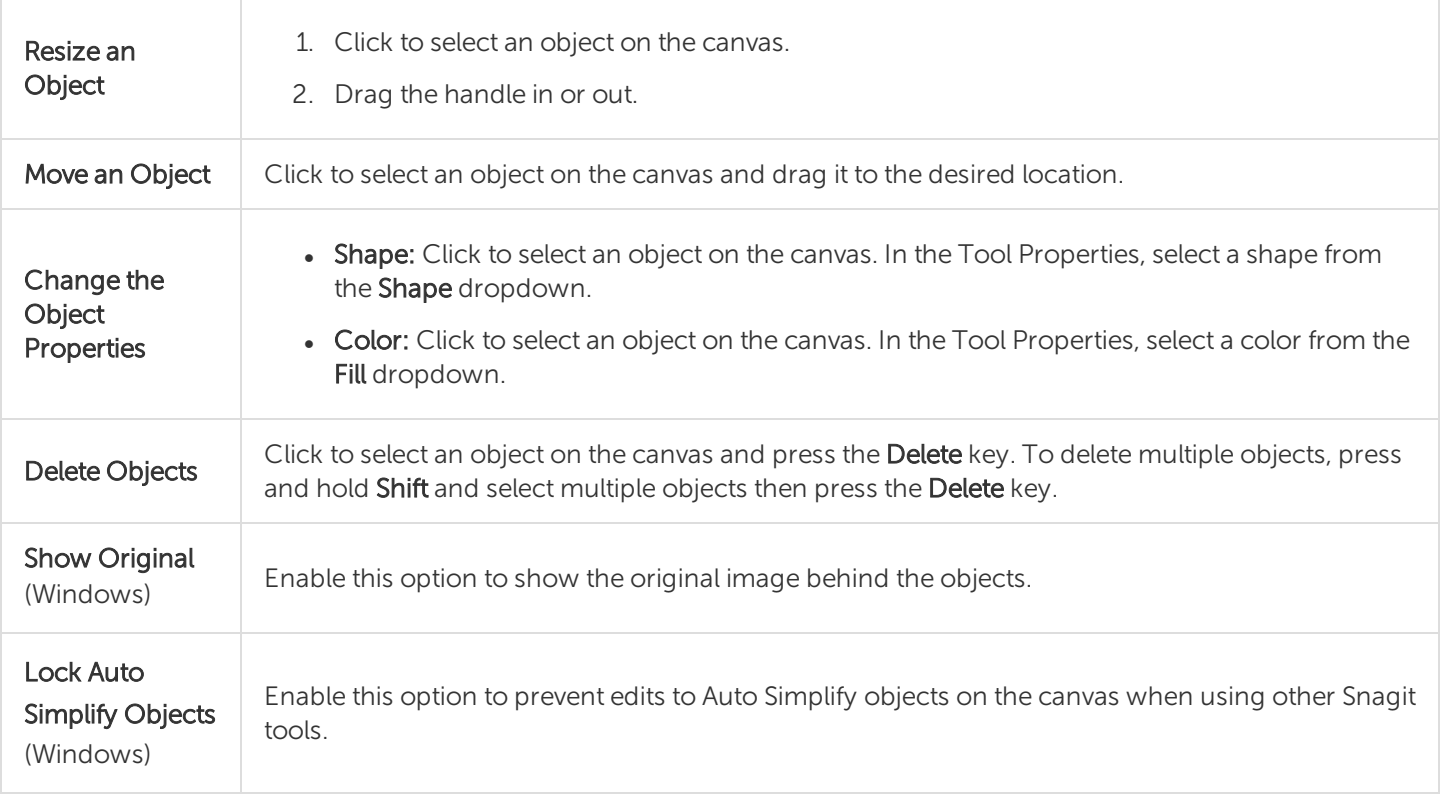

#### Tip

Save the image as a .snag or .snagproj to make edits or update the image at a later time.

This help topic is for Snagit version 2020. If you have a previous version, upgrade to the latest version of [TechSmith](https://www.techsmith.com/screen-capture.html) Snagit or view the help for another version in the [Previous](https://support.techsmith.com/hc/en-us/sections/115000265792) Versions section.

# Customize Snagit

Snagit offers many ways to customize the Snagit application to meet your needs.

### Customize Capture

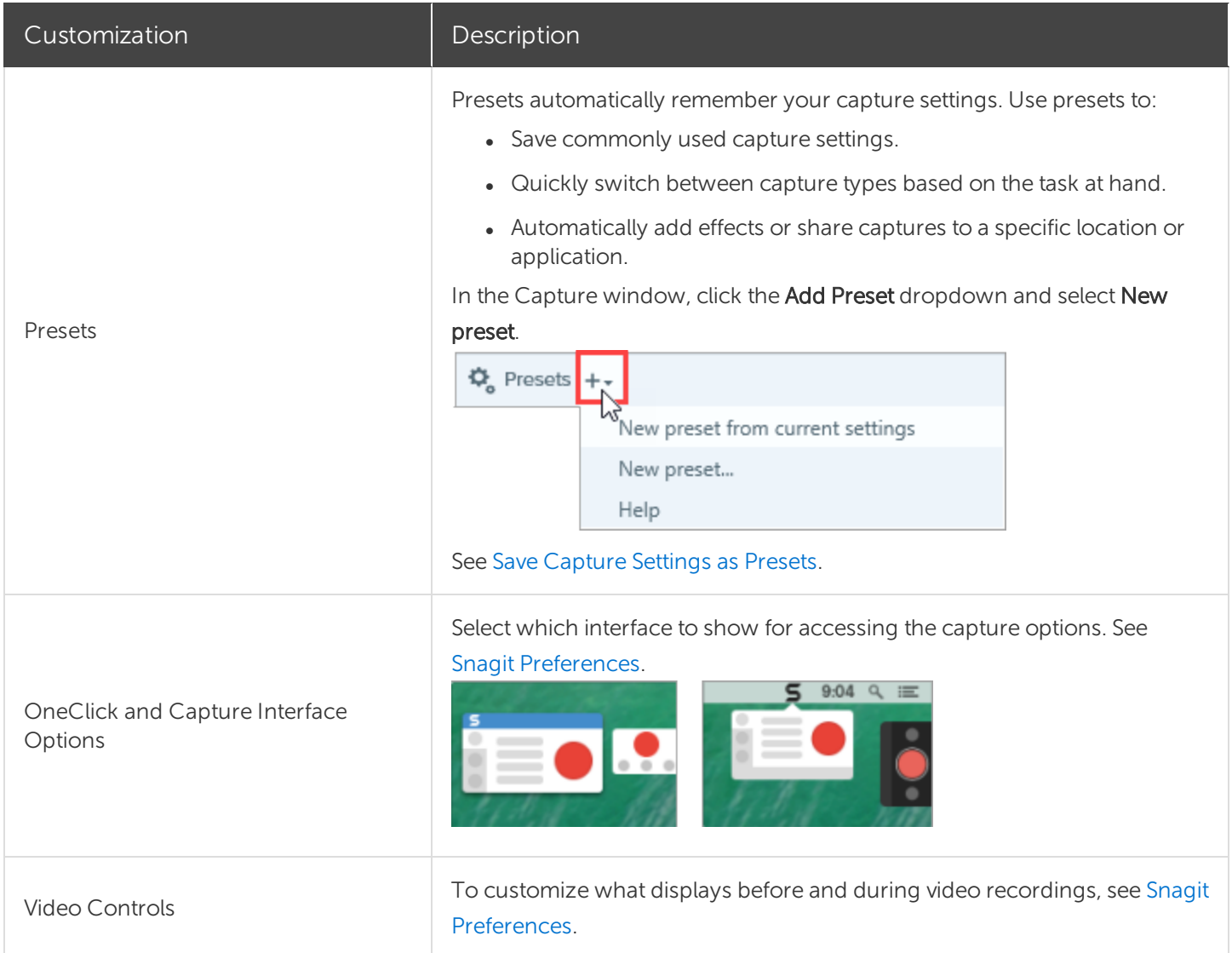

### Customize Snagit Editor

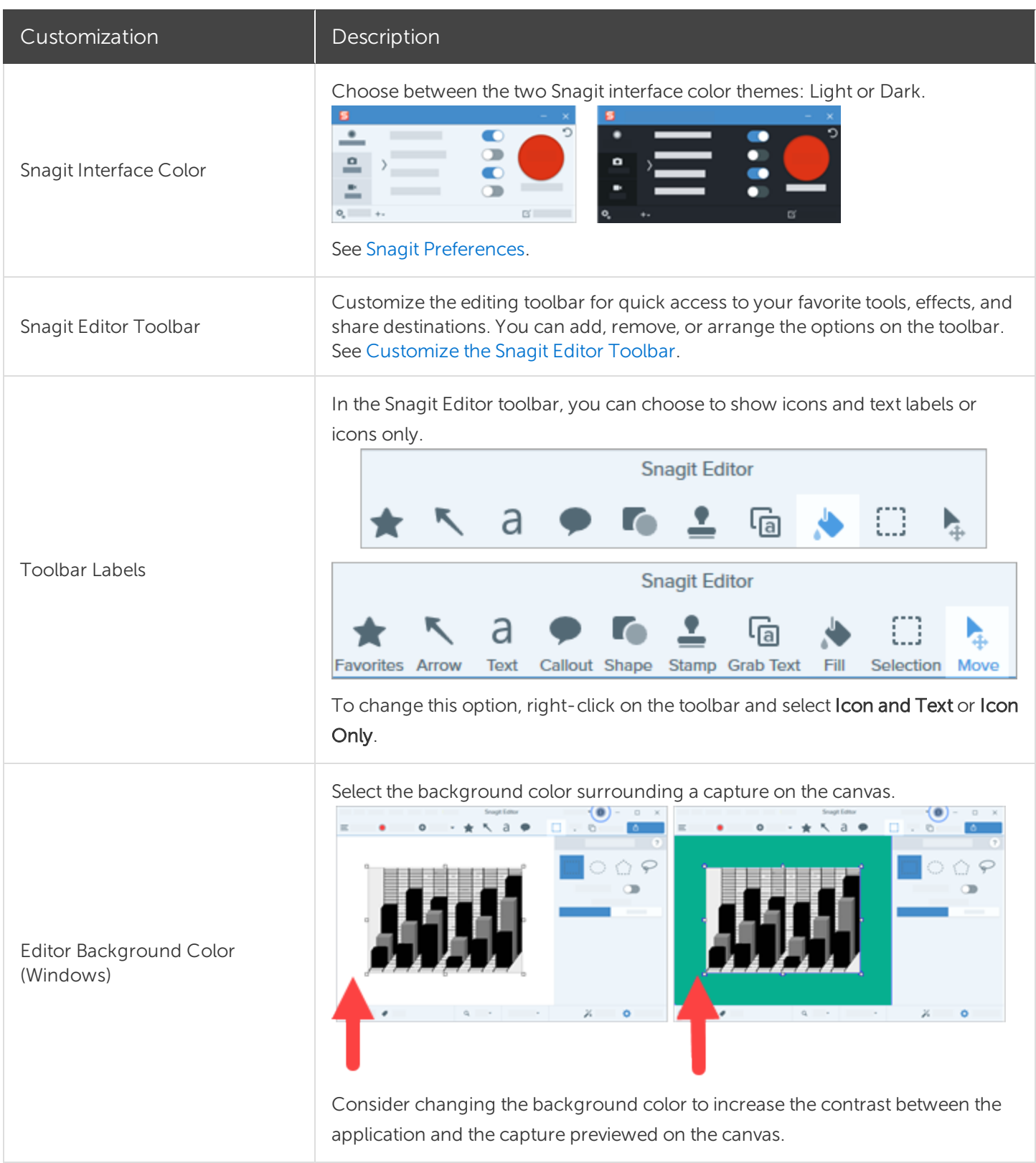

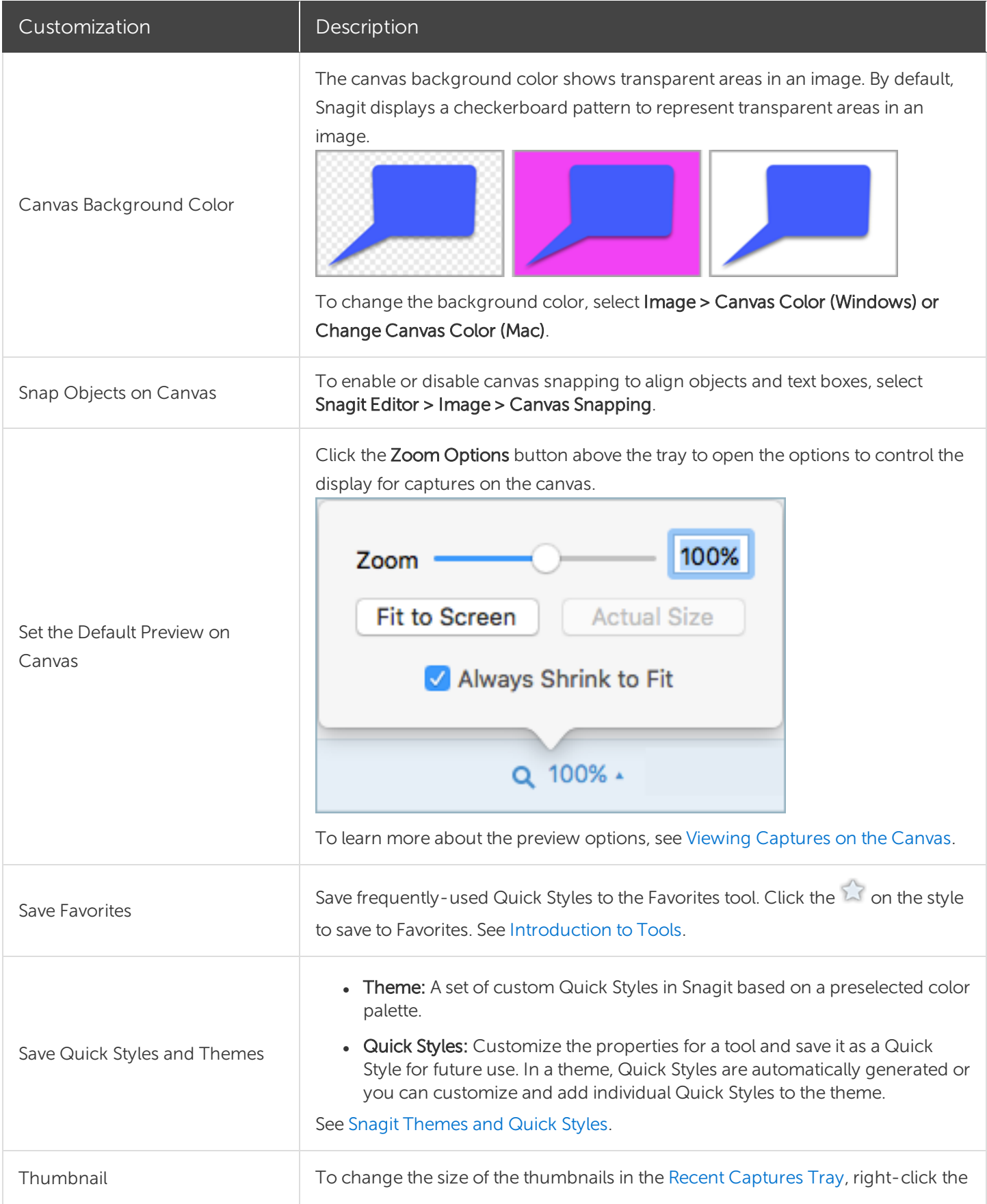

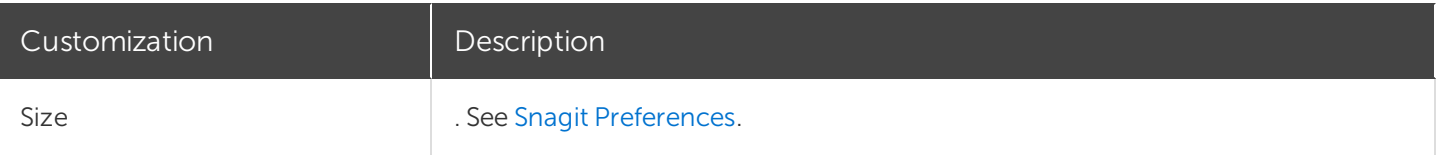

### Customize Sharing

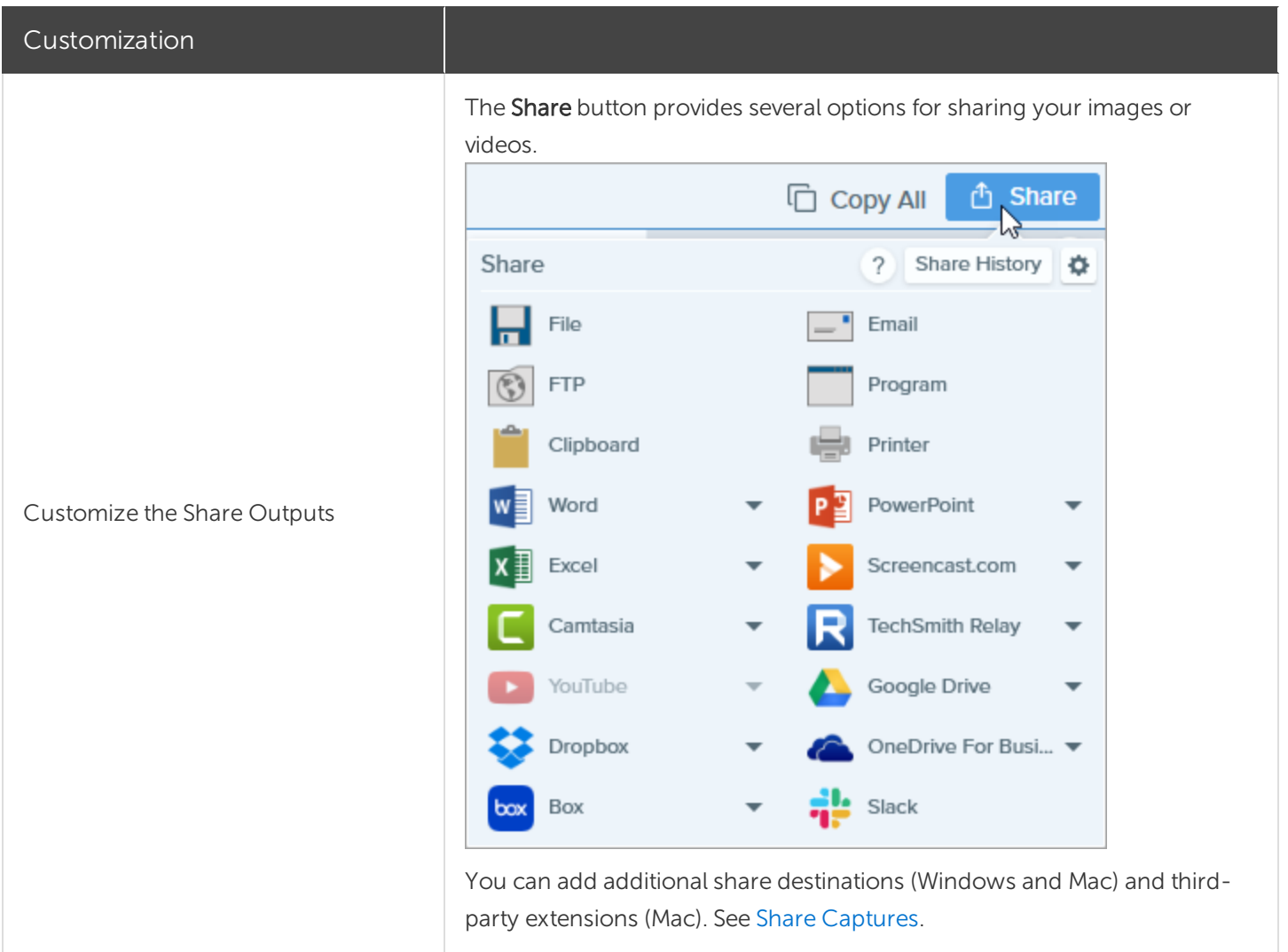

### <span id="page-120-0"></span>Customize the Snagit Editor Toolbar

Customize the editing toolbar for quick access to your favorite tools, effects, and share destinations. You can add, remove, or arrange the options on the toolbar.

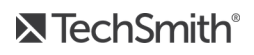

1. In Snagit Editor toolbar, click More and select Customize Toolbar.

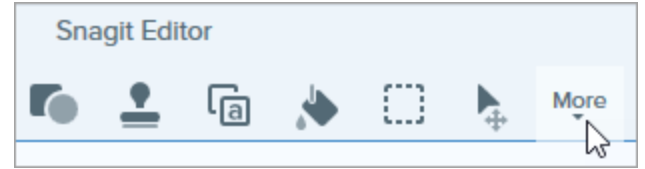

2. The Toolbar Customization dialog appears.

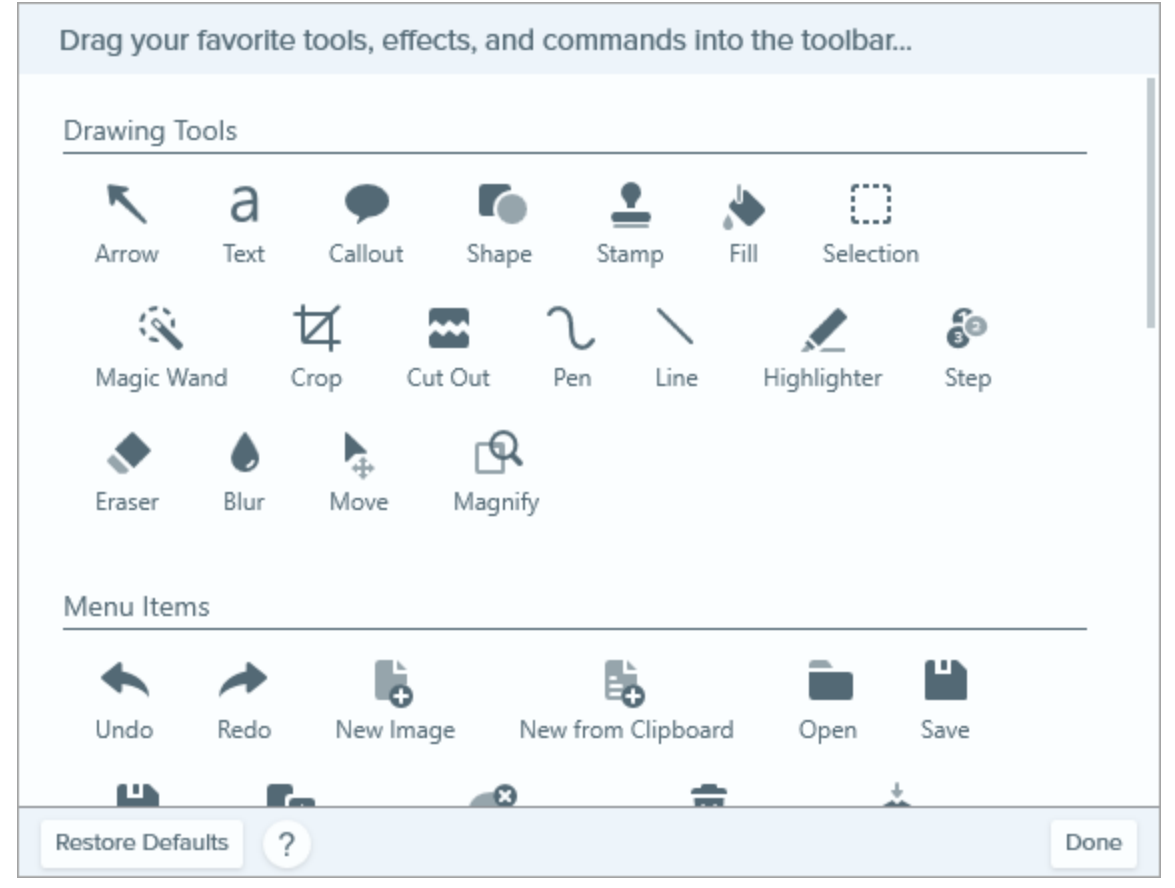

- To add an option to the toolbar, drag the option from the dialog onto the desired location on the toolbar.
- To remove an option from the toolbar, drag the option off of the toolbar.
- To rearrange options on the toolbar, drag the option to the desired location on the toolbar.
- 3. After customizing the toolbar, click Done.
- 4. In the toolbar, you can choose to show icons and text labels or icons only. To change this option, rightclick on the toolbar and select Icon and Text or Icon Only.

This help topic is for Snagit version 2020. If you have a previous version, upgrade to the latest version of [TechSmith](https://www.techsmith.com/screen-capture.html) Snagit or view the help for another version in the [Previous](https://support.techsmith.com/hc/en-us/sections/115000265792) Versions section.

**X** TechSmith®

# Save Capture Settings as Presets

Presets automatically remember your capture settings. Use presets to:

- Save commonly used capture settings.
- Quickly switch between capture types based on the task at hand.
- Automatically add effects or share captures to a specific location or application.

### Capture with a Preset

1. In the Capture window, click the Presets button.

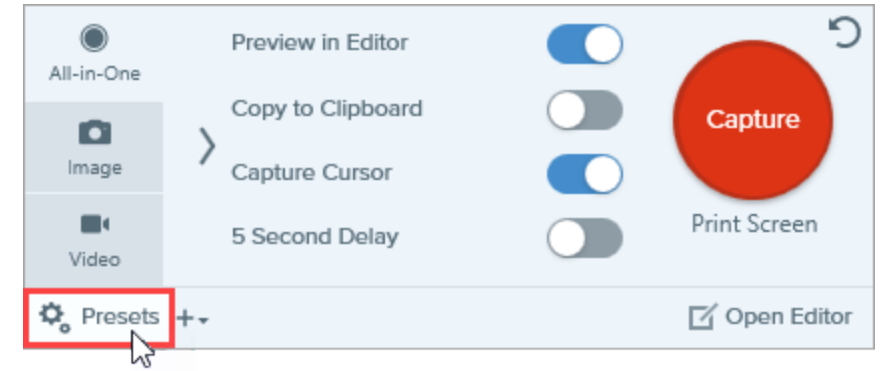

2. The list of available presets expands. Hover the cursor over the desired preset until a red Preset Capture button appears. Click the button to start the capture.

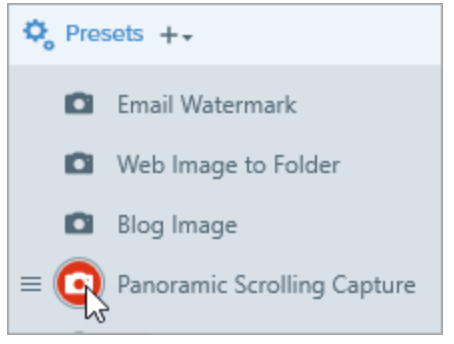

Pro Tip: To assign a keyboard shortcut, click the Add Hotkey (Windows) or Add Shortcut (Mac) fields and press the desired key combination on the keyboard.

### Add a New Preset

Quickly add a new preset based on currently selected settings.

1. In the Capture window, click the Add Preset dropdown.

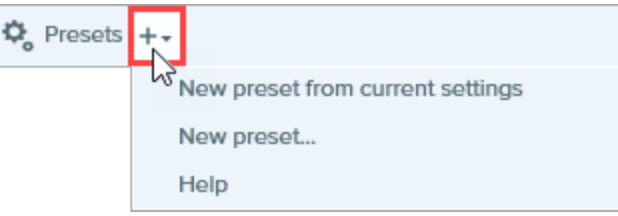

2. Select the New preset from current settings option from the dropdown.

You can also choose to add a preset by selecting Add a New Preset and then manually pick the capture settings to add to the preset in the window that opens.

3. A new preset is added to the saved presets list. Type a name for the preset and press Enter.

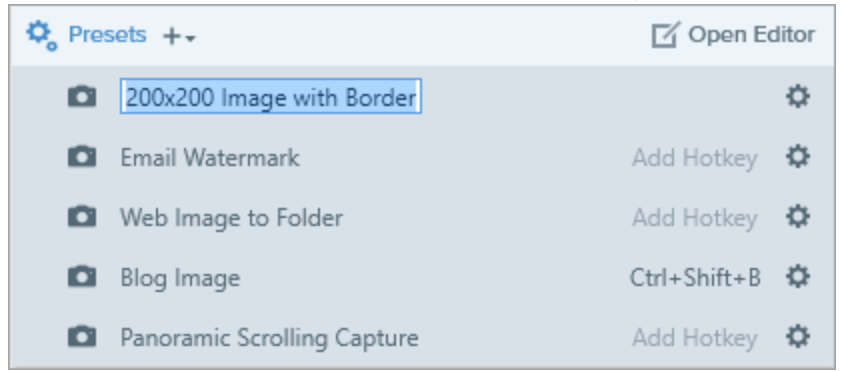

4. To assign a keyboard shortcut, click the Add Hotkey (Windows) or Add Shortcut (Mac) fields and press the desired key combination on the keyboard.

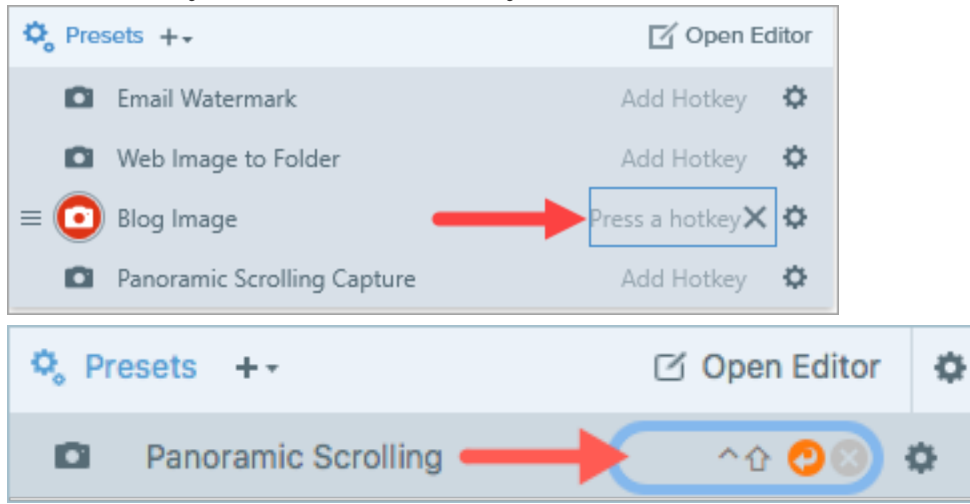

### Edit a Preset

1. In the Capture window, click the Presets button.

![](_page_125_Picture_2.jpeg)

2. The list of available presets expands. Click the  $\bullet$  icon to the right of the preset name and select one of the options in the dropdown.

![](_page_125_Picture_4.jpeg)

### Arrange the Preset List (Windows)

- 1. Hover your cursor over the desired preset until the  $\equiv$  icon appears.
- 2. Click and drag the icon to move the preset up or down in the preset list.

![](_page_125_Picture_8.jpeg)

### Share Presets

Import and export Snagit presets (.snagpresets) to share your capture settings with others.

![](_page_125_Picture_11.jpeg)

#### Import a Preset

- 1. In the Capture window, select File > Import Presets.
- 2. Select a Snagit Preset file (.snagpresets) and click Open. Control+click (Windows) or Command+click (Mac) to select multiple presets.

Snagit adds the imported presets to the saved Presets list.

#### Export a Preset

1. In the Capture window, click the Presets button.

![](_page_126_Picture_305.jpeg)

2. The list of available presets expands. Click the  $\bullet$  icon next to the preset to export and select Export.

![](_page_126_Picture_8.jpeg)

- 3. The Save As dialog appears. Select a location.
- 4. Enter a file name.
- 5. Click Save.

This help topic is for Snagit version 2020. If you have a previous version, upgrade to the latest version of [TechSmith](https://www.techsmith.com/screen-capture.html) Snagit or view the help for another version in the [Previous](https://support.techsmith.com/hc/en-us/sections/115000265792) Versions section.

# Snagit Themes and Quick Styles

Maintain a consistent style in the annotations, arrows, text, and other tools used across your images for a project, website, or within your organization.

- Theme: A set of custom Quick Styles in Snagit based on a preselected color palette. See [Create](#page-127-0) a [Theme.](#page-127-0)
- Quick Styles: Customize the properties for a tool and save it as a Quick Style for future use. In a theme, Quick Styles are automatically generated or you can customize and add individual Quick Styles to the theme. See Save a [Quick](#page-130-0) Style.

![](_page_127_Picture_420.jpeg)

• Share Styles: Export themes to share a set of Quick Styles with others. See Share a [Theme](#page-132-0).

<span id="page-127-0"></span>Tools are only available for image captures. Share your video to [Camtasia](https://www.techsmith.com/video-editor.html) to enhance it with annotations and effects.

### Create a Theme

Themes consist of unique Quick Styles for each project, organization, or style guide you work with. Snagit helps you set up a theme based on the selected color palette. You can add more [Quick](#page-130-0) Styles or [edit](#page-129-0) the [theme](#page-129-0) at any time.

![](_page_127_Picture_10.jpeg)

- 2. The tool properties open.
	- Windows: Click the Theme dropdown and select the New Theme option.
	- $\bullet$  Mac: Click the  $\clubsuit$  icon and select the New Theme option.
- 3. The New Theme dialog appears. Click the Colors dropdown to select a color to use to automatically generate Quick Styles for the theme.

![](_page_128_Figure_4.jpeg)

- Click to select a color from the preset colors or from the color palette.
- Click the Eyedropper tool and then click to select a color from anywhere on the screen.
- **.** Enter a HEX or RGB value into the field.

![](_page_128_Picture_8.jpeg)

- 4. Press the ESC key to exit the color selection.
- 5. To add another color, click the Add button. Continue until you have added the desired theme colors.

![](_page_128_Picture_11.jpeg)

![](_page_128_Picture_12.jpeg)

- <span id="page-129-0"></span>6. Enter a descriptive name in the Theme name field.
- 7. Click the Create button.

Snagit automatically generates a set of Quick Styles based on the colors selected. The new theme is available in most tools. To edit individual Quick Styles in the theme, see Save a [Quick](#page-130-0) Style.

![](_page_129_Figure_3.jpeg)

### Edit a Theme

![](_page_129_Picture_6.jpeg)

- 2. The tool properties open.
	- Windows: In the Theme dropdown, click the  $\bullet$  icon next to the theme and select Edit.

![](_page_129_Figure_9.jpeg)

![](_page_129_Picture_10.jpeg)

 $\bullet$  Mac: Click the  $\bullet$  icon and select Edit.

![](_page_130_Figure_1.jpeg)

- 3. The Edit Theme dialog appears. Complete the desired edits.
- 4. Click Save.

#### <span id="page-130-0"></span>IMPORTANT:

Editing a theme overwrites your existing Quick Styles in the theme. To maintain your existing styles, you can edit the Quick Styles individually. See Save a [Quick](#page-130-0) Style.

### Save a Quick Style

After editing the tool properties, you can save the custom tool properties as a Quick Style for future use.

To save the style to a specific theme, select the theme from the menu at the top of Quick Styles before you create the new Quick style.

1. In Snagit Editor, click to select a tool.

![](_page_130_Picture_10.jpeg)

2. The tool properties open. Edit the desired properties.

3. As you edit the properties, a new Quick Style appears at the bottom of the existing styles.

![](_page_131_Figure_1.jpeg)

- 4. Click the  $+$  icon to save the new Quick Style.
- 5. To change its location within Quick Styles, click and drag to move it to a new location.

![](_page_131_Picture_4.jpeg)

To delete a Quick Style, right-click on the style and select Delete Quick Style (Windows) or Remove Quick Style (Mac). The Quick Style is permanently deleted from the selected theme.

### Apply a Quick Style

![](_page_131_Figure_8.jpeg)

2. The tool properties open. Click to select a Quick Style.

![](_page_132_Picture_1.jpeg)

<span id="page-132-0"></span>3. The method for drawing the Quick Style on the canvas depends on the tool selected. Follow the instructions outlined for using [tools](https://support.techsmith.com/hc/en-us/articles/360030637931).

### Export a Theme

Export and share a theme to maintain consistency throughout visuals in a project, website, or throughout your organization.

![](_page_132_Picture_6.jpeg)

- 2. The properties for the selected tool appear in the Properties panel on the right-side of Snagit Editor.
	- . Windows: In the Theme dropdown, click the icon next to the theme and select Export.

![](_page_132_Picture_9.jpeg)

• Mac: Click the  $\bullet$  icon and select Export Theme.

![](_page_133_Picture_1.jpeg)

3. Choose a location and enter a file name. Click Save.

Snagit saves the theme as a .snagtheme file. You can send the file to others to import into Snagit.

You must have Snagit Windows version 13.1 or later or Snagit Mac version 4.1 or later installed to import a theme.

### Import a Theme

![](_page_133_Picture_7.jpeg)

- 2. The properties for the selected tool appear in the Properties panel on the right-side of Snagit Editor.
	- Windows: Click the Theme dropdown and select Import.

![](_page_133_Figure_10.jpeg)

• Mac: Click the **i**con and select Import.

![](_page_134_Picture_1.jpeg)

3. Browse to select the .snagtheme file and click Open.

Snagit adds the theme to the list of available themes.

This help topic is for Snagit version 2020. If you have a previous version, upgrade to the latest version of [TechSmith](https://www.techsmith.com/screen-capture.html) Snagit or view the help for another version in the [Previous](https://support.techsmith.com/hc/en-us/sections/115000265792) Versions section.

## Customize the Snagit Hotkeys

### Change the Global Capture Shortcut

The global capture shortcut starts a new capture with the current settings in the Capture window.

- 1. Open the Capture window.
- 2. Click the Shortcut field.

![](_page_135_Picture_5.jpeg)

3. Press the desired key combination on the keyboard.

The new keyboard shortcut appears in the field.

### Customize Capture Shortcuts

Select the following to view the keyboard shortcuts available for customization:

- Windows: Capture window > File > Capture Preferences > Hotkeys tab.
- Mac: Snagit > Preferences > Keyboard tab.

### Capture Shortcuts

![](_page_135_Picture_287.jpeg)

![](_page_136_Picture_400.jpeg)

### Snagit Editor Shortcuts

![](_page_137_Picture_208.jpeg)

![](_page_138_Picture_328.jpeg)

![](_page_139_Picture_276.jpeg)

### Tools Shortcuts

On Windows, shortcuts are assigned to the first ten positions in the Snagit Editor toolbar. Press Ctrl+1 through Ctrl+9 to select the tool in that position.

![](_page_139_Picture_3.jpeg)

![](_page_140_Picture_193.jpeg)

This help topic is for Snagit version 2020. If you have a previous version, upgrade to the latest version of [TechSmith](https://www.techsmith.com/screen-capture.html) Snagit or view the help for another version in the [Previous](https://support.techsmith.com/hc/en-us/sections/115000265792) Versions section.

# Download TechSmith Assets for Snagit

Enhance your Snagit image captures with assets downloaded from the [TechSmith](https://library.techsmith.com/Snagit) Assets website.

### Asset Types

The following types of assets are available to download from <https://library.techsmith.com/Snagit>.

![](_page_141_Picture_370.jpeg)

### Download Assets for Snagit 2020

- 1. Select a download option in Snagit or visit the [TechSmith](https://library.techsmith.com/Snagit) Assets website:
	- For stamps, select Snagit Editor > Stamp tool > Properties > Download More button.
	- For templates, select Snagit Editor > File > Create Image from Template > Download More Templates link.
- 2. The [TechSmith](https://library.techsmith.com/Snagit) Assets website opens. Sign in with your TechSmith account.
- 3. Hover your cursor over an asset to preview it.
- 4. Click the Open in Snagit button to download the asset to Snagit.

![](_page_141_Picture_12.jpeg)

You must have Snagit version 2020 or later to download assets directly into Snagit. For previous versions, see [Download](#page-142-0) Assets to Your Computer.

5. Click the Open Snagit Editor button in the message prompt.

![](_page_142_Figure_2.jpeg)

The asset downloads into Snagit.

- For stamps, select Stamp tool > Stamp dropdown to locate the new asset.
- <span id="page-142-0"></span>• For photos, the image opens in the Recent [Captures](https://support.techsmith.com/hc/en-us/articles/360031000132) Tray and is added to the [Library](https://support.techsmith.com/hc/en-us/articles/360030492052).
- For templates, select Snagit Editor > File > Create Image from Template to locate the new asset.

### Download Assets to Your Computer

To learn how to download assets onto your computer, continue with the following sections based on your web browser:

- Google [Chrome](#page-142-1)
- [Microsoft](#page-143-0) Edge
- [Firefox](#page-144-0)
- Internet [Explorer](#page-145-0)
- <span id="page-142-1"></span>• [Safari](#page-146-0)

#### Google Chrome

- 1. Go to the [TechSmith](https://library.techsmith.com/Snagit) Assets website and sign in with your TechSmith Account.
- 2. Select an asset type and category.

3. Hover your cursor over an asset to preview it. Click the Download button.

![](_page_143_Picture_1.jpeg)

4. Google Chrome downloads the asset into your Downloads folder. At the bottom of your web browser, click the dropdown and select Show in folder.

![](_page_143_Picture_340.jpeg)

- For stamps and templates, double-click the downloaded asset to open in Snagit.
- For images, select Snagit Editor > File > Open (Windows) or Snagit > Open (Mac) to open in Snagit.

#### <span id="page-143-0"></span>Microsoft Edge

- 1. Go to the [TechSmith](https://library.techsmith.com/Snagit) Assets website and sign in with your TechSmith Account.
- 2. Select an asset type and category.
- 3. Hover your cursor over an asset to preview it. Click the Download button.

![](_page_143_Picture_10.jpeg)

4. At the bottom of your web browser, click the Save button.

![](_page_143_Picture_341.jpeg)

5. Microsoft Edge downloads the asset into your Downloads folder. At the bottom of your web browser, click the Open folder button.

![](_page_143_Picture_14.jpeg)
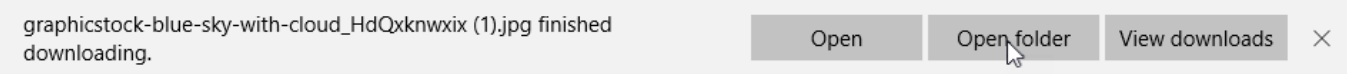

- For stamps and templates, double-click the downloaded asset to open in Snagit.
- For images, select Snagit Editor > File > Open (Windows) or Snagit > Open (Mac) to open in Snagit.

#### Firefox

- 1. Go to the [TechSmith](https://library.techsmith.com/Snagit) Assets website and sign in with your TechSmith Account.
- 2. Select an asset type and category.
- 3. Hover your cursor over an asset to preview it. Click the Download button.

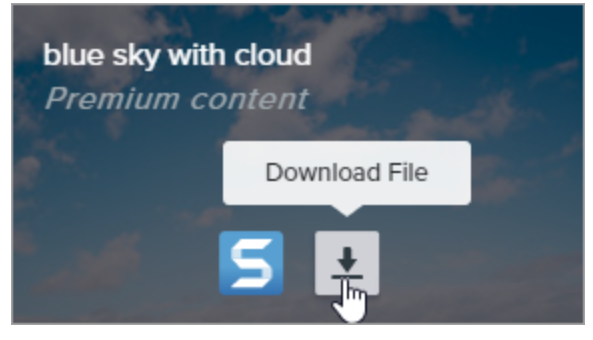

4. A dialog appears. Select Save File and click OK.

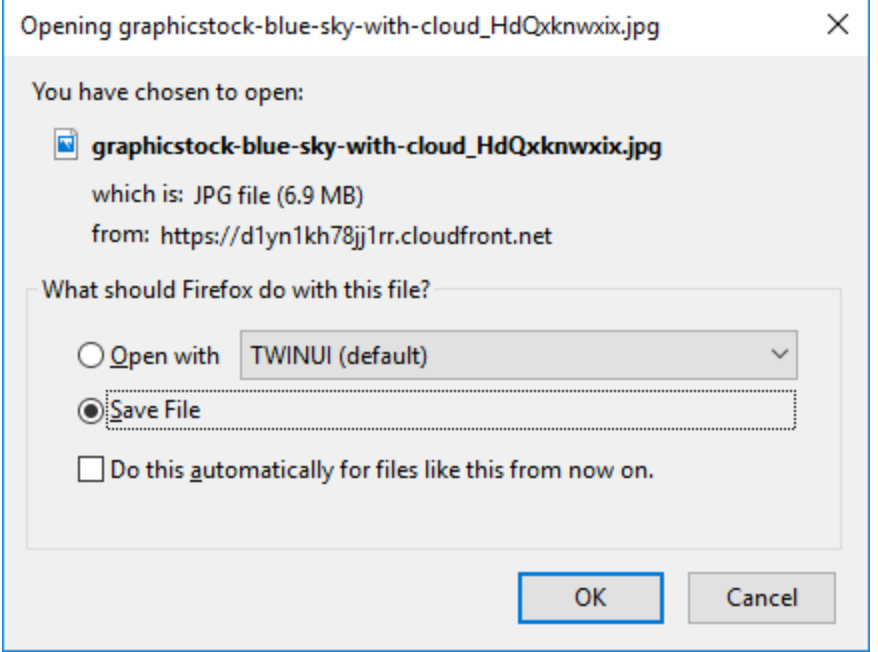

5. Firefox downloads the asset into your Downloads folder. Click the Downloads button in the upper-right corner of your web browser.

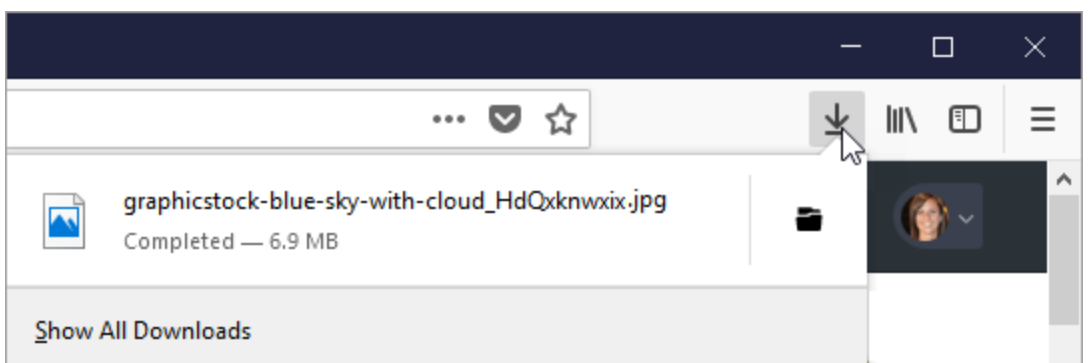

- For stamps and templates, double-click the downloaded asset to open in Snagit.
- For images, select Snagit Editor > File > Open (Windows) or Snagit > Open (Mac) to open in Snagit.

#### Internet Explorer

- 1. Go to the [TechSmith](https://library.techsmith.com/Snagit) Assets website and sign in with your TechSmith Account.
- 2. Select an asset type and category.
- 3. Hover your cursor over an asset to preview it. Click the Download button.

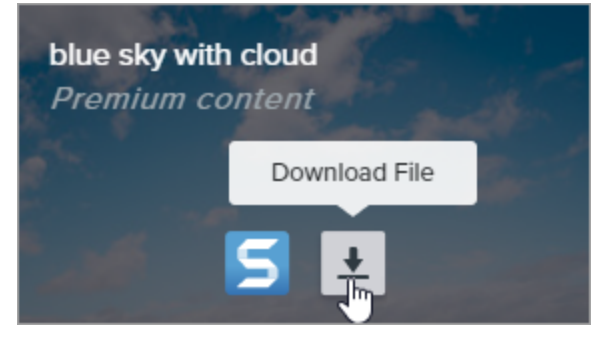

4. At the bottom of your web browser, click the Save button.

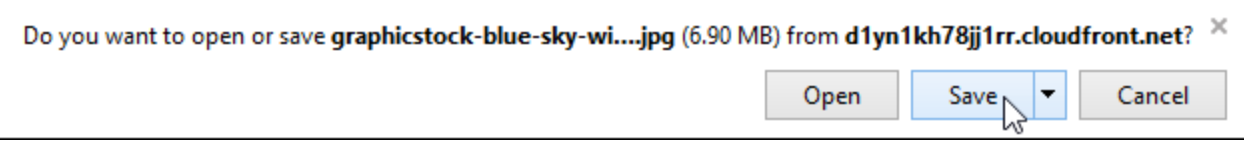

5. Internet Explorer downloads the asset into your Downloads folder. At the bottom of your web browser, click the Open folder button. To add the asset to TechSmith Snagit, see Add Assets to Camtasia Library.

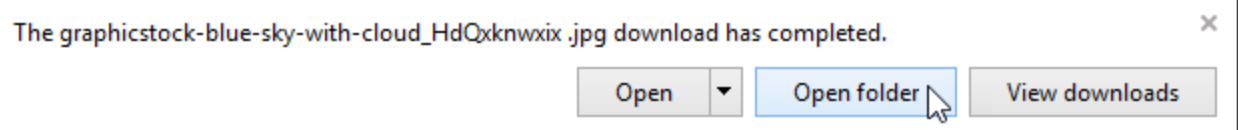

- 6. A security dialog appears. Click the Allow button.
- 7. To open the asset in Snagit:
	- For stamps and templates, double-click the downloaded asset.
	- For images, select Snagit Editor > File > Open (Windows) or Snagit > Open (Mac).

#### Safari

- 1. Go to the [TechSmith](https://library.techsmith.com/Snagit) Assets website and sign in with your TechSmith Account.
- 2. Select an asset type and category.
- 3. Hover your cursor over an asset to preview it. Click the Download button.

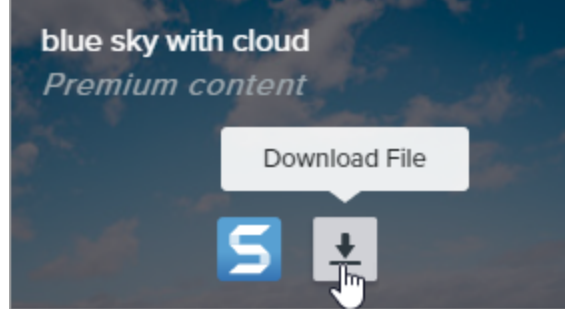

- 4. Safari downloads the asset into your Downloads folder.
	- For stamps and templates, double-click the downloaded asset to open in Snagit.
	- For images, select Snagit Editor > File > Open (Windows) or Snagit > Open (Mac) to open in Snagit.

## Snagit Preferences

To open the Snagit Preferences:

- Windows:
	- Select Capture window > File > Capture Preferences.
	- Select Snagit Editor > Edit > Editor Preferences.
- Mac: Select Snagit Editor > Snagit > Preferences.

### General Tab

On Windows, some option locations differ between the General tab in the Capture Preferences and Editor Preferences dialog.

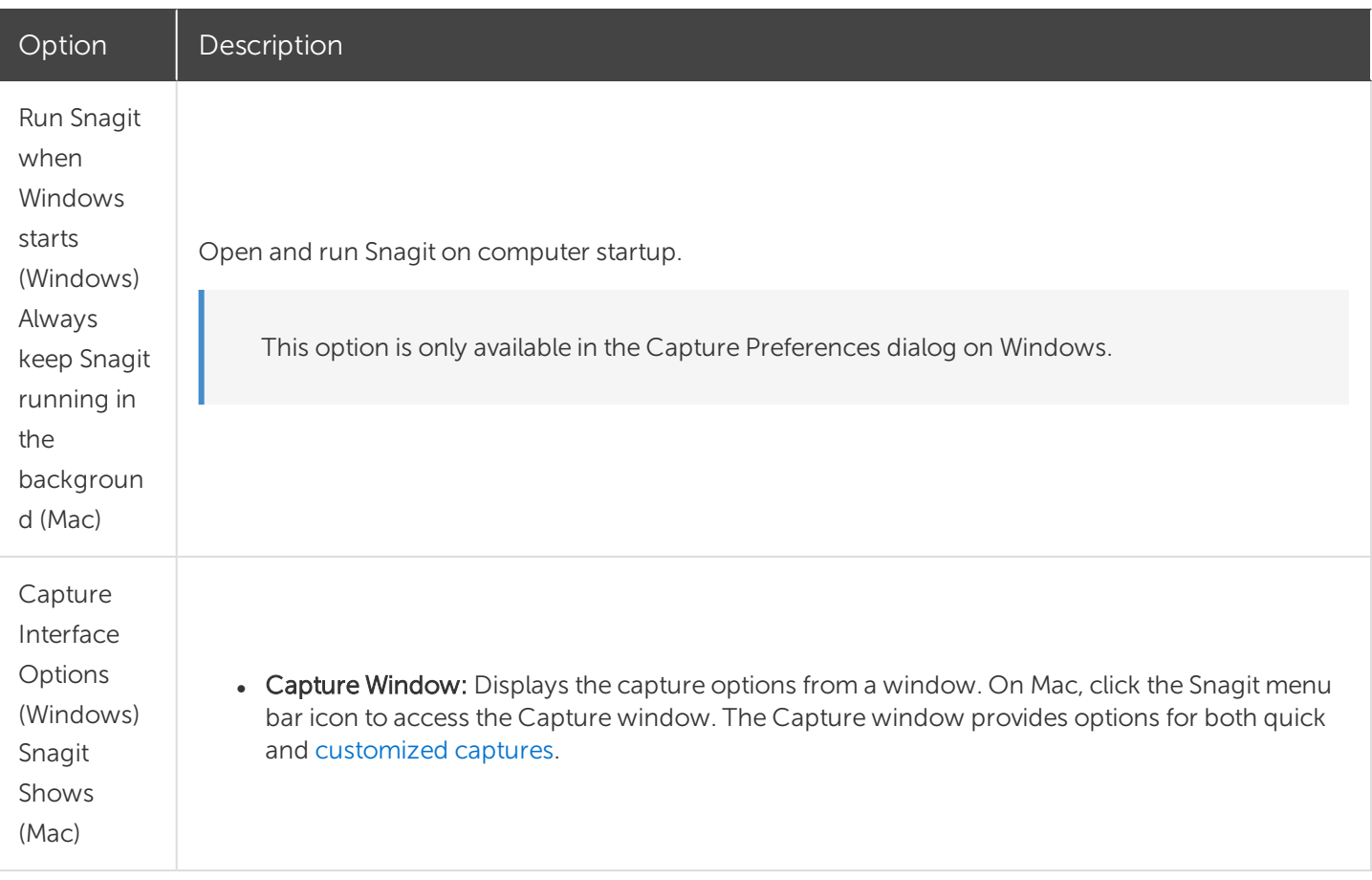

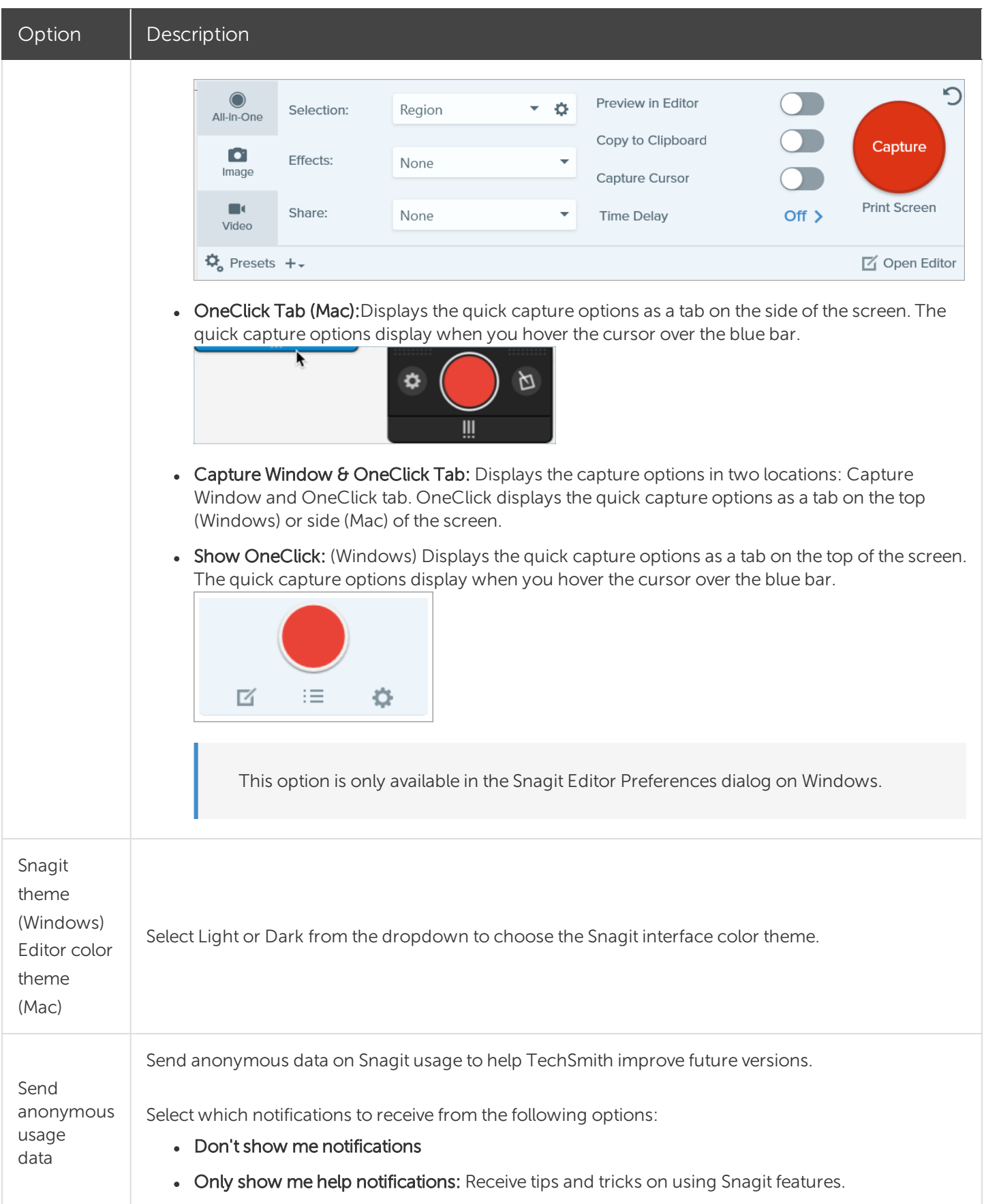

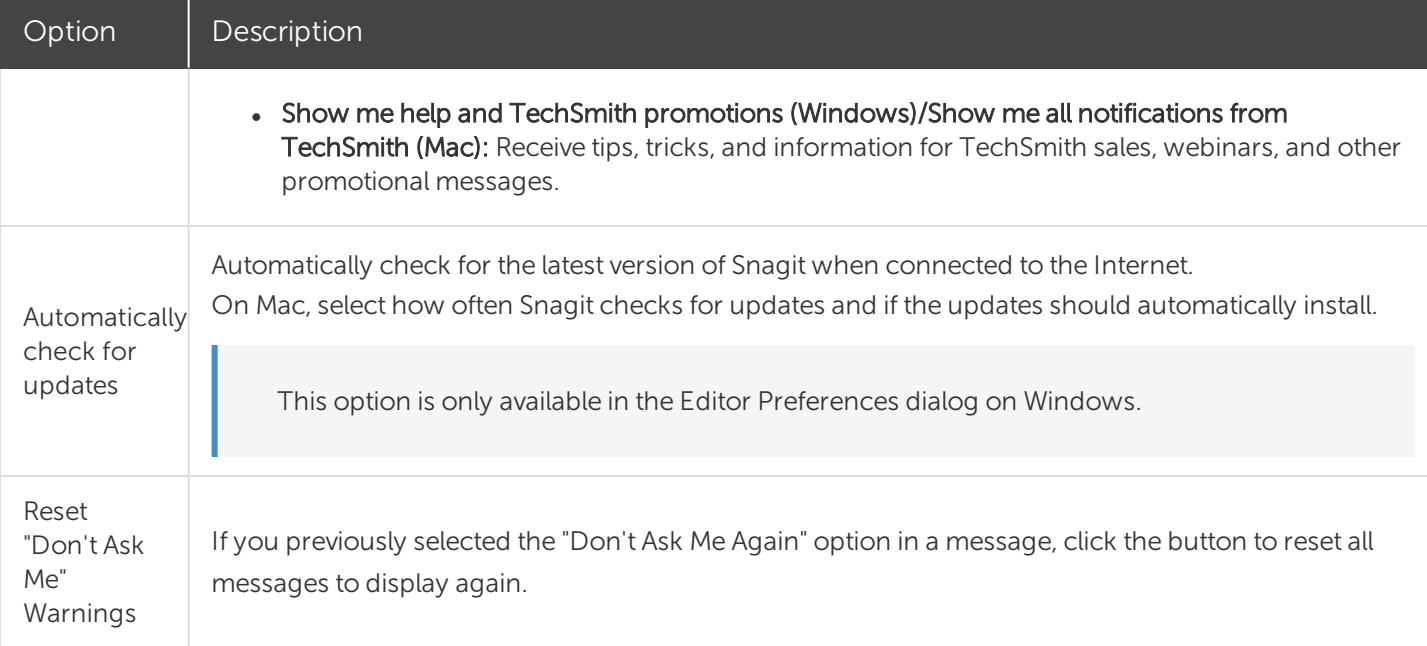

### Capture Tab

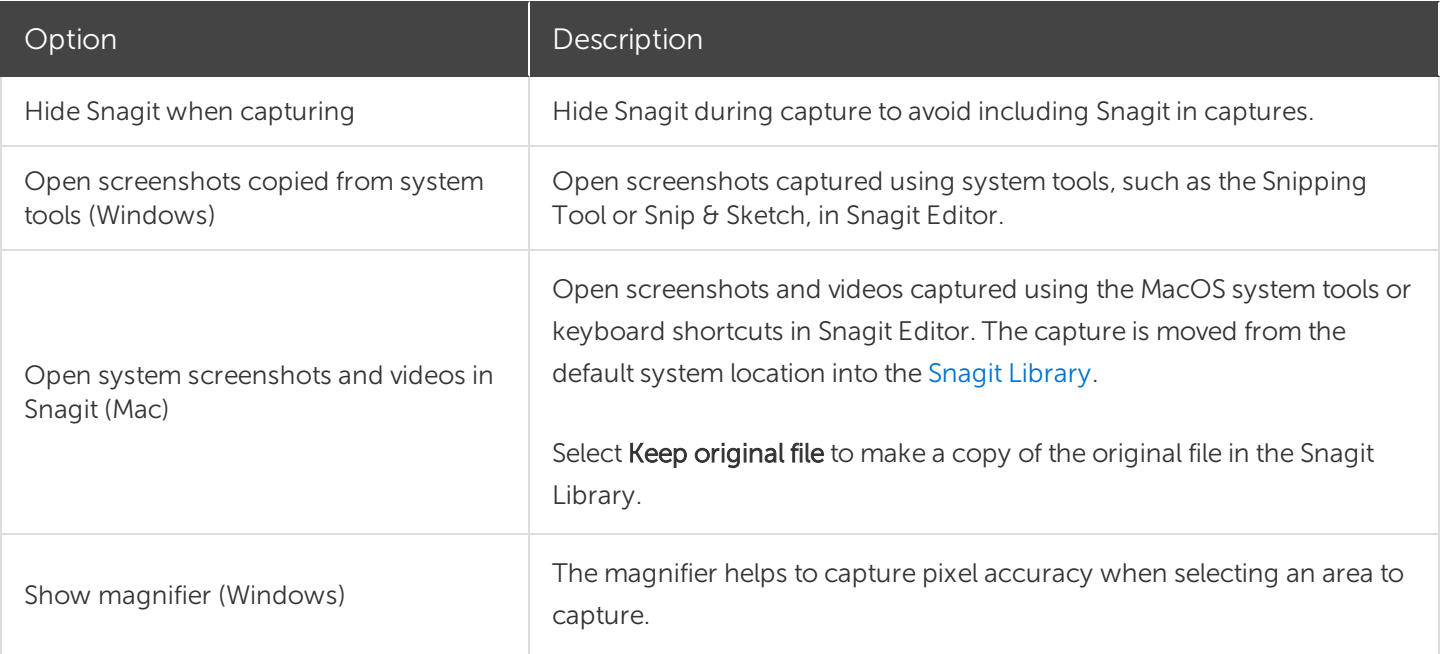

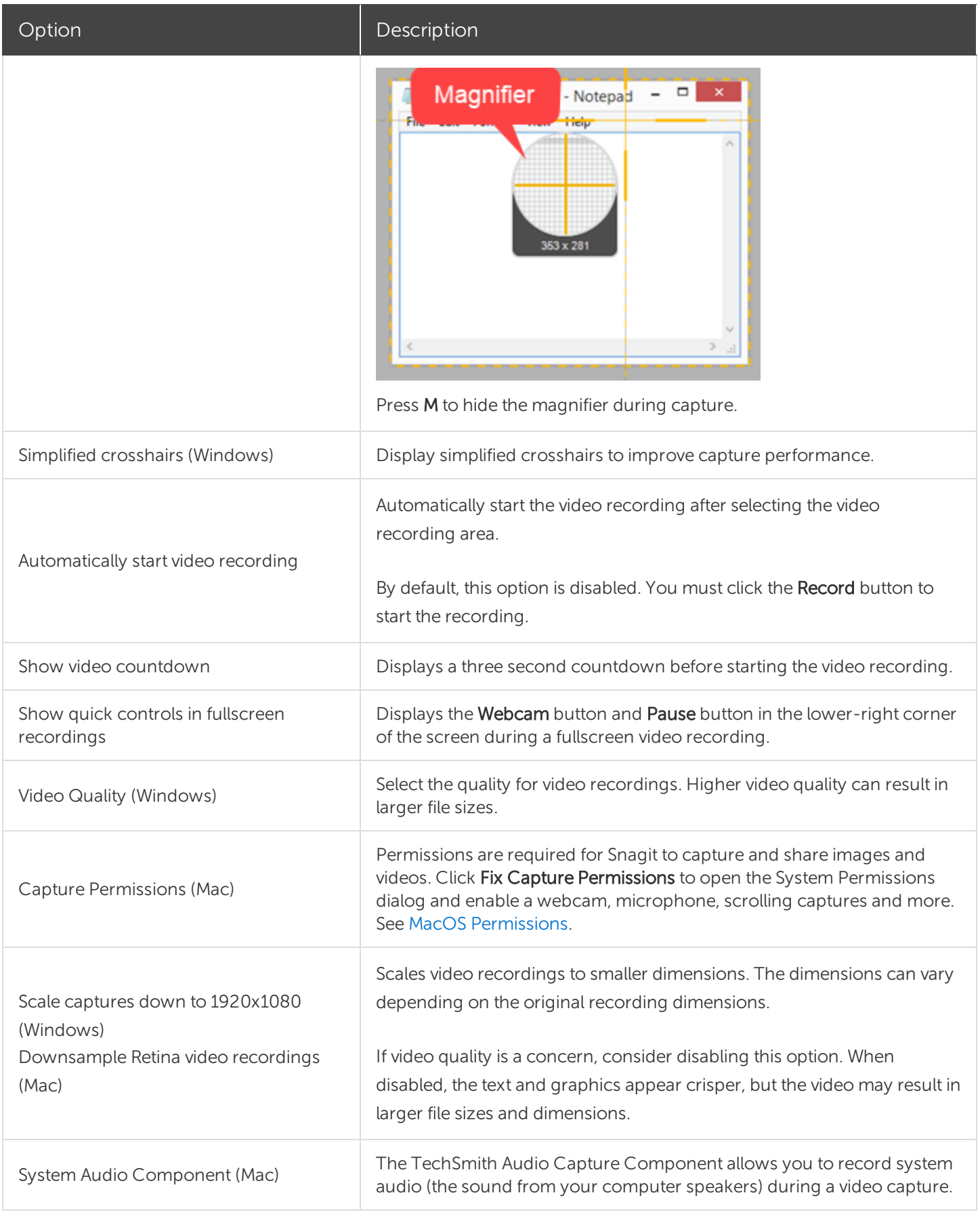

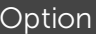

### Hotkeys/Keyboard Tab

You can change some of the default hotkeys. To view the list of default hotkeys, see [Customize](https://support.techsmith.com/hc/en-us/articles/360030825391) the Snagit [Hotkeys.](https://support.techsmith.com/hc/en-us/articles/360030825391)

To change a default keyboard shortcut on Windows:

- 1. Select Capture window > File > Capture Preferences > Hotkeys tab.
- 2. Select the desired shortcuts.
- 3. Check Allow Snagit to override other hotkey assignments to avoid shortcut conflicts with other applications when running Snagit.
- 4. Click OK.

To change a default keyboard shortcut on Mac:

- 1. Select Snagit Editor > Snagit > Preferences > Keyboard tab.
- 2. Click the keyboard shortcut button.
- 3. Press the desired key combination on the keyboard.

The new keyboard shortcut appears in the field

### Editor Tab (Windows)

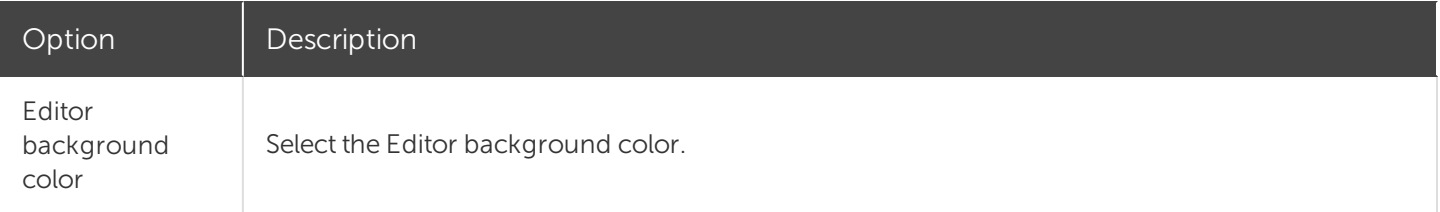

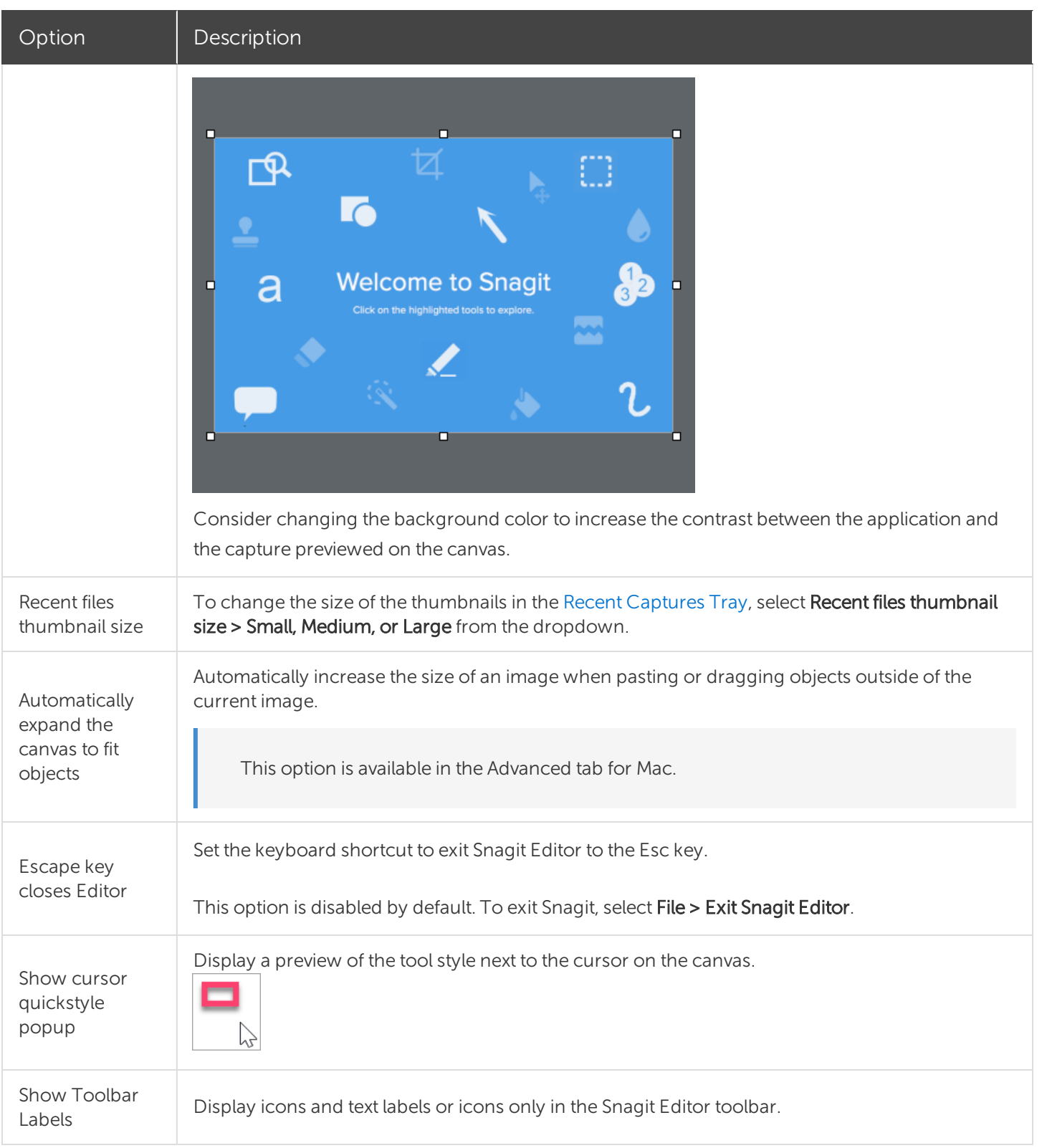

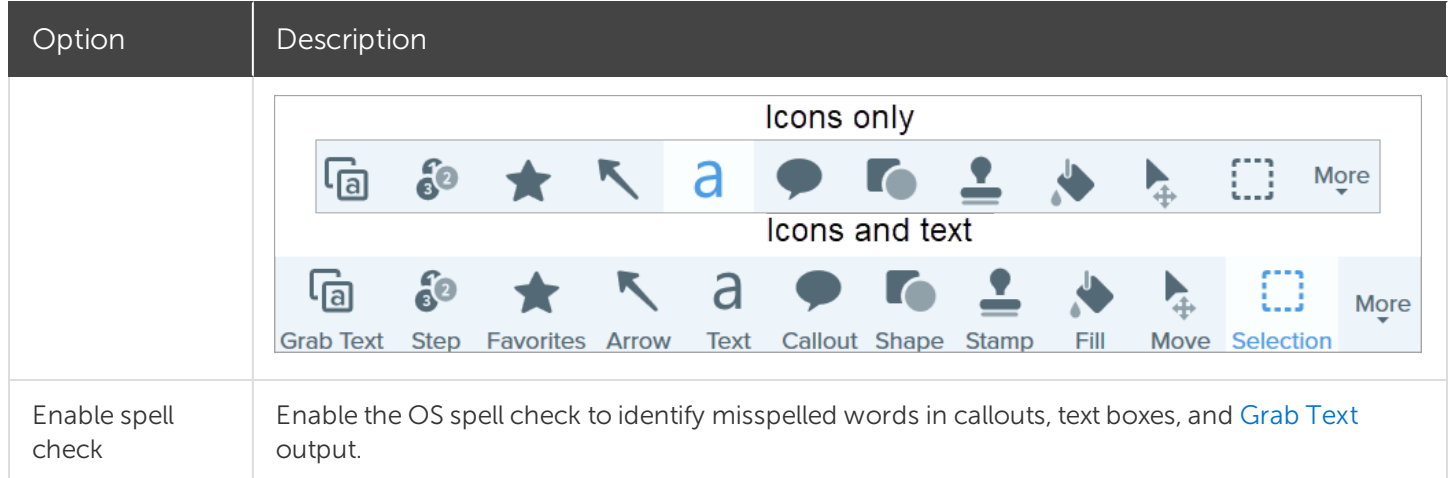

### Share Tab

See Share [Captures](https://support.techsmith.com/hc/en-us/articles/360030499252#AddMore) for more information on the Share tab.

### Library Tab (Windows)

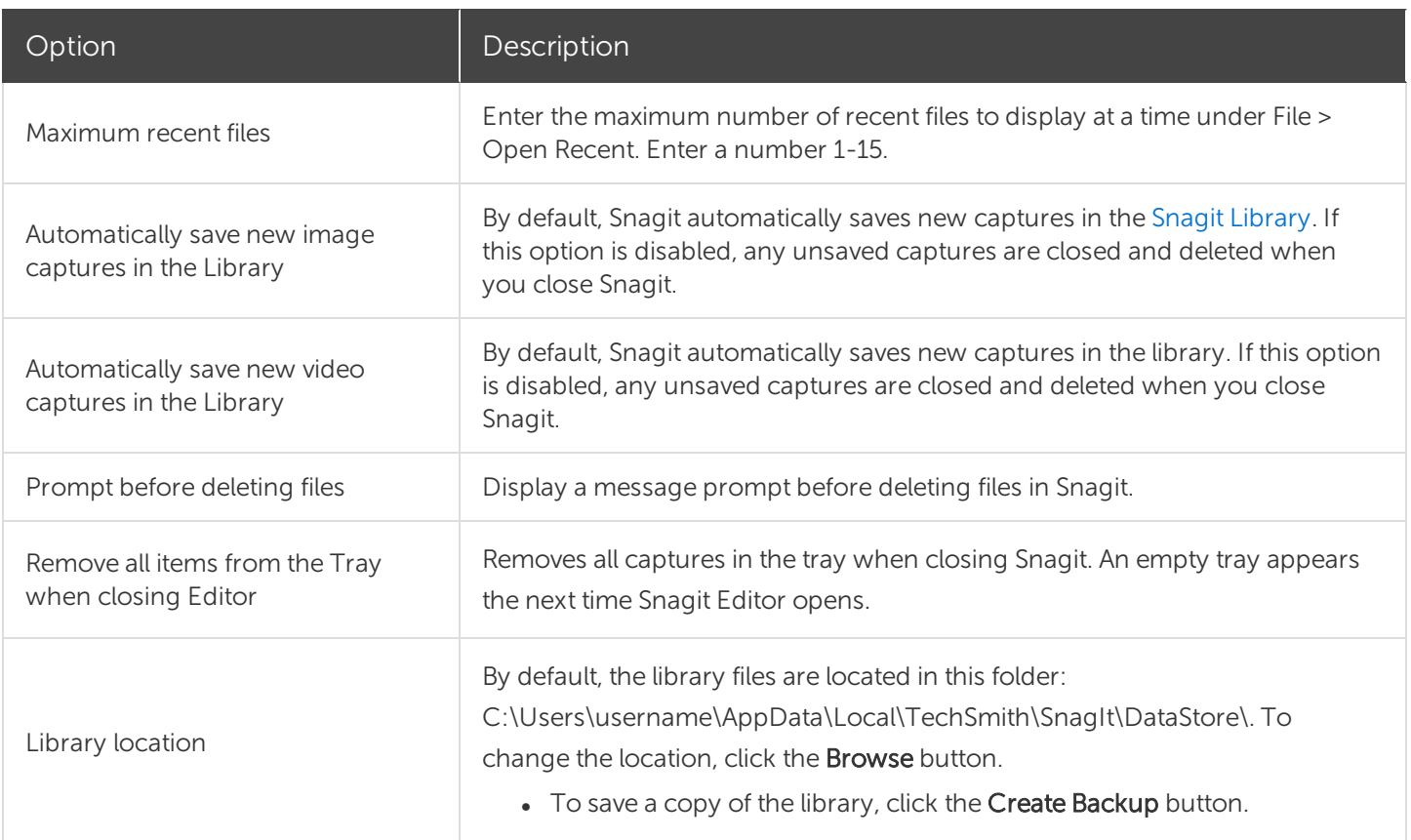

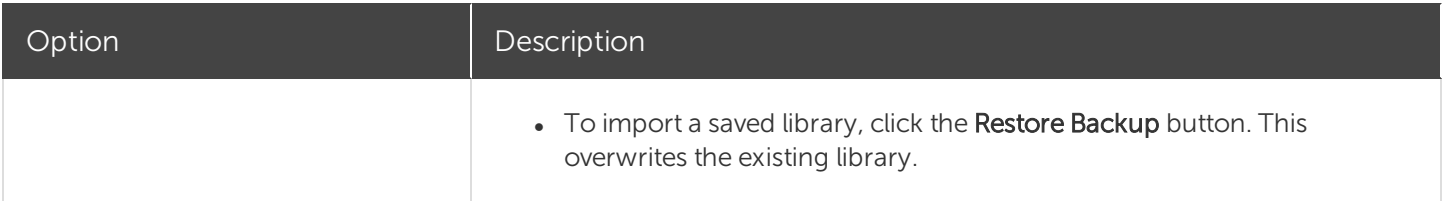

### Advanced Tab

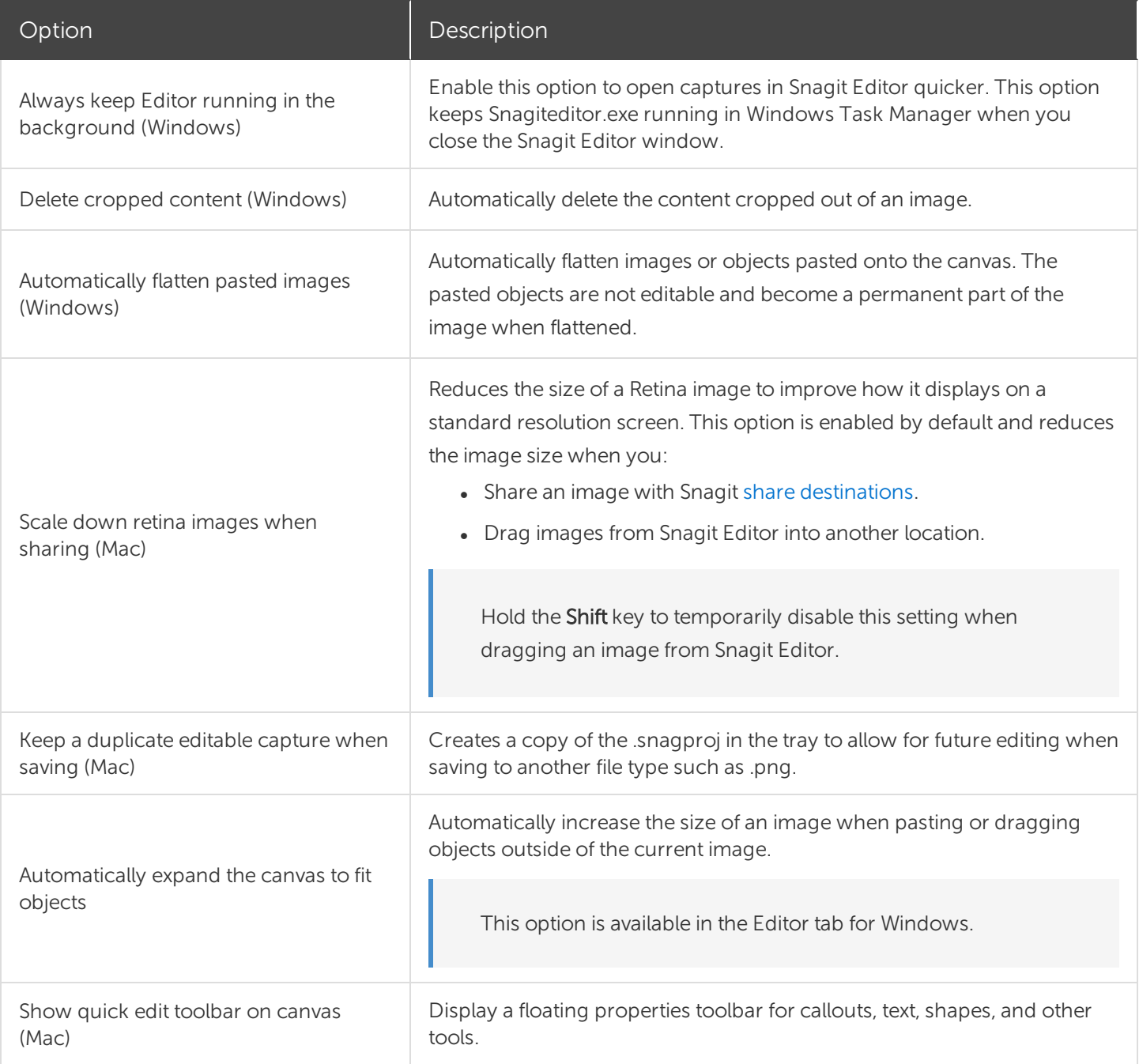

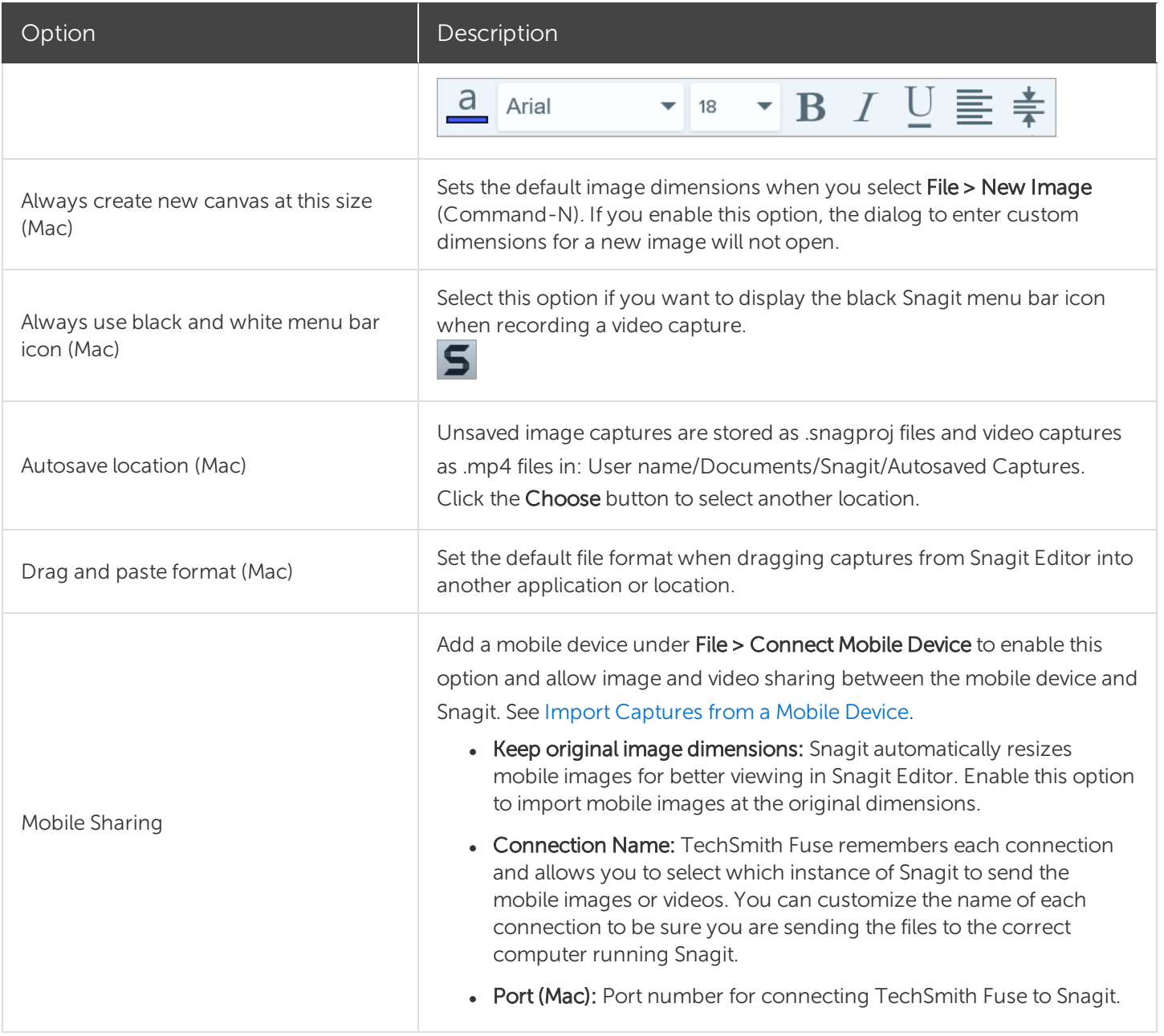

This help topic is for Snagit version 2020. If you have a previous version, upgrade to the latest version of [TechSmith](https://www.techsmith.com/screen-capture.html) Snagit or view the help for another version in the [Previous](https://support.techsmith.com/hc/en-us/sections/115000265792) Versions section.

# Share Captures

Quickly share images or videos to a specific location or application using Snagit share destinations.

#### Tip: Add a Preset

Set up a preset to automatically send an image or video to a share destination after capture. See [Save](https://support.techsmith.com/hc/en-us/articles/360030492552) [Capture](https://support.techsmith.com/hc/en-us/articles/360030492552) Settings as Presets.

- 1. In Snagit Editor, click to select a capture in the Recent [Captures](https://support.techsmith.com/hc/en-us/articles/360031000132) Tray.
- 2. Click the **Share** button and select a destination.

Share destinations that do not support the selected file type are disabled in the Share menu.

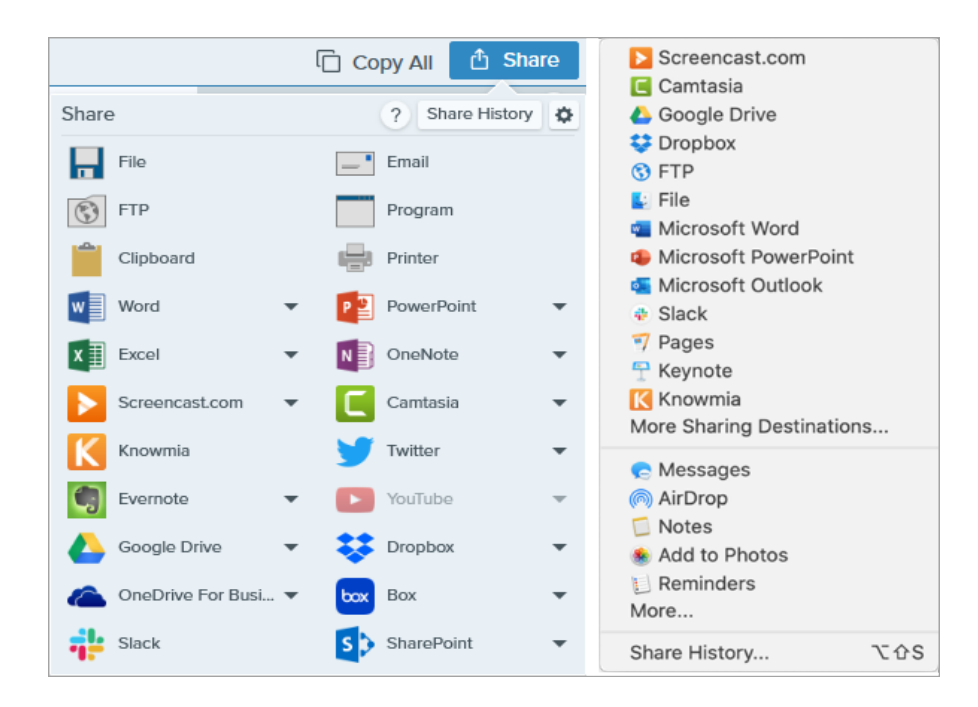

You may be prompted to allow Snagit access to your account or application before you can share the image or video.

### Default Share Destinations

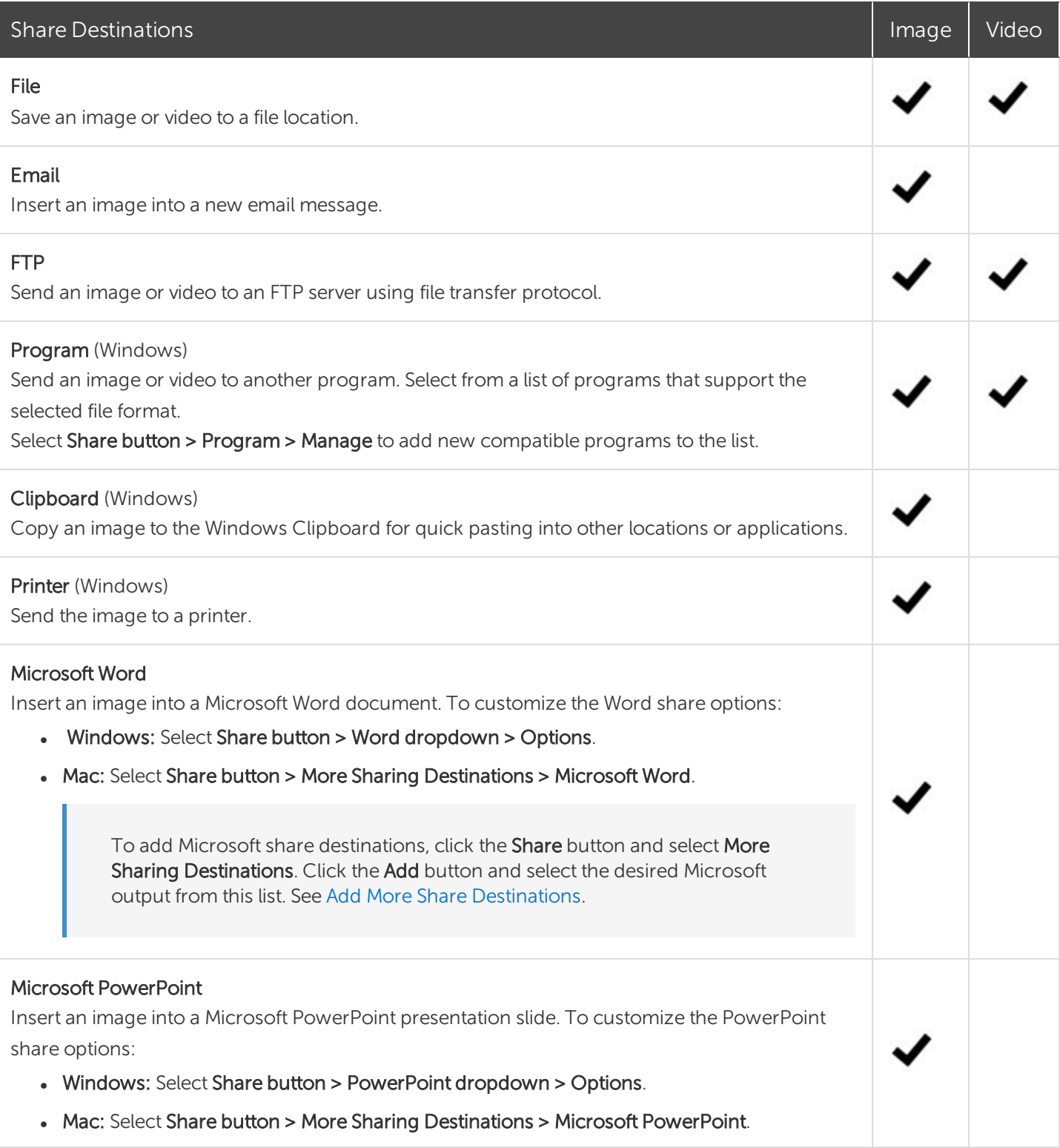

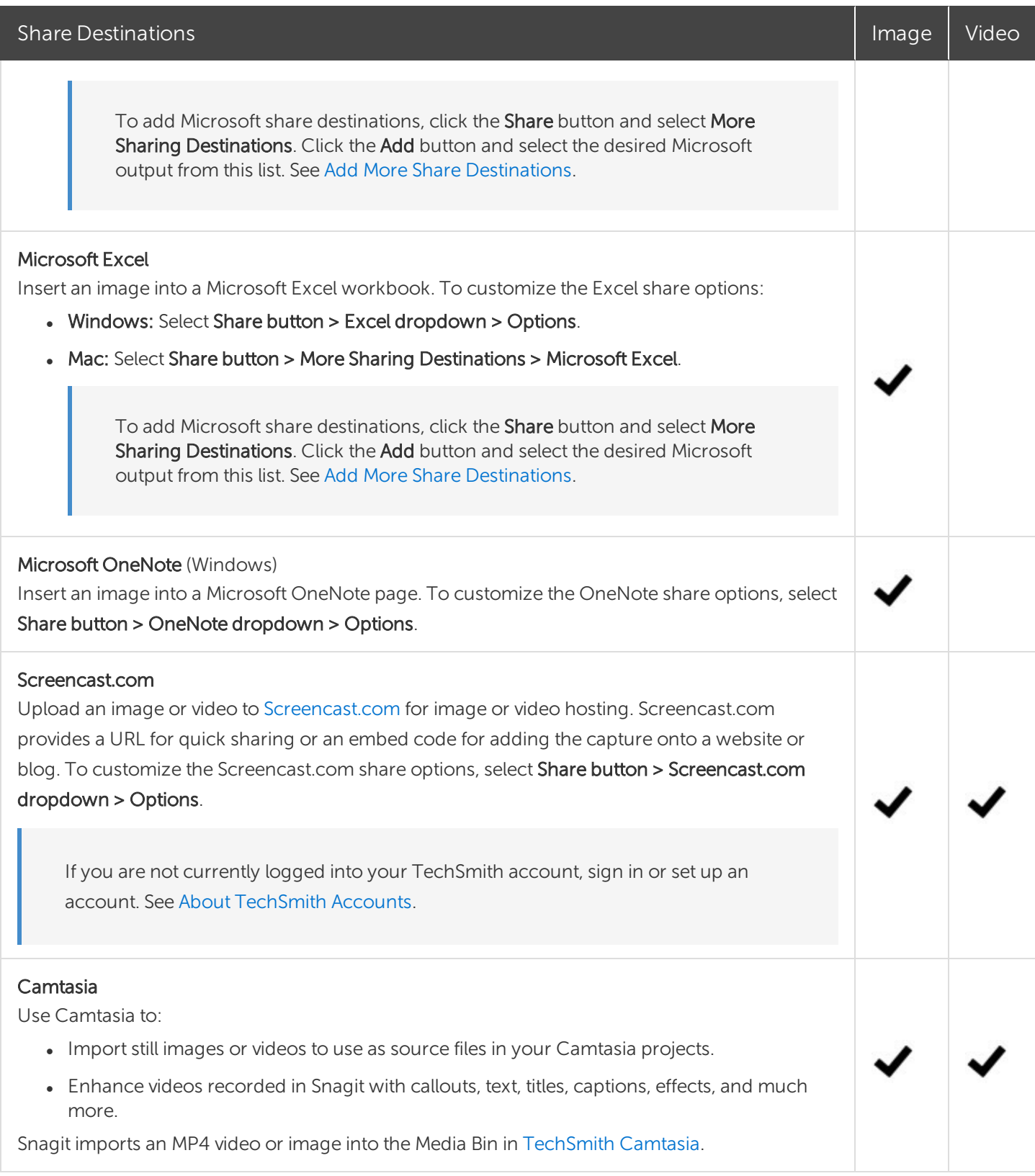

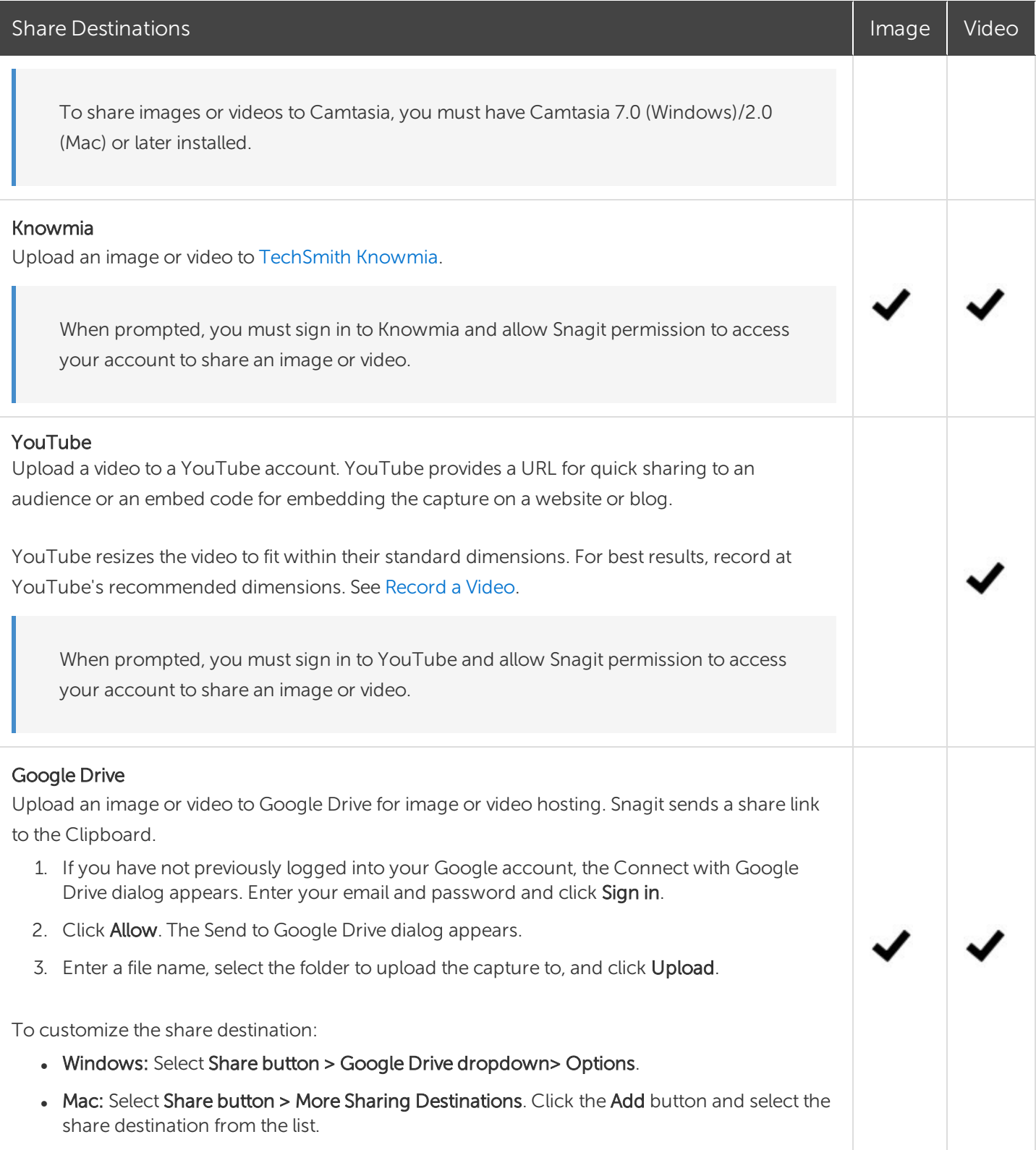

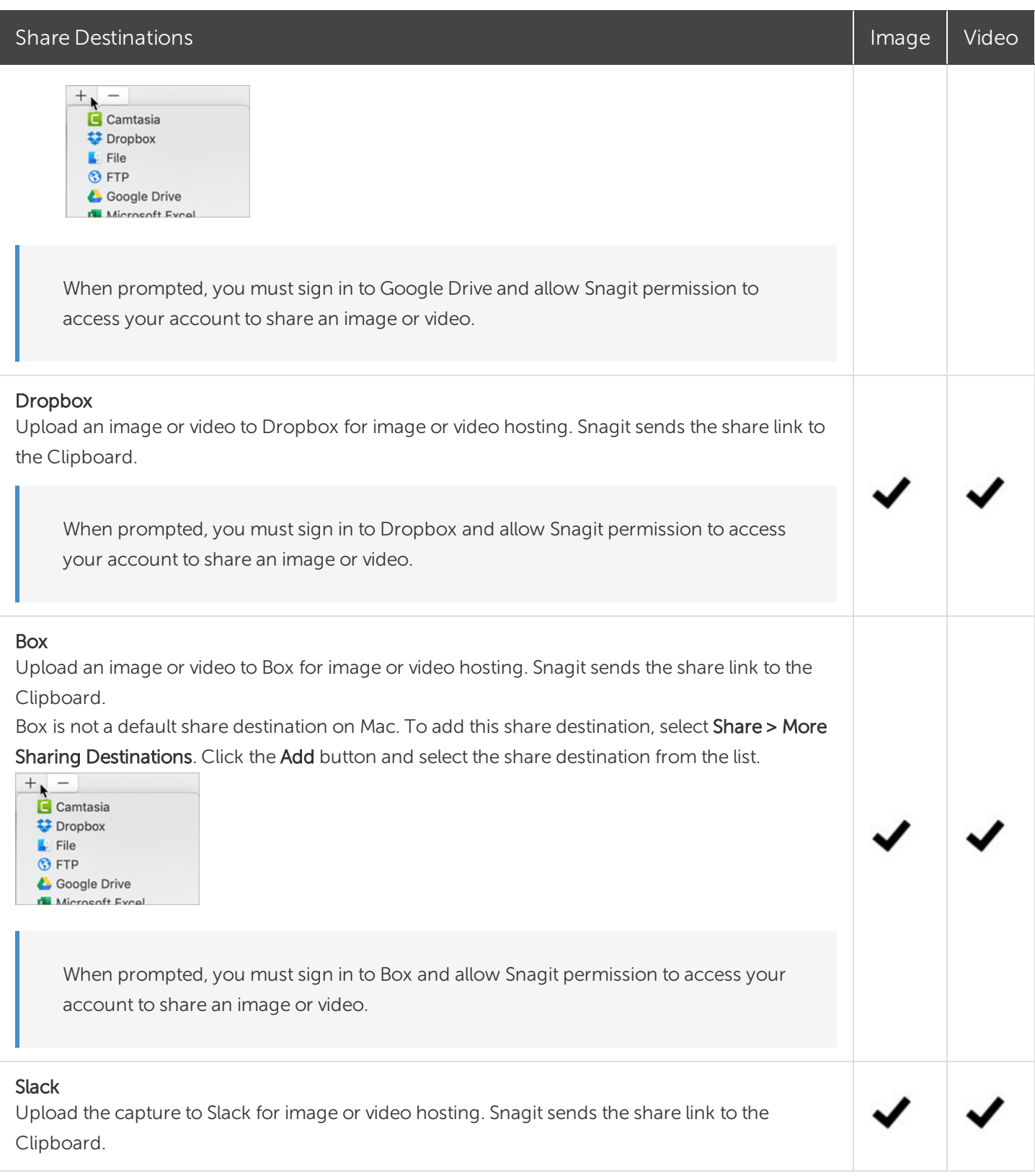

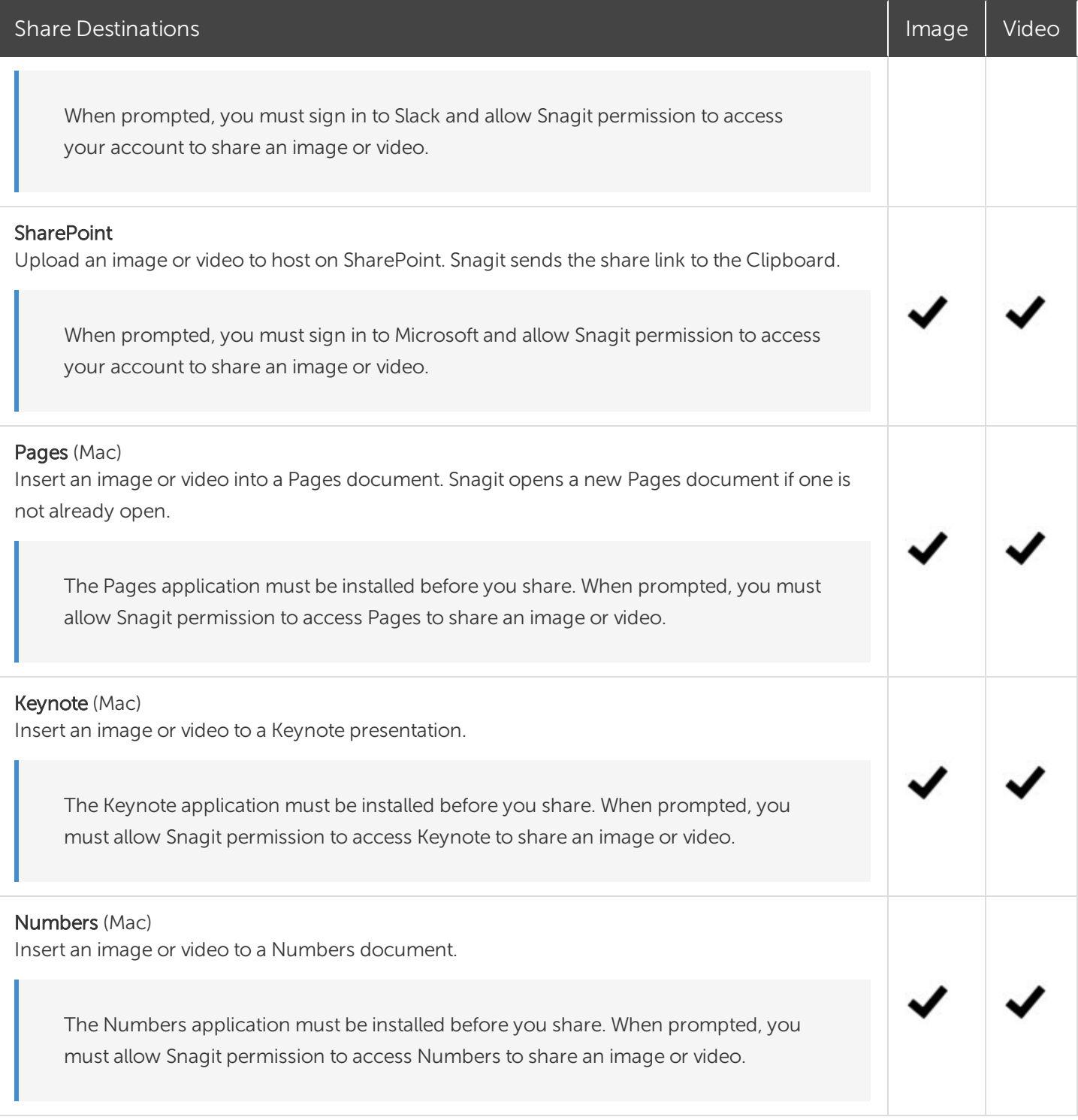

### <span id="page-161-0"></span>Add a Share Destination

You can add additional share destinations to Snagit.

- 1. In Snagit Editor:
	- Windows: Select Share > Properties icon > Share Preferences.
	- **Mac: Select Share > More Share Destinations.**
- 2. On the Share tab, click the  $\pm$  at the bottom of the Snagit Editor preferences dialog.

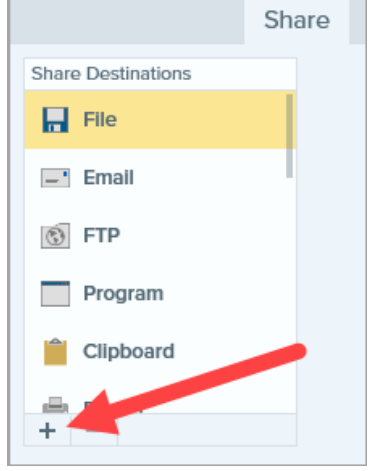

3. Download a share destination from the website (Windows) or select a share destination from the list (Mac).

### Customize a Share Destination

Customize share destinations to:

- Save or change your account settings.
- Change the privacy level of shared content.
- Change the default folder where your image or video is saved.
- Add a custom name for a share destination. (Mac only).
- Add a shortcut for your share (Mac only).
- 1. In Snagit Editor:
	- Windows: Select Edit > Editor Preferences > Share tab.
	- Mac: Select Snagit > Preferences > Share tab.
- 2. Select a share destination from the list.
- 3. Customize the share settings.
- 4. Close the Preferences dialog.

### Remove a Share Destination

- 1. In Snagit Editor:
	- Windows: Select Edit > Editor Preferenes > Share tab.
	- Mac: Select Snagit > Preferences > Share tab.
- 2. Select the share destination to remove and click the  $\Box$  button.

### Add Mac Extensions

You can add third-party Mac extensions offered through the Apple OS as share destinations in the Share

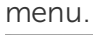

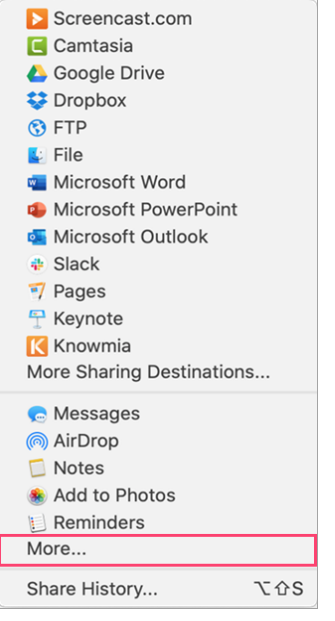

- 1. In Snagit Editor, click the Share button and select More.
- 2. The Extensions dialog appears. Click Share Menu and select the extensions you want to use in Snagit.
- 3. Close the System Preferences dialog.

This help topic is for Snagit version 2020. If you have a previous version, upgrade to the latest version of [TechSmith](https://www.techsmith.com/screen-capture.html) Snagit or view the help for another version in the [Previous](https://support.techsmith.com/hc/en-us/sections/115000265792) Versions section.

Did you find what you were looking for? Provide [feedback.](http://techsmith.az1.qualtrics.com/jfe/form/SV_dbAJ6WivNh5tO4d?Source=ShareCaptures)

# Share to Slack

Share an image or video to a Slack channel or direct message with TechSmith Snagit.

You must have Snagit version 2020 or newer to share to Slack. Click [here](https://www.techsmith.com/download/snagit/) to download the latest version of Snagit.

- 1. Click to select an image or video to share in the Recent Captures Tray.
	- ◆ ◢ □ Copy All **小 Share Undo** Redo Share Share History  $\tilde{?}$ File Email  $\mathbb{C}$ **FTP** Program Printer Clipboard Word PowerPoint Excel OneNote N Screencast.com Camtasia **TechSmith Relay** YouTube Google Drive Dropbox OneDrive For Busi... ▼ Box box  $\overline{\phantom{0}}$ 휴 Slack  $\triangledown$
- 2. Select Snagit Editor > Share > Slack.

3. A signin webpage appears. Enter your Slack workspace URL and click Continue.

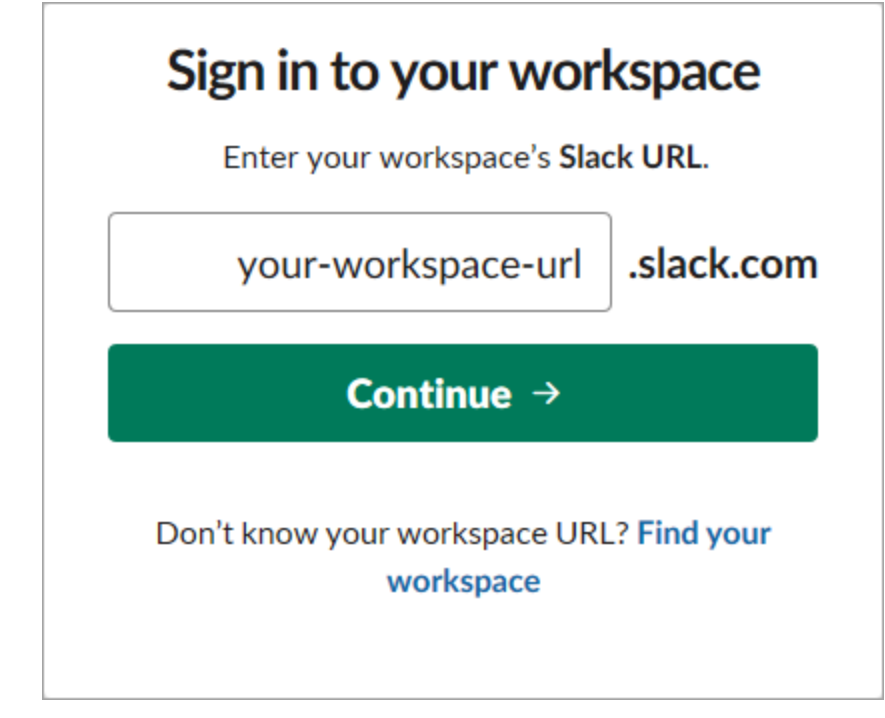

4. Enter your username and password. Click Sign in.

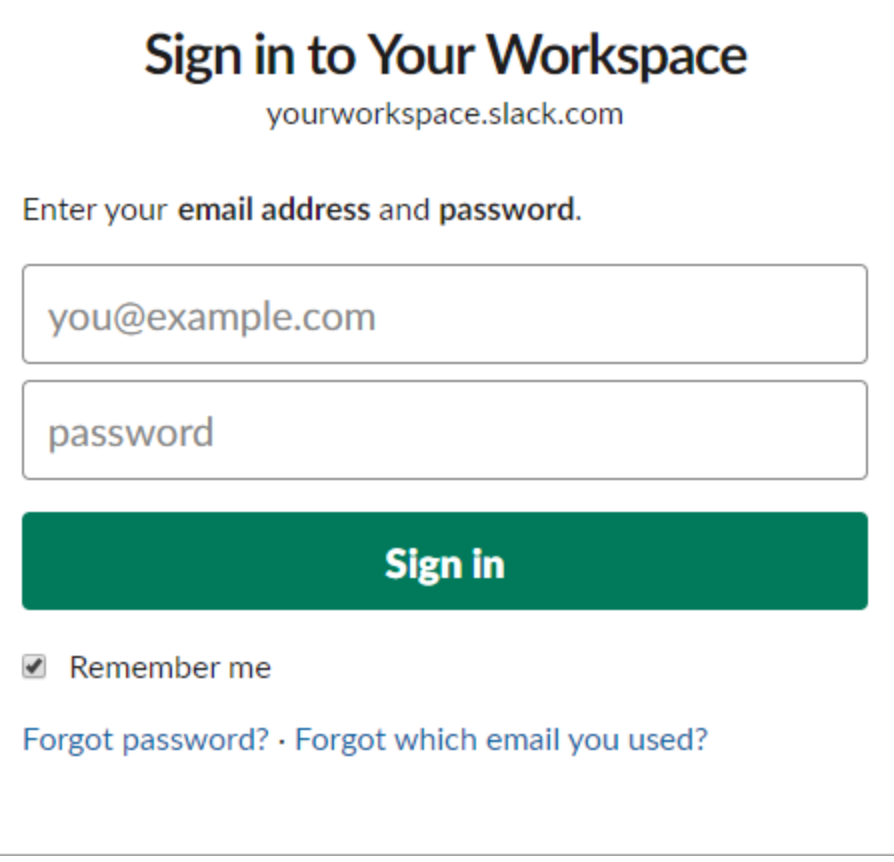

5. A permissions dialog appears. Click the Allow button to allow Snagit access to your Slack workspace.

6. In the Share to dropdown, select the channel or direct message name. Enter an optional message.

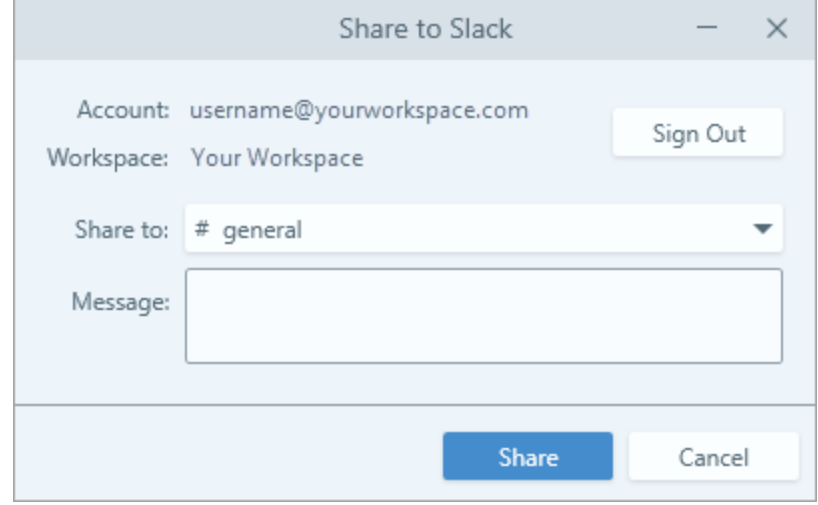

7. Click the Share button.

Snagit uploads the image or video to Slack and copies the URL to your clipboard.

## Mac OS Permissions

Permissions are required for Snagit to capture, edit, and share images and videos. A dialog appears when a permission is needed.

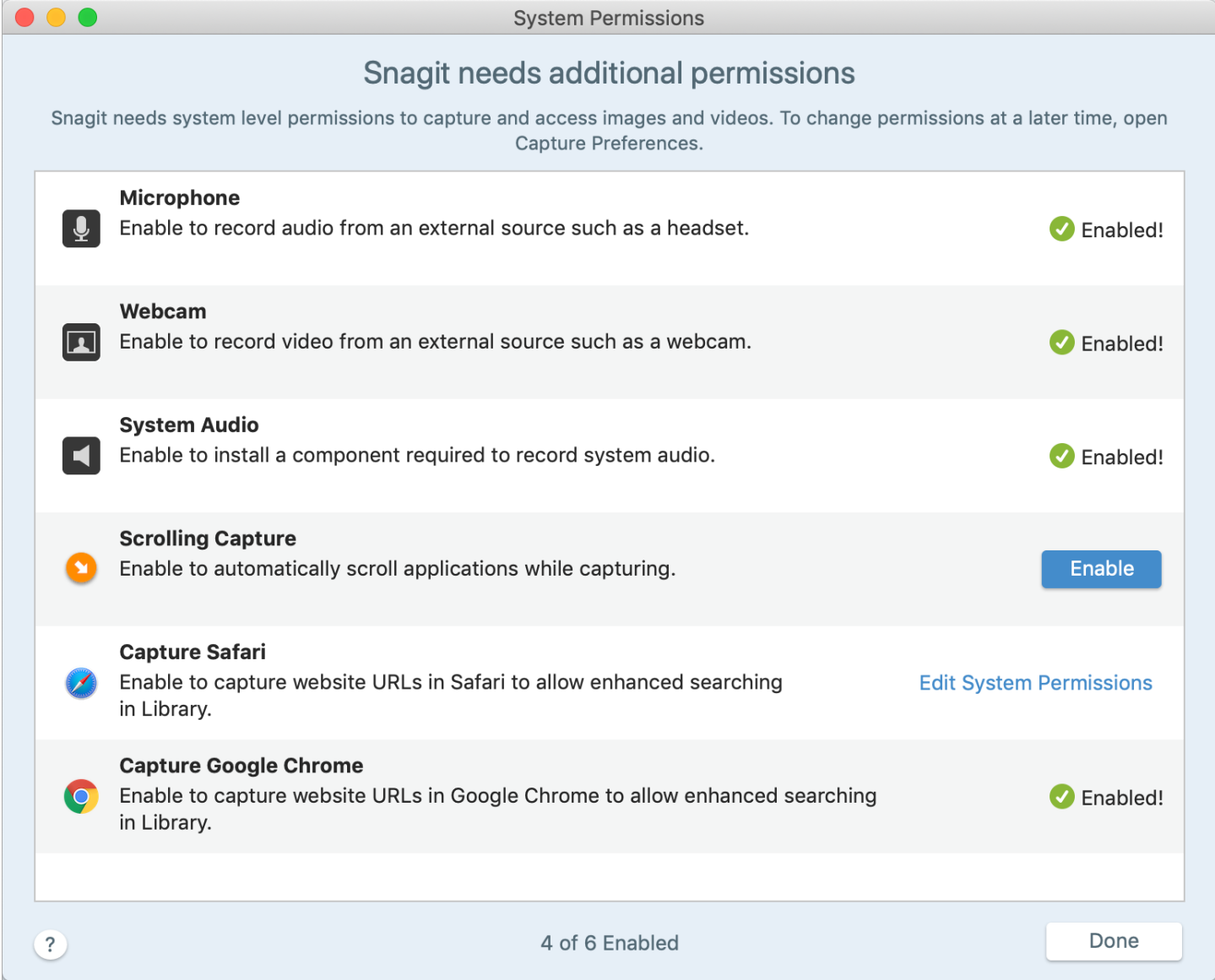

### Manually Edit Permissions

- 1. Select Snagit menu > Preferences > Capture tab.
- 2. Click the Fix Capture Permissions button.

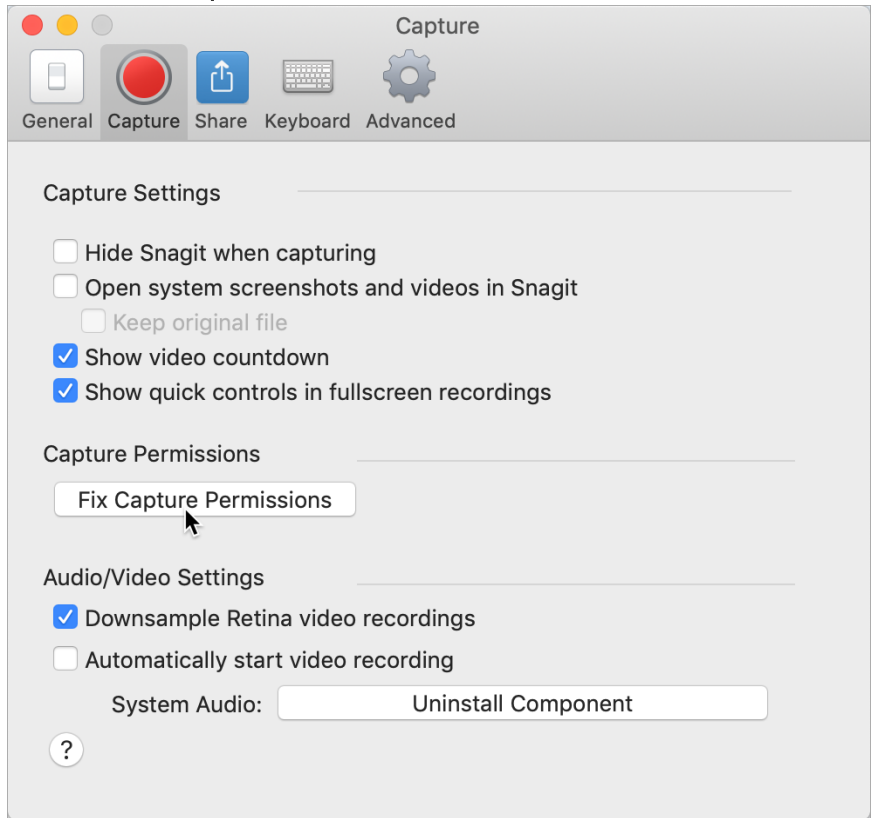

3. Click Enable or Edit System Permissions to enable each permission.

The Edit System Permissions option opens the Security & Prviacy System Preferences dialog where permissions can be enabled/disabled directly in the Mac OS.